# A-Class<sup>™</sup> Mark II

## **Operator's Manual DDD**

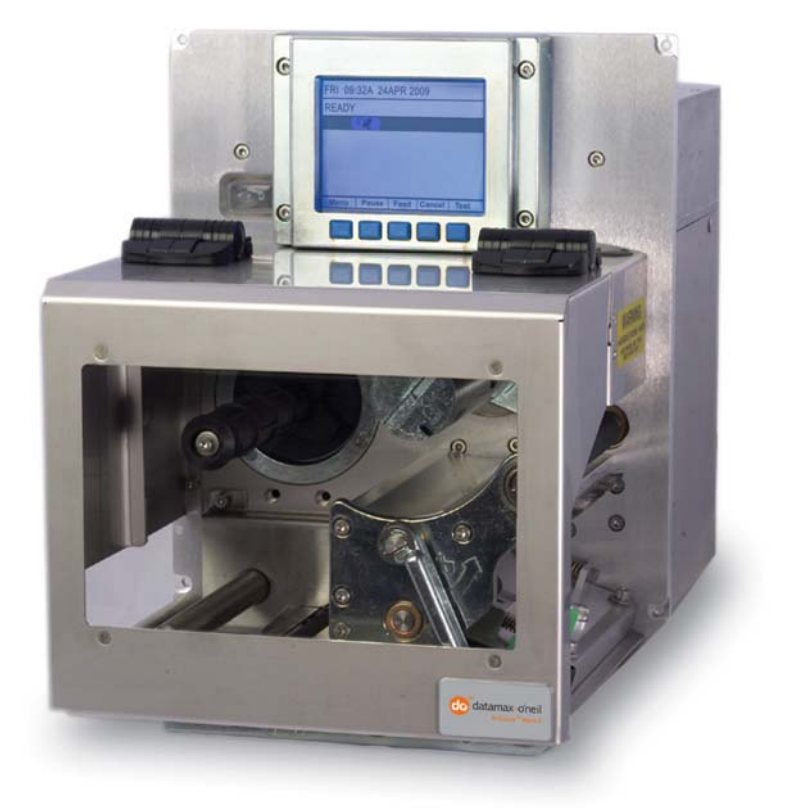

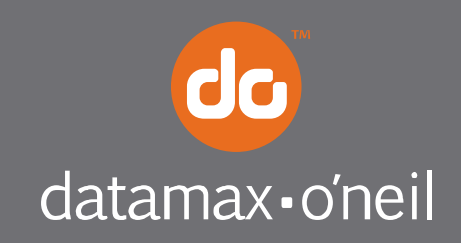

right by our customers.  $\bullet\bullet\bullet$ 

#### **Copyright Information**

CG Times (based upon Times New Roman) and CG Triumvirate are trademarks of the AGFA Monotype Corporation.

Windows and Windows NT are trademarks of the Microsoft Corporation.

NetWare and Novell are registered trademarks of Novell, Inc.

Ethernet is a registered trademark of Xerox Corporation.

All other brand and product names are trademarks, service marks, registered trademarks, or registered service marks of their respective companies.

#### **Limitation of Liability**

In no event shall Datamax-O'Neil be liable to the purchaser for any indirect, special or consequential damages or lost profits arising out of or relating to Datamax-O'Neil's products, or the performance or a breach thereof, even if Datamax-O'Neil has been advised of the possibility thereof. Datamax-O'Neil's liability, if any, to the purchaser or to the customer of the purchaser hereunder shall in no event exceed the total amounts paid to Datamax-O'Neil hereunder by the purchaser for a defective product.

In no event shall Datamax-O'Neil be liable to the purchaser for any damages resulting from or related to any failure or delay of Datamax-O'Neil in the delivery or installation of the computer hardware, supplies or software or in the performance of any services.

Some states do not permit the exclusion of incidental or consequential damages, and in those states the foregoing limitations may not apply. The warranties here give you specific legal rights, and you may have other legal rights which vary from state to state.

#### **Firmware (Software) Agreement**

The enclosed Firmware (Software) resident in the Printer is owned by Licensor or its suppliers and is licensed for used only on a single printer in the user's Trade or Business. **The User agrees not to, and not to authorize or permit any other person or party to duplicate, or copy the Firmware or the information contained in the non-volatile or programmable memory.** The firmware (Software) is protected by applicable copyright laws and Licensor retains all rights not expressly granted. In no event will Licensor or its suppliers be liable for any damages or loss, including direct, incidental, economic, special, or consequential damages arising out of the use or inability to use the Firmware (Software).

Information in this document is subject to change without notice and does not represent a commitment on the part of Datamax-O'Neil Corporation. No part of this manual may be reproduced or transmitted in any form or by any means, for any purpose other than the purchaser's personal use, without the expressed written permission of Datamax-O'Neil Corporation.

All rights reserved

Copyright © 2012, Datamax-O'Neil

Part Number 88-2349-01

Revision C

#### **Agency Compliance and Approvals:**

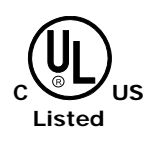

UL60950-1 2nd Edition, Information Technology Equipment CSA C22.2 No.60950-1-07, 2nd Edition

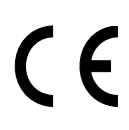

The manufacturer declares under sole responsibility that this product conforms to the following standards or other normative documents:

EMC: EN 55022 (2006,A1:2007) Class B EN 50024 (1998,A1:2001,A2:2003)

Safety: This product complies with the requirements of IEC 60950-1, 2nd Edition, 2005-12 ROHS: 2002/95/EC LVD: 2006/95/EC

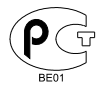

Gost-R

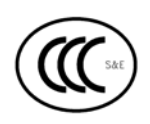

GB4943-2001, GB9254-2008 and GB17625.1-2003

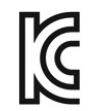

DMX-A-4212 model: The foregoing equipment has been registered under the Clause 3, Article 58-2 of Radio Waves Act

#### **FCC:** This device complies with FCC CFR 47 Part 15 Class A.

*Note: This equipment has been tested and found to comply with the limits for a Class A digital device, pursuant to Part 15 of the FCC Rules. These limits are designed to provide reasonable protection against harmful interference when the equipment is operated in a commercial environment. This equipment generates, uses, and can radiate radio frequency energy, and if not installed and used in accordance with the instructions in this manual, it may cause harmful interference to radio communications. Operation of this*  equipment in a residential area is likely to cause harmful interference in which case the *user will be required to correct the interference at his own expense.* 

#### *Important Safety Instructions*

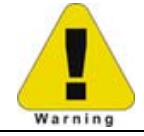

Throughout the literature accompanying this unit, the exclamation point within an equilateral triangle is intended to alert you to the presence of important operating and maintenance instructions.

This unit has been carefully designed to provide years of safe, reliable performance. However, as with all electrical equipment, there are some basic precautions that you should follow to avoid personal injury or damage to the printer:

- Before using the print engine, carefully read all the installation and operating instructions.
- Moving parts are present during operation keep body parts, loose clothing, etc. away from the mechanism.
- Observe all warning instruction labels on the print engine.
- Mount the print engine securely in the applicator system.
- Do not place the print engine on or near a heat source.
- To protect from overheating, make sure no openings on the print engine are blocked.
- Never insert anything into the ventilation slots and openings of the print engine.
- Do not use the print engine near water or spill liquid into it.
- Ensure that the AC power source complies with the ratings listed for the print engine.
- Do not place the AC power cord where it can be stepped on, and if the power cord becomes damaged replace it immediately.
- Consult only qualified, trained personnel to perform service on this device: no user serviceable parts are inside; do not remove the cover.

#### *Special Text Instructions*

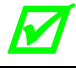

The green check box is intended to alert you to conventions used within this text or to **all the set of the set of the set of the set of the set of the set of the set of the set of the set of the set of the set of the set** *notable operating details and suggestions.* 

#### *Applicability*

The procedures, functions, and parameters described in this document are written according to an Application Version of printer firmware. To identify the Application Version that corresponds to this text, see Print Configuration in Section 4.3.5. To update the Application Version of your printer, visit our website at www.datamax-oneil.com to download firmware.

## **Contents**

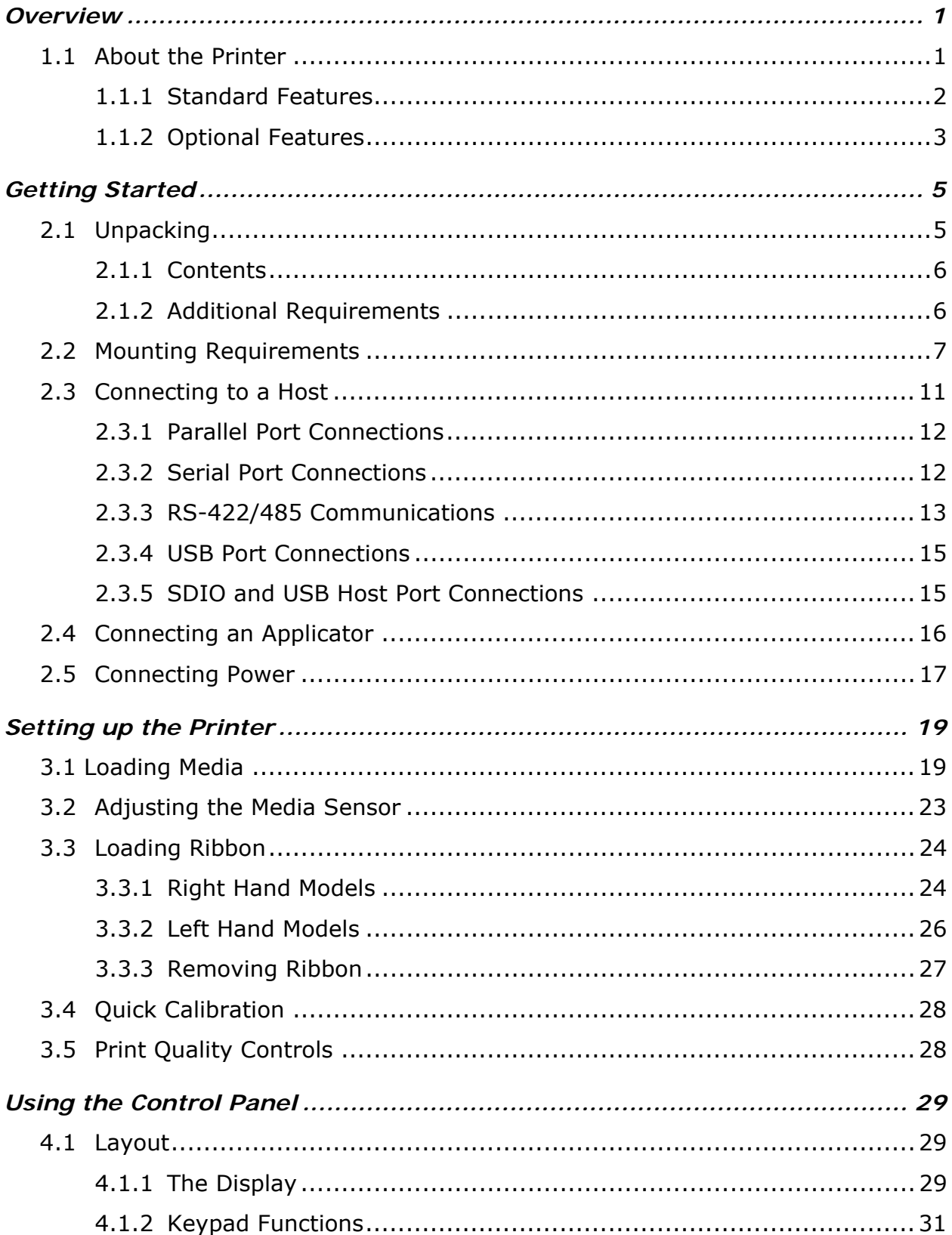

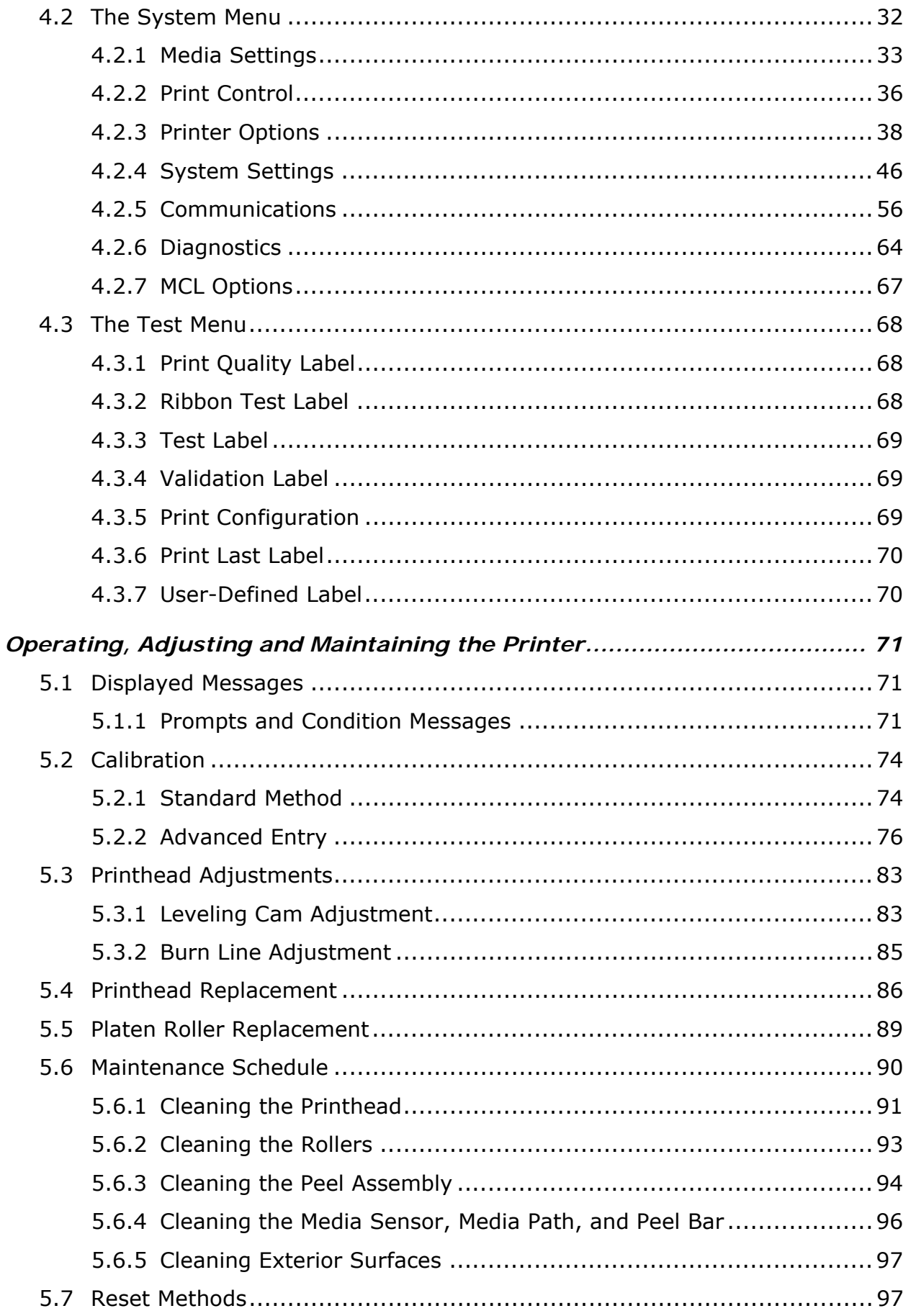

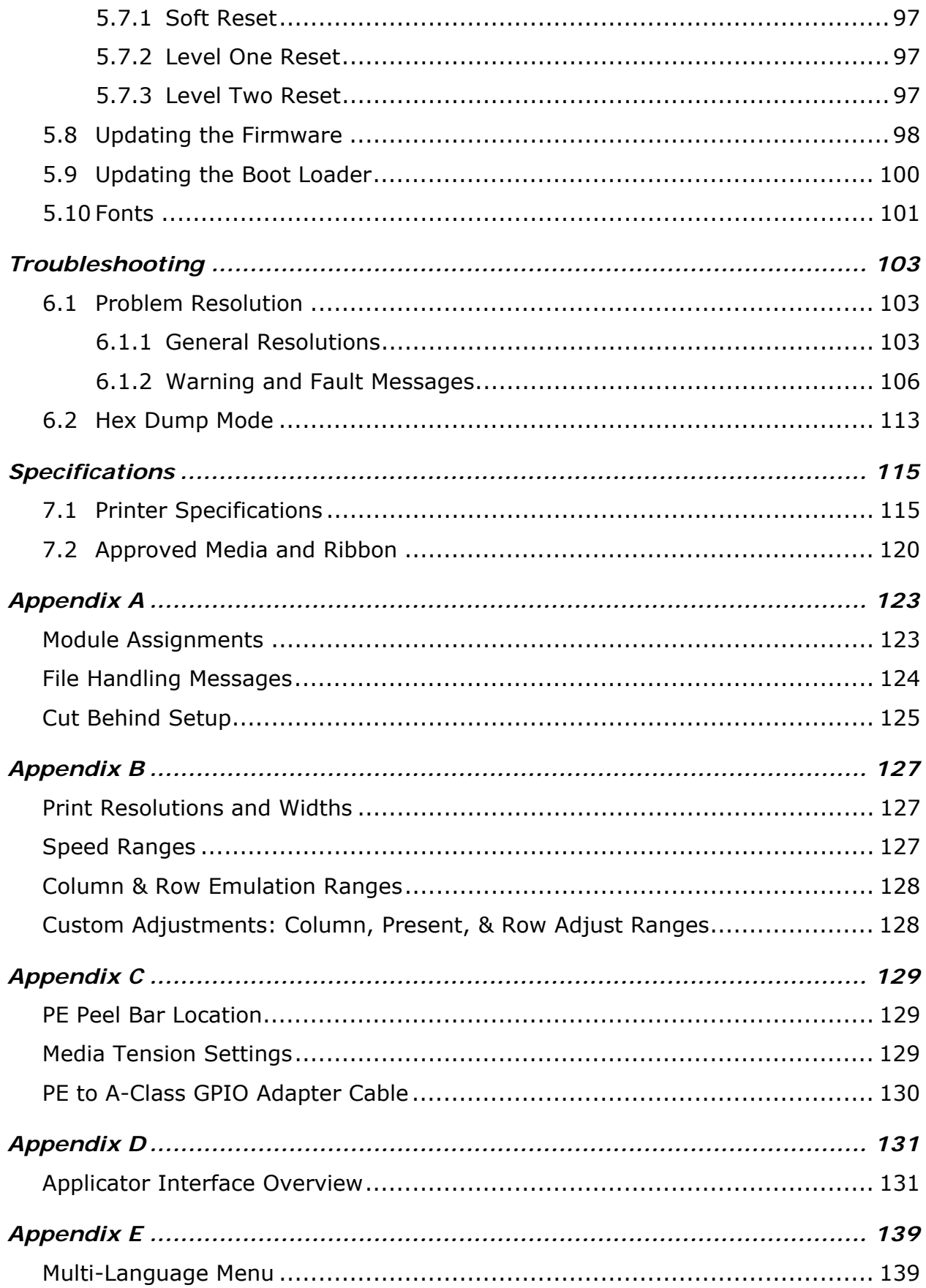

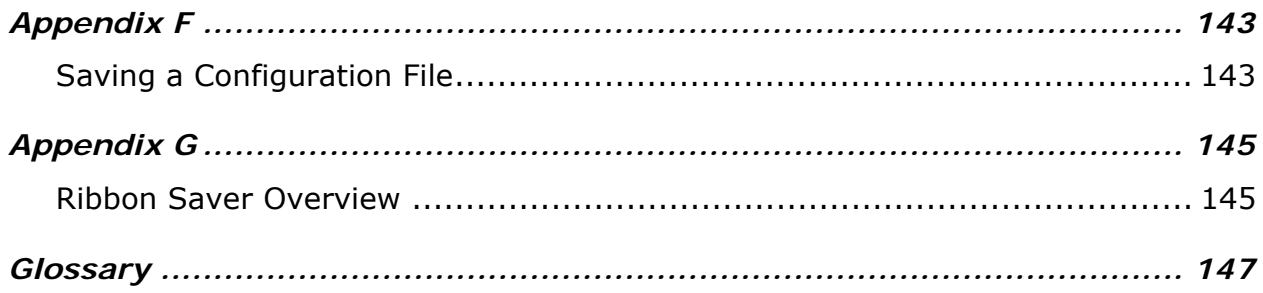

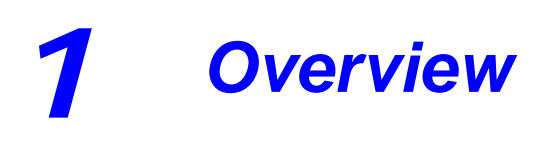

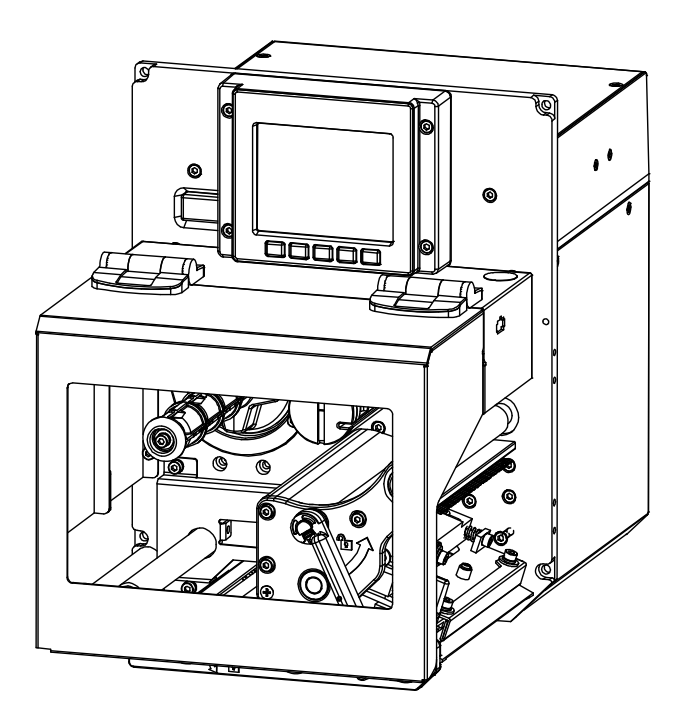

## *1.1 About the Printer*

Congratulations on your purchase of an A-Class *Mark II* printer. This print engine (hereafter referred to as "the printer" and, when necessary, by model) is designed for professional integration into an industrial applicator system.

This manual provides all the information necessary for installation, setup and operation of the printer. To begin printing, refer to the instructions provided with your label-creation software; or, to write custom label programs, reference the *Class Series 2 Programmer's Manual* on the Accessories CD-ROM, also available at http://www.datamax-oneil.com

The printer's model number, located on the Serial Tag affixed to the inside of the front cover, should be used when referencing specific information within this manual.

#### **1.1.1 Standard Features**

This printer offers the following standard features:

- Right-handed or left-handed configurations
- Electronics card cage
- 8 MB Flash downloadable program memory
- 16 MB DRAM memory
- User accessible memory for graphics, fonts, and label format storage
- Two RS-232 serial interfaces (one of which is also RS-422/RS-485 capable)
- One IEEE 1284 compliant parallel interface
- One Ethernet 10/00 interface
- One USB v1.1 interface
- A programmable GPIO Port
- Backlit graphics display
- EFIGS (English, French, Italian, German, and Spanish) display languages
- Industry standard bar code symbologies
- Time stamp at print capability with time and date battery back-up
- Static brushes
- Printhead resistance verification
- Configurable fault-handling capability with reprint and void selections
- Parse error-tolerant command language interpretation
- Internal test labels for verification, validation, and configuration
- Multiple setup restore capability
- Paper retract control after print
- Ribbon low detection and warning
- Power-up, mode, and resident option hardware diagnostics
- Option hardware auto-detection
- Media peel bar
- Media inch counters
- Line mode (ASCII text input) capability with USB Host
- Firmware upgrades downloadable
- AGFA Scaleable Font Engine featuring dynamic font attributes

#### **1.1.2 Optional Features**

The following optional features are available:

#### • **DMXrfNetII**

A wireless Network Interface Controller with multiple operating system and protocol support, including trap functions.

#### • **International Language Printing Capability (ILPC)**

An alternate font set, available for standard or expanded memory:

CG-Times (European) Scaleable font (and Enhanced Language Code Pages)

Kanji Gothic B Scaleable font

Simplified Chinese GB Scaleable font

Korean Hangul Scaleable font

#### • **Cutter**

A mechanism specifically designed to cut media after printing.

#### • **MCL**

A software tool suite for information collection applications, allowing input data from peripheral devices (scanners, weigh scales, keyboards, etc.) without the need of a host computer.

#### • **Remote Display**

A factory installed port located on the rear of the printer assembly allowing a 6 foot (1.8 meter) remote display to be attached.

#### • **RFID**

A Radio Frequency Identification method that encodes data onto smart labels and tags; available completely installed and ready for use.

#### • **Thermal Transfer**

A printing method that uses ribbon to produce exceptional image clarity (as compared to most direct thermal media types).

#### • **Rear Pinch Roller**

An additional roller assembly that assists media movement during long backfeed distances.

#### • **SDIO and USB Host Ports**

Interface ports that allow the printer to accept external SDIO and USB memory devices for storing graphics, label formats, fonts, and firmware; and that allow USB keyboard connections (and USB scanning device connections for MCL users) for direct data input applications.

#### *Installing Printer Options*

The table below lists competency level recommendations for the installation of the various options. For detailed information regarding an option, contact a dealer or Datamax-O'Neil Technical Support.

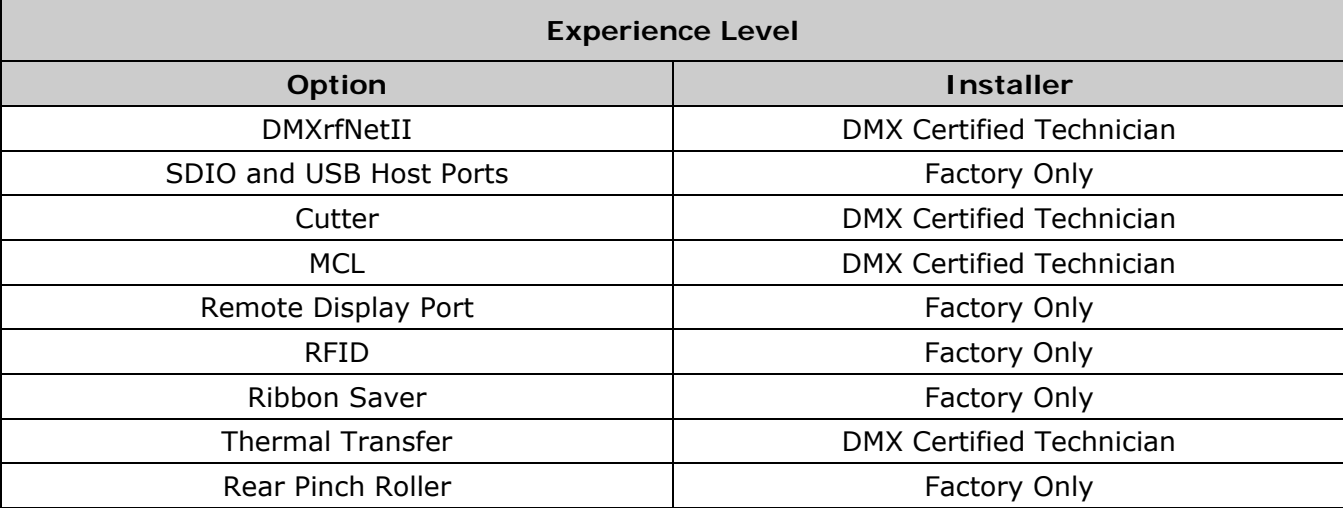

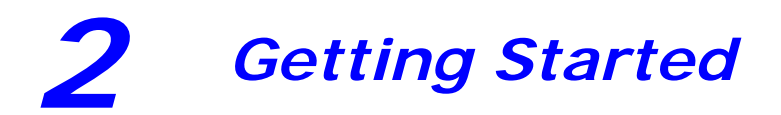

## *2.1 Unpacking*

The printer is carefully packaged for transit. Upon arrival, inspect the shipping carton(s) for damage; if evident, immediately report the damage to the freight company.

In order to operate the printer, remove all packaging material:

- 1. With the Shipping Carton arrows pointing upward, open the Shipping Carton and remove the Accessories Box and the Top Foams.
- 2. Carefully lift the wrapped Printer from the carton and place it on a solid level surface.

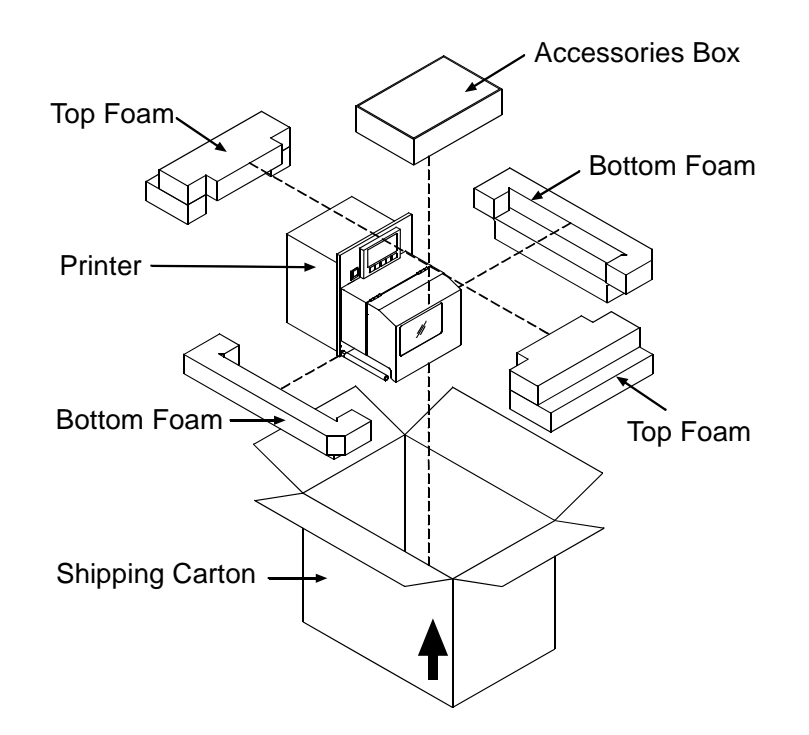

3. Remove the Printer from the plastic bag and then remove all remaining packing materials.

*Save the carton and packing material for future use.* 

#### **2.1.1 Contents**

Check the contents of the carton for the following items:

- Printer
- Power cord
- Accessories CD-ROM
- Any additionally purchased items or options.

#### **2.1.2 Additional Requirements**

Other items can also be needed for operation:

- Media (and ribbon, if necessary); see Section 7.2.
- Interface cables; see Section 2.3 (Host Connections) and Appendix D (Applicator).
- Software; see the Accessories CD-ROM for Windows Drivers and basic labeling software.

## *2.2 Mounting Requirements*

Before installing the printer, ensure that the environmental conditions of the site fall within the range specified in Section 7, and always avoid the following environments:

- Do not place the printer in direct sunlight or near a heat source; and,
- Do not place the printer where it will be exposed to liquids, or excessive dust or dirt.

Consider the dimensions of the printer before attaching it to the applicator station. The template below details the opening size and hole locations required for the support structure:

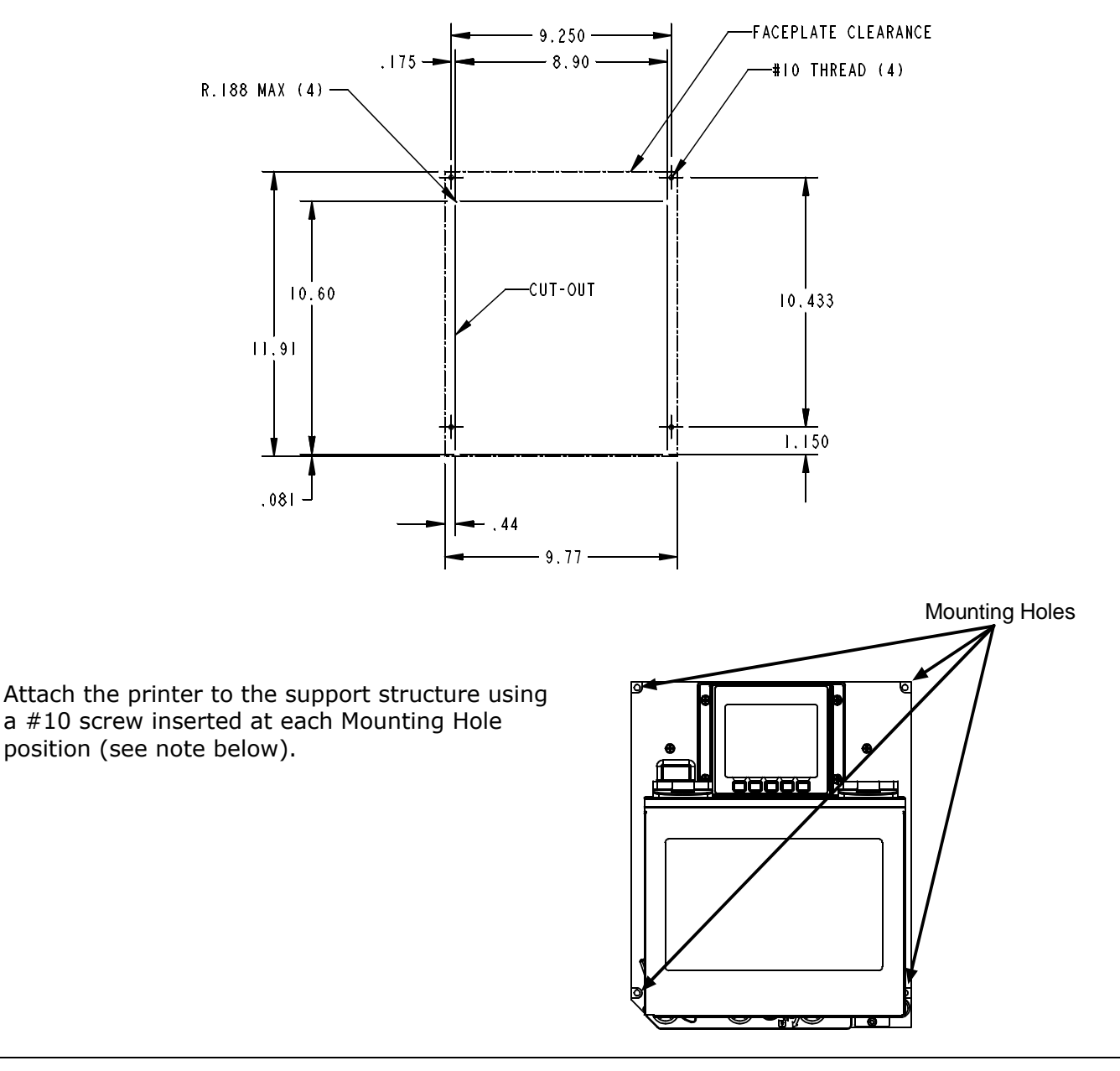

The following drawings detail additional mounting considerations:

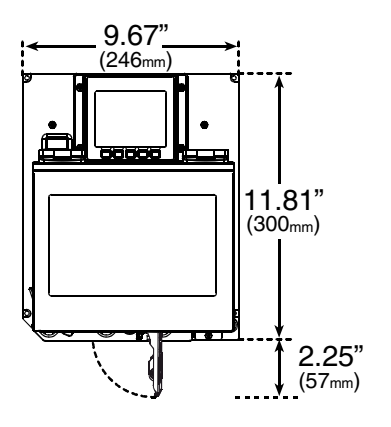

*Front View, Peel Assembly lowered:*

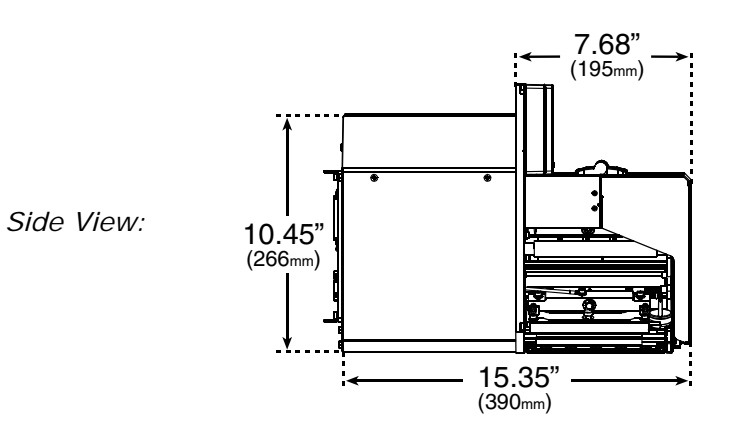

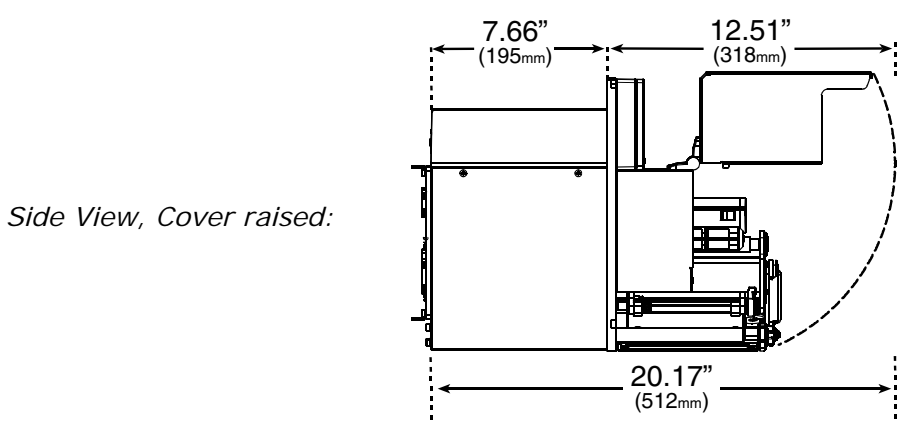

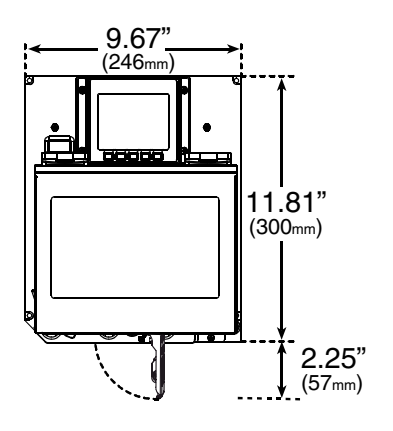

*Front View, Peel Assembly lowered:*

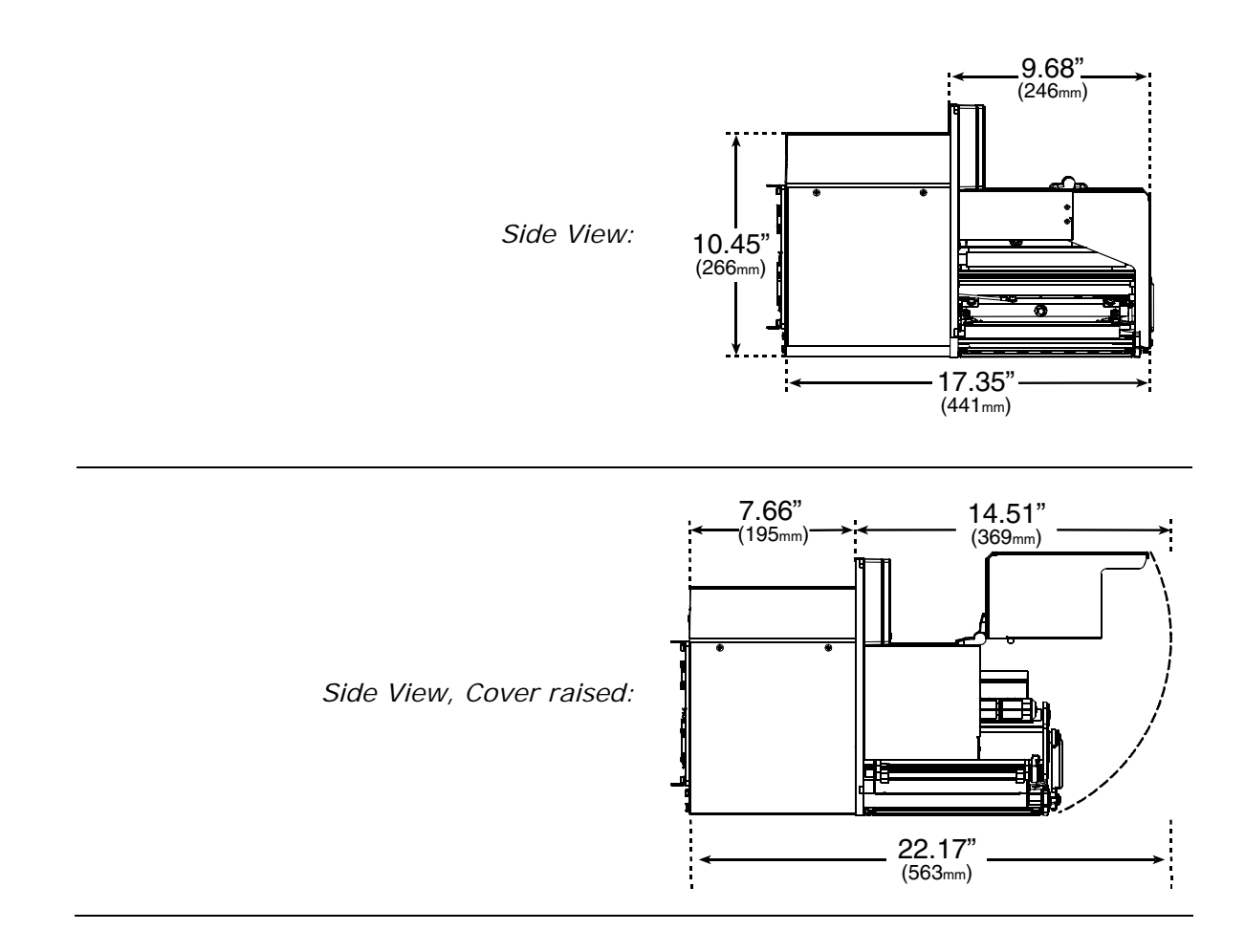

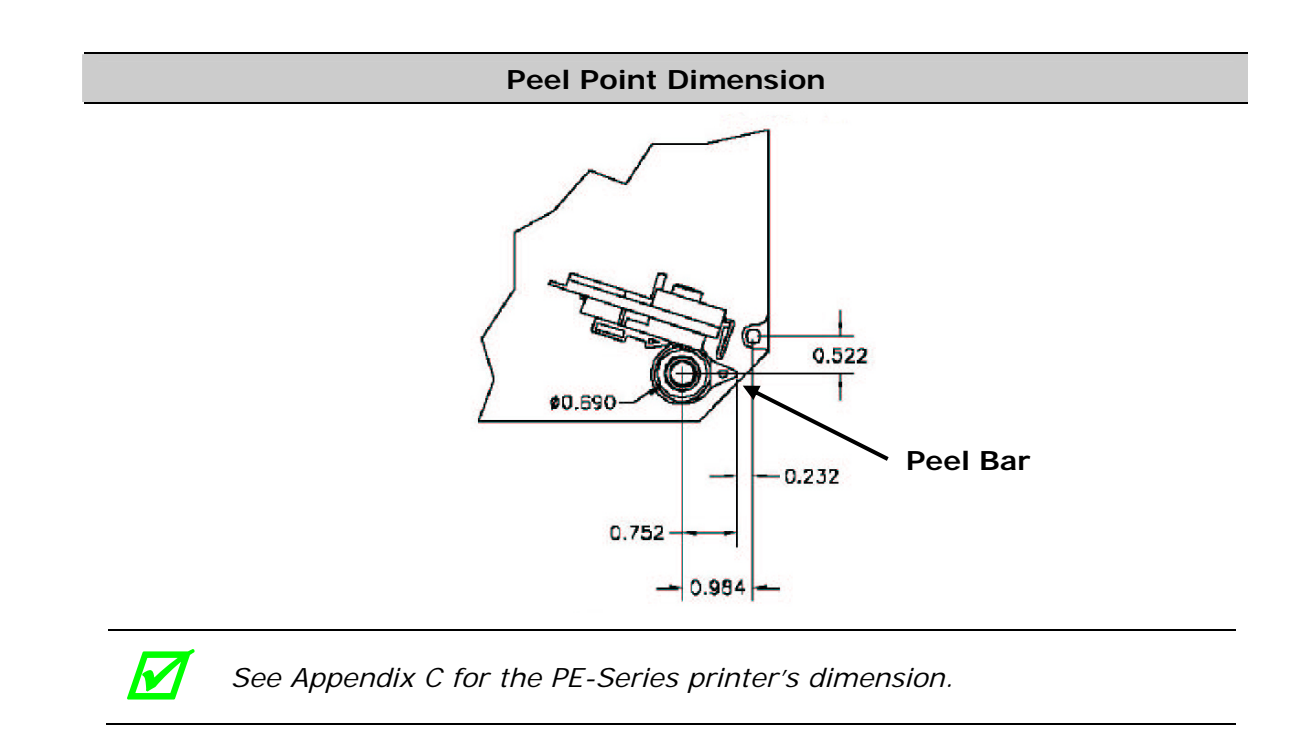

## *2.3 Connecting to a Host*

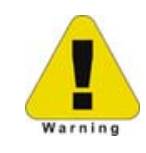

团

*Ensure that the Power Switch is OFF when making printer connections.* 

The printer can be interfaced to a host via the parallel, serial, Ethernet and USB ports. (Ethernet users, consult the documentation that accompanied the option.) Following power-up (or after a period of inactivity), interface port selection occurs automatically upon detection of valid data. If the incoming data flow stops and the Host Timeout period (see Section 4.2.5) is achieved, partially received formats will be ignored and the port detection process repeated.

- *The location of the following connections can vary by printer model and host hardware configuration.*
- *To change an active port immediately, cycle the power OFF and ON.*
- *For alternate data processing options, see INPUT MODE, Section 4.2.4.*

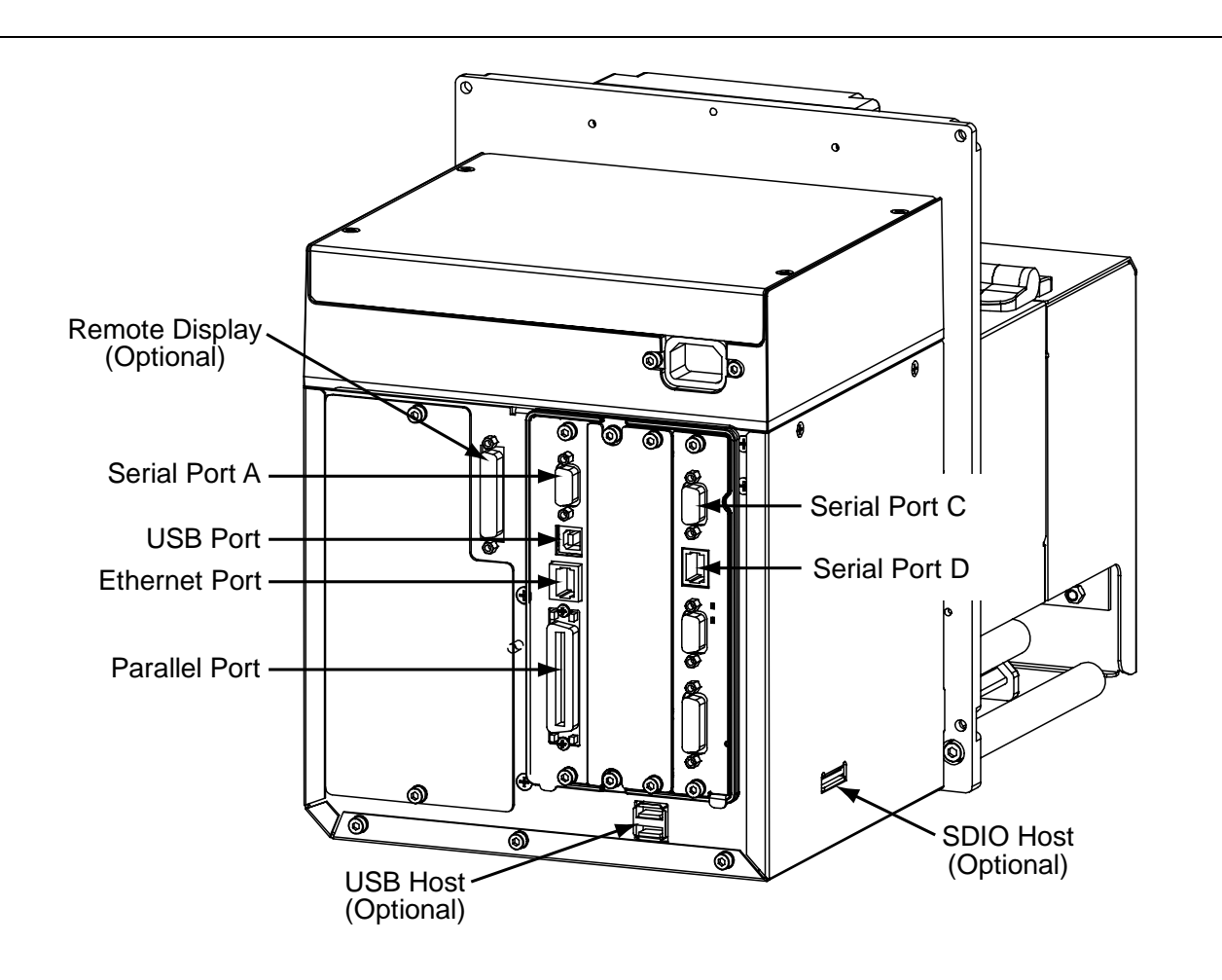

#### **2.3.1 Parallel Port Connections**

The parallel interface requires a Centronics IEEE 1284 cable with a 36 pin male connector. Bidirectional mode is IEEE 1284 compliant, allowing data to be returned to the host.

#### **2.3.2 Serial Port Connections**

Serial Port A supports RS-232C and RS-422/RS-485 communications; COM C and COM D support RS-232 (see Appendix D for exceptions). Pin-outs are given below. The port baud rate, word length, parity, stop bits, and protocol must be configured to match the host's settings; see Section 4.2.5.

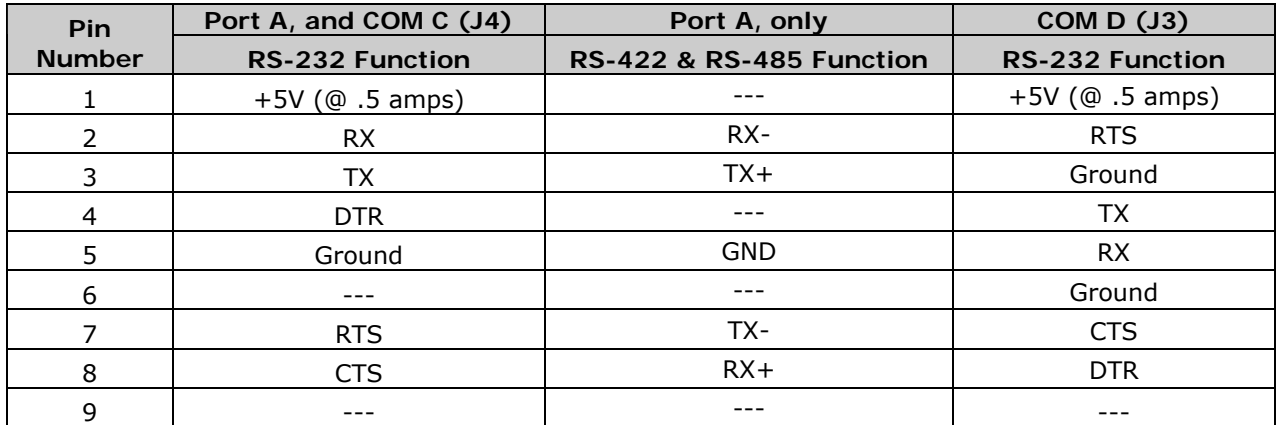

**For proper data exchange, the serial interface requires specific cable pin-outs**. Serial cable part numbers and wiring diagrams are shown below.

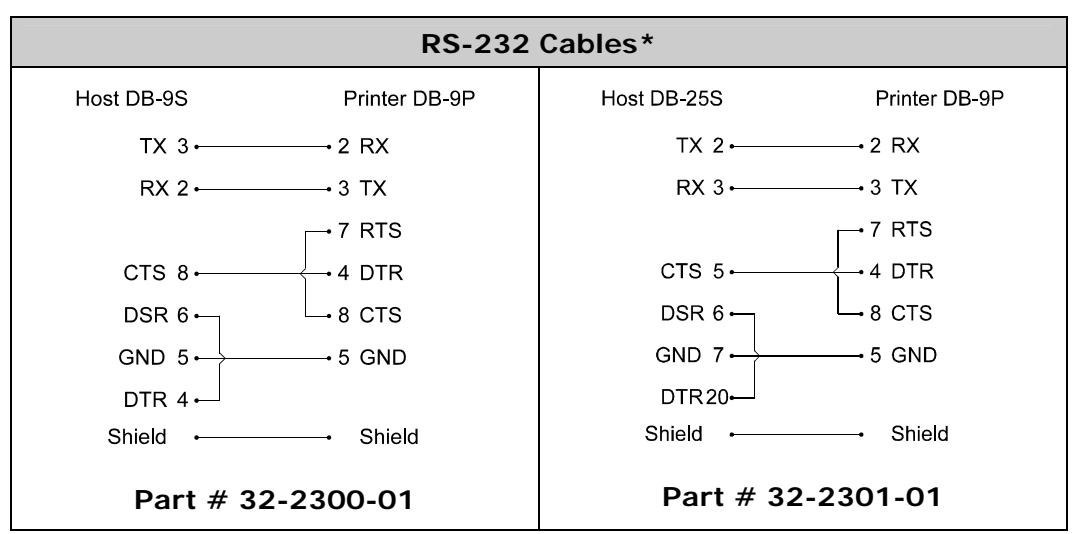

*\*Printer serial ports A & C require a DB9 male connector (e.g., Startech C9PSM).* 

#### *COM D Port Connections*

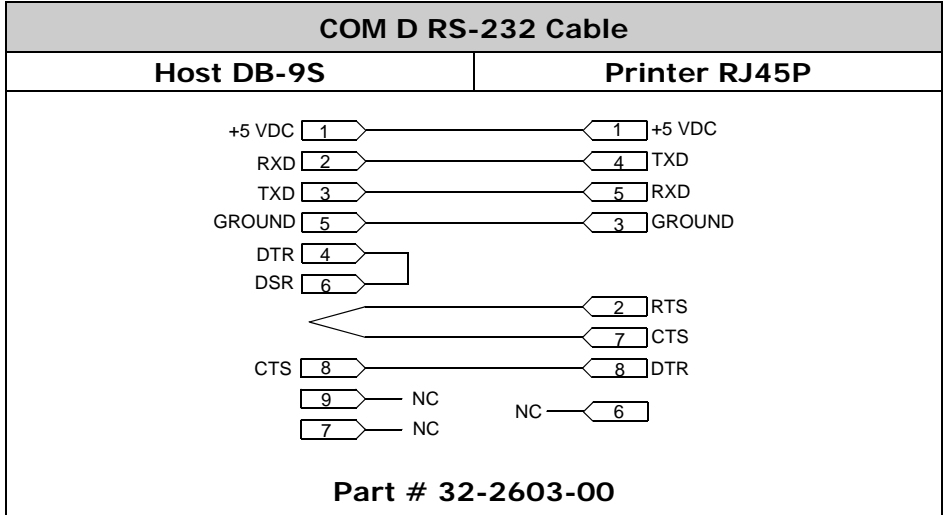

#### **2.3.3 RS-422/485 Communications**

To use RS-422/485 communications (Port A, only), the main logic card must be reconfigured:

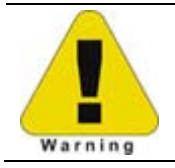

*Always wear a wrist strap and follow standard ESD prevention measures when handling the Main Logic Card.* 

- 1. Turn OFF the power switch, unplug the AC Power Cord from the printer, and remove any interface cable(s) already attached to the Main Logic Card.
- 2. Remove the two Screws securing the Main Logic Card to the printer. Slide the card out of the printer and place it on a static free work area.

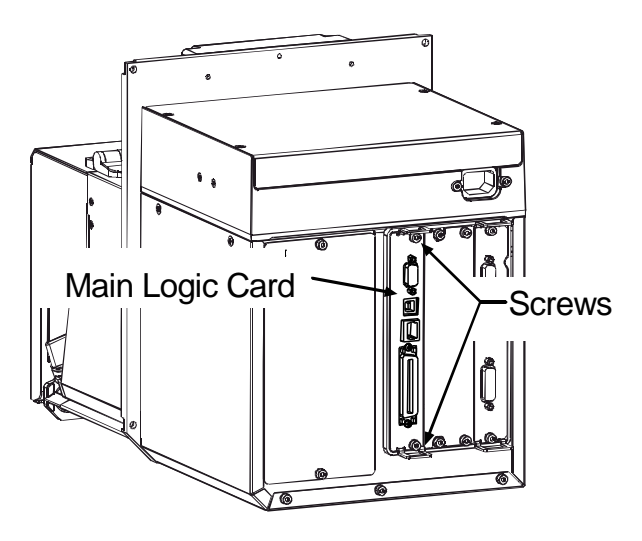

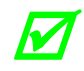

*The Main Logic Card location varies depending upon the model of printer.* 

- 3. Slide the Main Board out of the printer then move the jumpers according application:
	- For RS-422/485 operation, place the jumper across pins E4 and E5;
	- For +5VDC on Pin 1, place the jumper across pins E1 and E2; or,
	- For RS-232 operation (default), place the jumper across pins E5 and E6;
	- For no voltage on Pin 1 (default), place the jumper across pins E2 and E3.

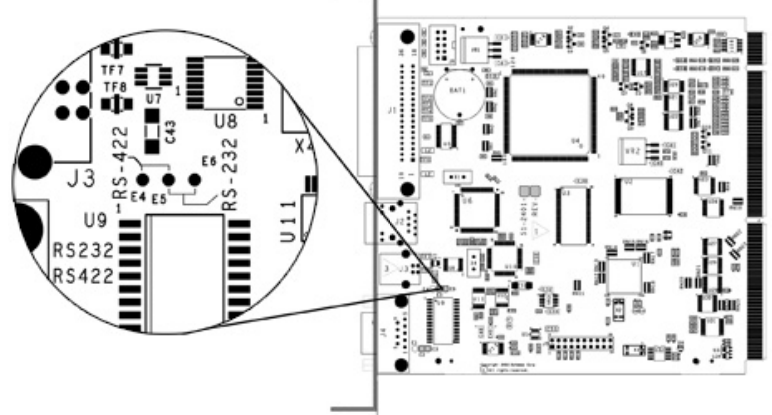

**Communications Jumpers** 

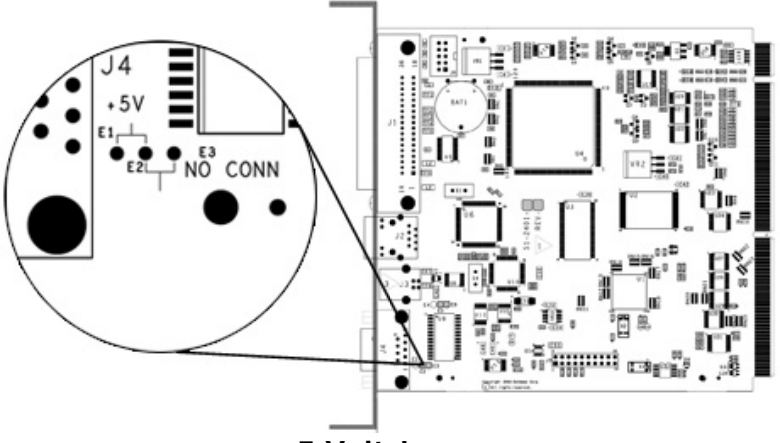

**+5 Volt Jumper** 

- 4. Slide the Main Board into the printer and secure it with the two previously removed Screws.
- 5. Connect communication cables to the Main Board and plug in the power cord

*For RS-422/485 communications, ensure that your cable meets the requirements (per the table, right) for proper data transfer.*

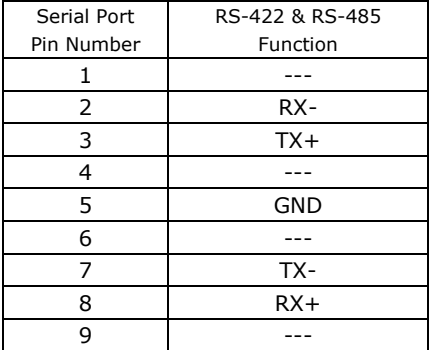

#### **2.3.4 USB Port Connections**

The Universal Serial Bus port requires a standard USB cable.

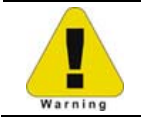

*This USB Port is a device-end only connection. Never attach a keyboard, mouse, modem, etc. to this port; damage can result.* 

#### **2.3.5 SDIO and USB Host Port Connections**

If equipped with the Secure Digital Input Output (SDIO) and USB Host Ports, the printer can accept external storage devices for fonts, graphics, label formats, and firmware files. The USB Host Port also accepts a USB keyboard for standalone, direct data (Line mode) input applications; see the *Class Series 2 Programmer's Manual* for examples.

**SDIO Connections -** When installing an SDIO Card, turn OFF the printer then slide the card into the slot. Module "F" will be recognized by the printer. When removing a card, turn OFF the printer then press inward on the card to release it.

**USB Host Port Connections -** The USB Host Ports support plug and play device installation and removal. Module "H" and Module "I" will be recognized by the printer.

- 
- *Memory device sizes up to 16 GB are supported. If equipped on the memory device, ensure that the Write Protect Switch is OFF.*
	- *Before initial use, format the external memory device; see Section 4.2.3.*
	- *Always allow process completion before removing modules.*

#### *Using Memory Functions*

Download your files to the device using Windows Explorer or DMX Config; see FILE HANDLING DEFINITIONS in Appendix A. The following examples highlight several ways to use memory devices; unless otherwise noted, see MODULES in Section 4.2.3 for details about function selections.

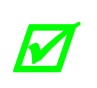

• *Files that reside in Module "X" cannot be copied; see Appendix A for module details.* 

• *For access to all functions, ensure that the Advanced Menu is selected: Press System Settings select Menu Mode and then Advanced Menu.* 

- $\triangleright$  To copy files stored on a module to or from the printer:
	- 1. Press the **MENU** button then select **Printer Options**.
	- 2. Select **Modules** and then **Copy File**.
	- 3. Select the file to copy and then the destination module ID.

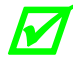

When sharing configuration files between printers, use Restore As Current (see **CONFIGURATION FULL** Continued A) and negligence of the Continued A *CONFIGURATION FILE, Section 4.2.4) and perform calibration (see Section 5.2).* 

- ▶ To copy firmware stored on a module to the printer:
	- 1. Press the **TEST** button then select **User Defined Label**.
	- 2. Select the module ID and the firmware file.
- ▶ To print files stored on a module:
	- 1. Press the **TEST** button and then select **User Defined Label**.
	- 2. Select the module ID then the file to print.

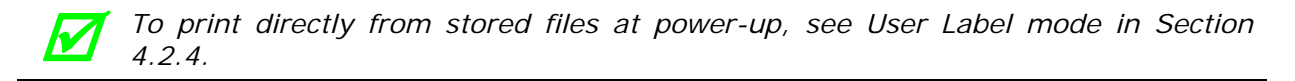

- To print a previous label format that is stored in memory:
	- 1. Press the **MENU** button then select **Printer Options**.
	- 2. Select **Modules** and then **Print File**.

## *2.4 Connecting an Applicator*

Setup the GPIO Port using the information in Appendix D and then connect the applicator cable to port(s) on the Applicator Interface Card.

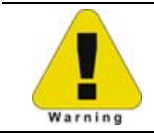

*Failure to properly configure the GPIO Port(s) may result in damage to the printer and / or the applicator.* 

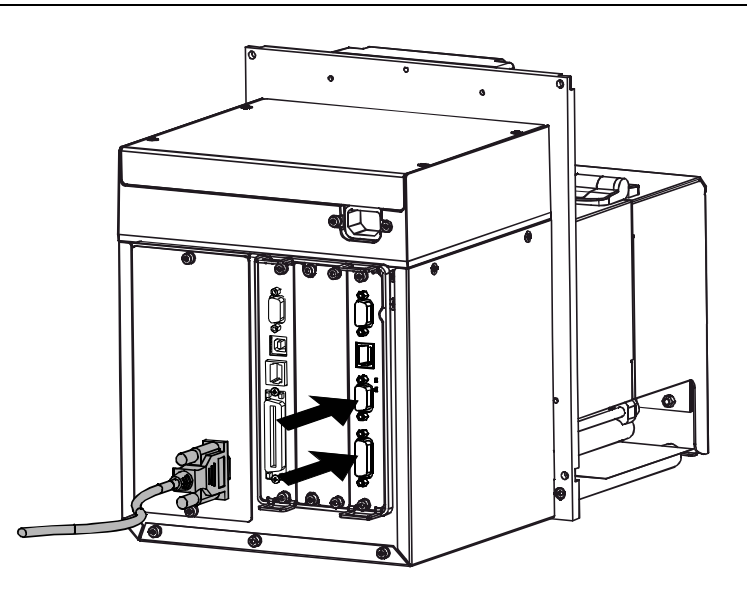

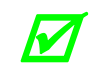

*If upgrading, a PE to A-Class GPIO conversion cable is available; see Appendix C.* 

### *2.5 Connecting Power*

The power cord connects to the AC receptacle on back of the printer. Make the connection and power-up the printer as follows:

- 1. Ensure that AC power to the host computer and applicator system are OFF.
- 2. Ensure that the printer's Power Switch is OFF.

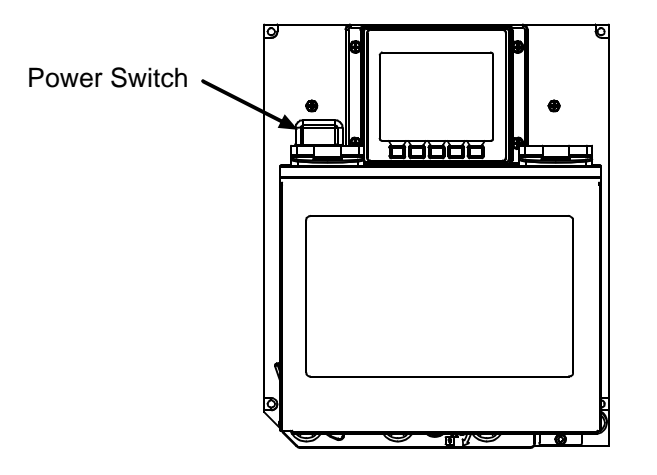

3. Connect the AC Power Cord to the printer and then to a properly grounded outlet.

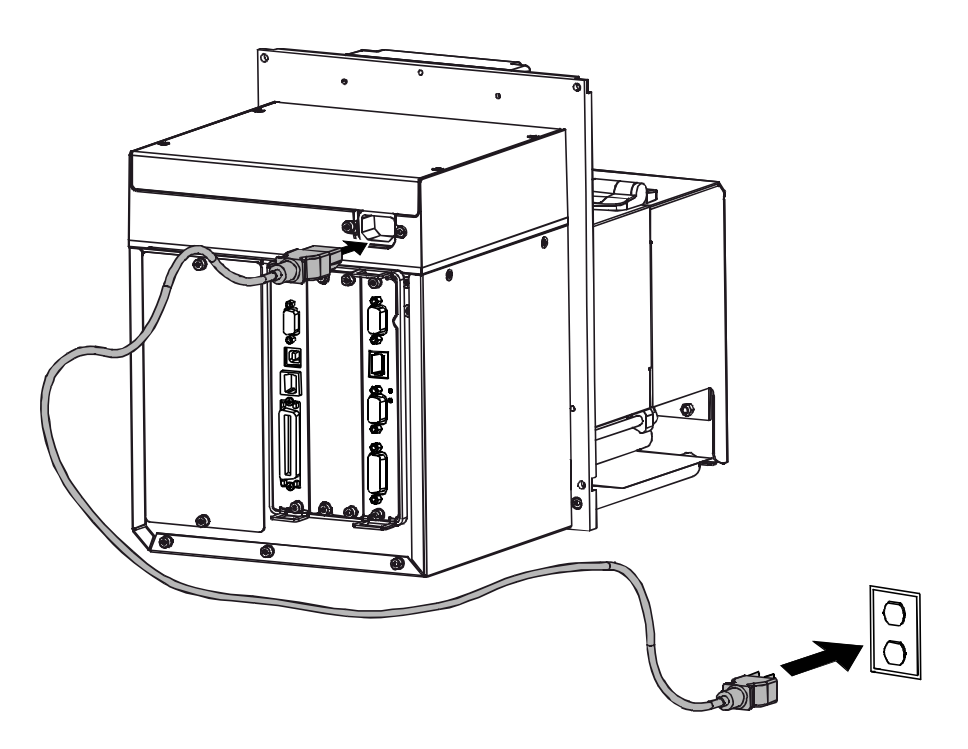

4. Turn ON (in the following order) the host computer, the applicator system, and then the printer.

## *3.1 Loading Media*

Load media according to its type and desired output:

1. Open the Access Cover and raise the Head Lift Lever.

 If your printer is equipped with Rear Pinch Roller option open the Pinch Roller by pulling outward on the Release Knob. Rear Pinch

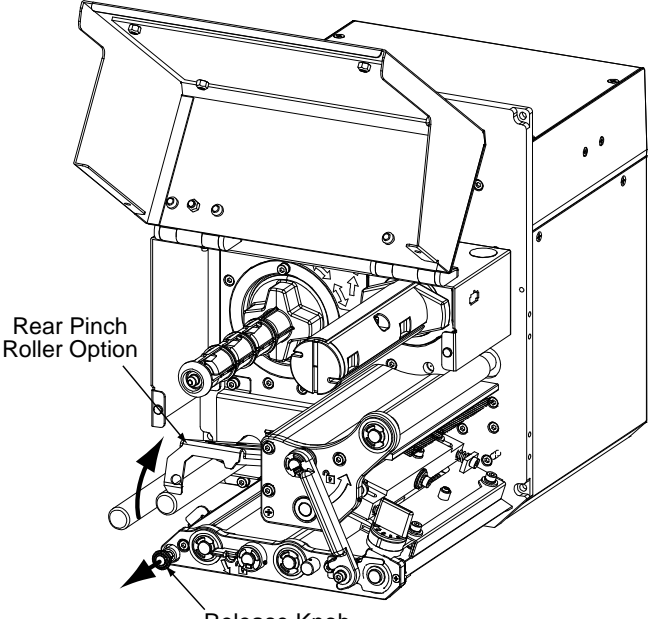

Release Knob

2. Route the Media between the Media Posts, through the Media Sensor, over the Peel Bar, and out of the printer, as shown below.

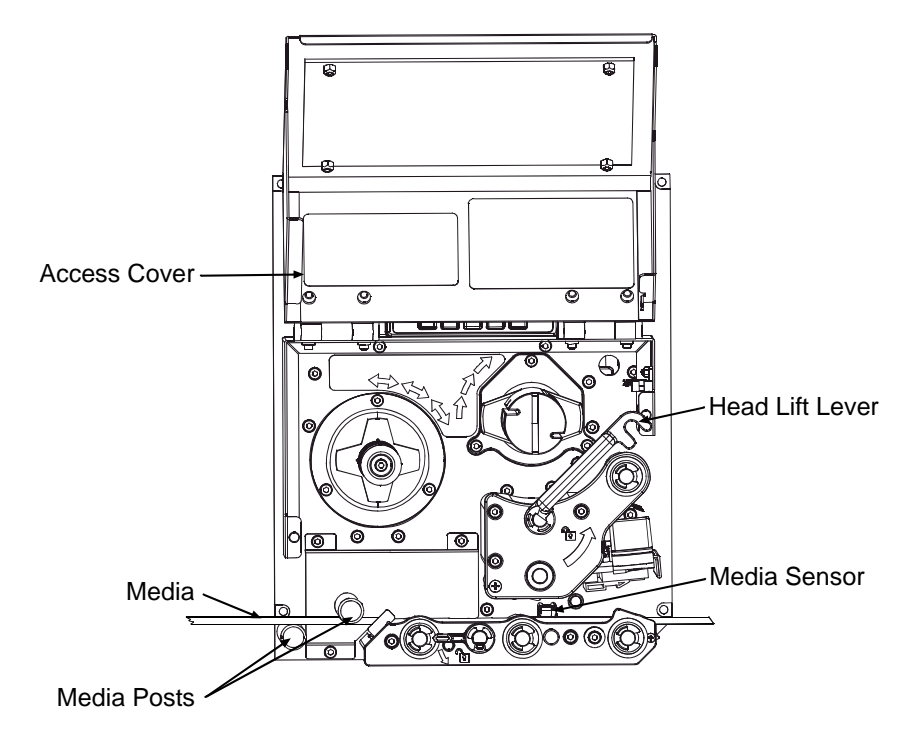

3. To peel die-cut labels after printing, press down on the Peel Assembly Release Lever to lower the Peel Assembly; otherwise, proceed directly to Step 6.

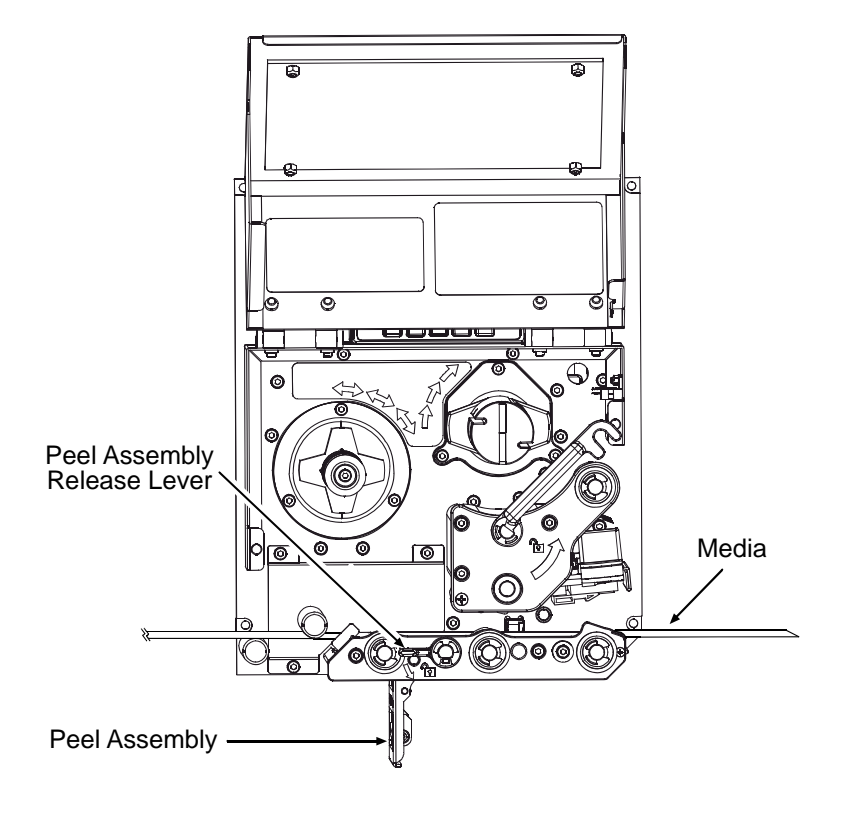

4. Remove the labels from 12 inches (30 cm) of the Media Liner. Route the Media Liner down to the Peel Assembly, over the Latch Roller, and through the Slot as shown below.

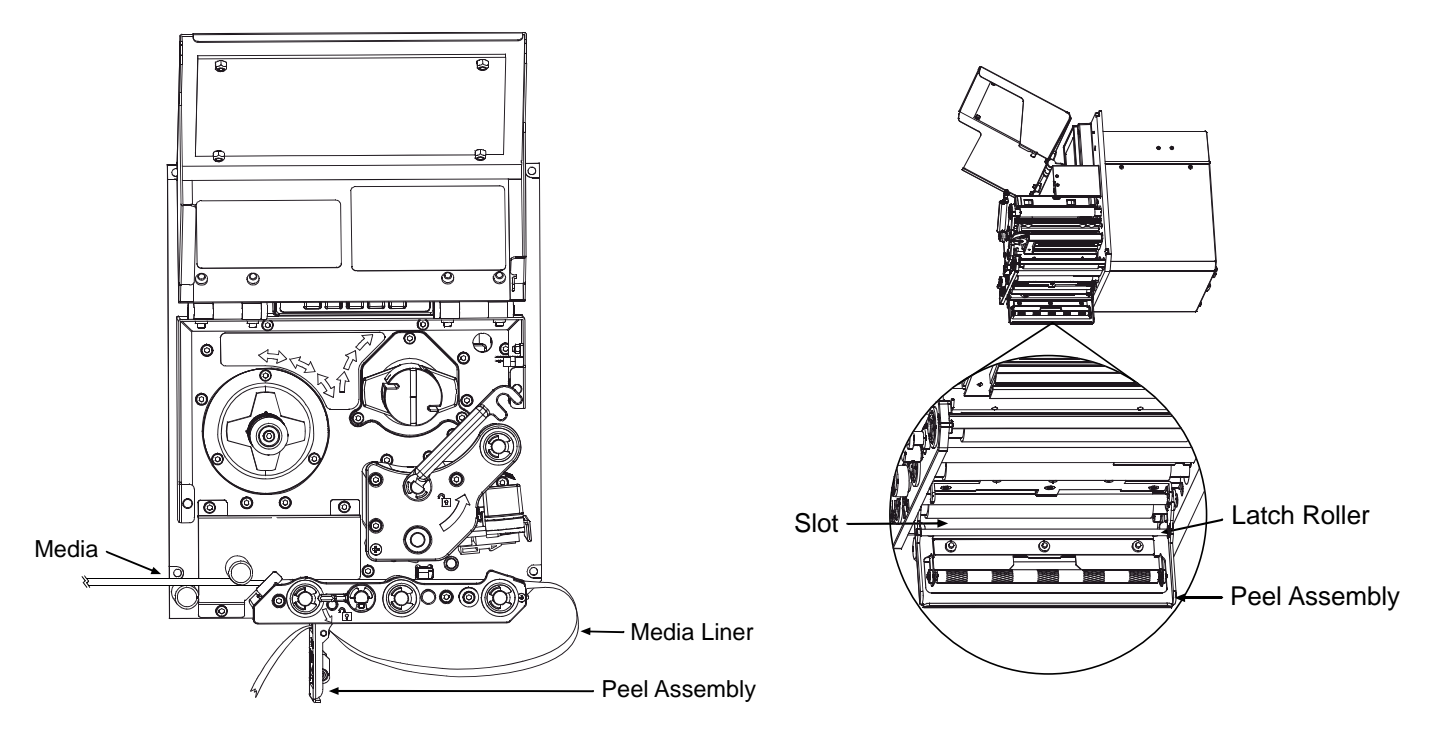

5. Pull the Media Liner through the Slot in the Peel Assembly until all slack is removed. Lifting from the center, raise the Peel Assembly until it locks into place.

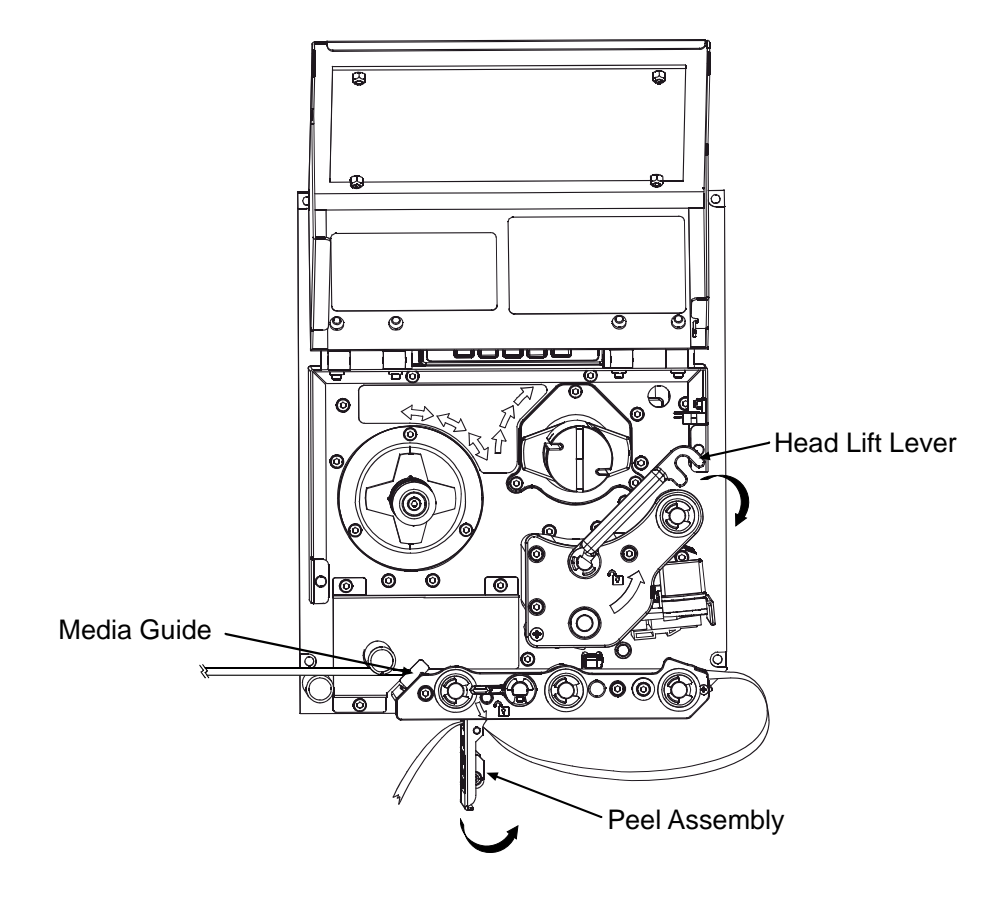

6. Position the Media Guide lightly against the side of the media.

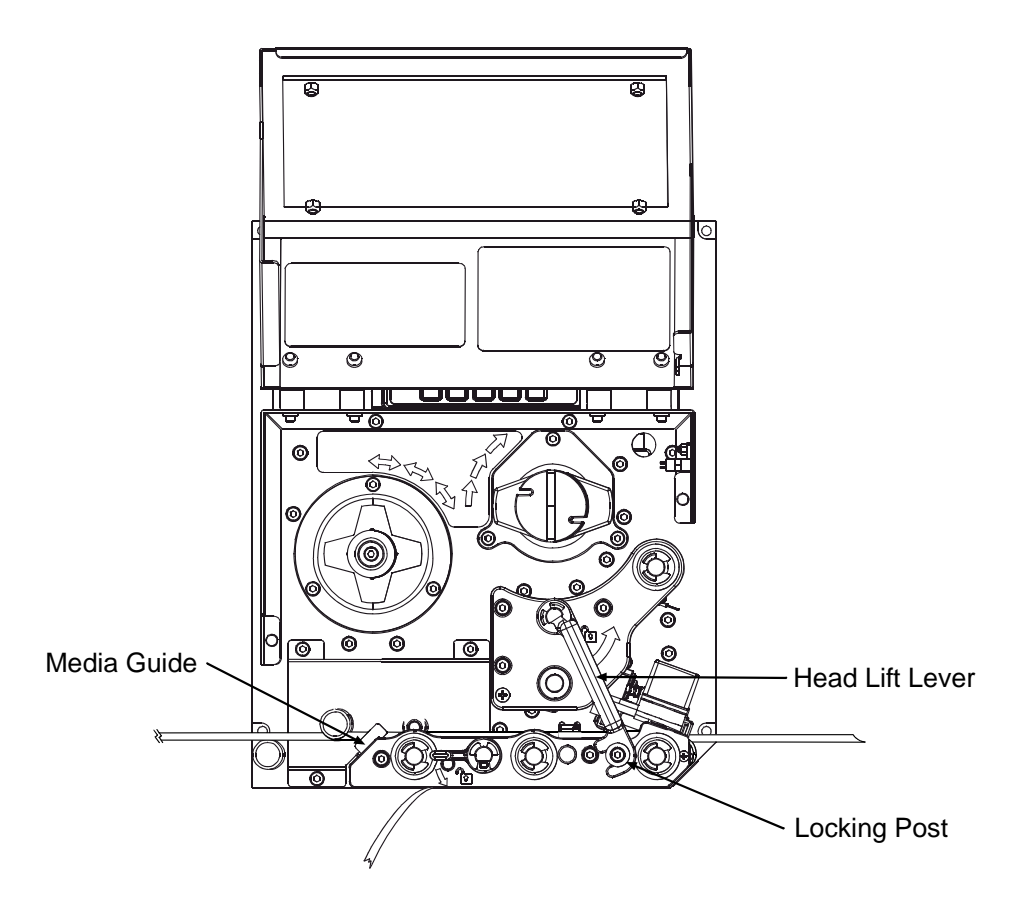

- 7. Adjust the Media Sensor over the labels (see Section 3.2).
- 8. If printing on thermal transfer media, load ribbon (see Section 3.3); otherwise go to Step 9.
- 9. Lower the Head Lift Lever until it is completely and securely engaged onto the Locking Post.
- 10. If loading media for the first time or if changing to a different media type or size, press and hold the FEED Key until at least two labels have been output (see Section 3.4).
- 11. Adjust the Leveling Cam (see Section 5.3.1).

## *3.2 Adjusting the Media Sensor*

Position the Media Sensor to detect labels as follows:

1. Ensure that media is routed through the Media Sensor; see Section 3.1.

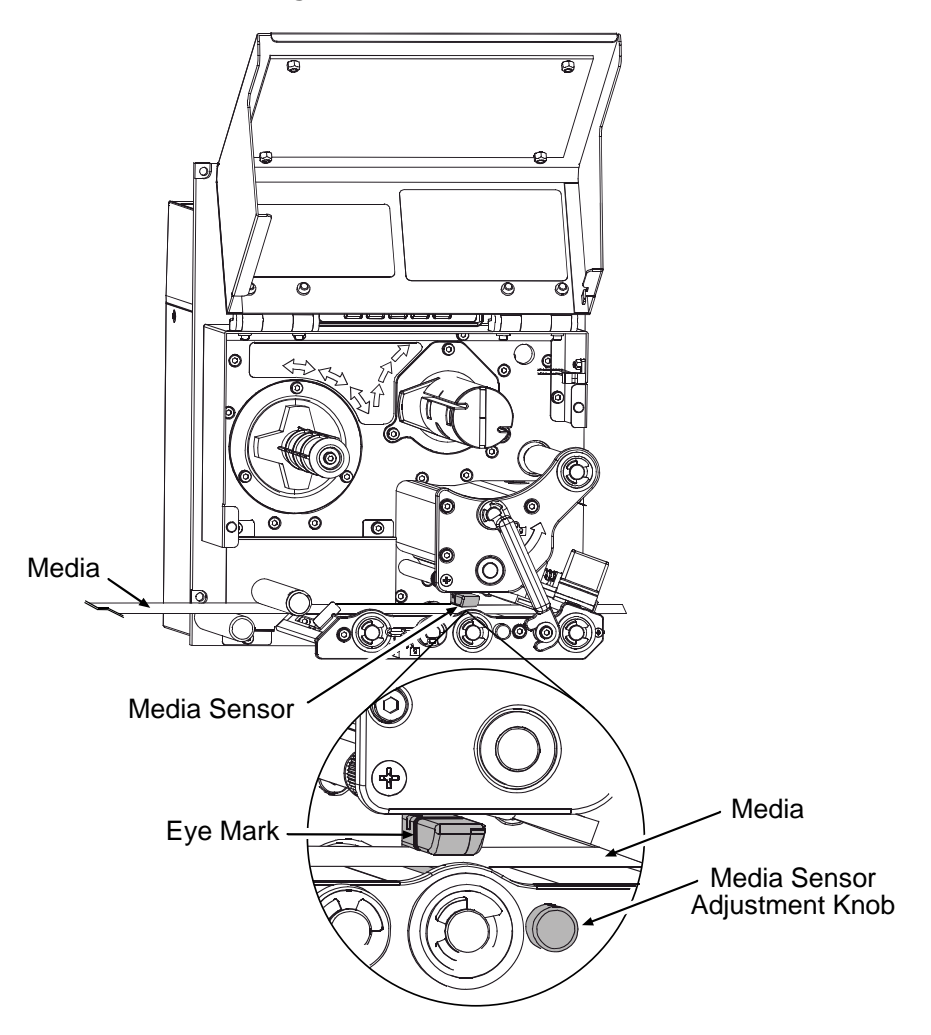

2. Depending on the type of media being used, rotate the Media Sensor Adjustment Knob until the Eye Mark on the Media Sensor is positioned according to the table below.

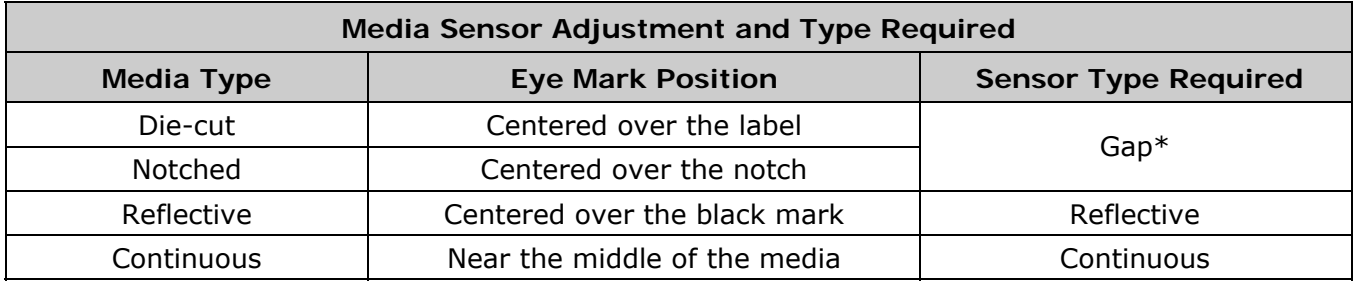

*\* Default setting; see Section 4.2.1.*

## *3.3 Loading Ribbon*

Load ribbon (for thermal transfer media) according to its coated side and the printer model.

*Using a ribbon slightly wider than the media (and liner) is recommended for added protection against abrasive wear.* 

#### **3.3.1 Right Hand Models**

Load ribbon as follows:

 $\boldsymbol{\mathcal{F}}$ 

1. Orient the unwind position of the Ribbon according to the coated side (CSI or CSO) and then slide the Ribbon Roll completely onto the Ribbon Supply Hub, as shown below:

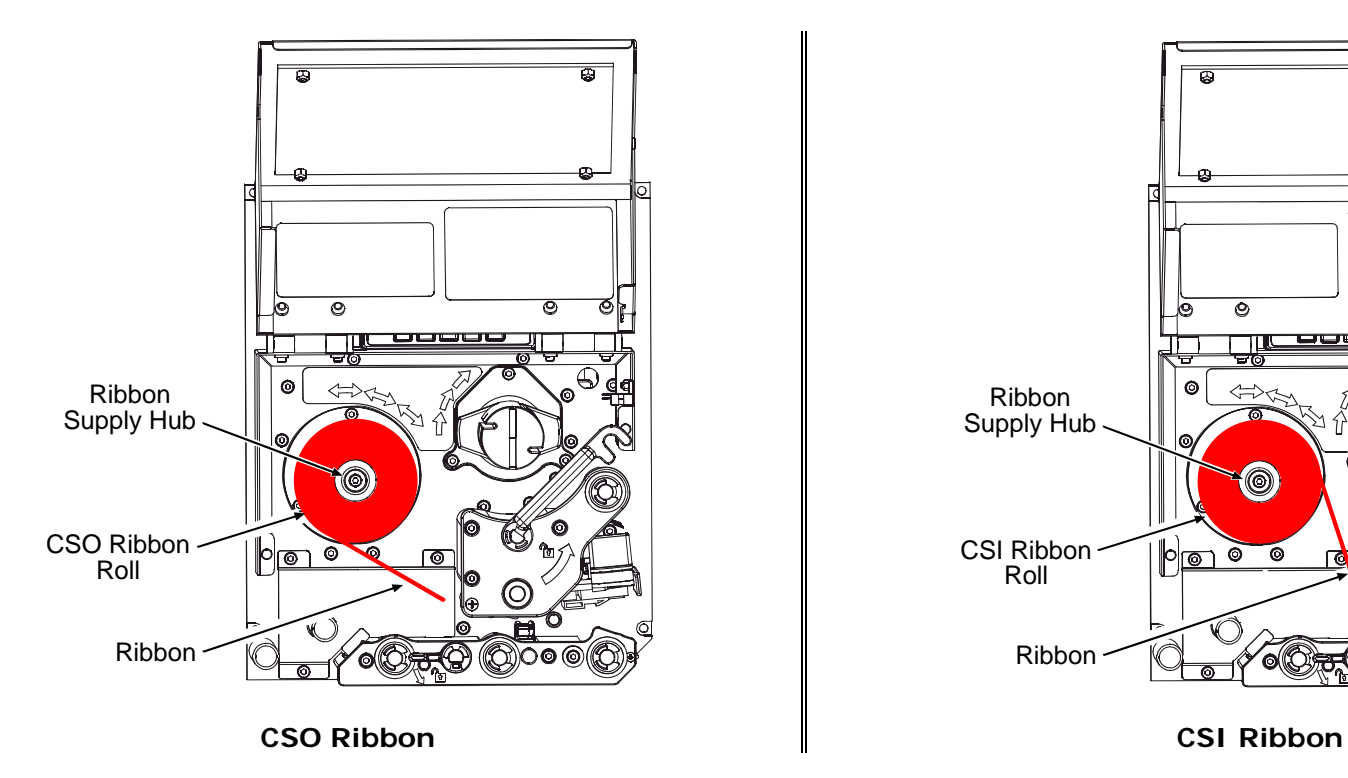

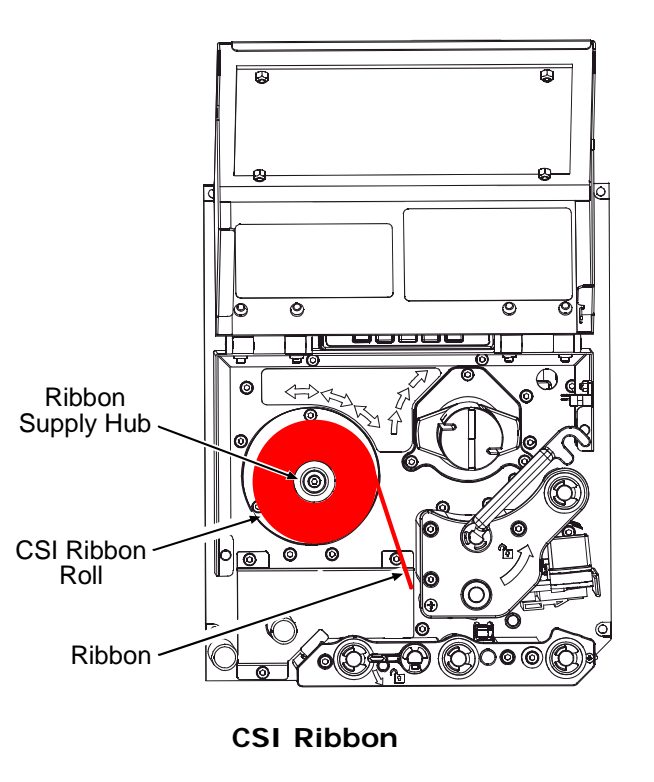

- 2. With the Head Lift Lever raised, route the Ribbon under the Lower Idler, over the Ribbon Shield and Upper Idler, and then clockwise around to the Ribbon Take-Up Hub.
- 3. Rotate the Ribbon Take-Up Hub clockwise several times to secure the Ribbon.
- 4. Lower and lock the Head Lift Lever then close the access cover.

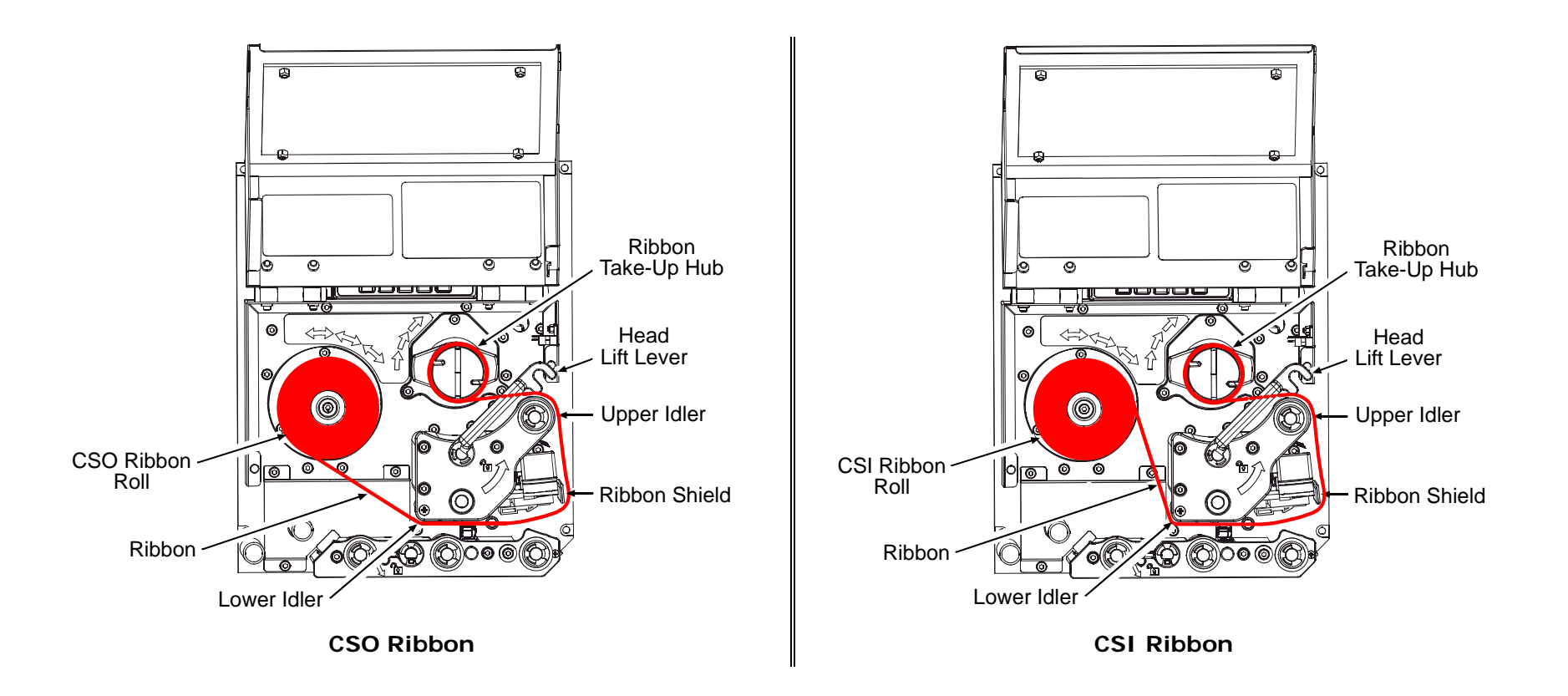

#### **3.3.2 Left Hand Models**

Load ribbon as follows:

1. Orient the unwind position of the Ribbon according to the coated side (CSI or CSO) and then slide the Ribbon Roll completely onto the Ribbon Supply Hub, as shown below:

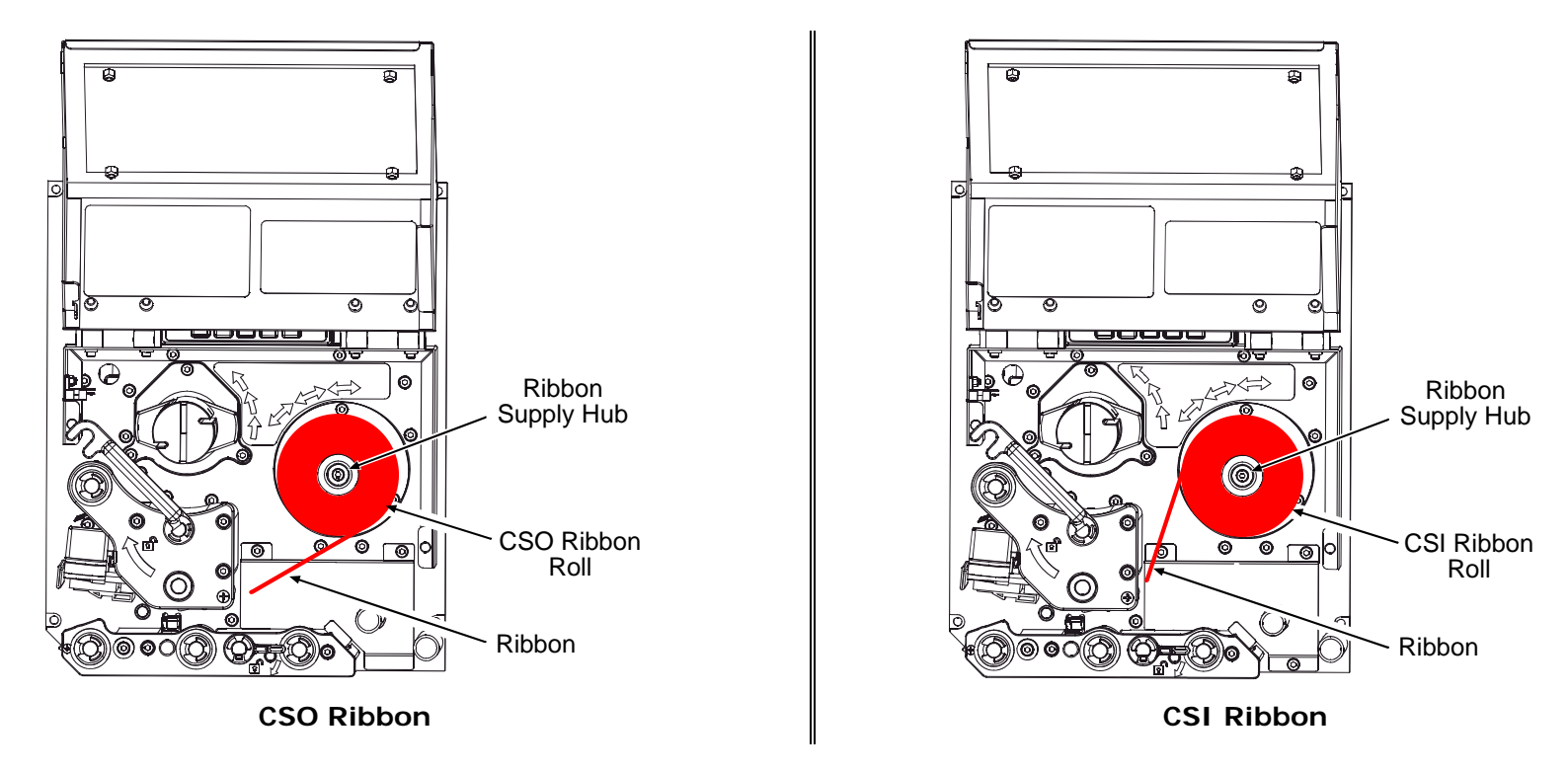

- 2. With the Head Lift Lever raised, route the Ribbon under the Lower Idler, over the Ribbon Shield and Upper Idler, and then counterclockwise around to the Ribbon Take-Up Hub.
- 3. Rotate the Ribbon Take-Up Hub counterclockwise several times to secure the Ribbon.
- 4. Lower and lock the Head Lift Lever then close the access cover.
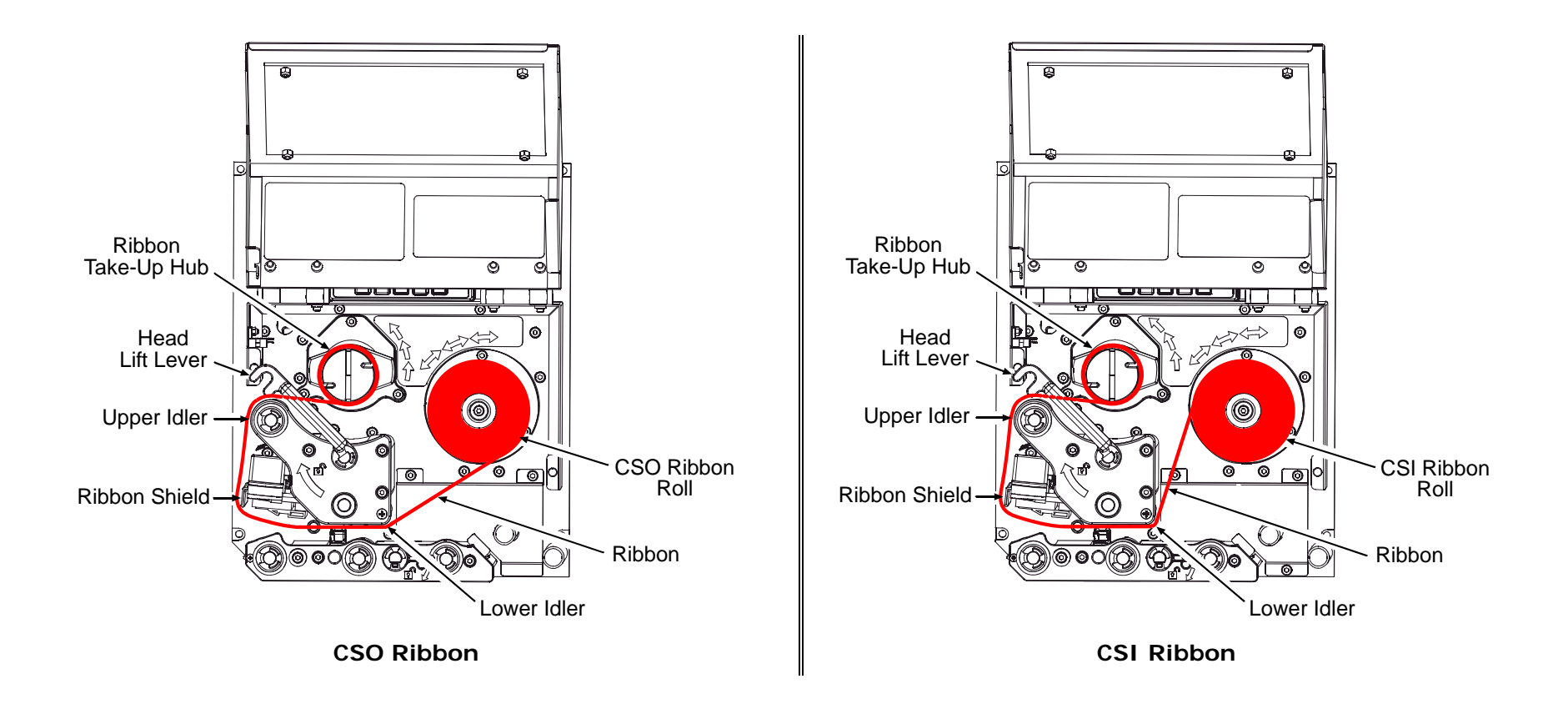

## **3.3.3 Removing Ribbon**

After the ribbon supply has been exhausted, grasp the used ribbon and, while squeezing, pull to collapse the Ribbon Take-Up Hub then slip off the ribbon. Next, slip off the empty core from the Ribbon Supply Hub.

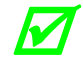

*If using a narrow width ribbon, it may be necessary to use one hand to pull and collapse the Ribbon Take-Up Hub, while using your other hand to slide off the ribbon.* 

# *3.4 Quick Calibration*

Perform Quick Calibration during initial printer setup or after changing the media, but not if using continuous media.

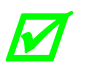

 *Media with long gaps between labels may require a PAPER OUT DISTANCE change; see Section 4.2.1. Also, if UNCALIBRATED is displayed, see Section 5.2.1.* 

• With media loaded and the Media Sensor adjusted, press and hold the FEED Key until at least two complete labels advance before releasing the key.

Upon successful completion, CALIBRATION COMPLETED will appear then the printer will feed to the next TOF and READY will be displayed. (A 'Warning Low Backing' message may appear if using notched media or media on a transparent liner; however, the calibration was successful).

#### **Calibration Hints**

With some media, the sensor may have trouble differentiating between the label and liner. If CANNOT CALIBRATE is displayed, try calibrating over a longer distance:

• Press and hold the FEED Key until the printer has output three (or more) labels.

If this method also fails (that is, if UNCALIBRATED is displayed), perform the Standard Calibration; see Section 5.2.1.

# *3.5 Print Quality Controls*

Flexible printing controls are provided. Of these, the amount of heat applied and the rate of media movement will have the most effect. Four settings are available via PRINT CONTROL; see Section 4.2.2:

- HEAT adjust this setting to lighten or darken the print contrast;
- PRINT SPEED adjust this setting to regulate throughput, where slow speeds allow more time for energy transfer and fast speeds may require more HEAT to achieve the desired contrast;
- CONTRAST adjust this setting to fine-tune the gray (shaded) areas of the image; and,
- DARKNESS adjust this setting to fine-tune the solid areas of the image.

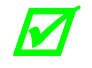

Heat and Speed commands from the host software may override the printer's menu **Manual Action** *setting; see HOST SETTINGS, Section 4.2.5.* 

# *4 Using the Control Panel*

# *4.1 Layout*

The Control Panel is an event-driven user interface composed of a graphics display and Soft Keys.

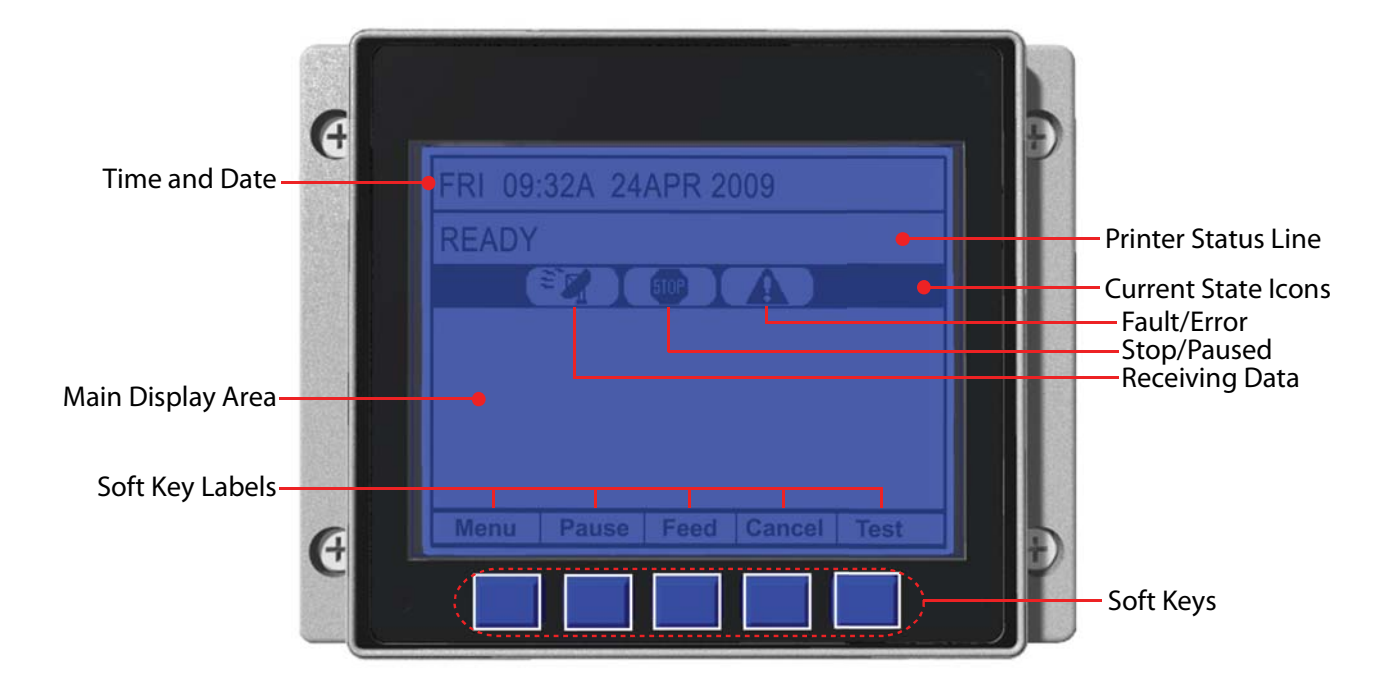

## **4.1.1 The Display**

The display provides printer information:

- Current time and date;
- Soft Key Labels to denote Soft Key functions;
- Label counts during batch jobs;
- When in Menu mode, the System Menu;
- When in Test mode, the Test Menu;
- Various messages; and,
- Real-time status notifications (see below).

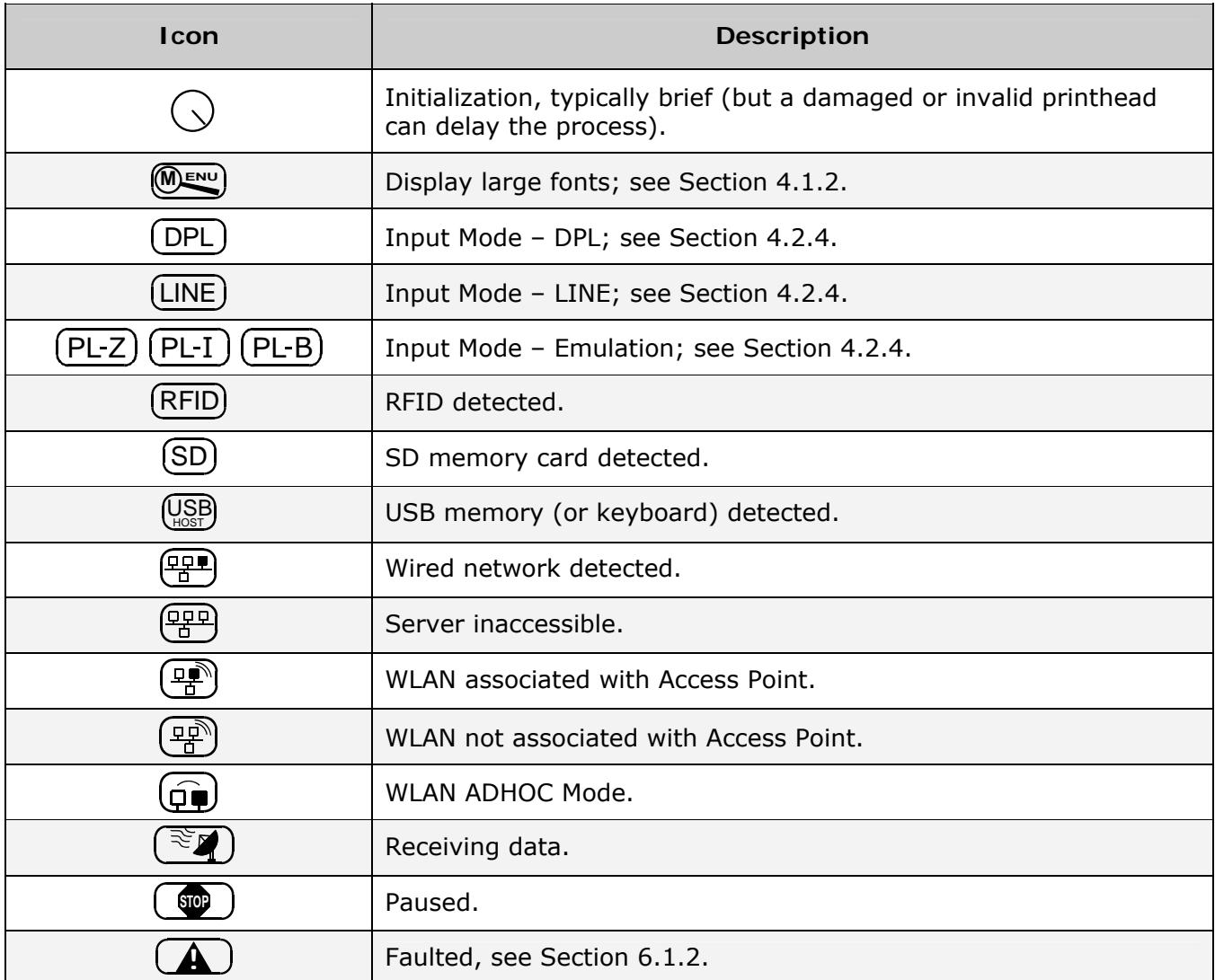

## **4.1.2 Keypad Functions**

The Soft Keys (see Section 4.1) control printer functions:

• The Soft Keys are mode-dependent, changing functions as needed. Depending upon the printer's state, many functions can be accessed by pressing (or pressing and holding for various durations) the keys and buttons:

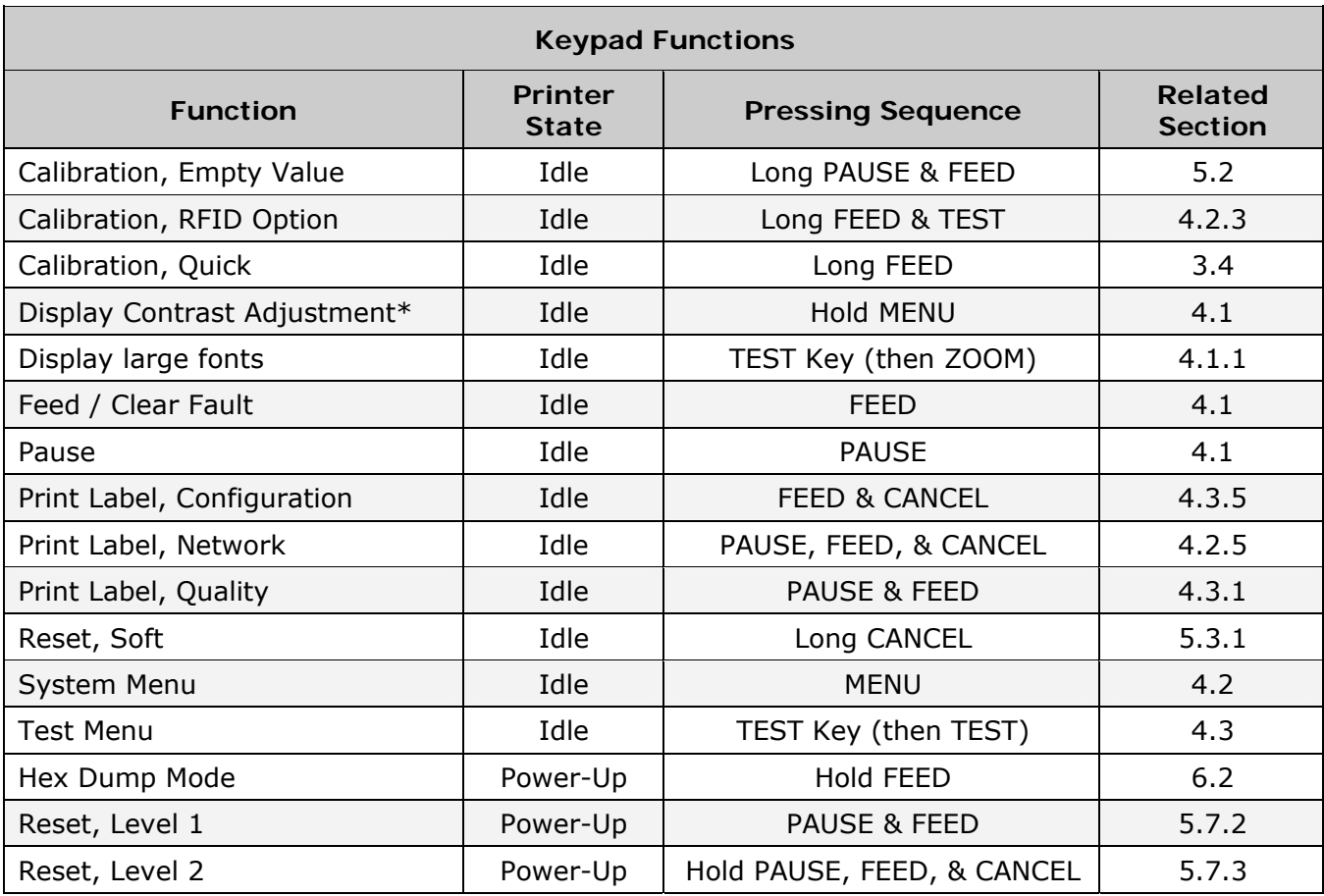

\* *When using the remote display option, both the remote display and the display mounted to the printer share the same contrast setting.*

# *4.2 The System Menu*

The System Menu is composed of seven menu branches:

MEDIA SETTINGS PRINT CONTROL PRINTER OPTIONS SYSTEM SETTINGS COMMUNICATIONS DIAGNOSTICS MCL OPTIONS

To enter the System Menu, press the Menu Soft Key.

(This places the printer in Menu mode, taking it offline, halting the processing of new data.)

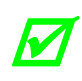

Prompts may appear before menu access is granted or before changes are enacted;<br>
see Section 5.1.1. *see Section 5.1.1.* 

- *MENU MODE controls the access level; see Section 4.2.4.*
- Host software commands may, in some cases, override menu settings; see Section *4.2.5.*
- *Depending upon the firmware and options, some menu items may not be present or may indicate NOT INSTALLED.*
- *In the descriptions below "" denotes a firmware default setting, while* " " *denotes a setting only modifiable via the menu.*

# **4.2.1 Media Settings**

The Media Settings menu contains label and ribbon settings, and printhead maintenance selections.

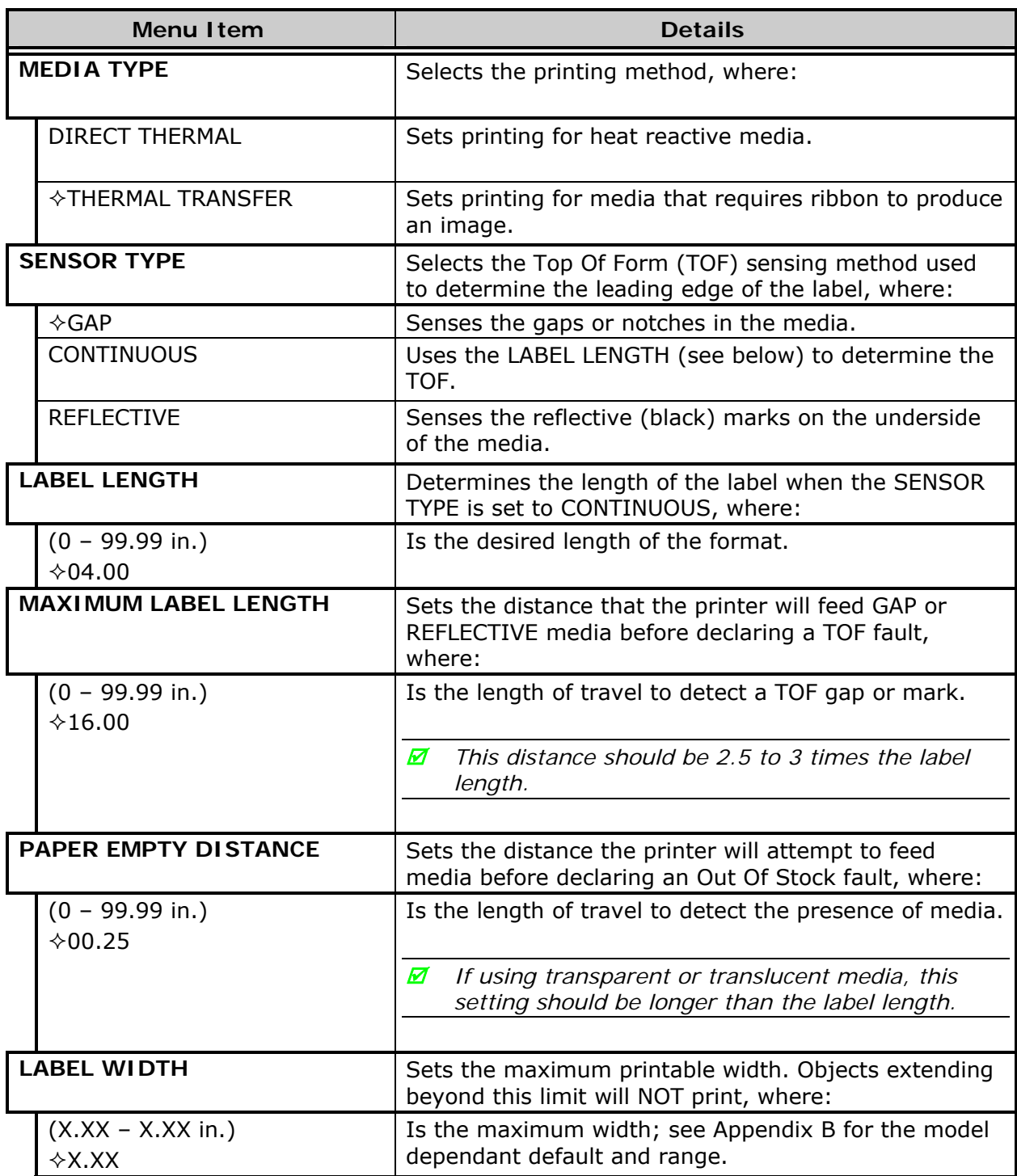

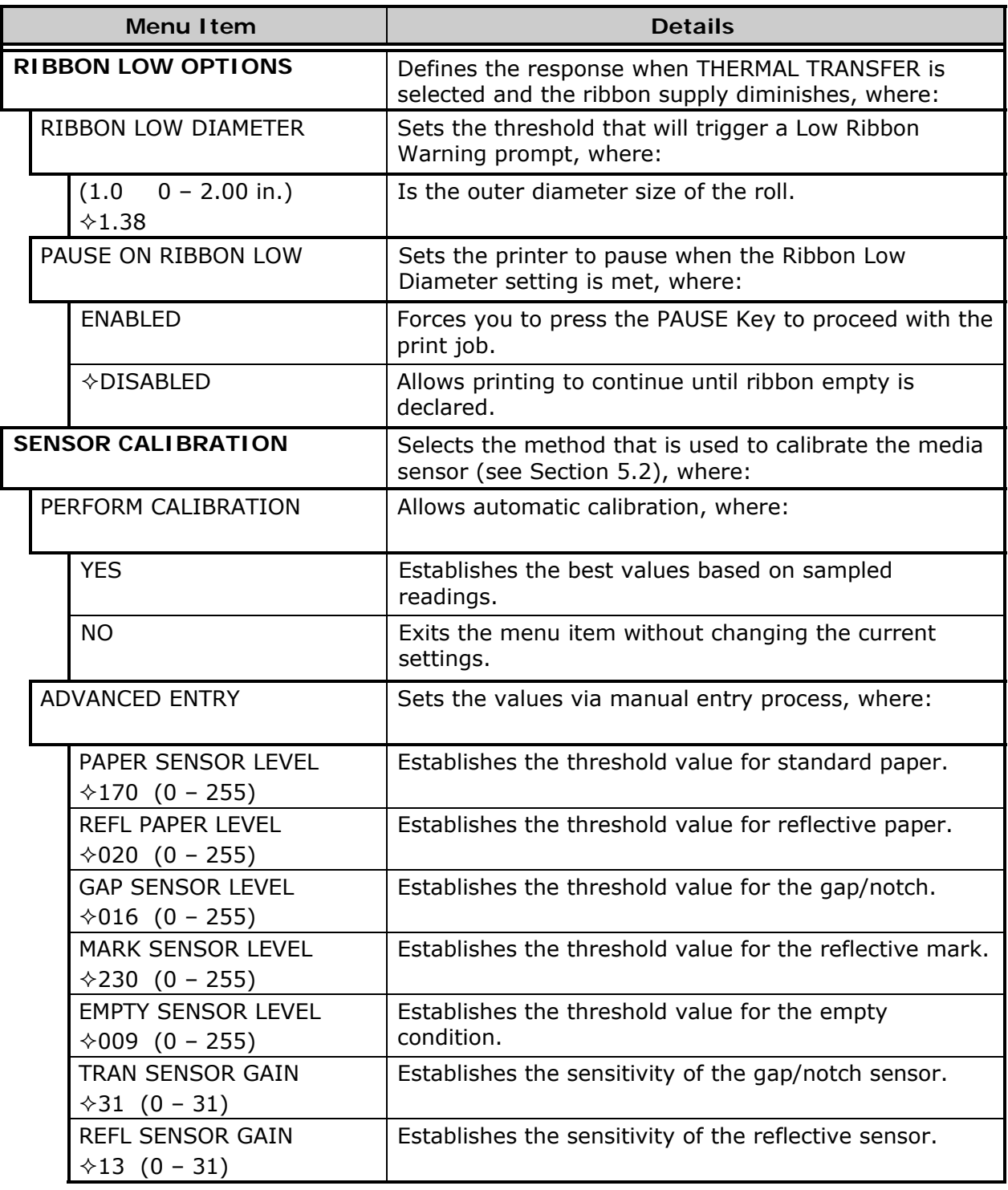

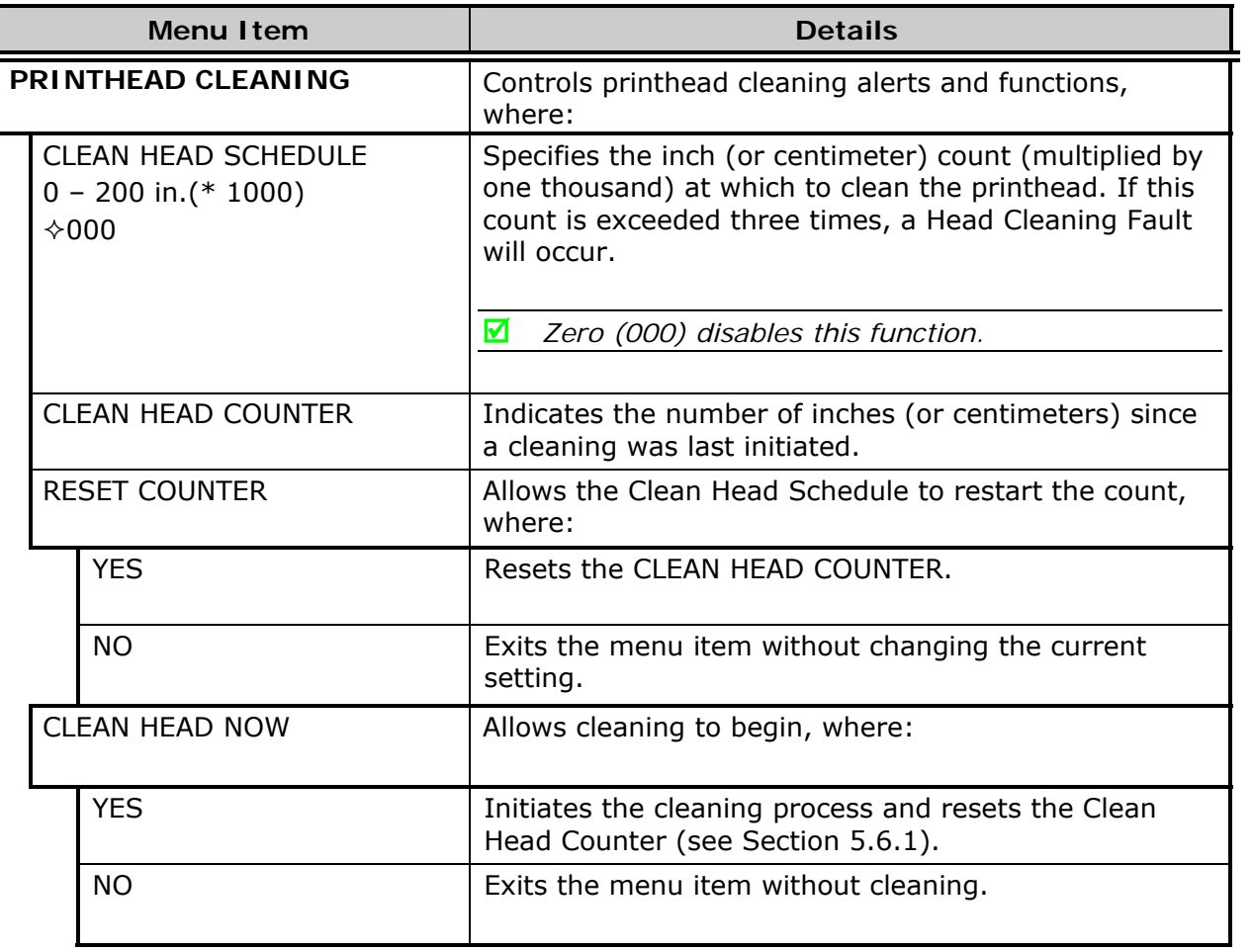

# **4.2.2 Print Control**

The Print Control menu contains print quality, throughput and formatting functions:

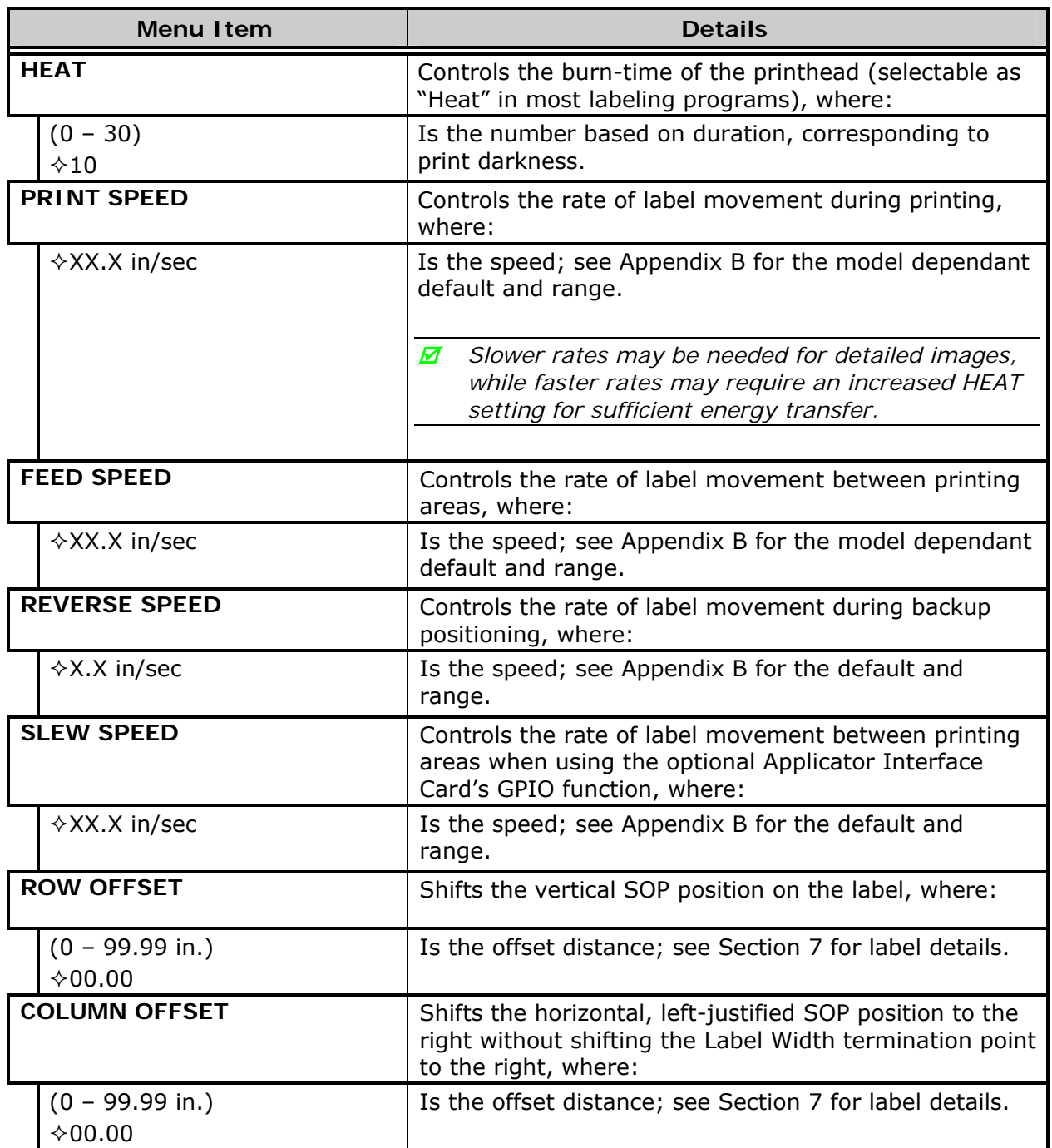

#### *Print Control (continued)*

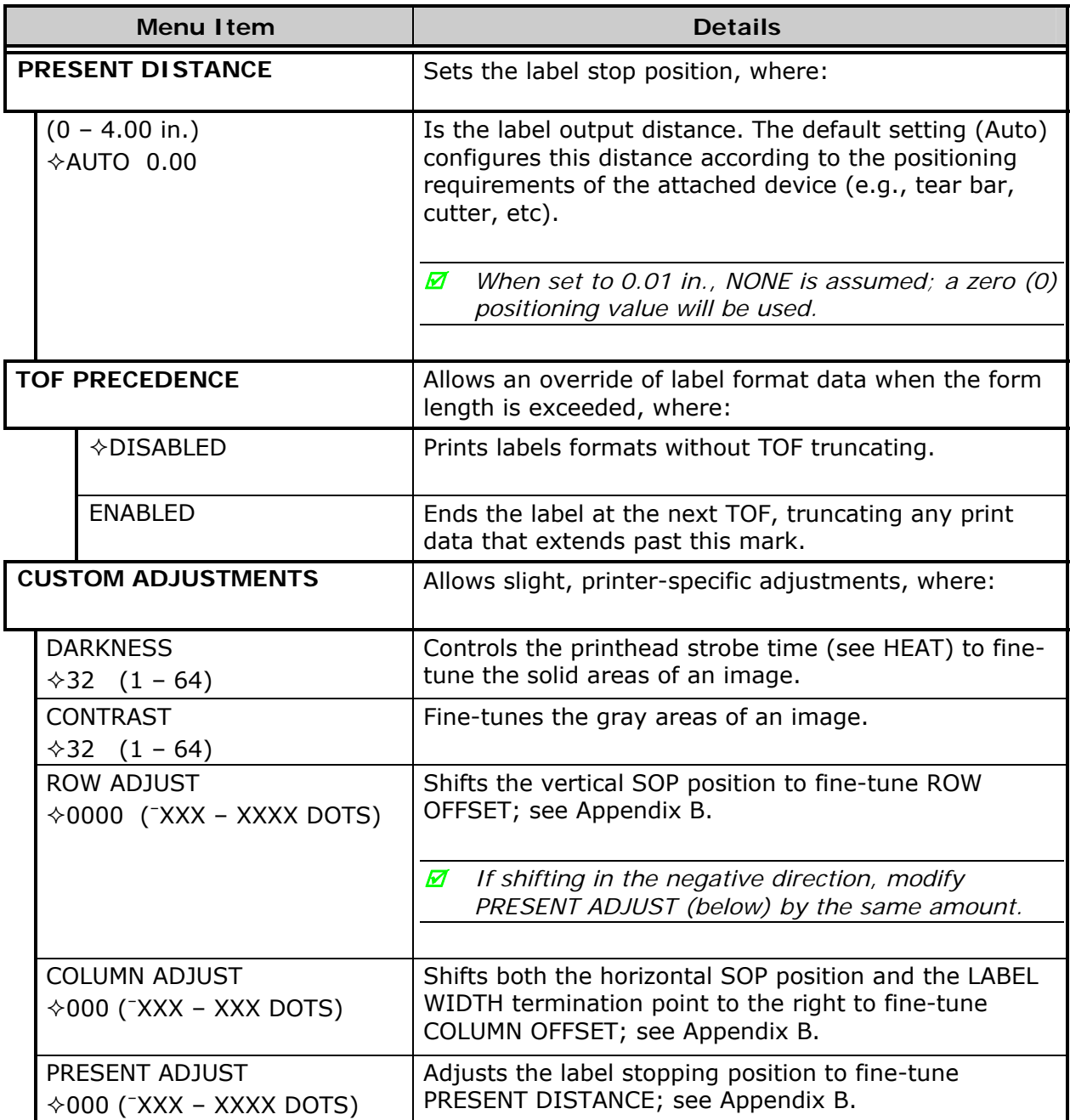

# **4.2.3 Printer Options**

The Printer Options menu contains module, file handling, and option functions:

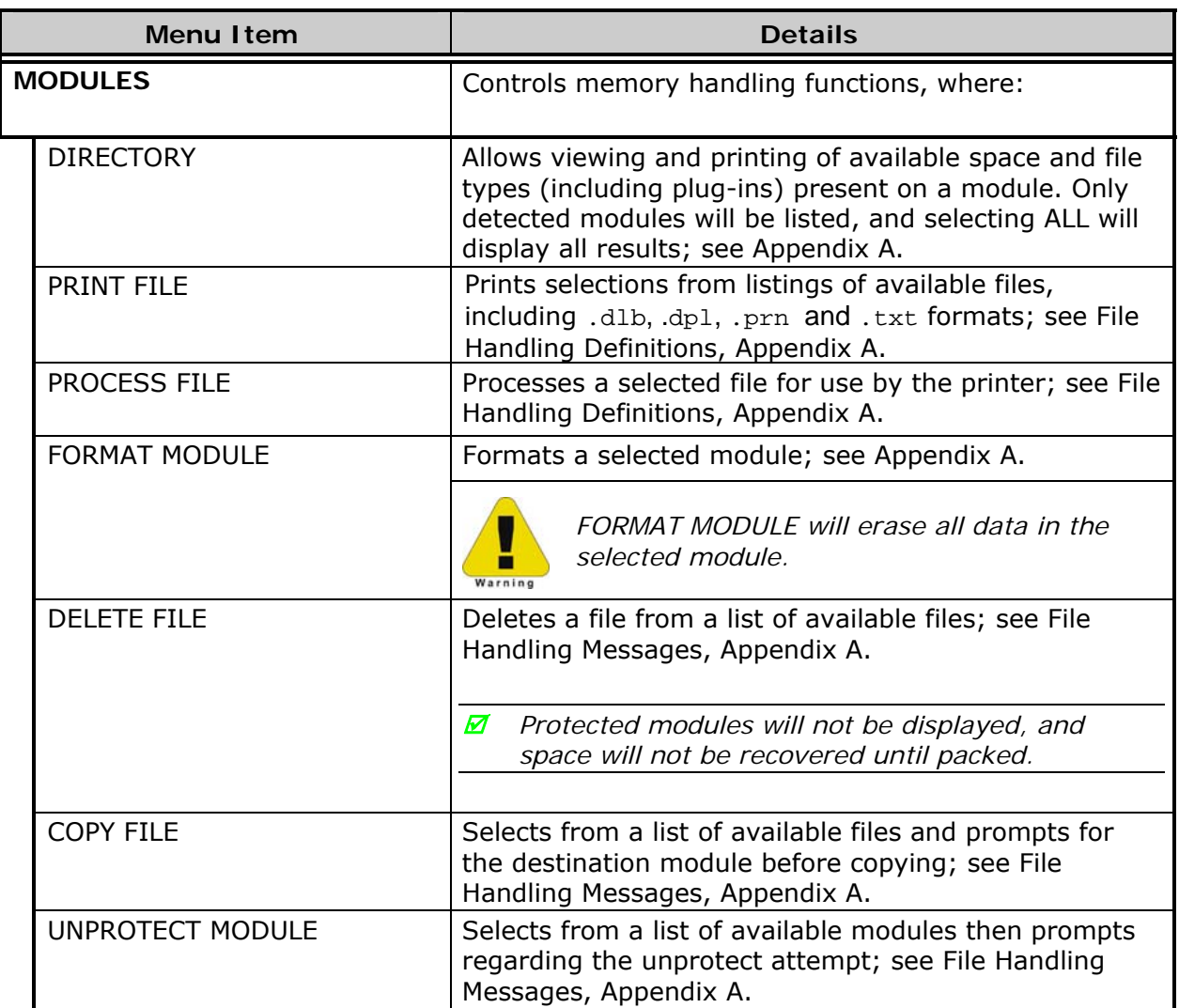

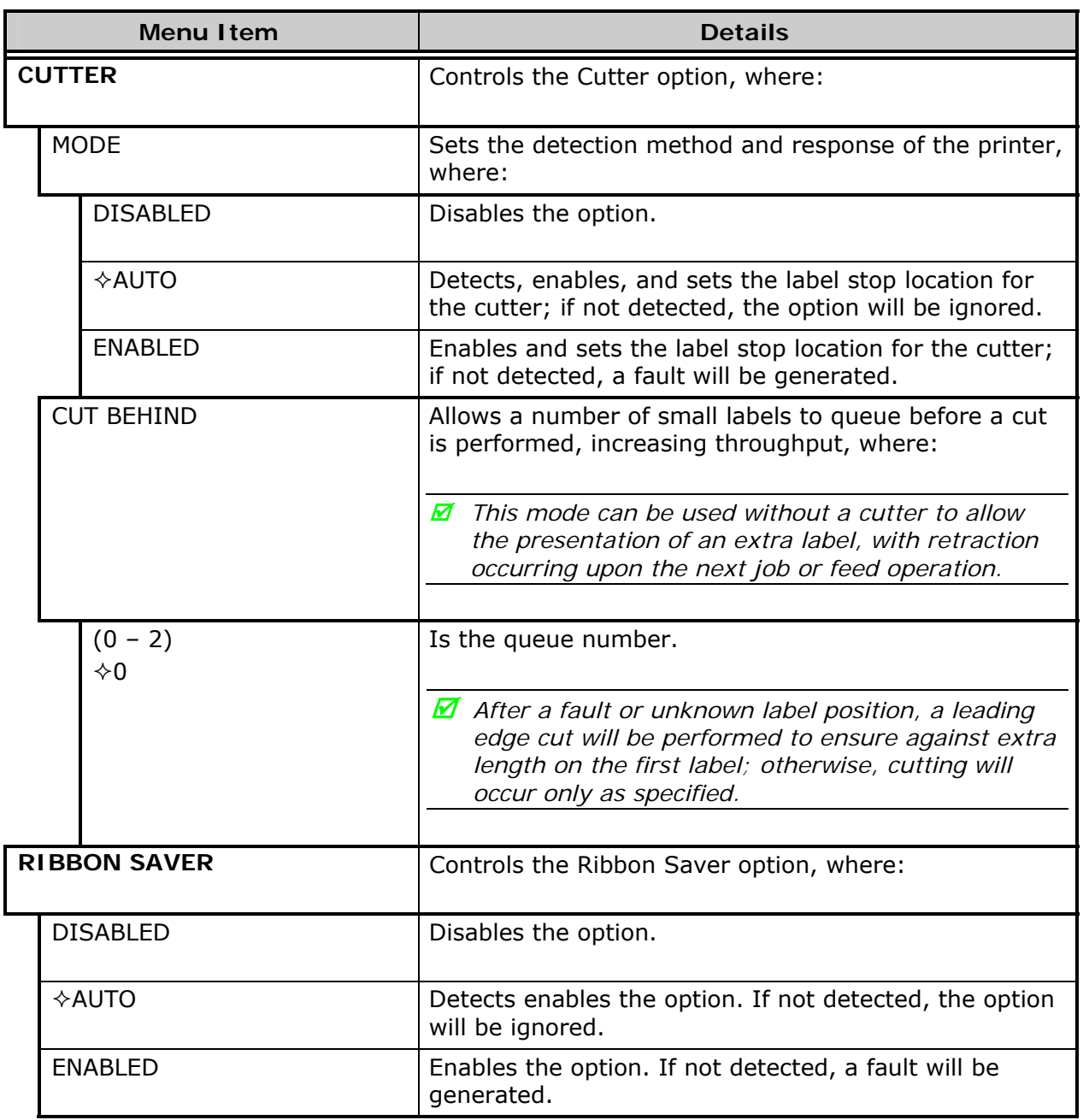

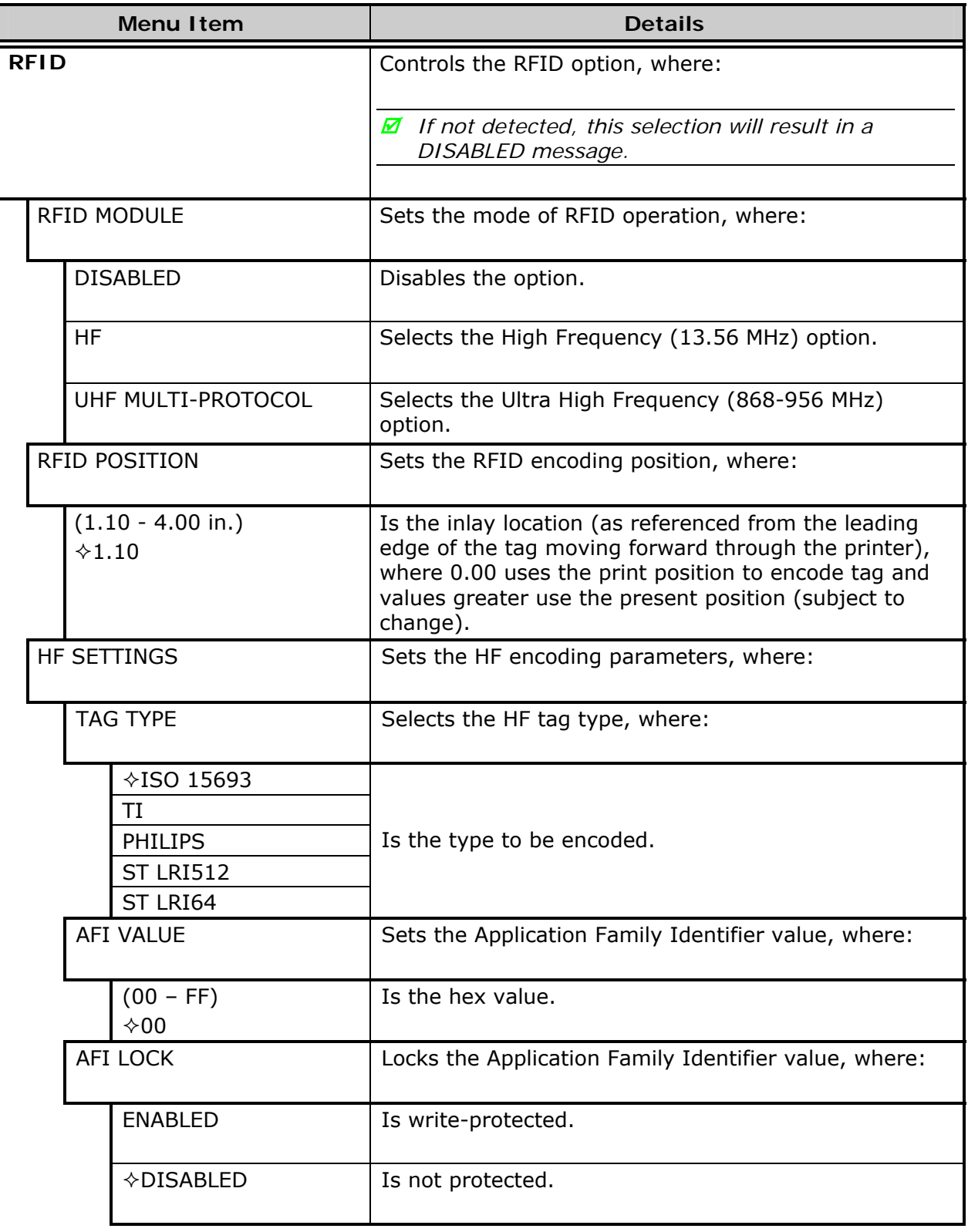

## *Printer Options (continued)*

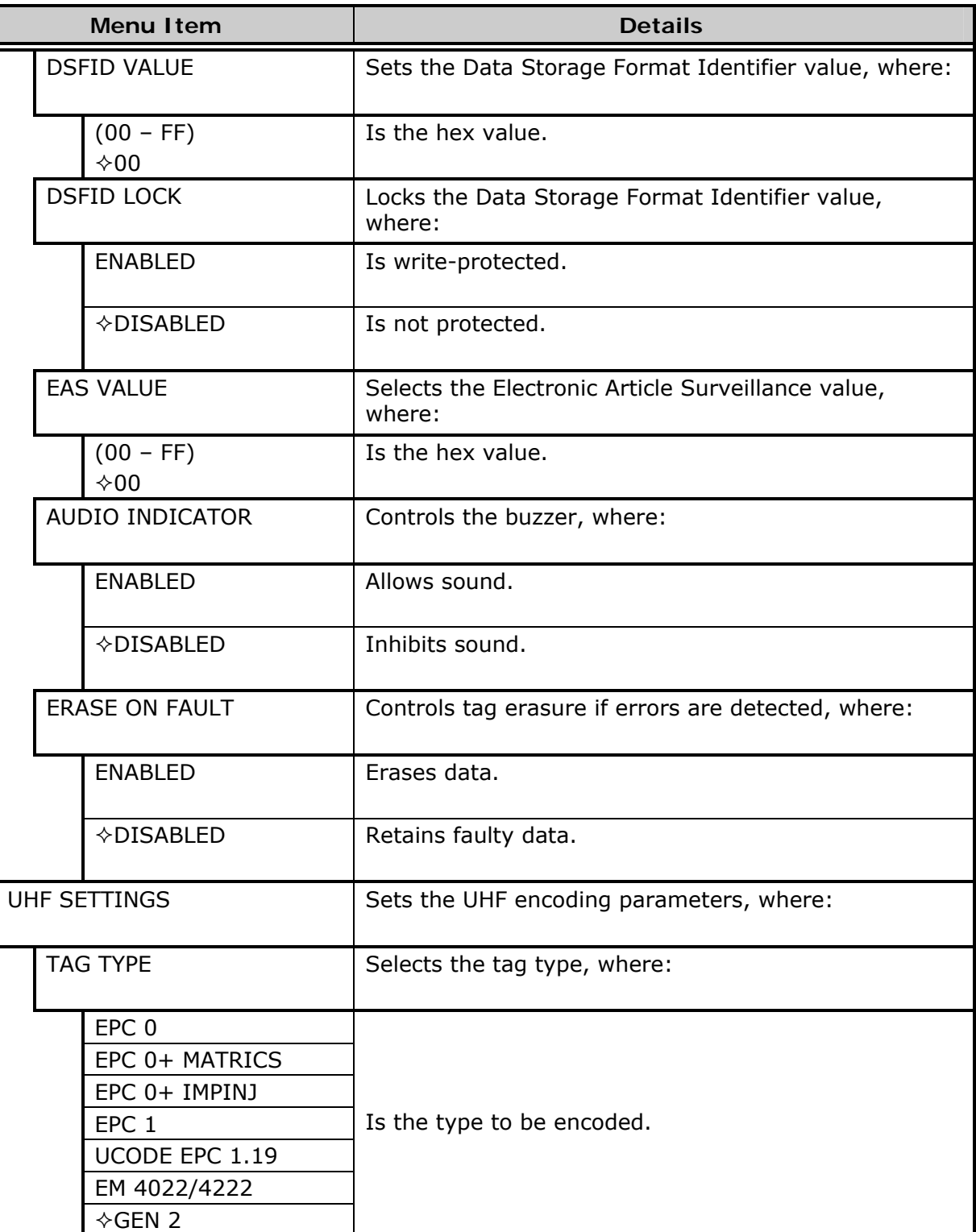

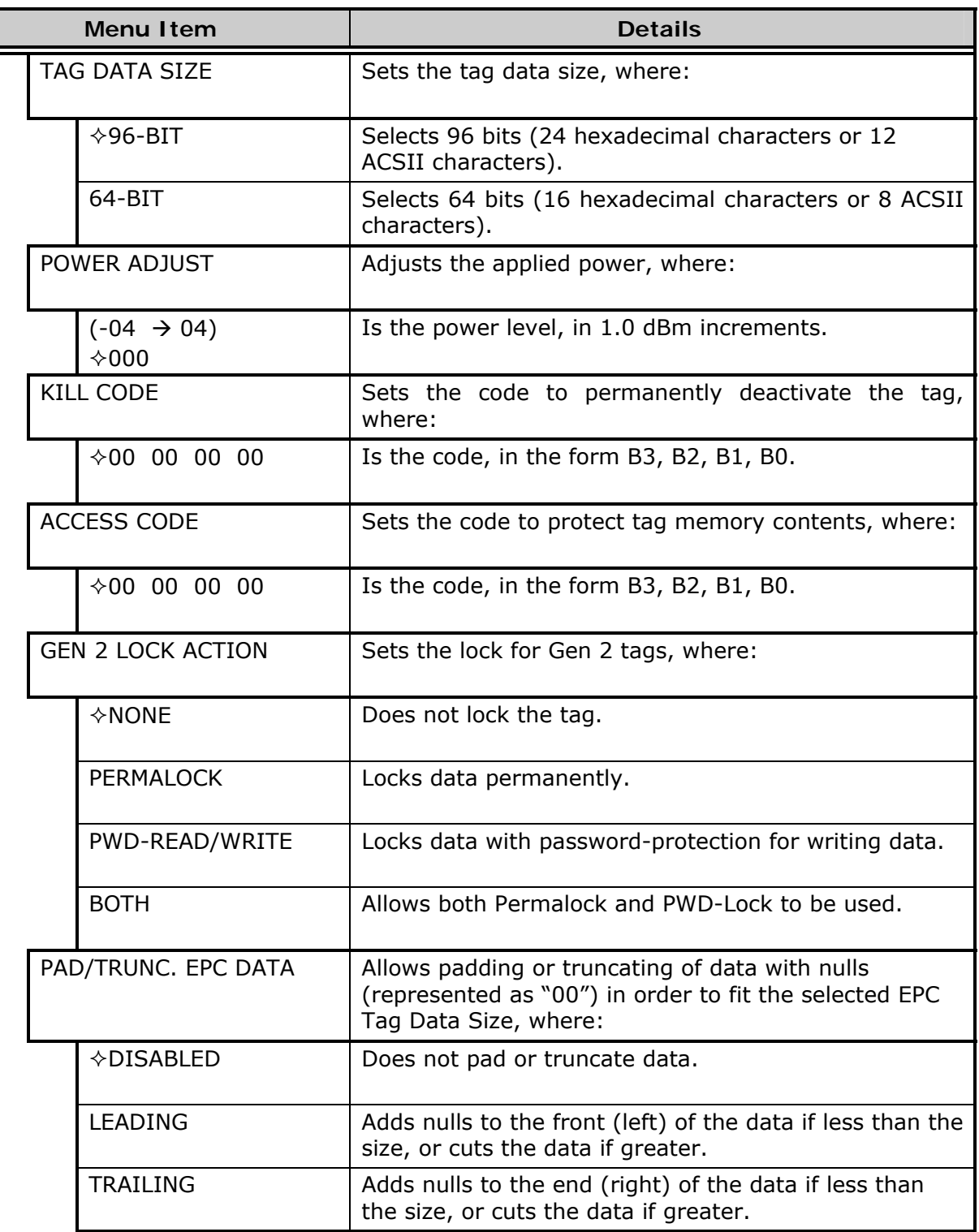

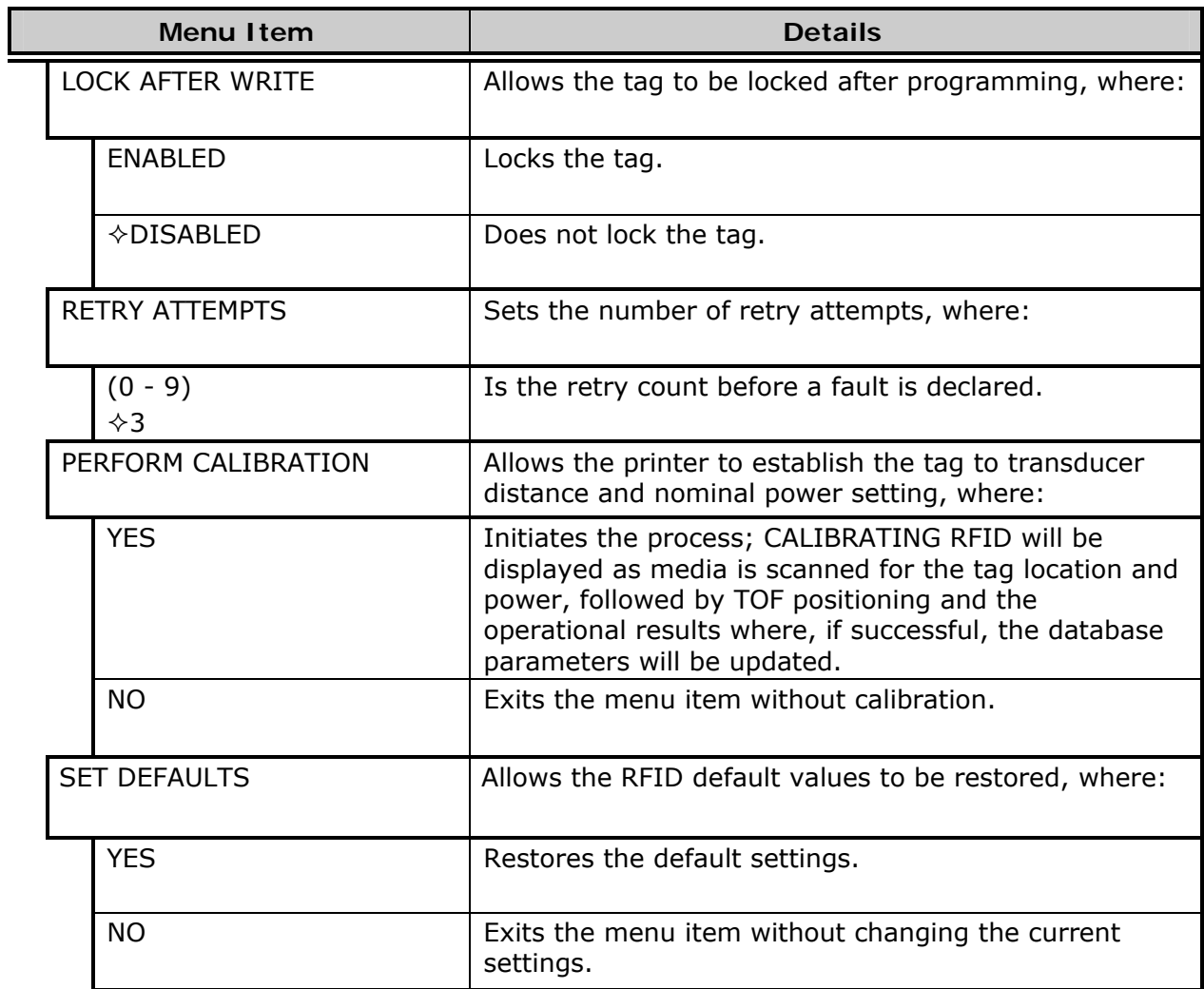

#### *Printer Options (continued)*

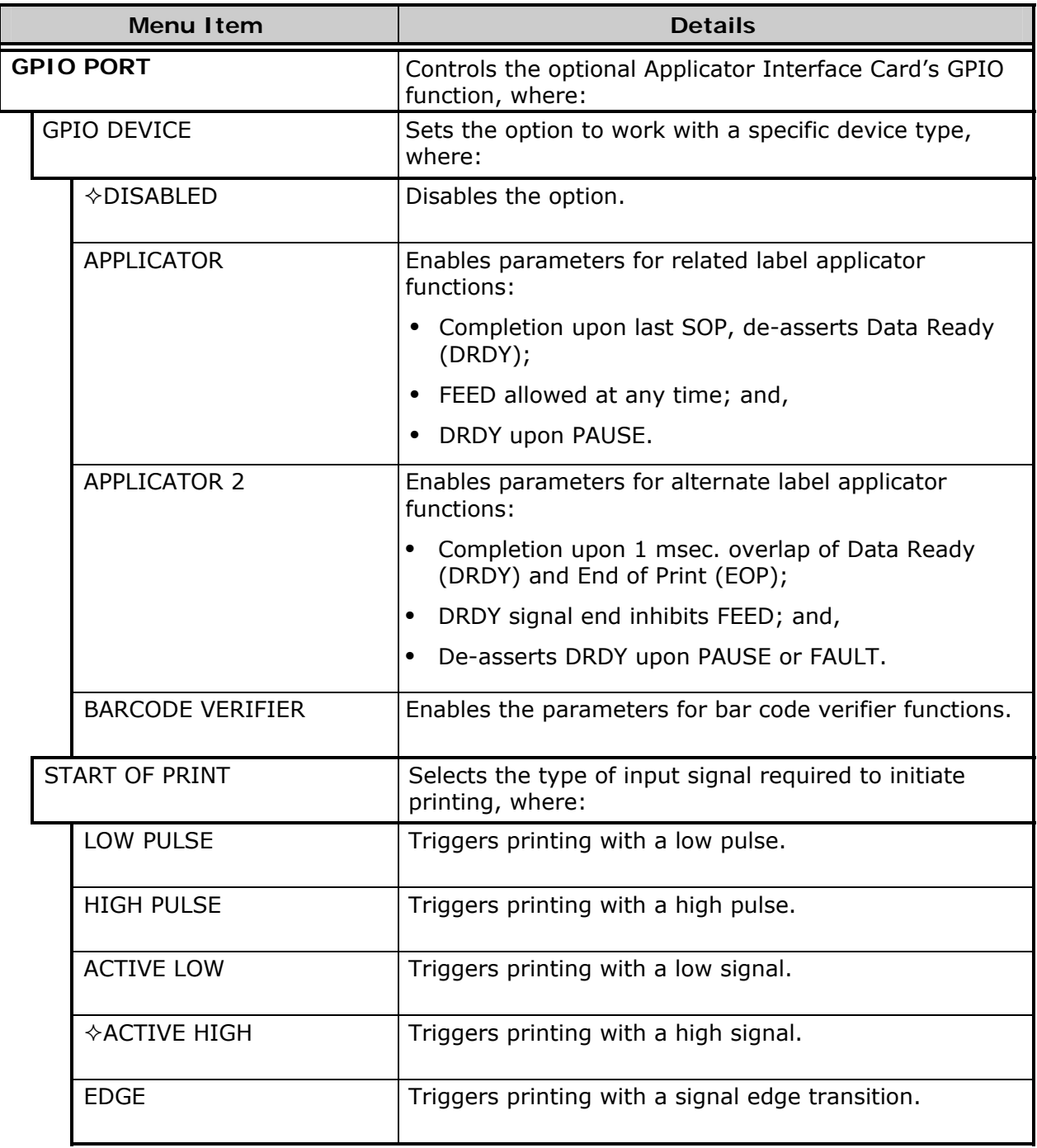

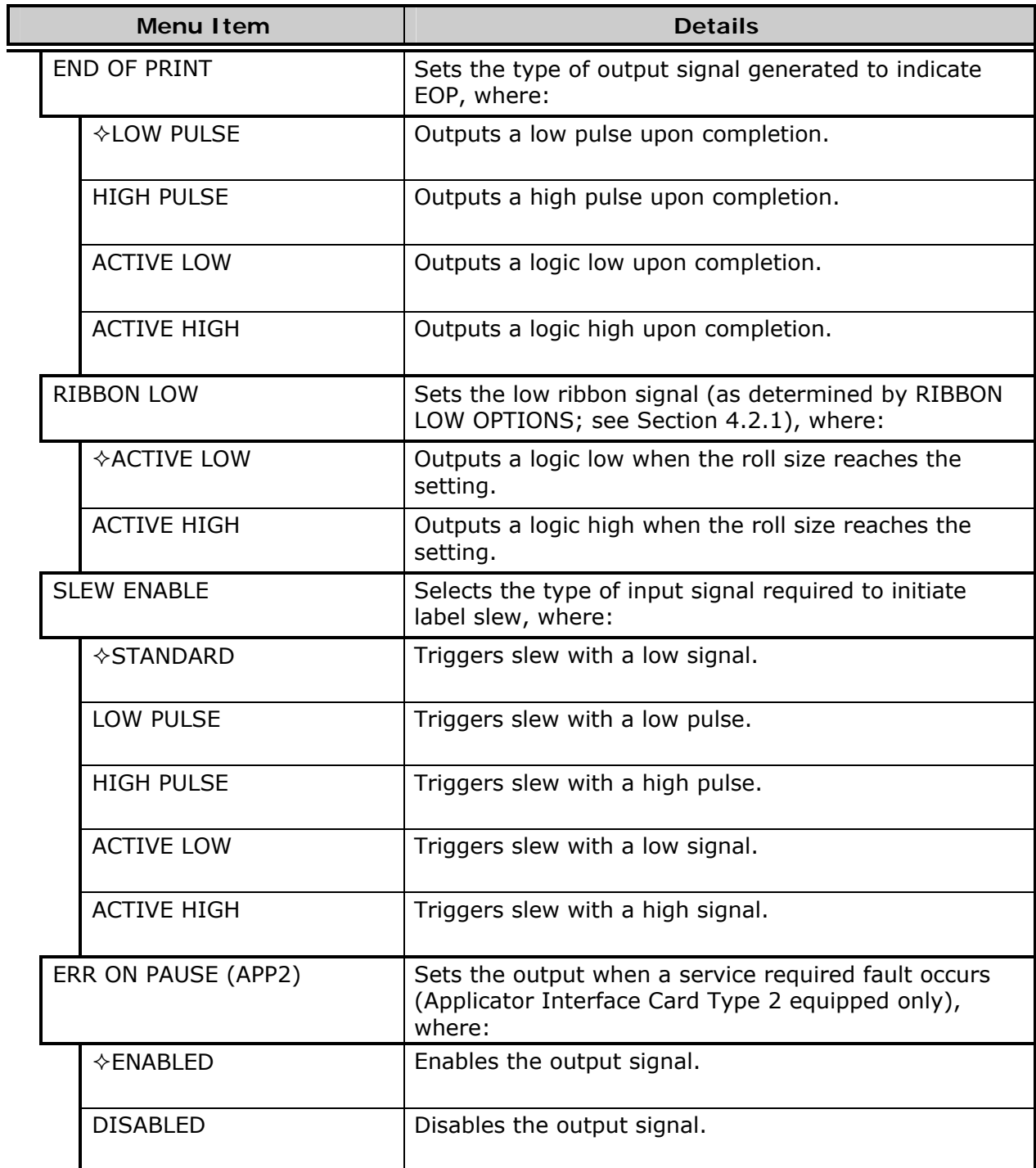

# **4.2.4 System Settings**

The System Settings menu contains operating, control, and formatting functions:

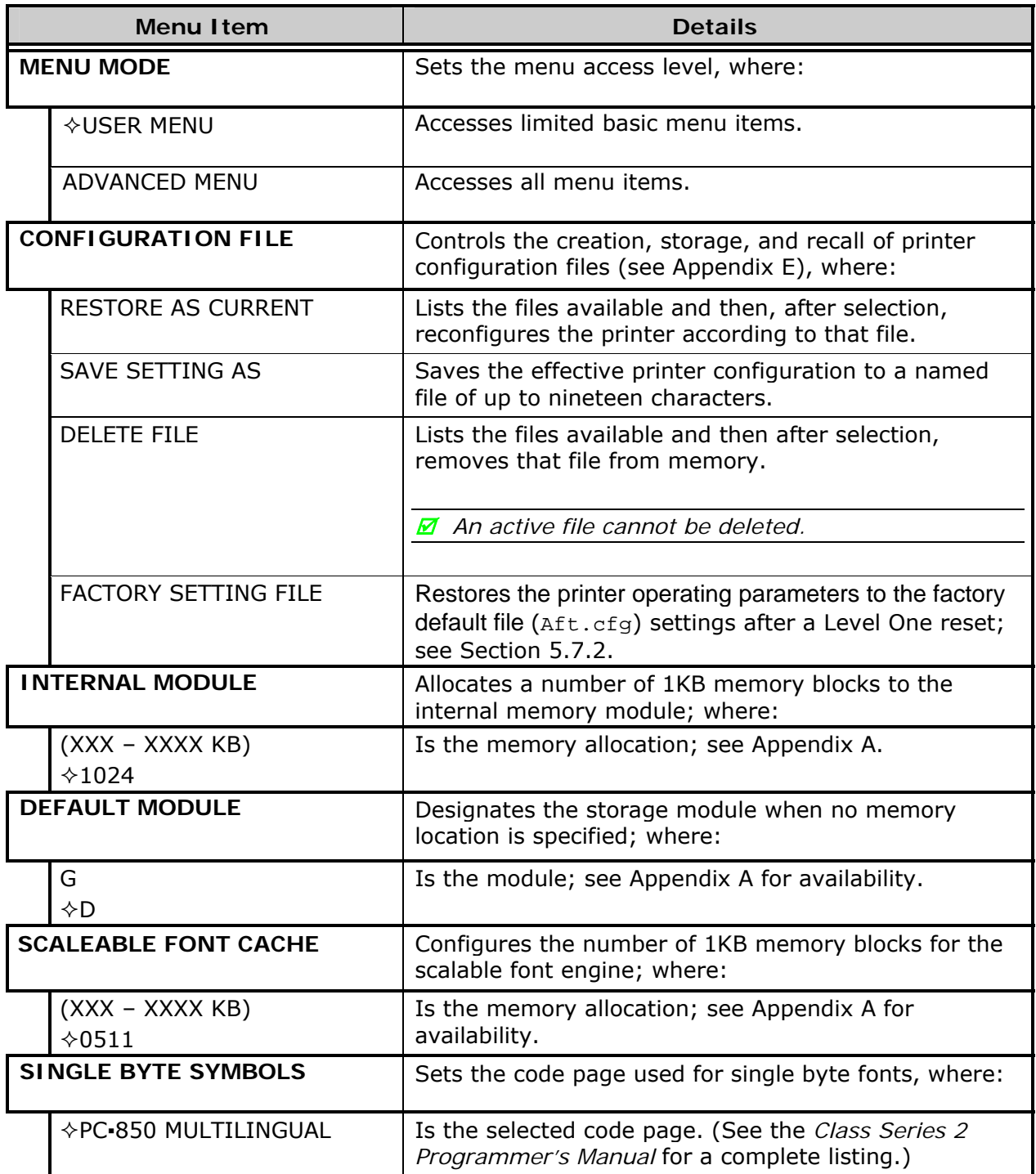

*System Settings (continued)* 

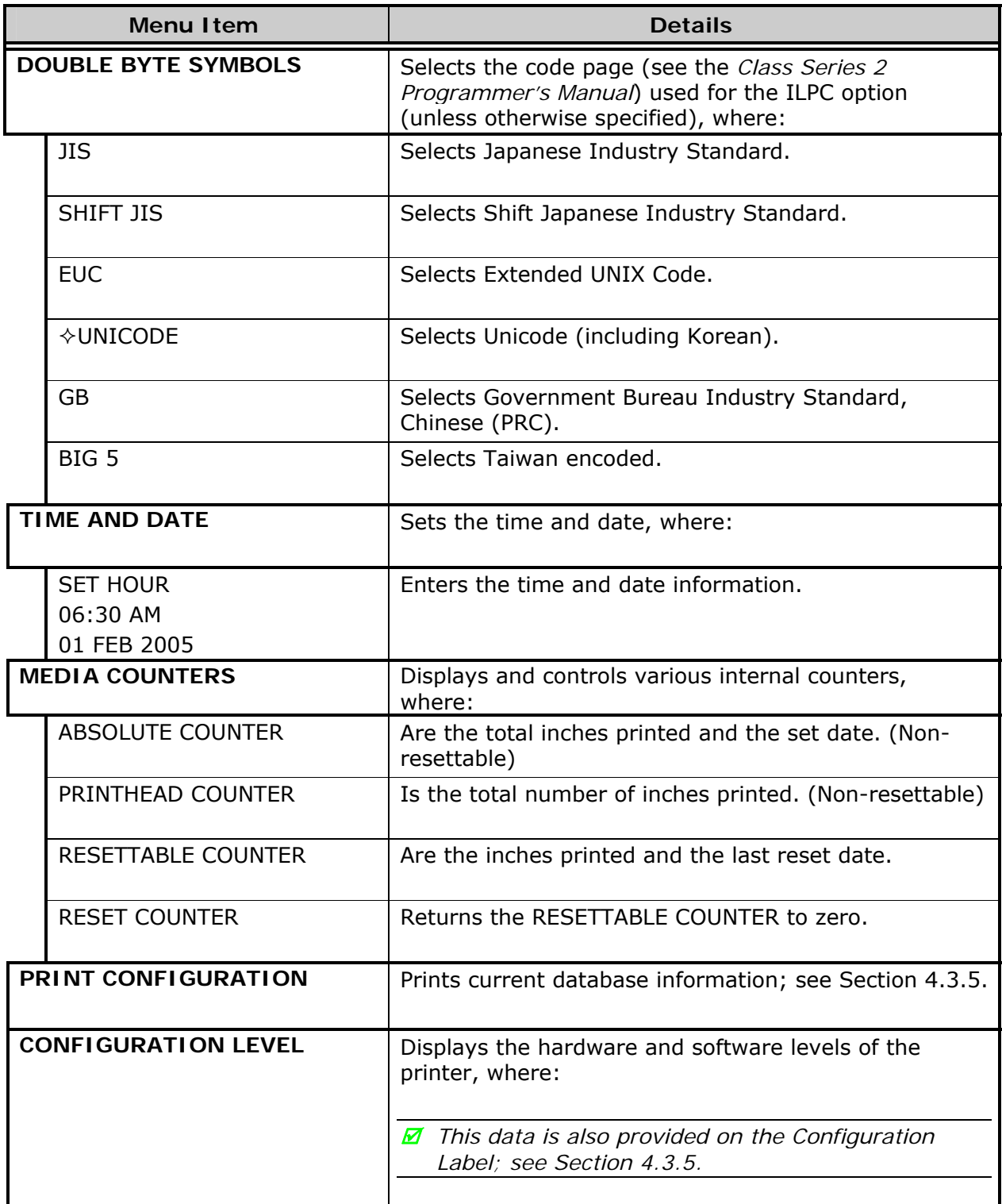

## *System Settings (continued)*

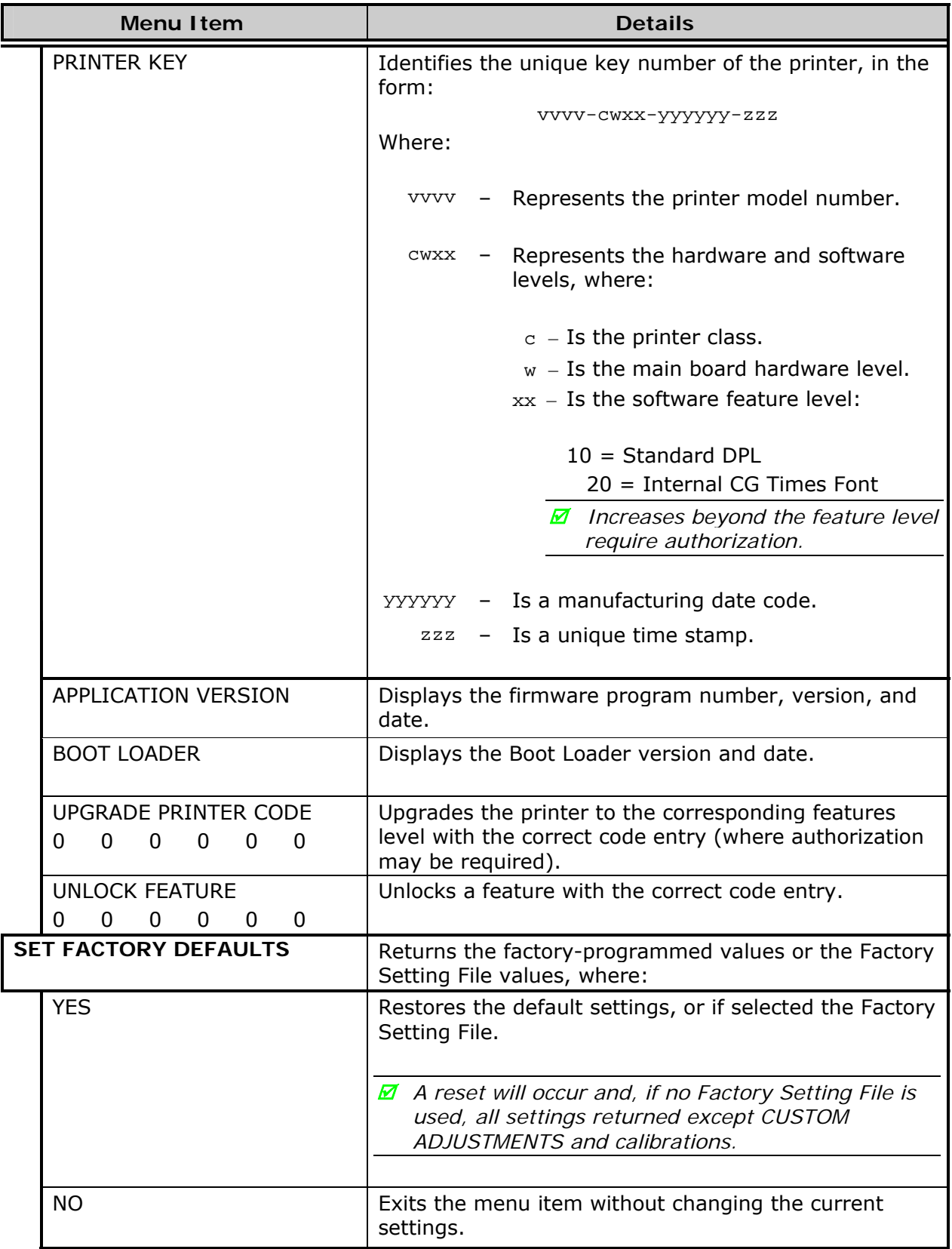

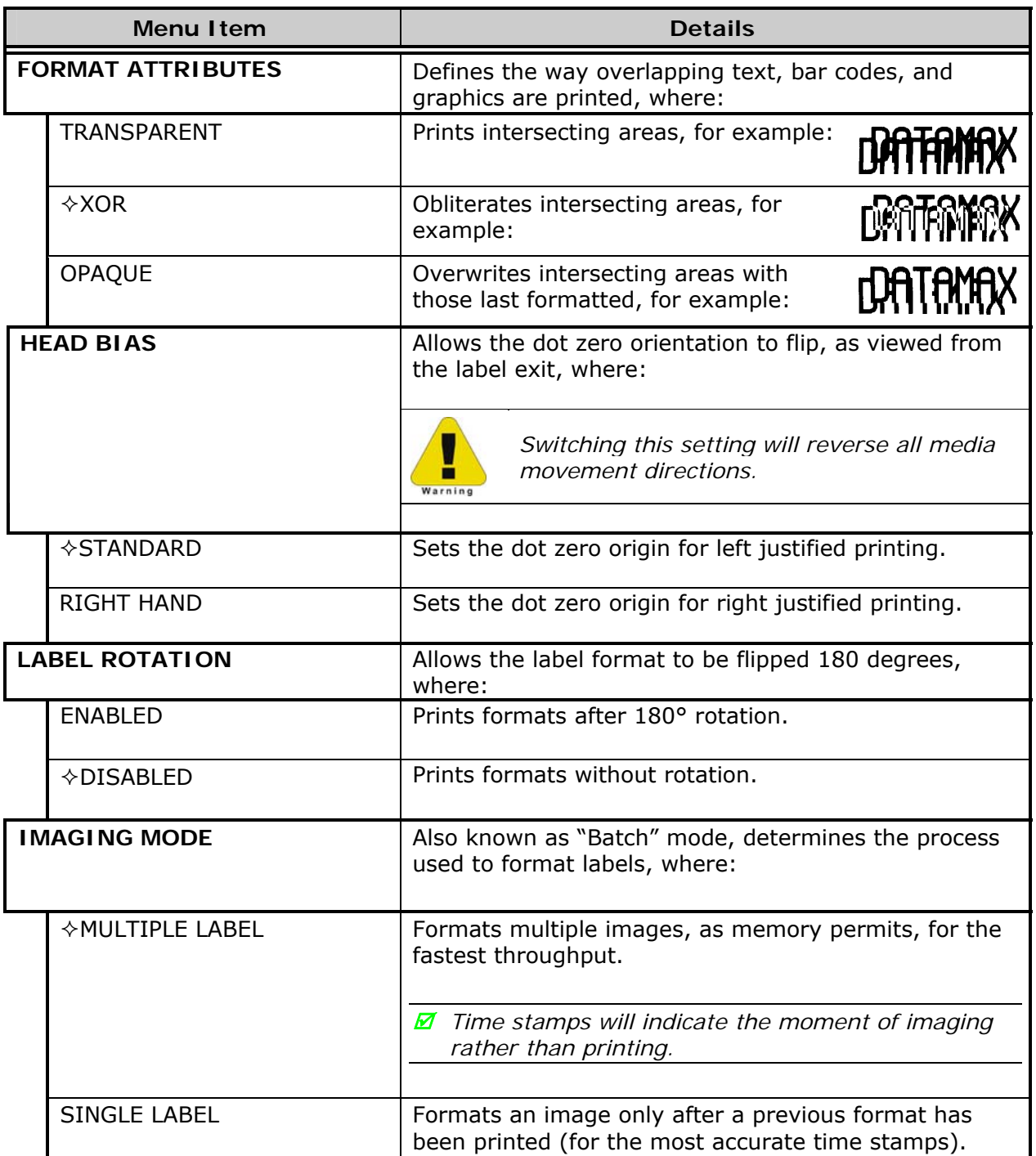

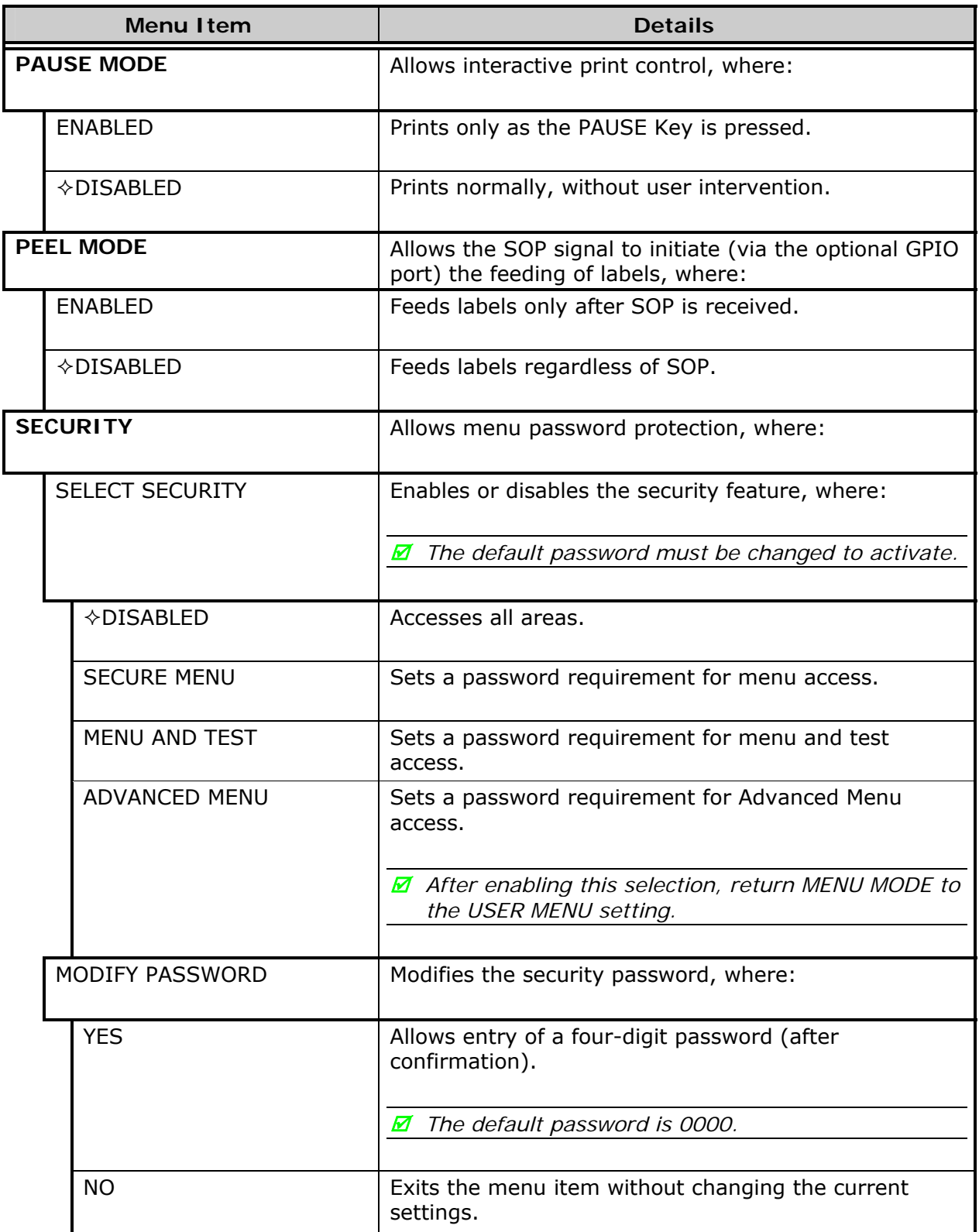

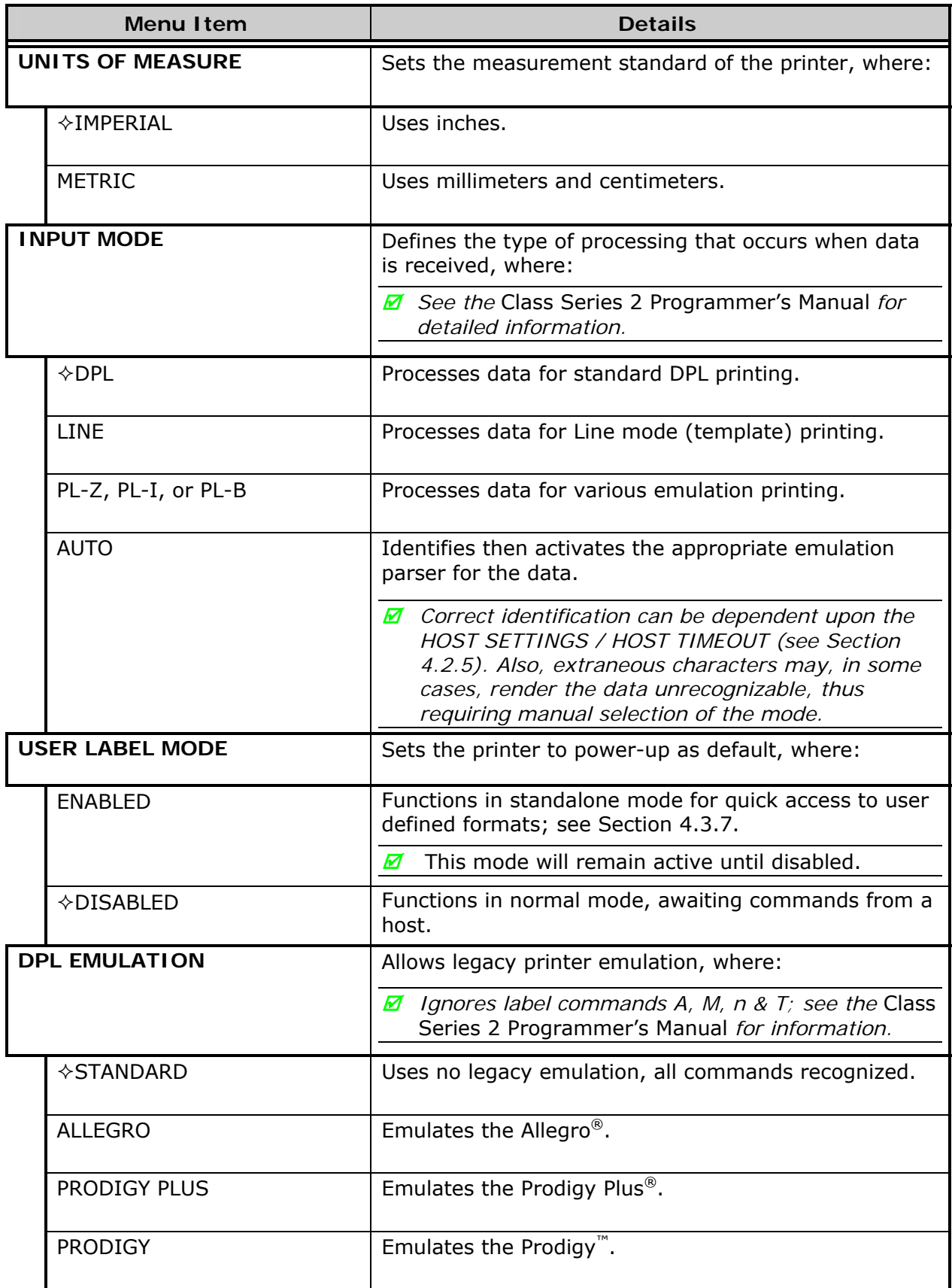

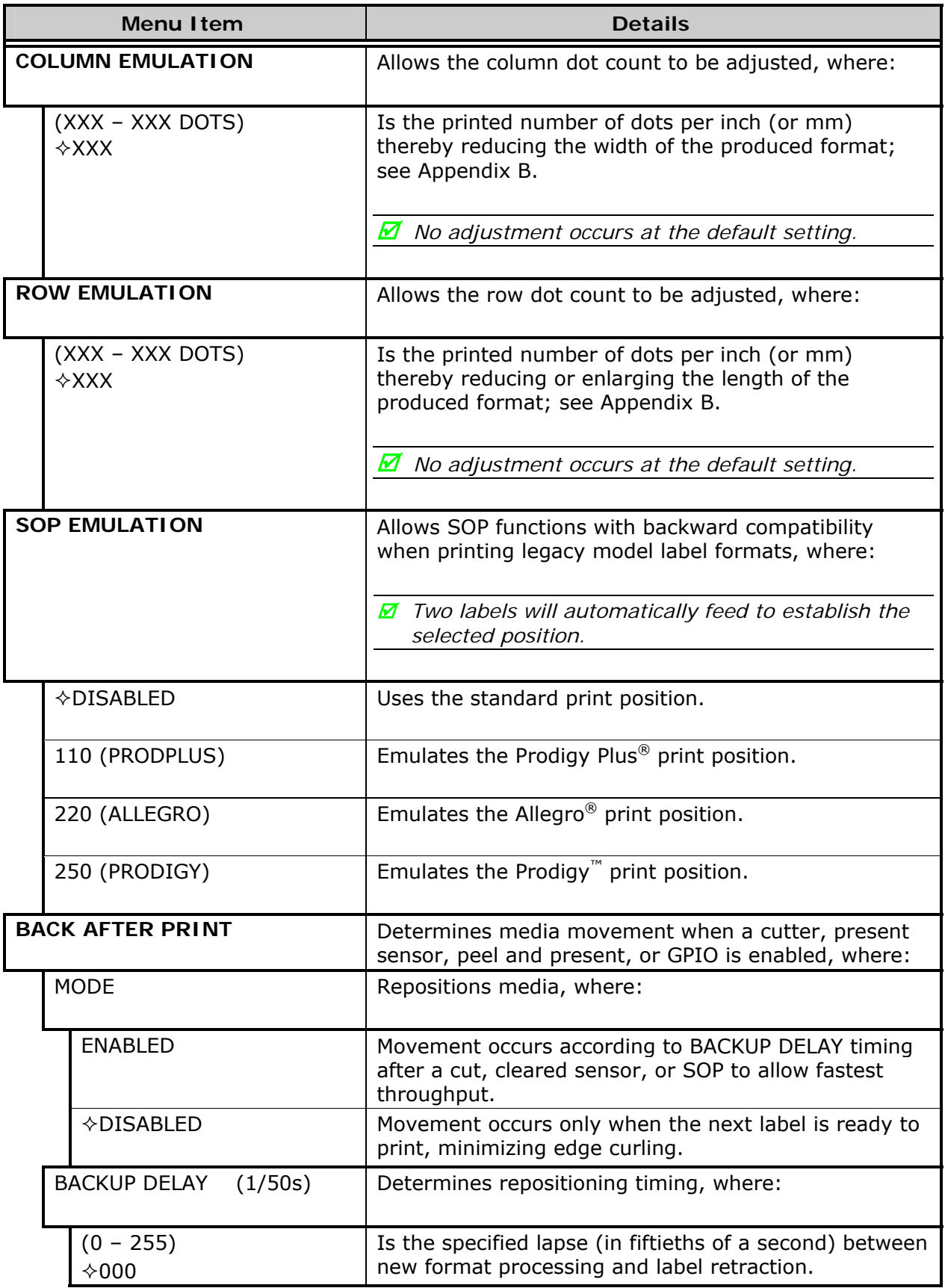

*System Settings (continued)* 

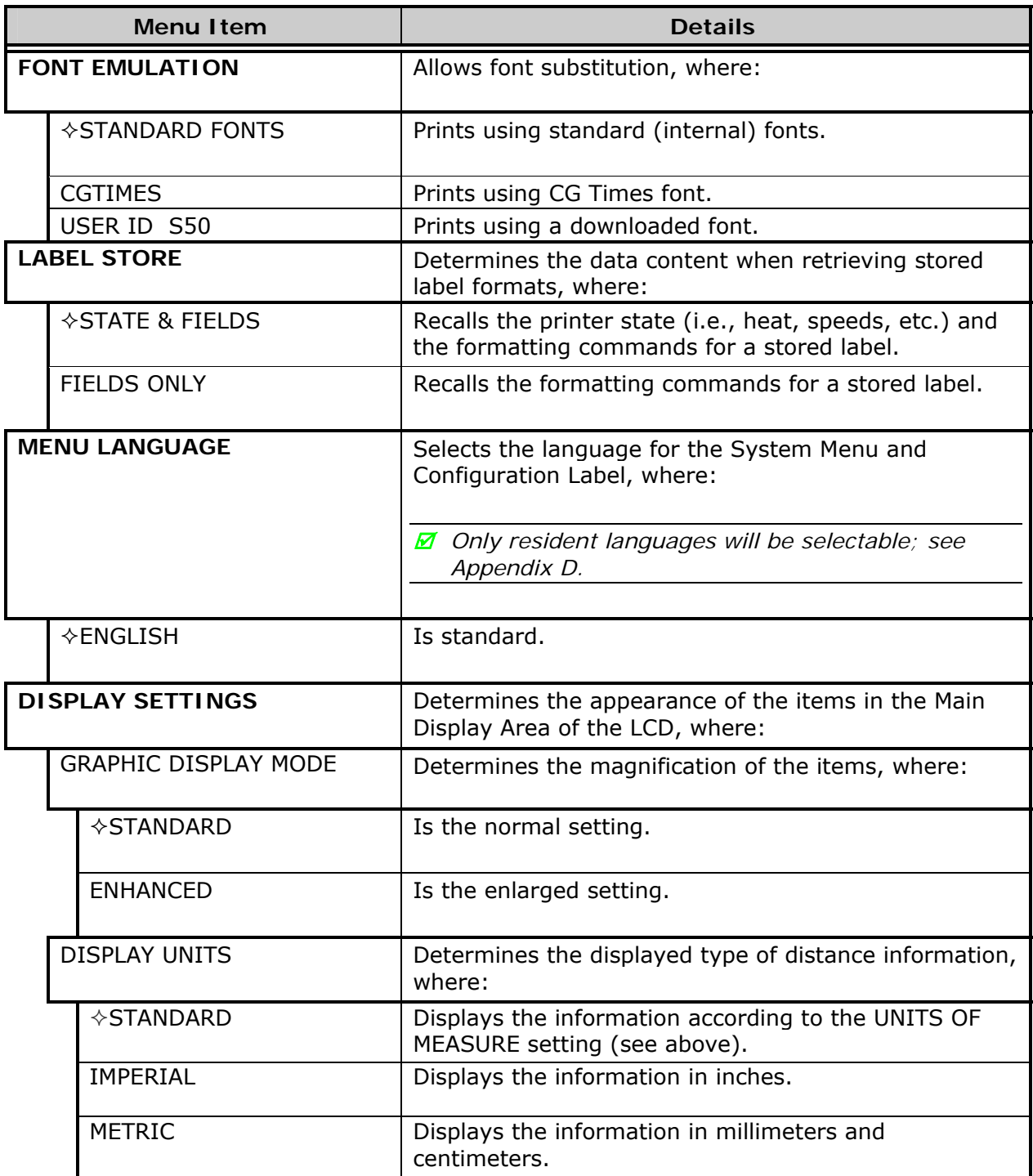

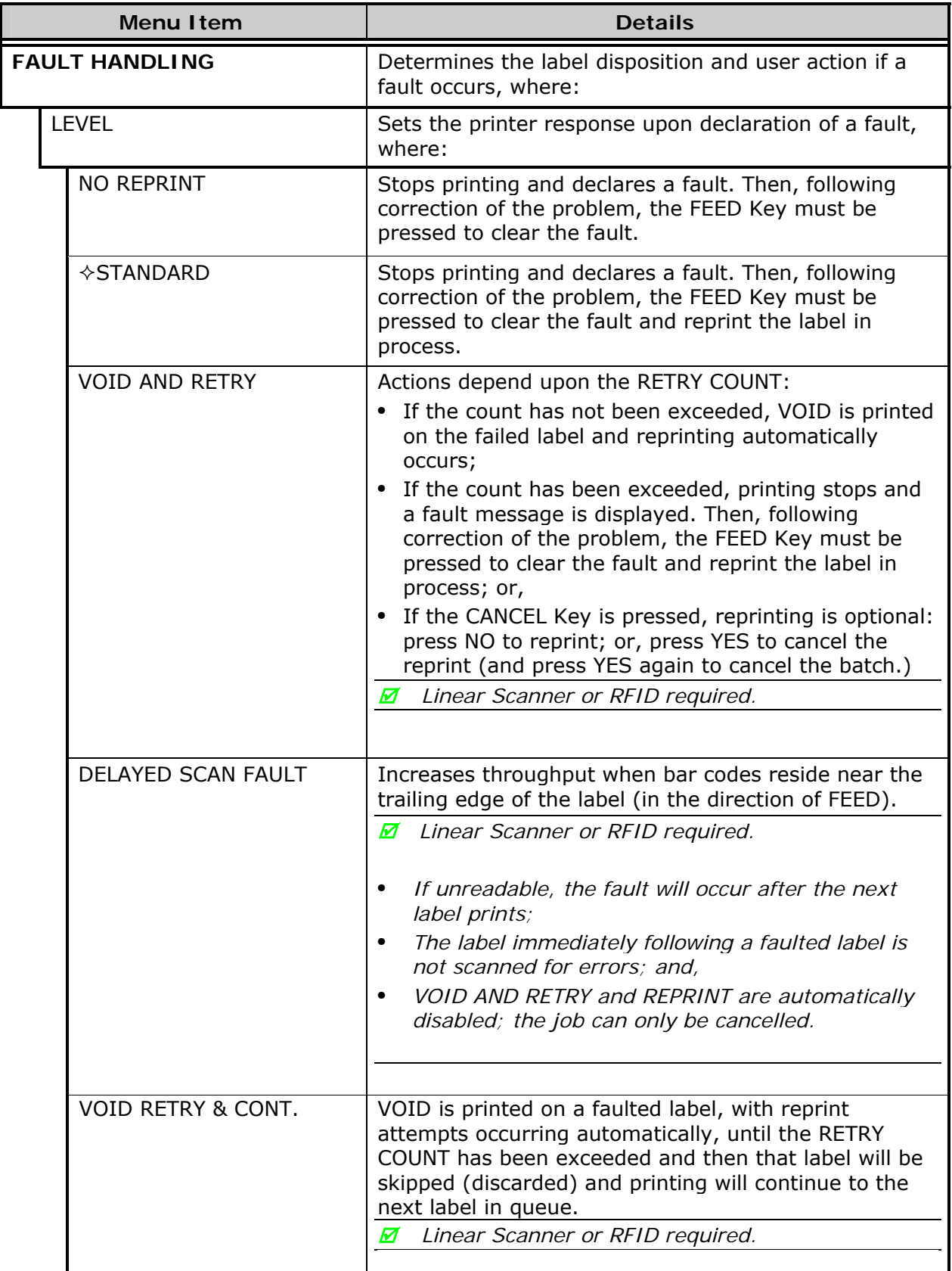

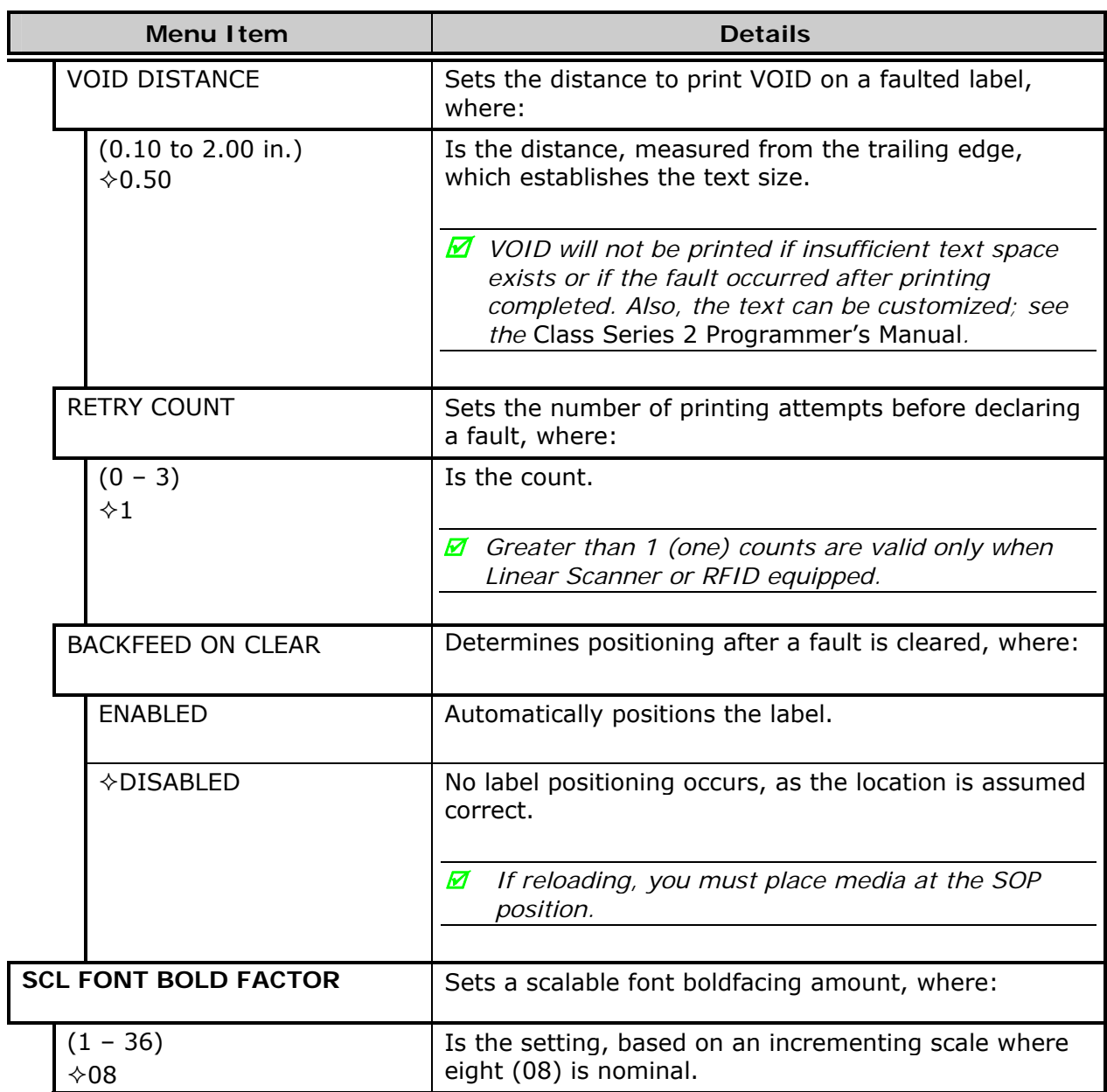

## **4.2.5 Communications**

The Communications menu contains interface port and host control functions:

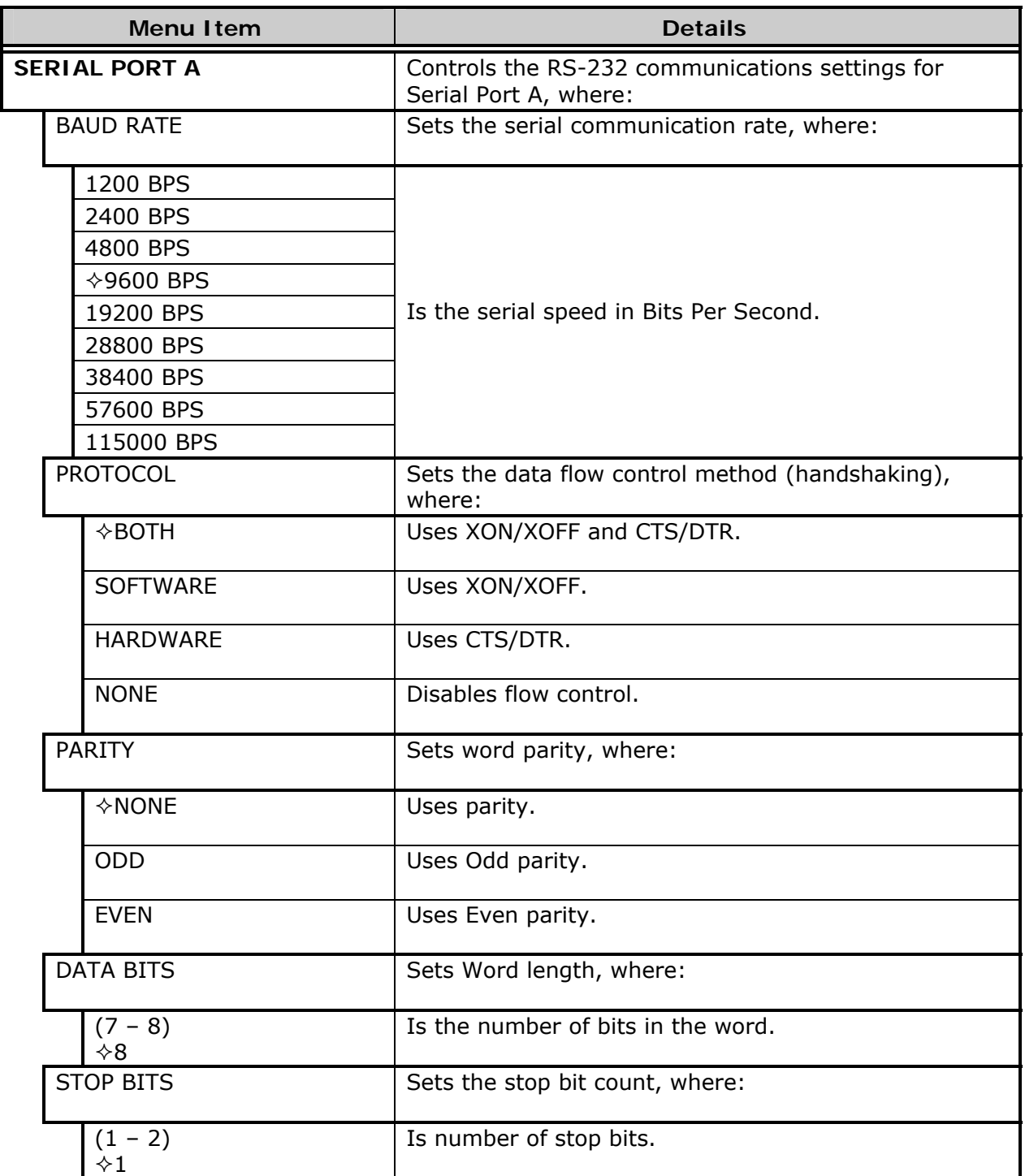

### *Communications (continued)*

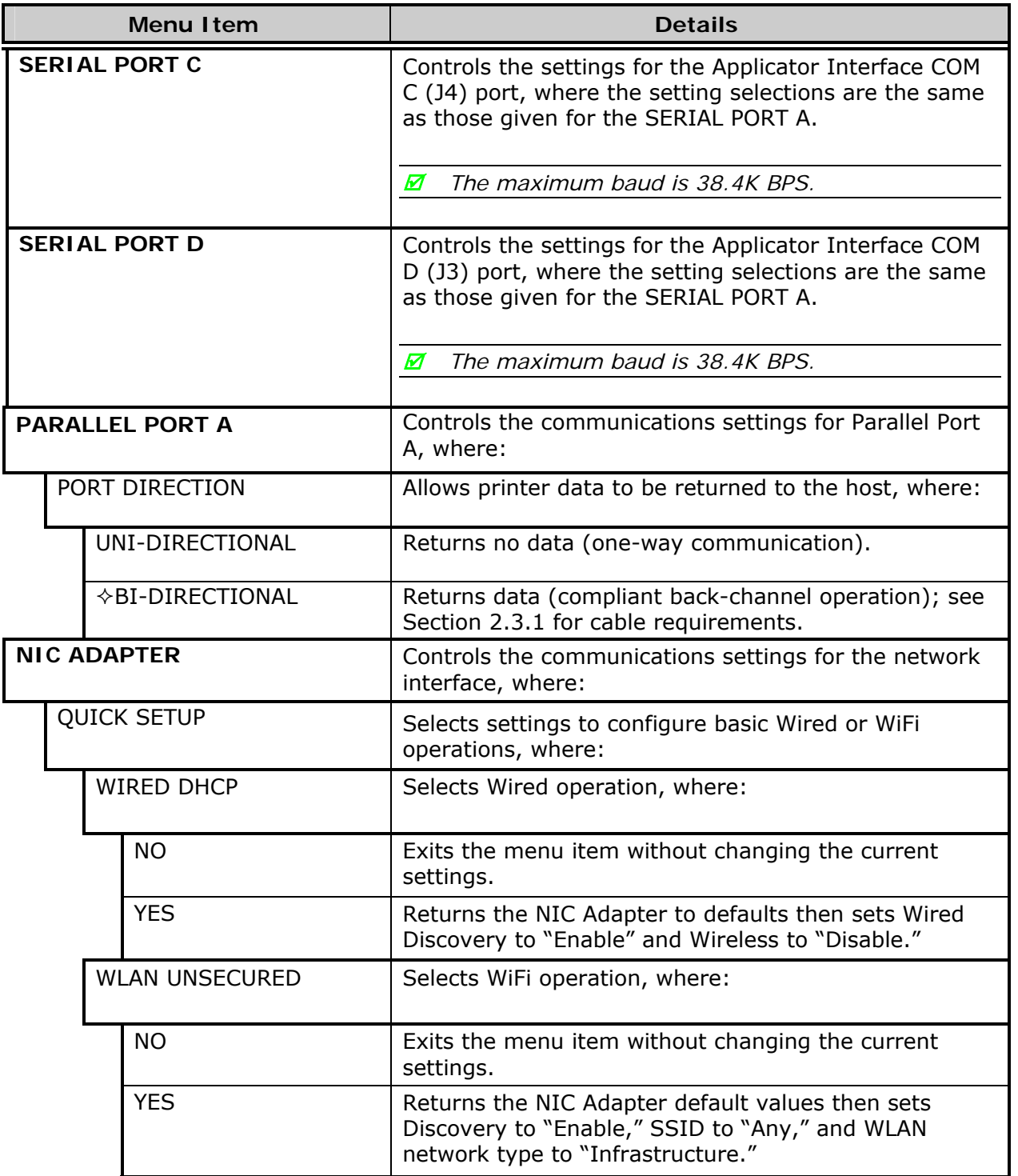

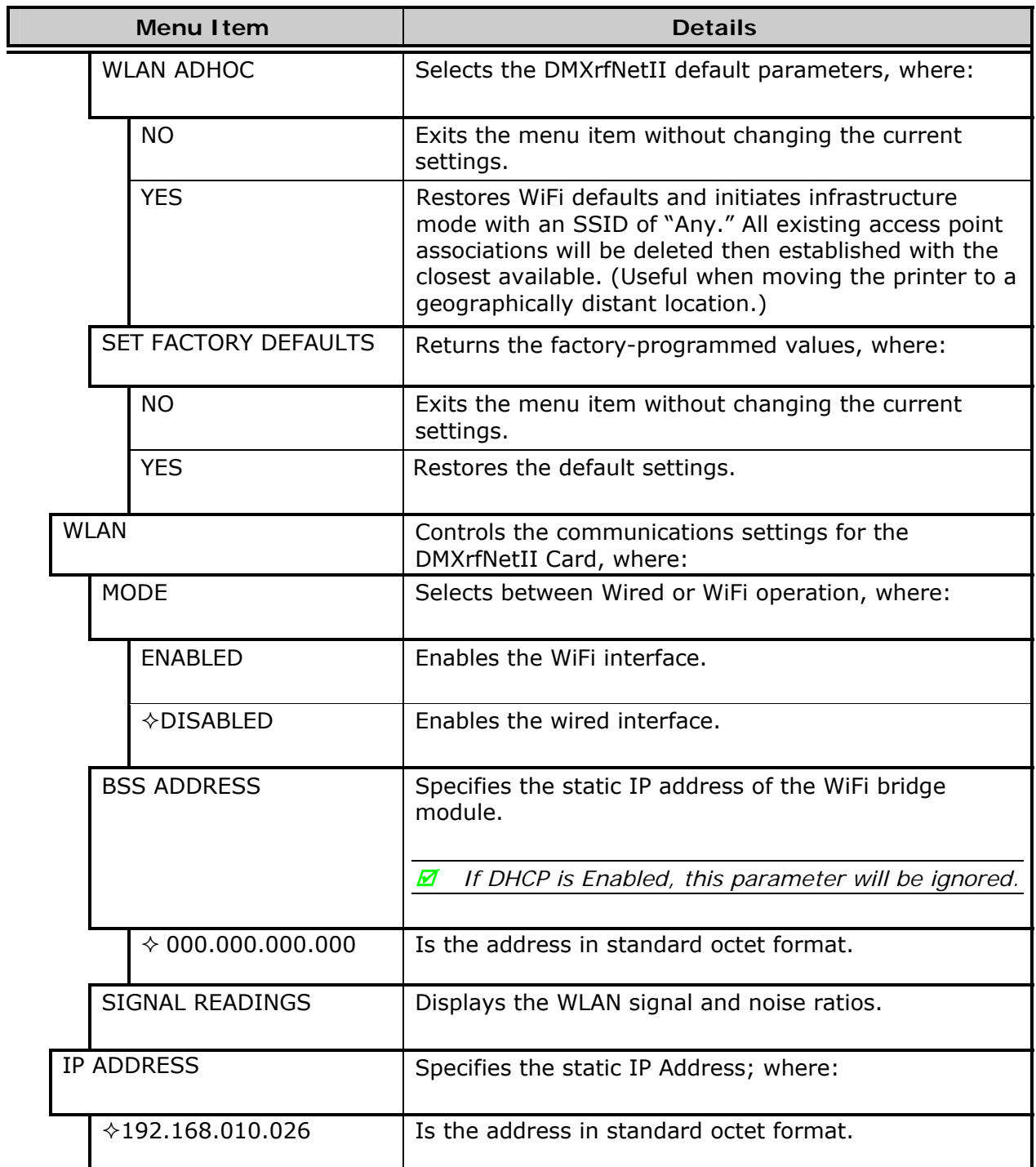

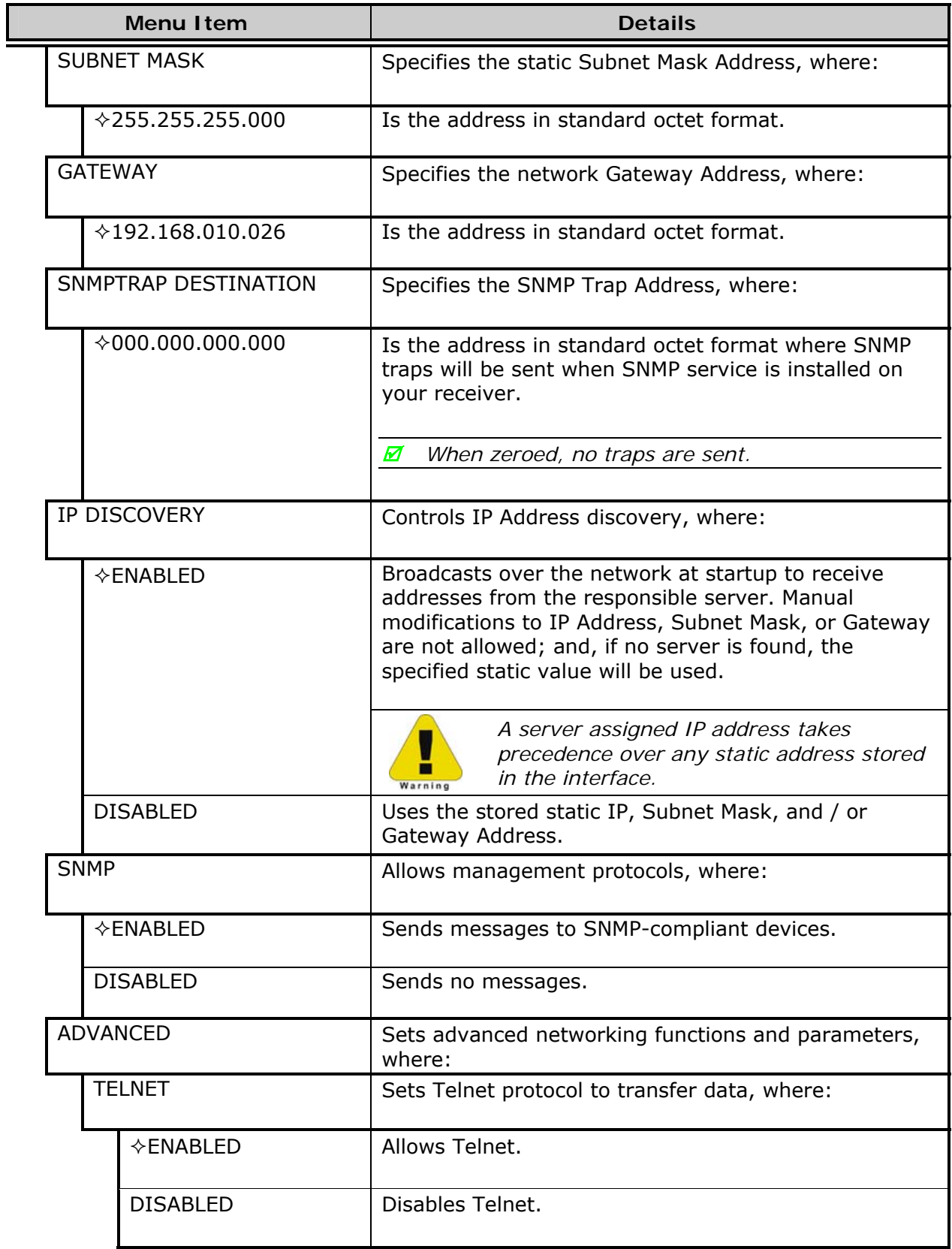

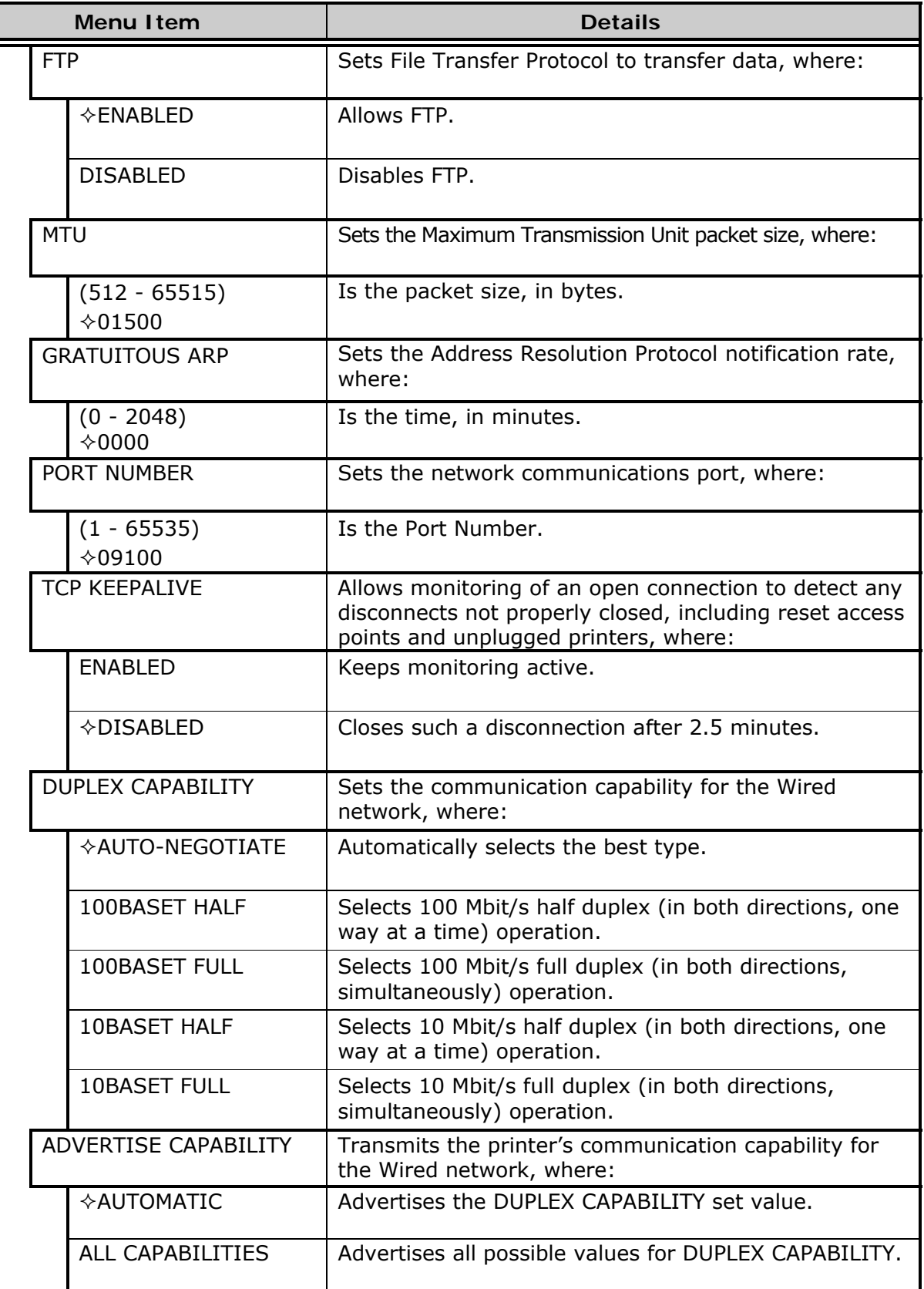

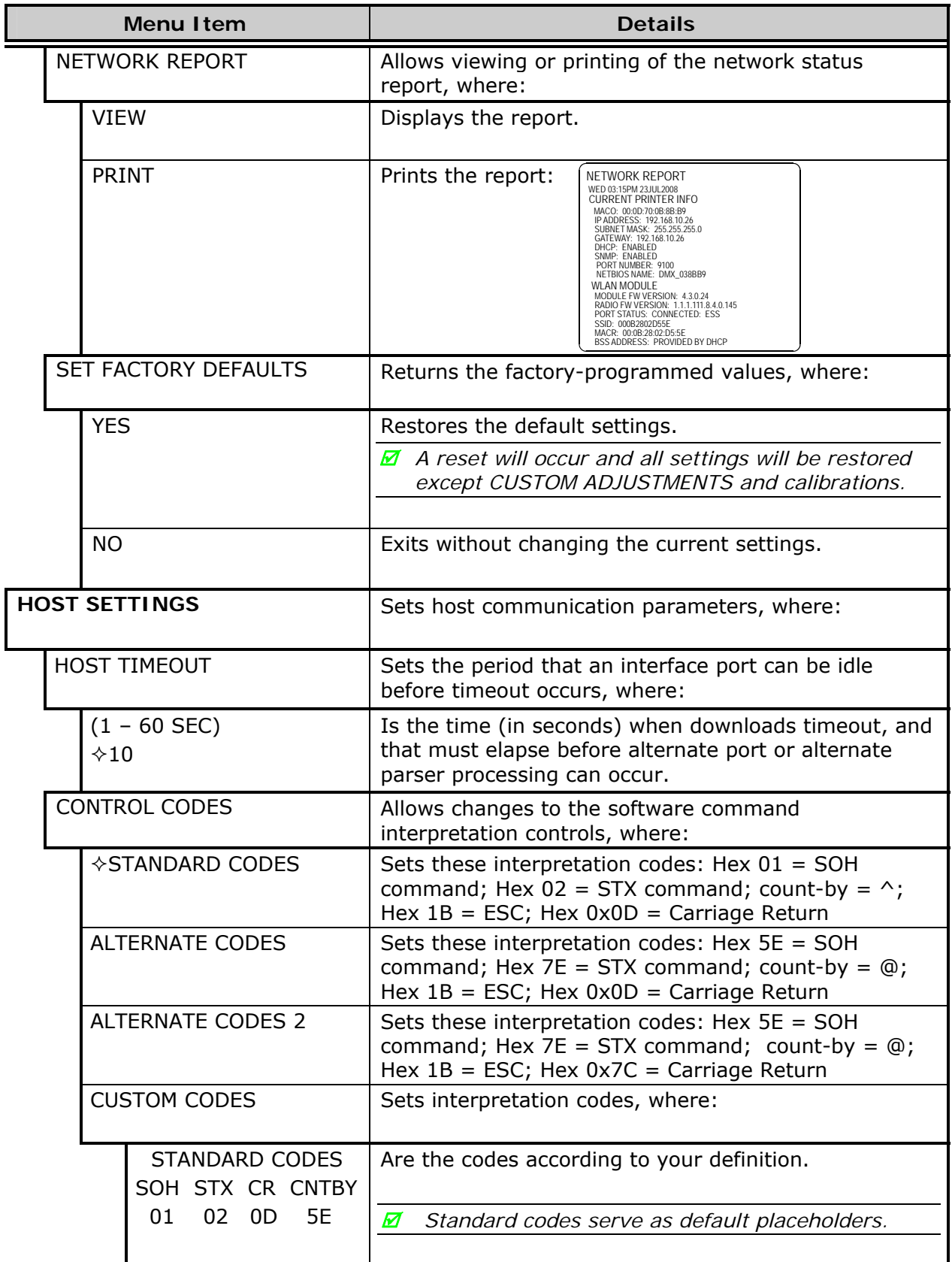

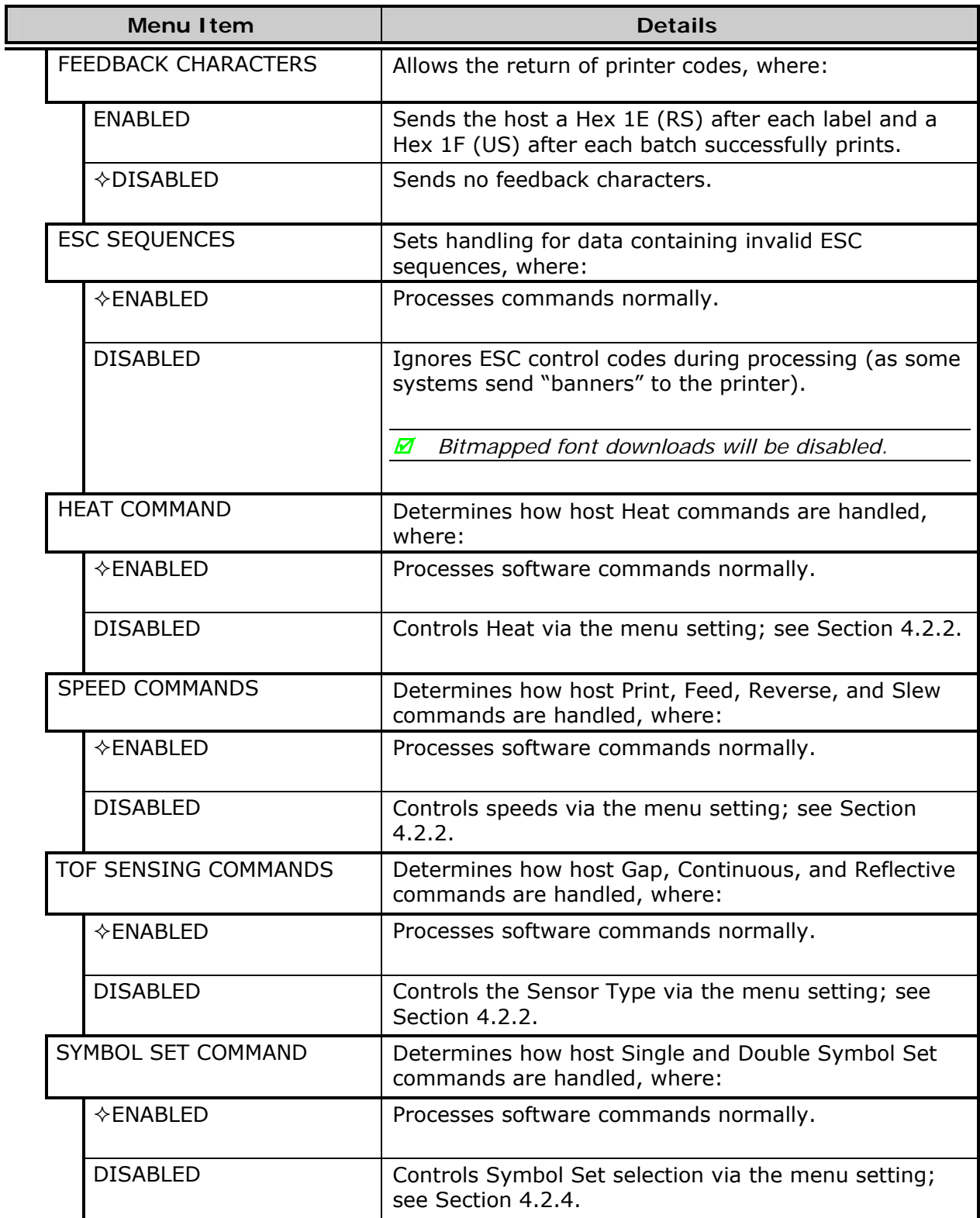
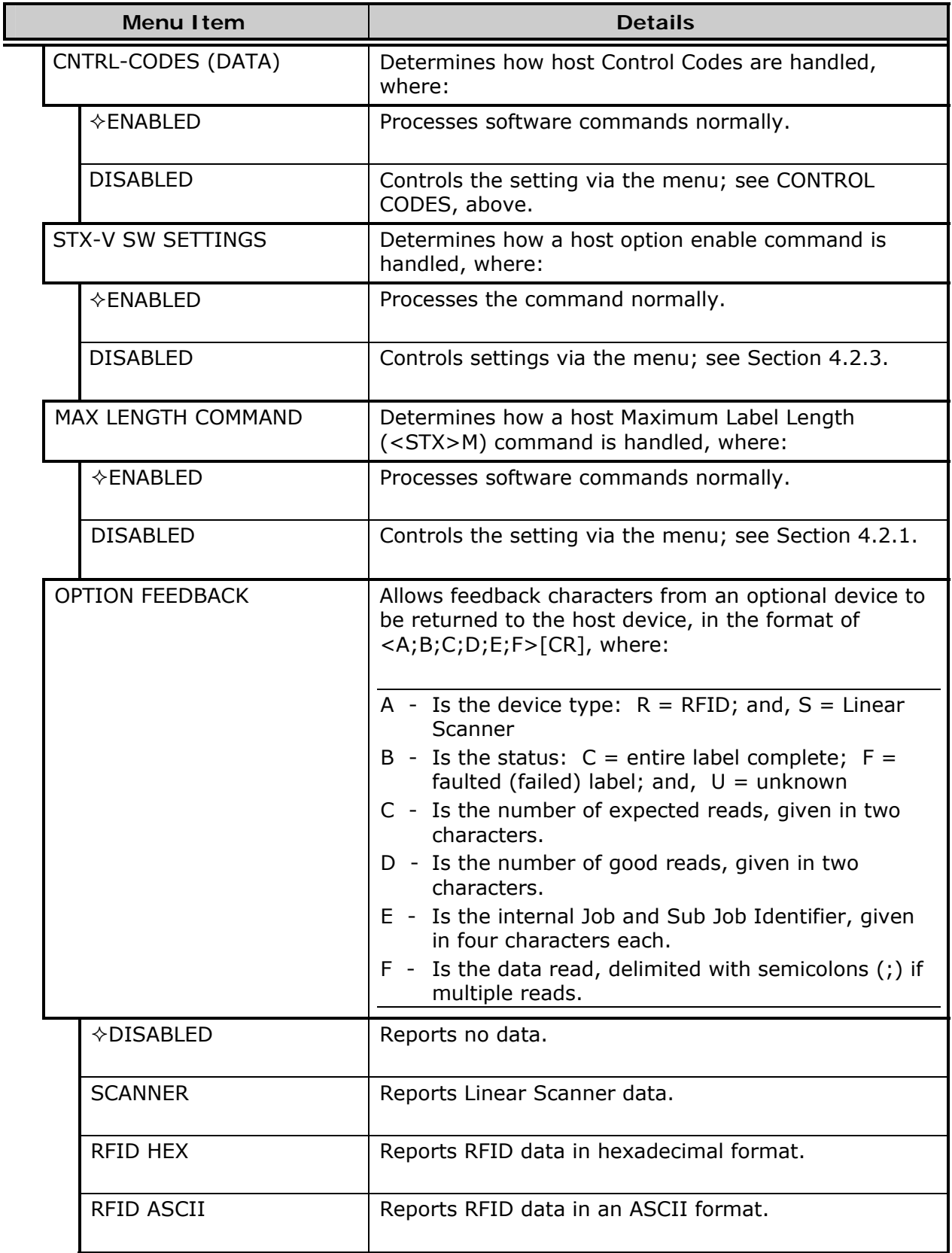

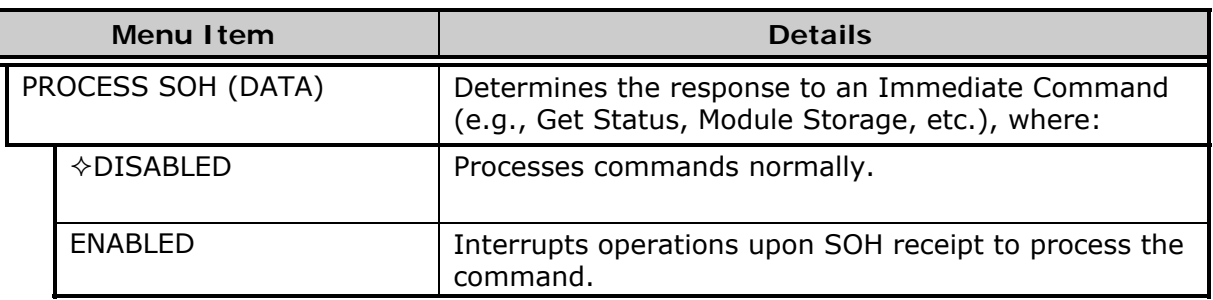

# **4.2.6 Diagnostics**

The Diagnostics menu contains testing functions:

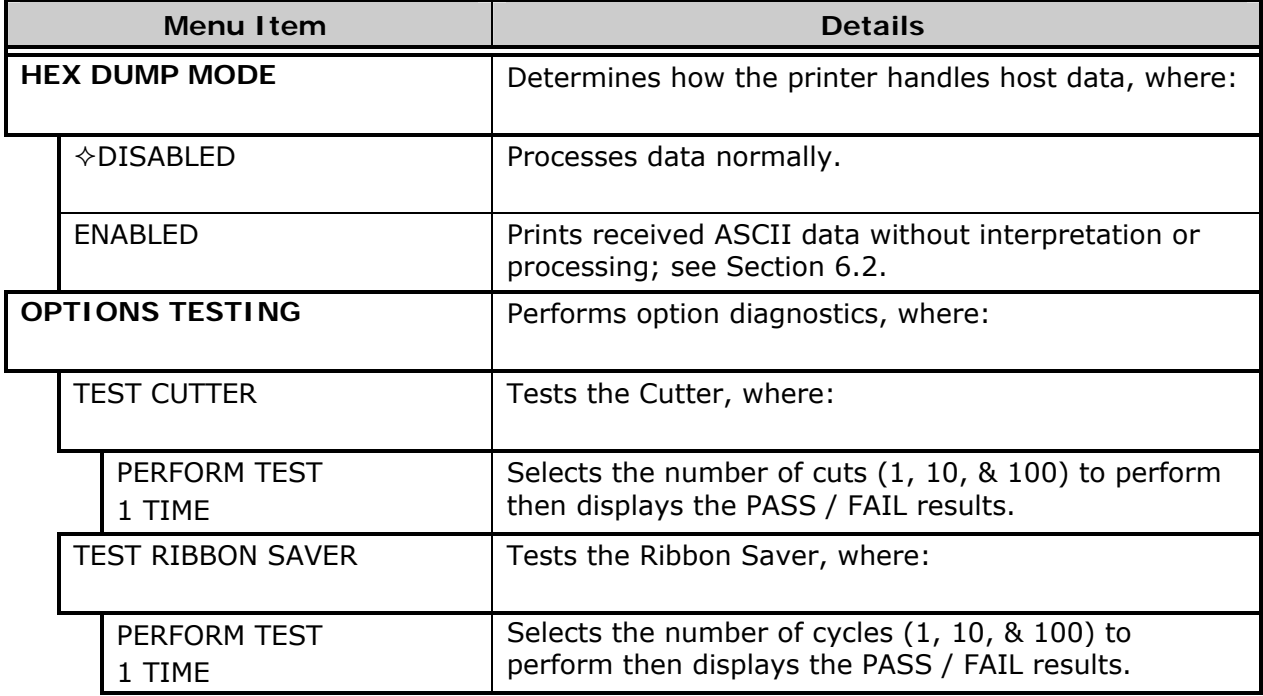

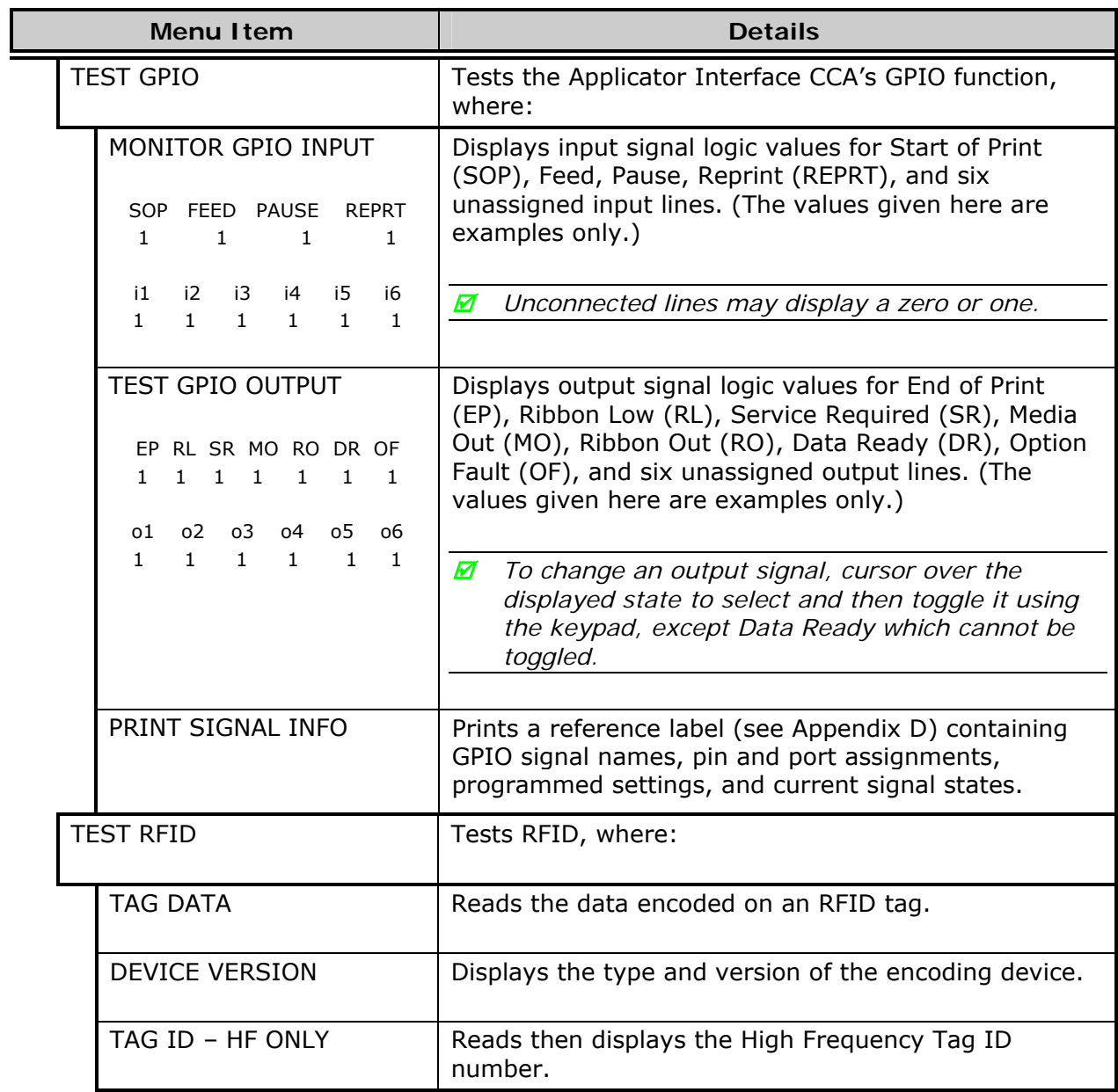

#### *Diagnostics (continued)*

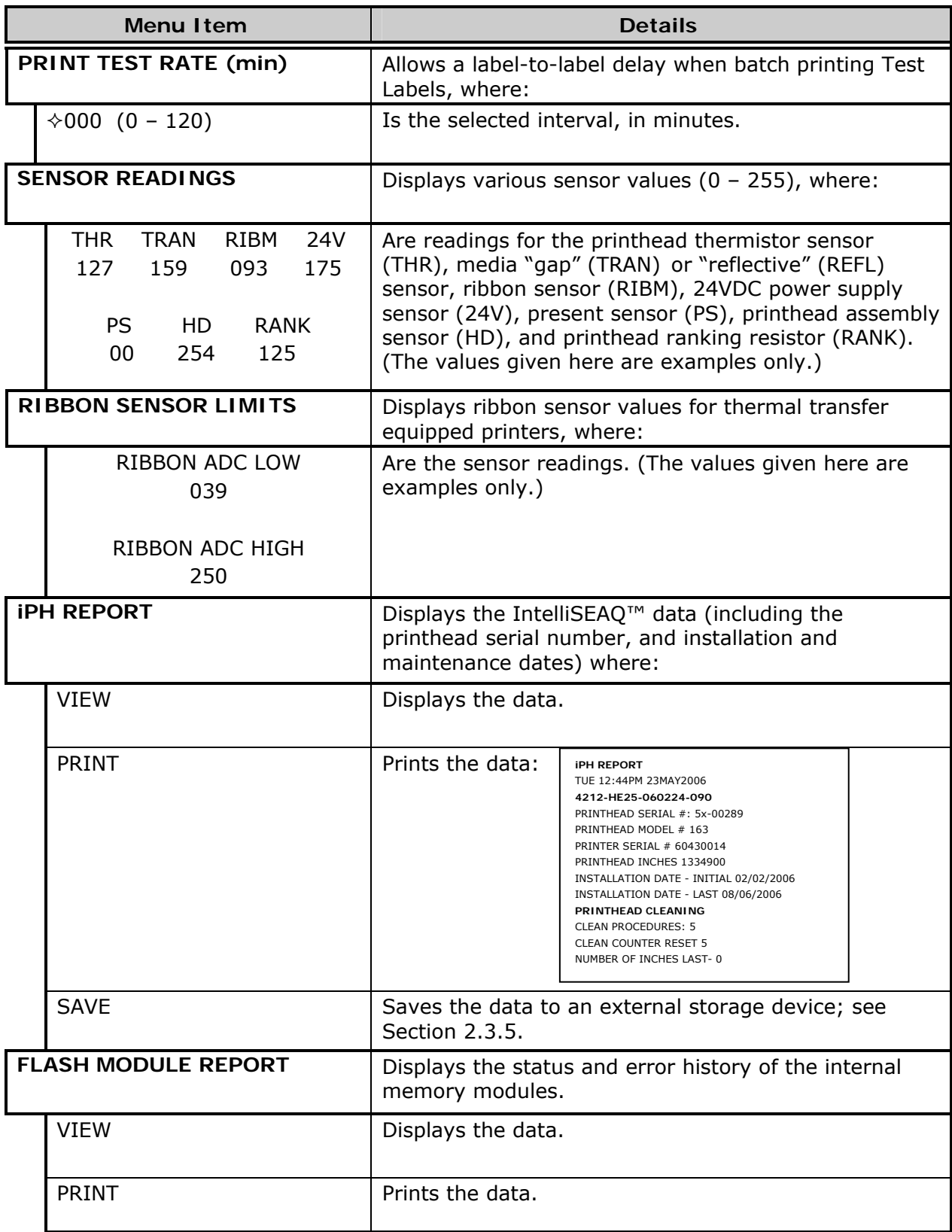

#### *Diagnostics (continued)*

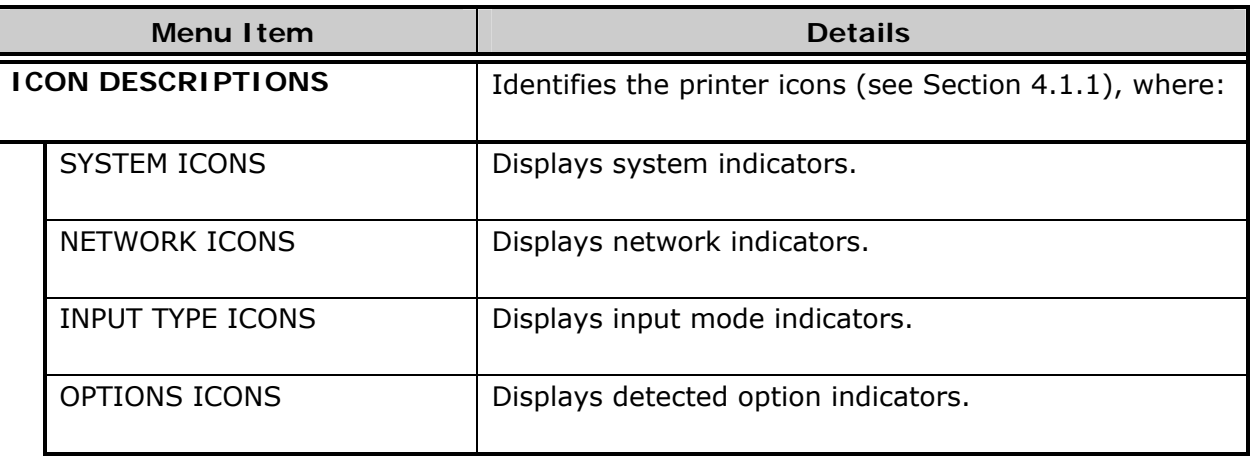

### **4.2.7 MCL Options**

The MCL Options menu contains alternate operating selections:

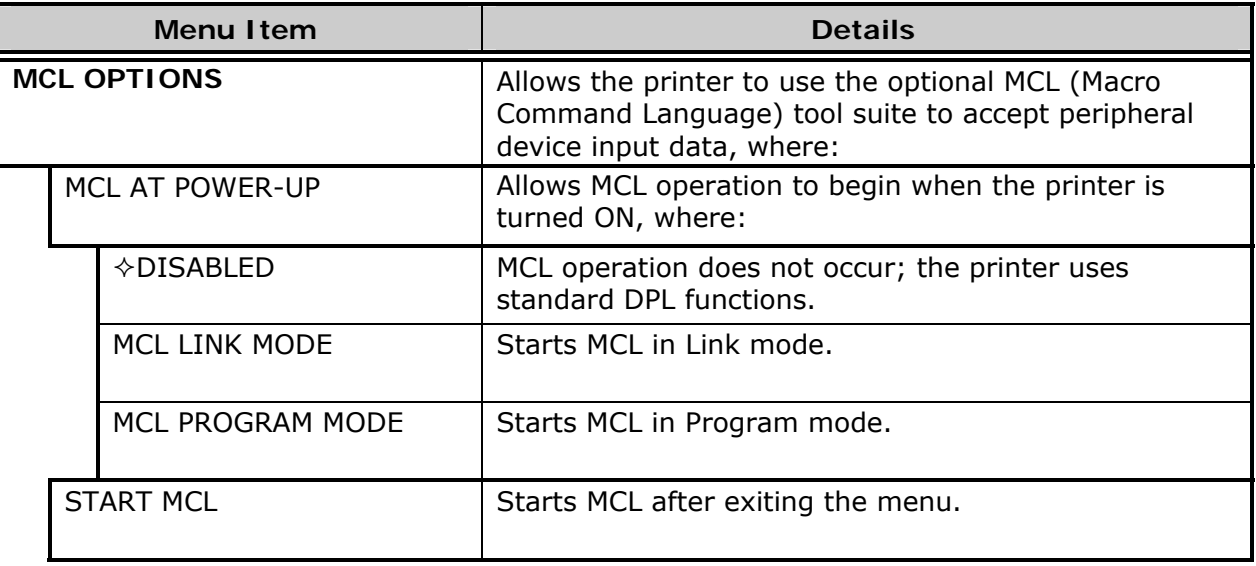

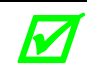

*Consult your MCL provider for details regarding operation and support.* 

# *4.3 The Test Menu*

The (Quick) Test Menu contains resident format selections that are printed at selected heat and speed settings. Use full width media to capture the entire format; otherwise, adjust the printer and set the Label Width.

To enter the Test Menu, press the TEST Soft Key, then the Enter Soft Key to view the available test label formats

(In Test mode the printer is offline, halting the processing of new data.)

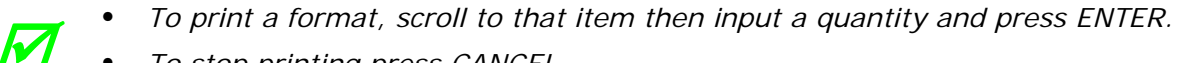

- *To stop printing press CANCEL.* 
	- *A printing delay can be set; see Print Test Rate, Section 4.2.6.*

#### **4.3.1 Print Quality Label**

The Print Quality Label serves as an overall quality indicator. Consisting of compliant fence and ladder bar codes, assorted font sizes, and fill patterns, this format can be used to ensure conformance as well as aesthetics.

#### **4.3.2 Ribbon Test Label**

The Ribbon Test Label serves as a transfer function indicator for printers equipped with the thermal transfer option. Consisting of a fence-oriented bar code, this format can be used to ensure component functions and ribbon path alignment.

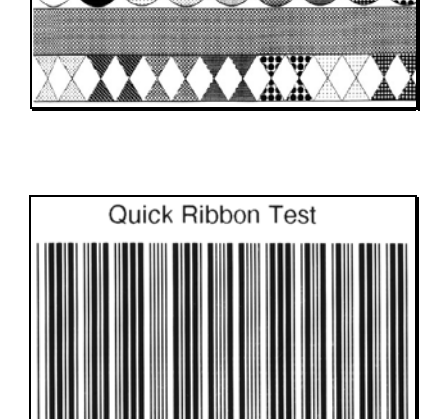

**SAMPLE** 

#### **4.3.3 Test Label**

The Test Label serves as an indicator of printhead functionality. The format consists of patterns that exercise all thermal elements.

#### **4.3.4 Validation Label**

The Validation Label serves as an overall quality indicator. Consisting of compliant fence and ladder bar codes, assorted font sizes, and black fill patterns, this format can be used to ensure conformance as well as aesthetics.

#### **4.3.5 Print Configuration**

The Configuration Label provides current database information, including the Application Version, which can be output as a label or as a file.

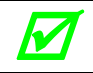

*Bulleted items indicate host changes not yet saved.* 

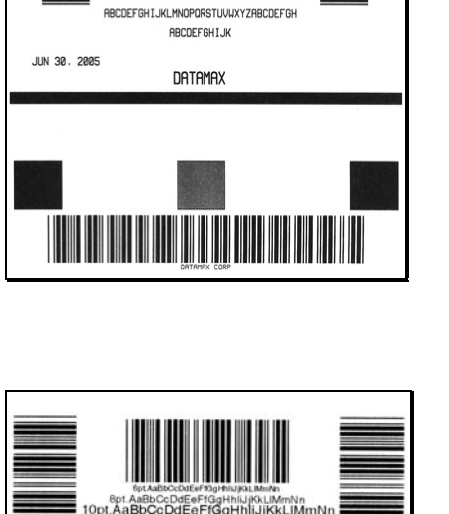

**SAMPLE** 

VALIDATION LABEL

DATAMAX SAMPLE LABEL **RBCDEF6HIJK** RBCDEFGHIJKLMNOPORSTUVWXYZABCDEFGH RECOEF GH LJKLMNO **RBCDEF6HIJK** RBCDEFGH:JKLMNO

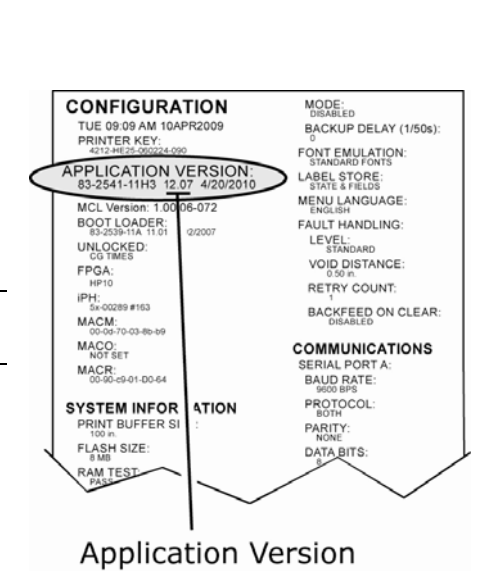

### **4.3.6 Print Last Label**

Print Last Label reprints the most recent format output by the printer.

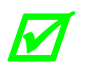

If a job was cancelled prior to completion, or if power was removed since the last print is the wast that we was to lead the last print *job and this label request, VOID will be printed.* 

#### **4.3.7 User-Defined Label**

The User-Defined Label allows a template to be populated by variable data (via the printer's control panel or a USB QWERTY keyboard). The template is a stored label format, where fields delimited by an ampersand (&) become variable.

The printer will prompt you to enter the variable field data. For example, the stored label format could contain the data 19131423443&ENTER NAME&

Afterward, when recalled from memory, the printer's display will indicate the variable field: ENTER NAME

• Variable data can be any part of the DPL format - font ID, positioning, etc.

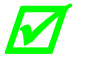

- *No error checking will be performed.*
- *Supports .dlb, .dpl, .prn, and .txt file types.*

# *5 Operating, Adjusting and Maintaining the Printer*

# *5.1 Displayed Messages*

During operation (when not in Menu or Test mode) the printer displays several types of information:

- Prompts and Condition Messages (see below); and
- Fault and Warning Messages (see Section 6.1.2).

### **5.1.1 Prompts and Condition Messages**

Prompts appear when an action is required during operation, while Condition Messages indicate an operational state.

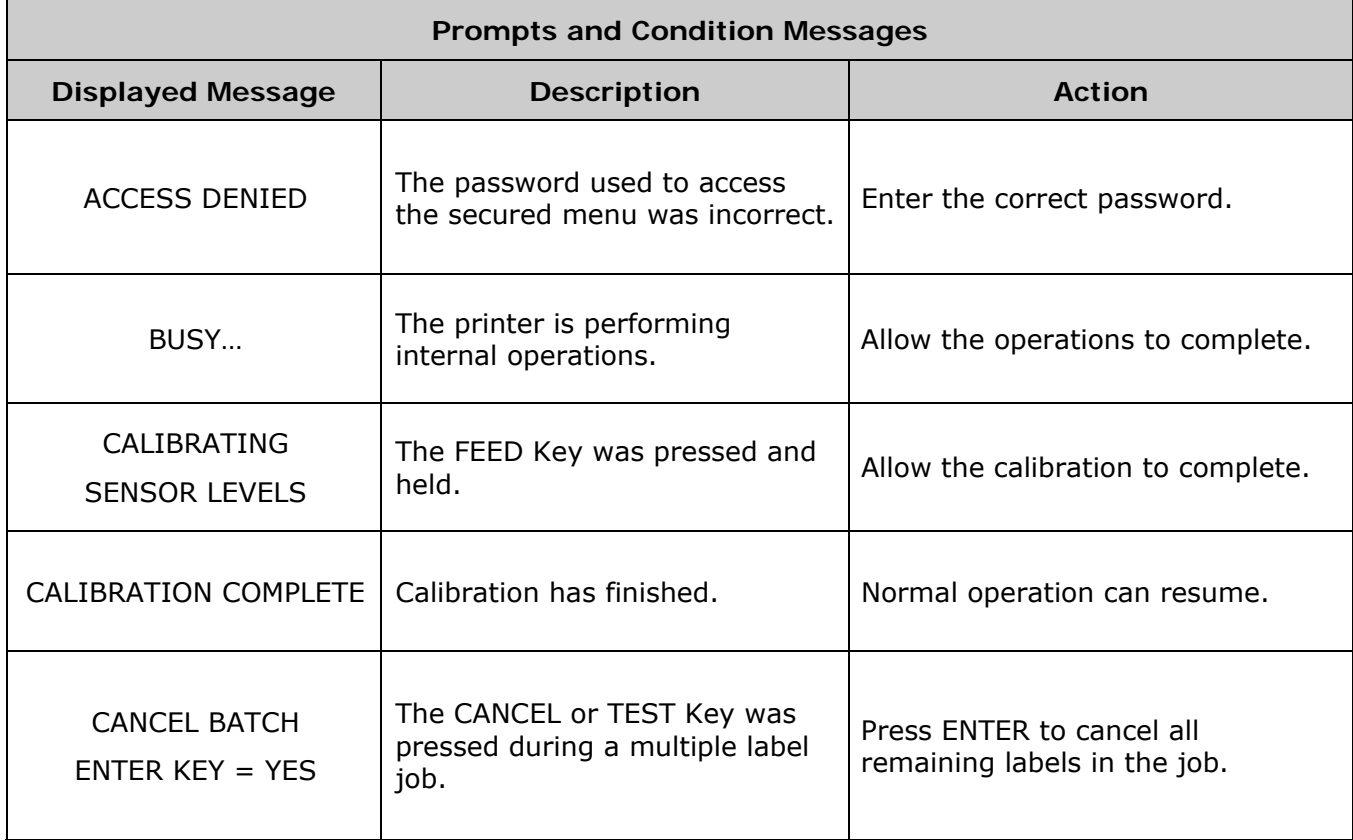

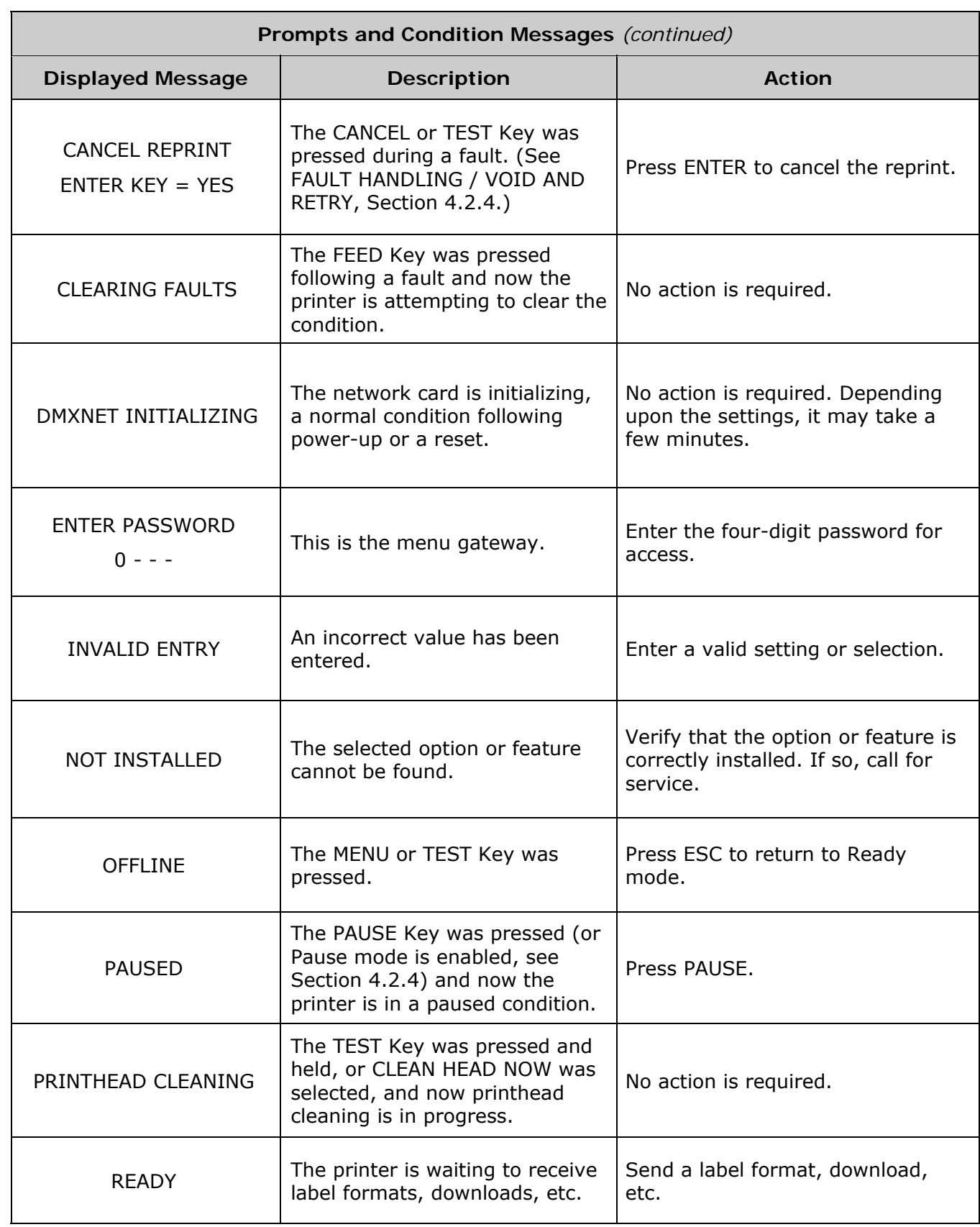

 $\overline{\phantom{a}}$ 

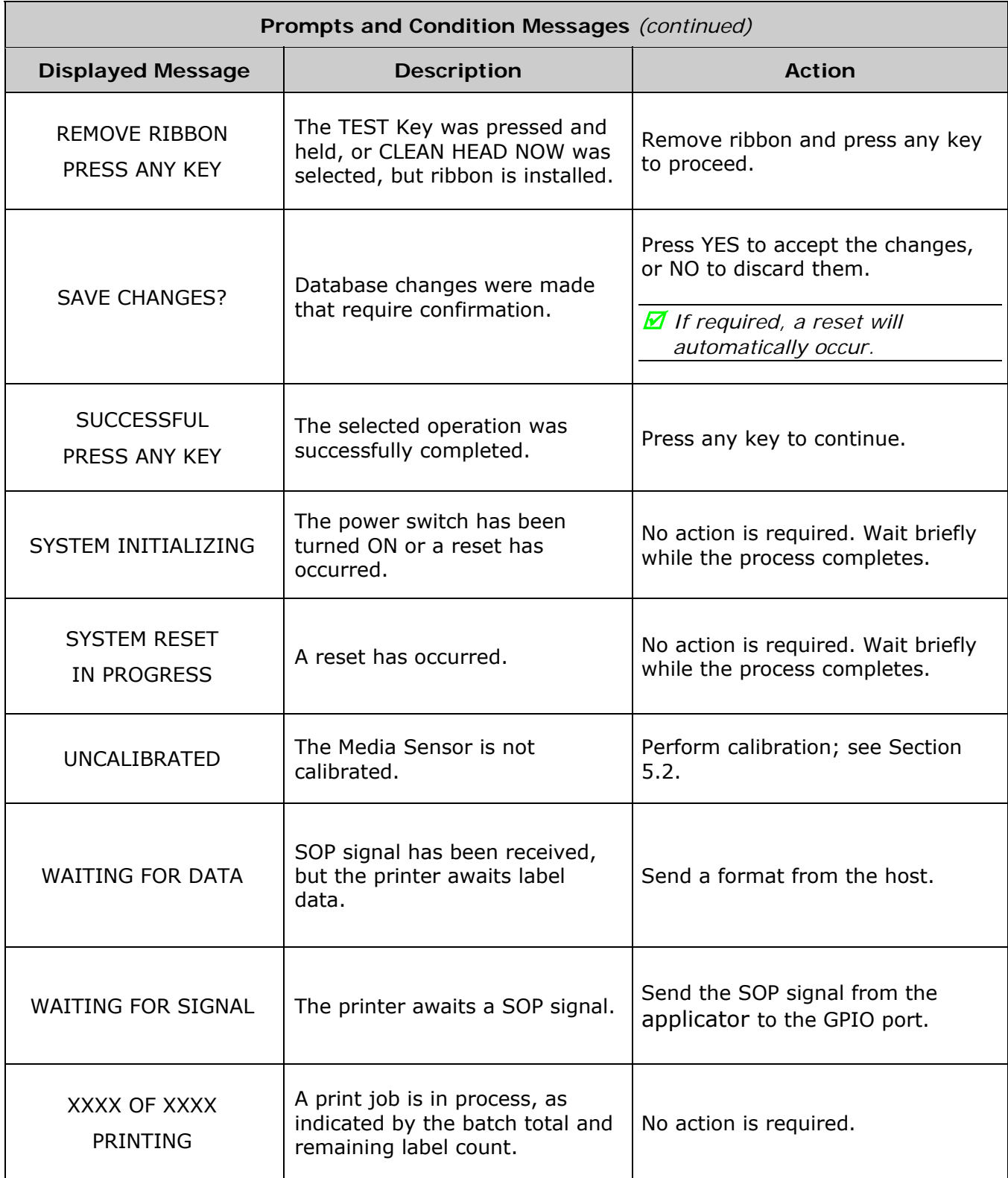

# *5.2 Calibration*

Calibration ensures correct media detection, and should be performed when Quick Calibration fails (see Section 3.4).

#### **5.2.1 Standard Method**

Three calibration samples are required:

- Empty with nothing over the sensor;
- Gap (or Mark) with media liner, a notch, or a mark over the sensor; and,
- Paper with the label (and liner, if any) over the sensor.

Calibrate the printer as follows:

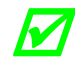

**M** Ensure that the correct SENSOR TYPE is selected; see Section 4.2.1.

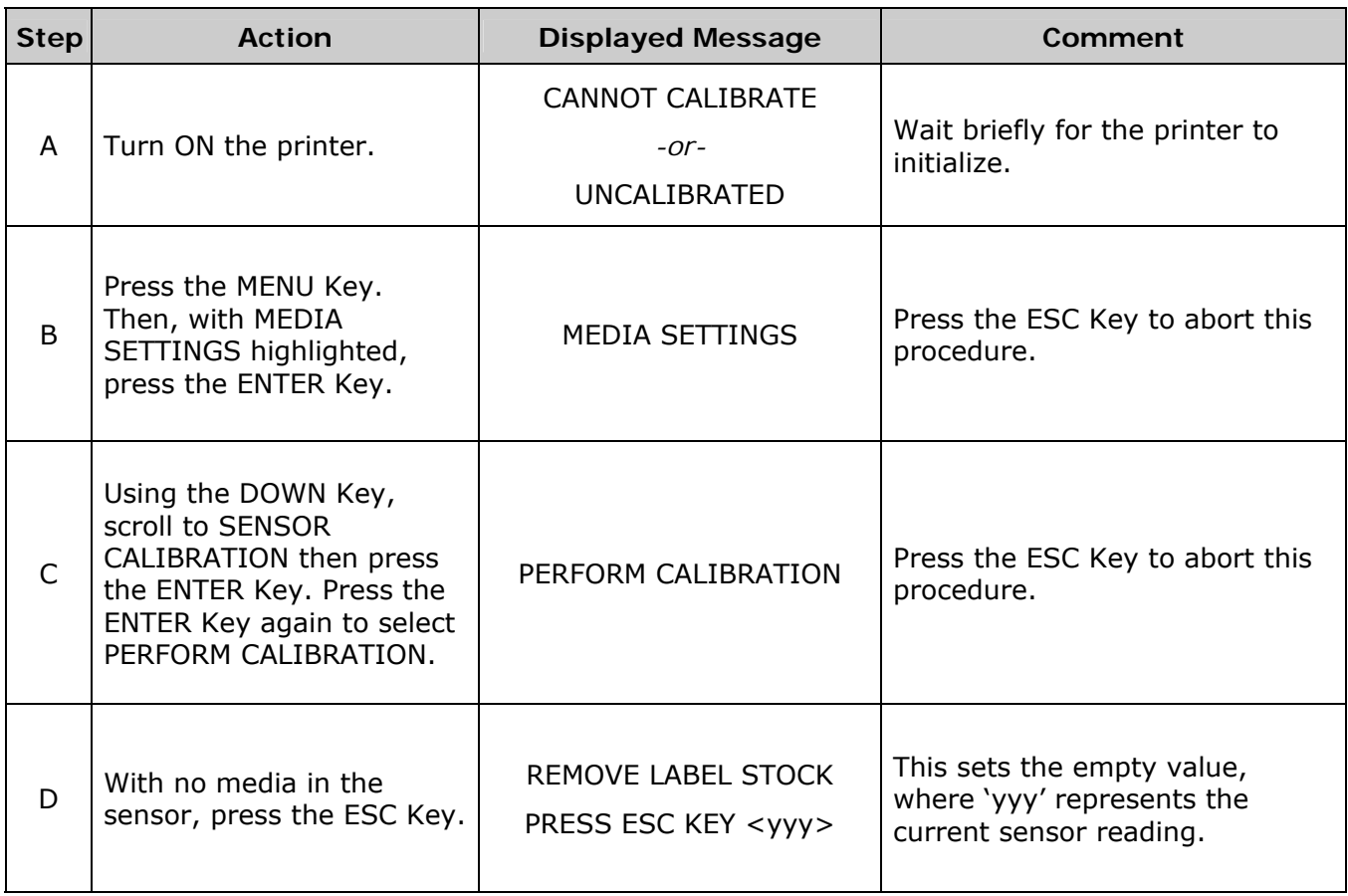

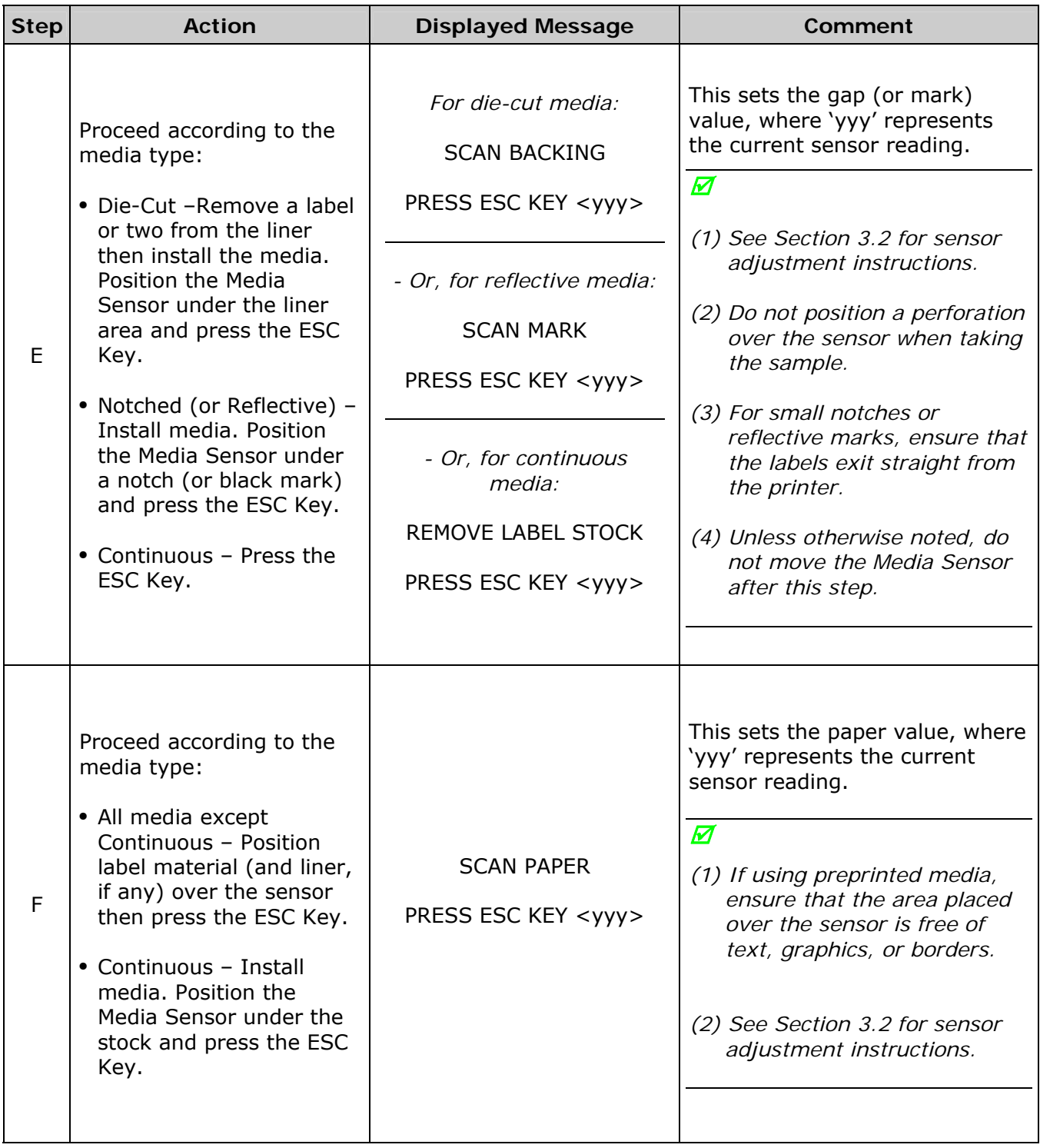

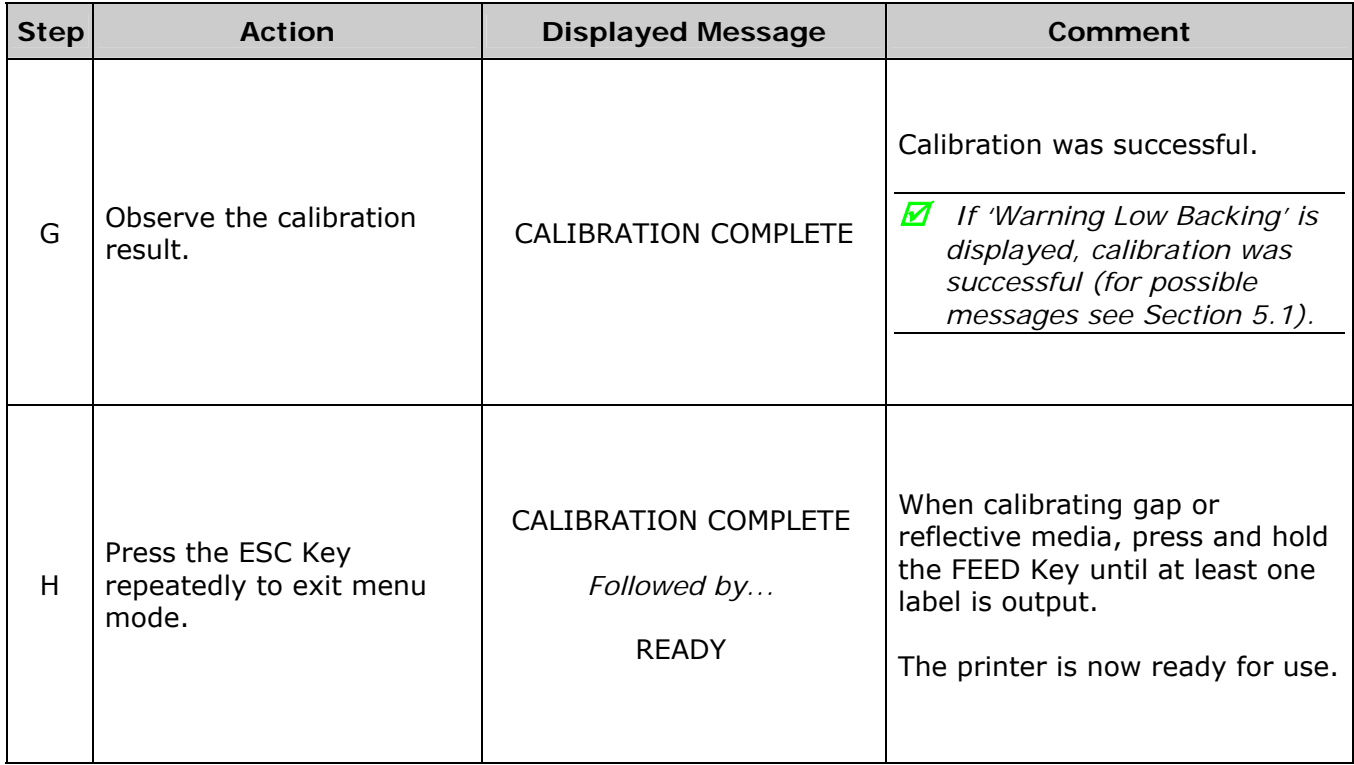

### **5.2.2 Advanced Entry**

 *Advanced Entry will override all previous calibration settings and should only be used when Standard Calibration attempts fail. Ensure that the correct SENSOR TYPE is selected (see Section 4.2.1) before staring this procedure.* 

Advanced Entry is an alternate calibration method for special-case media types, where sensor readings are taken using different sampling algorithms and from a list of these readings the best algorithm is selected for manual entry into the database. Follow the steps below to perform an Advanced Entry Calibration:

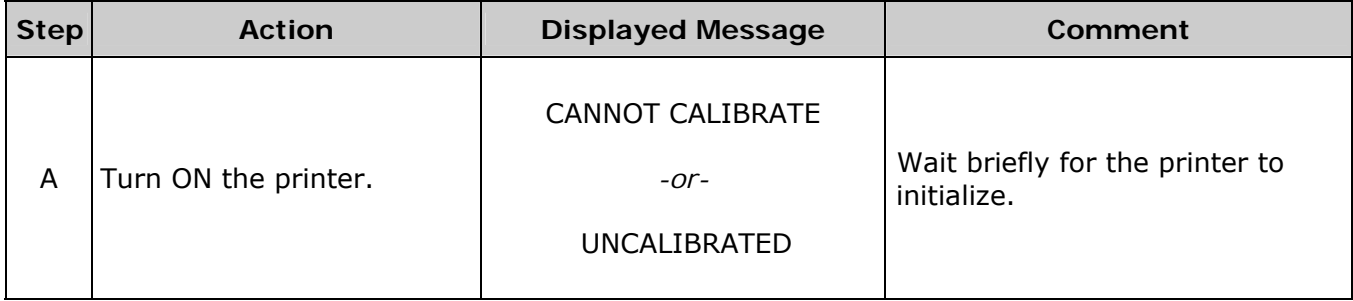

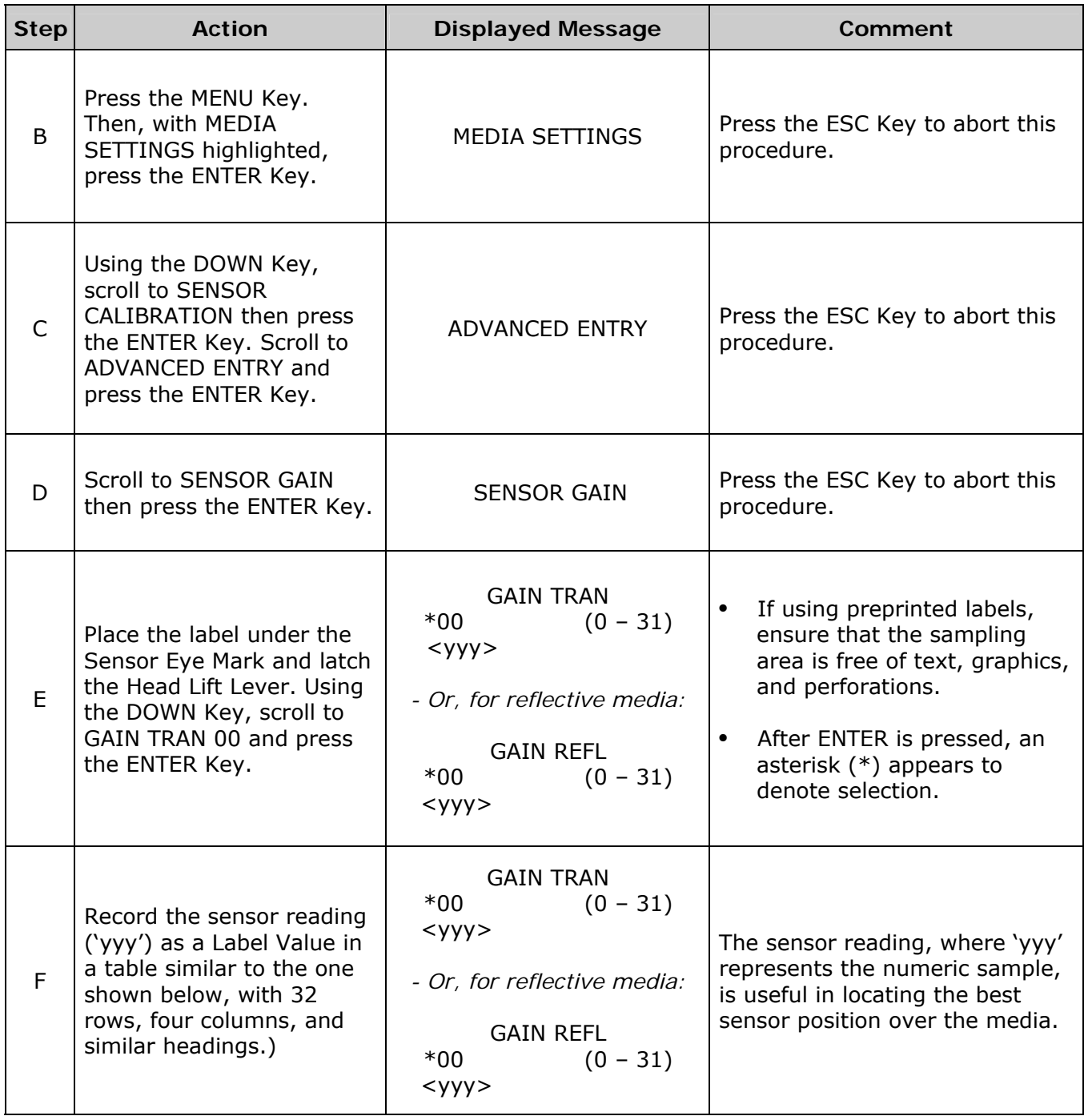

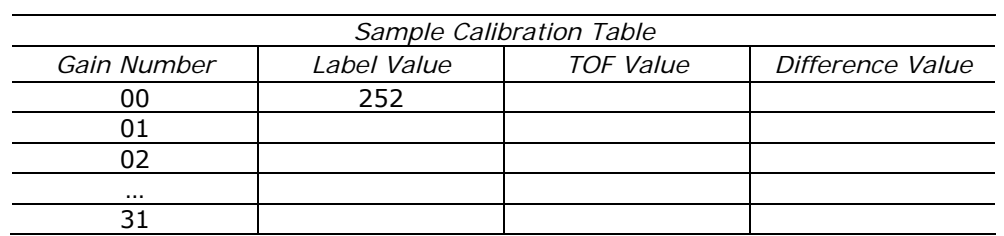

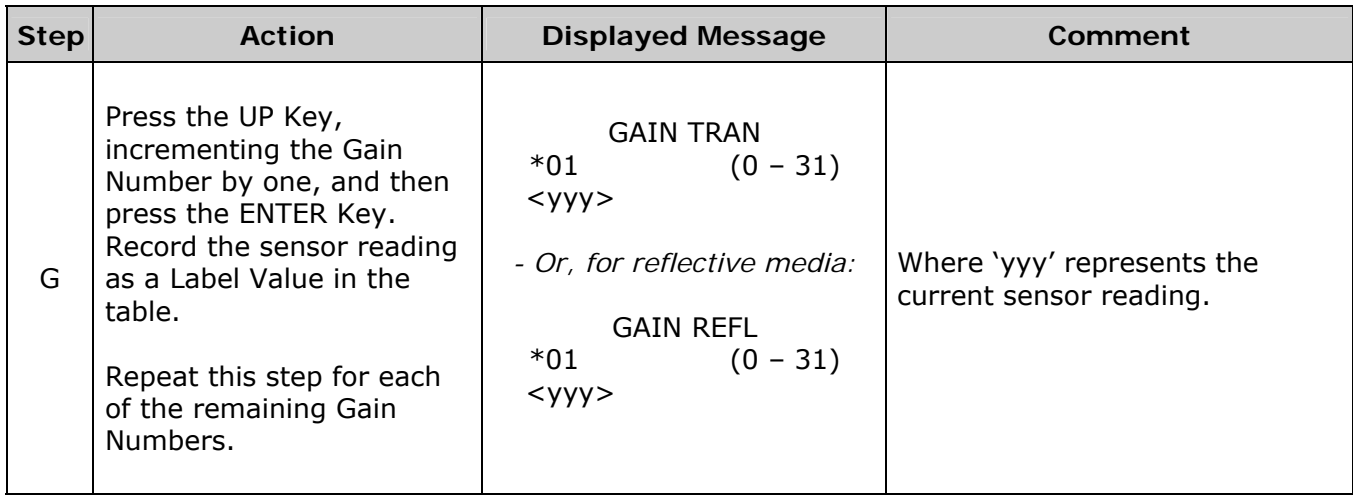

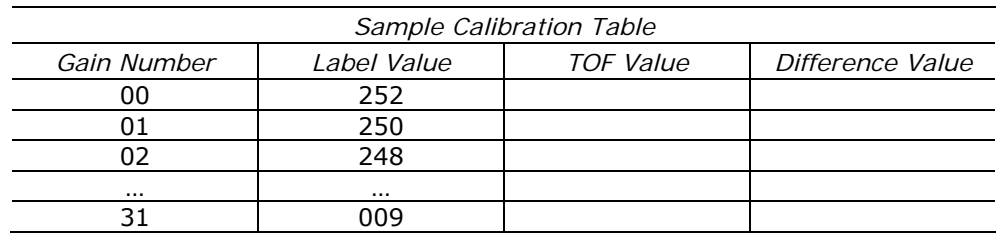

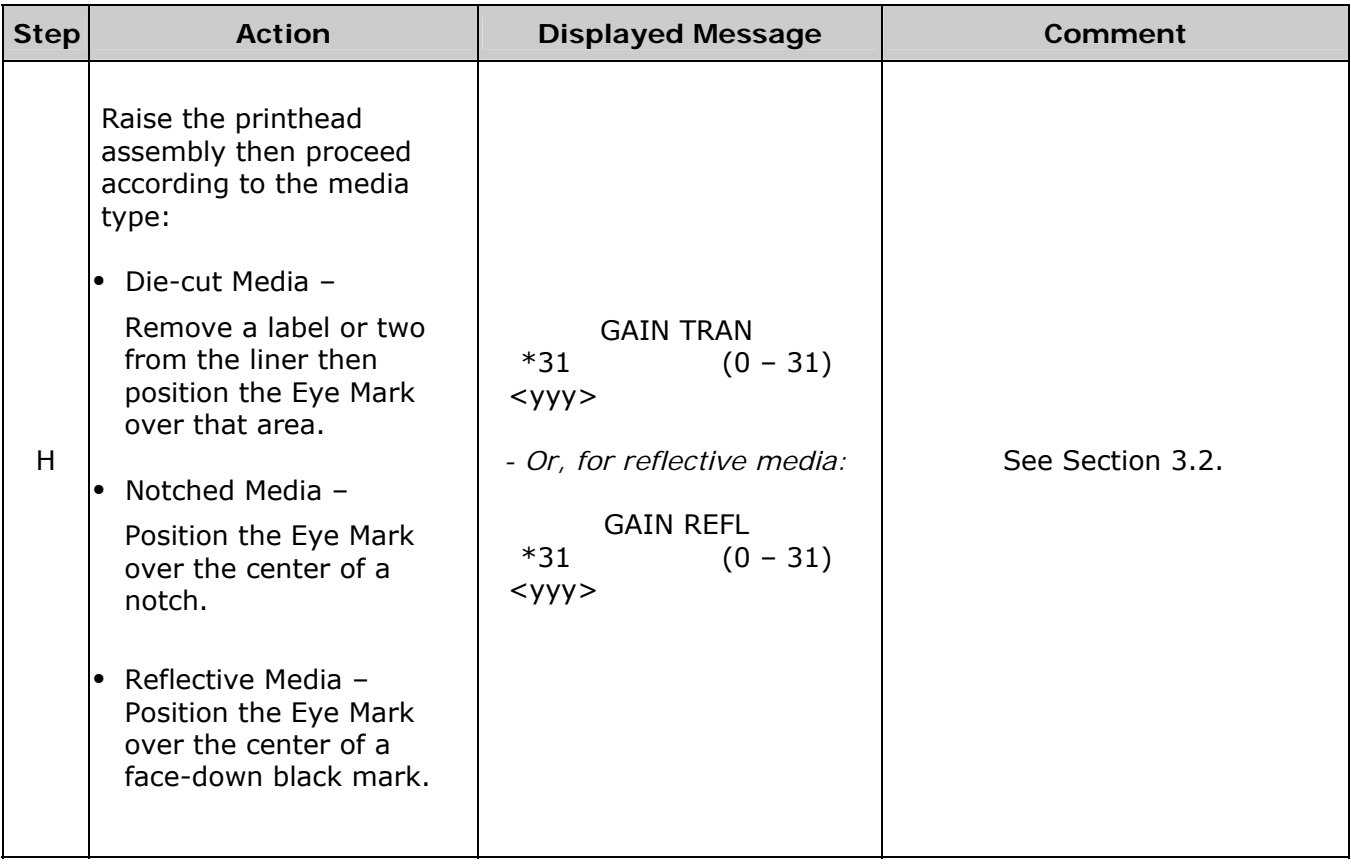

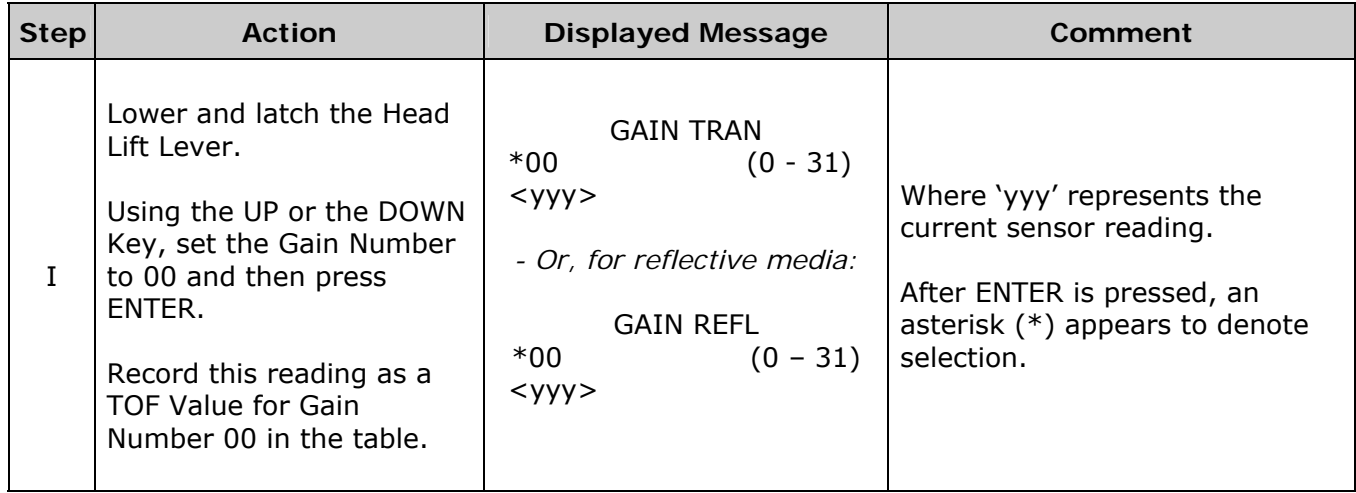

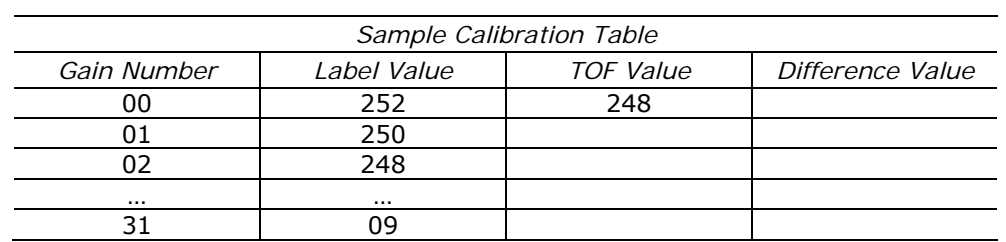

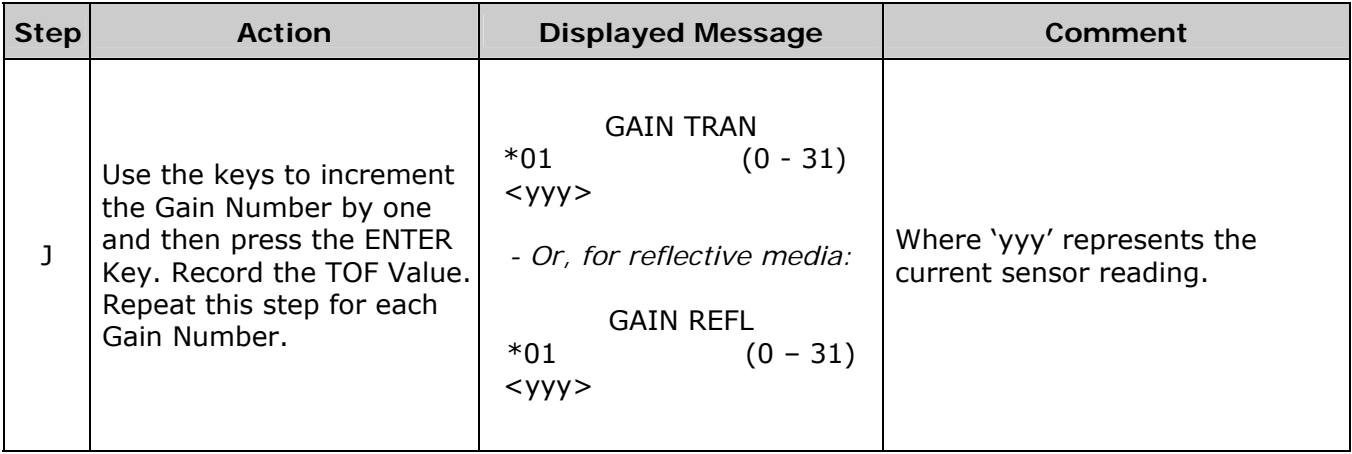

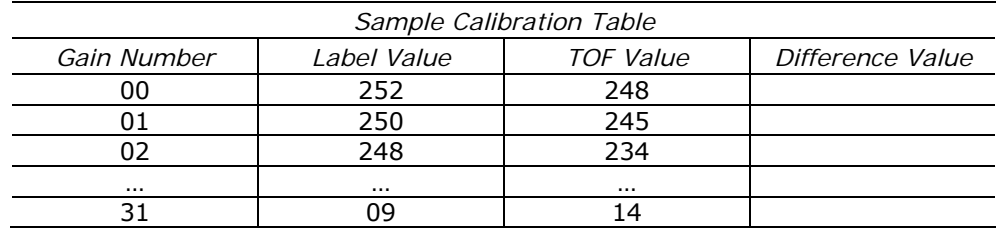

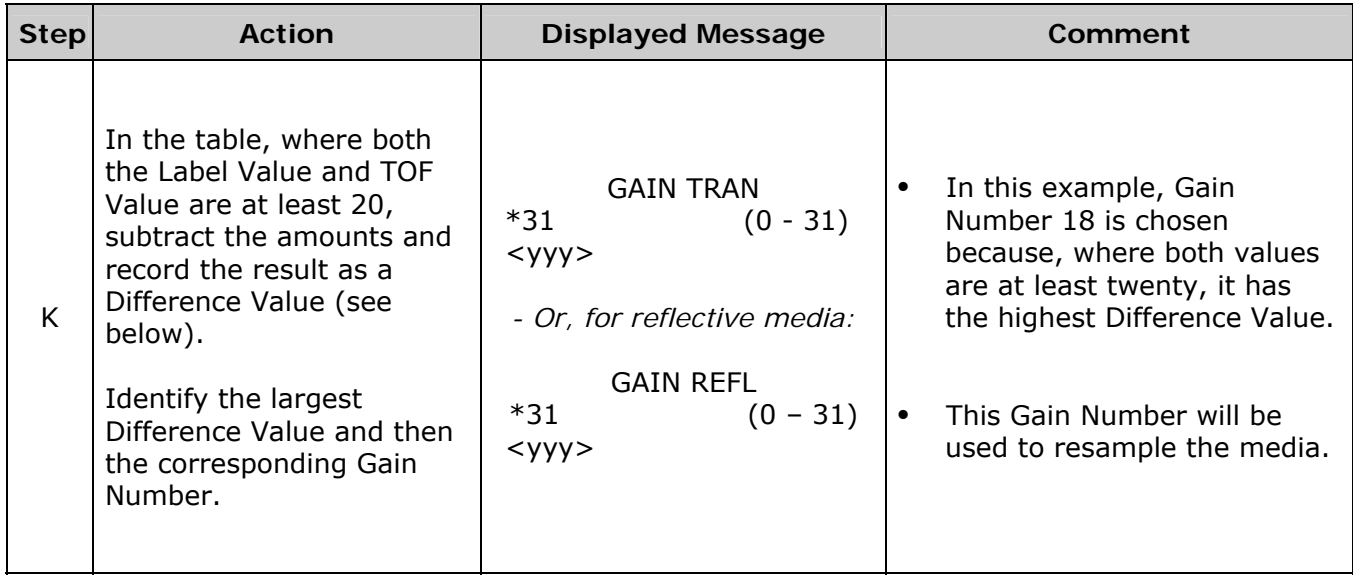

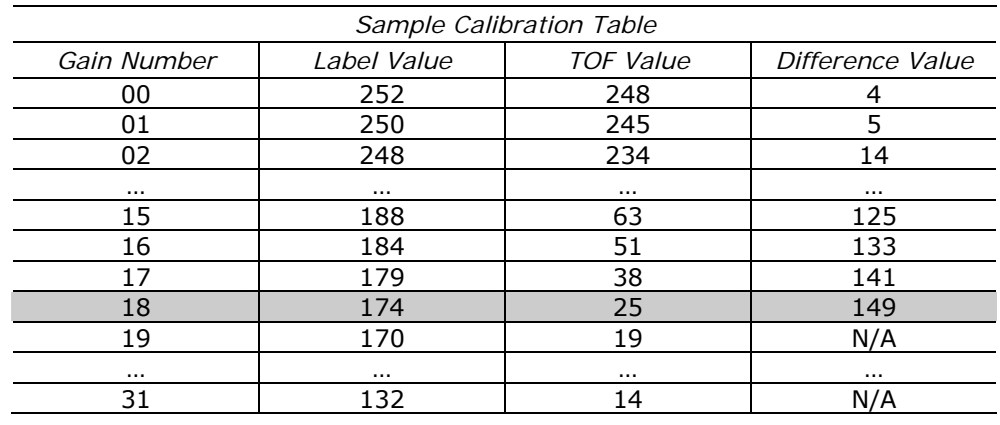

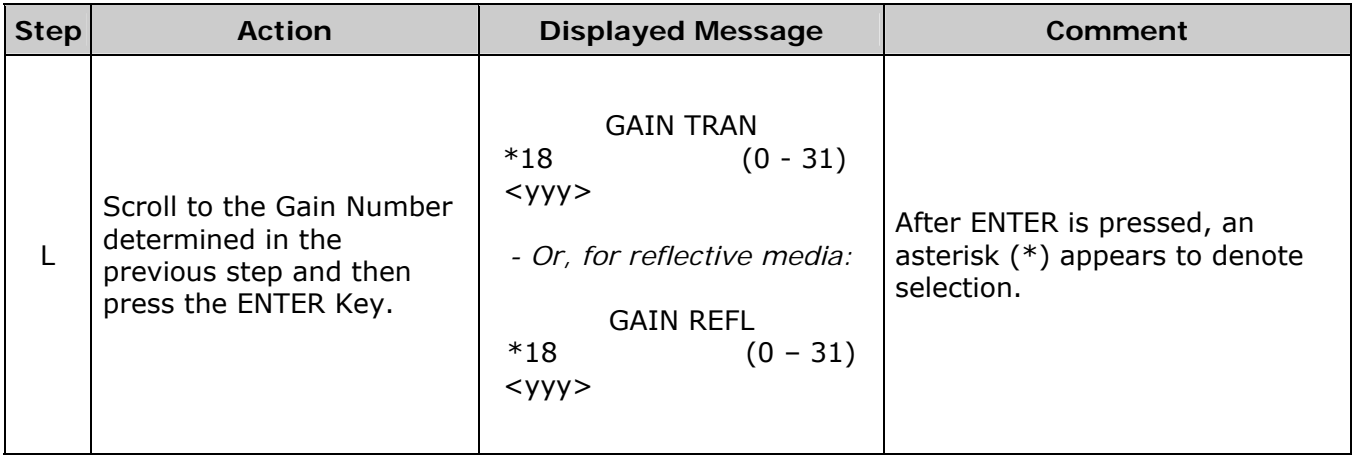

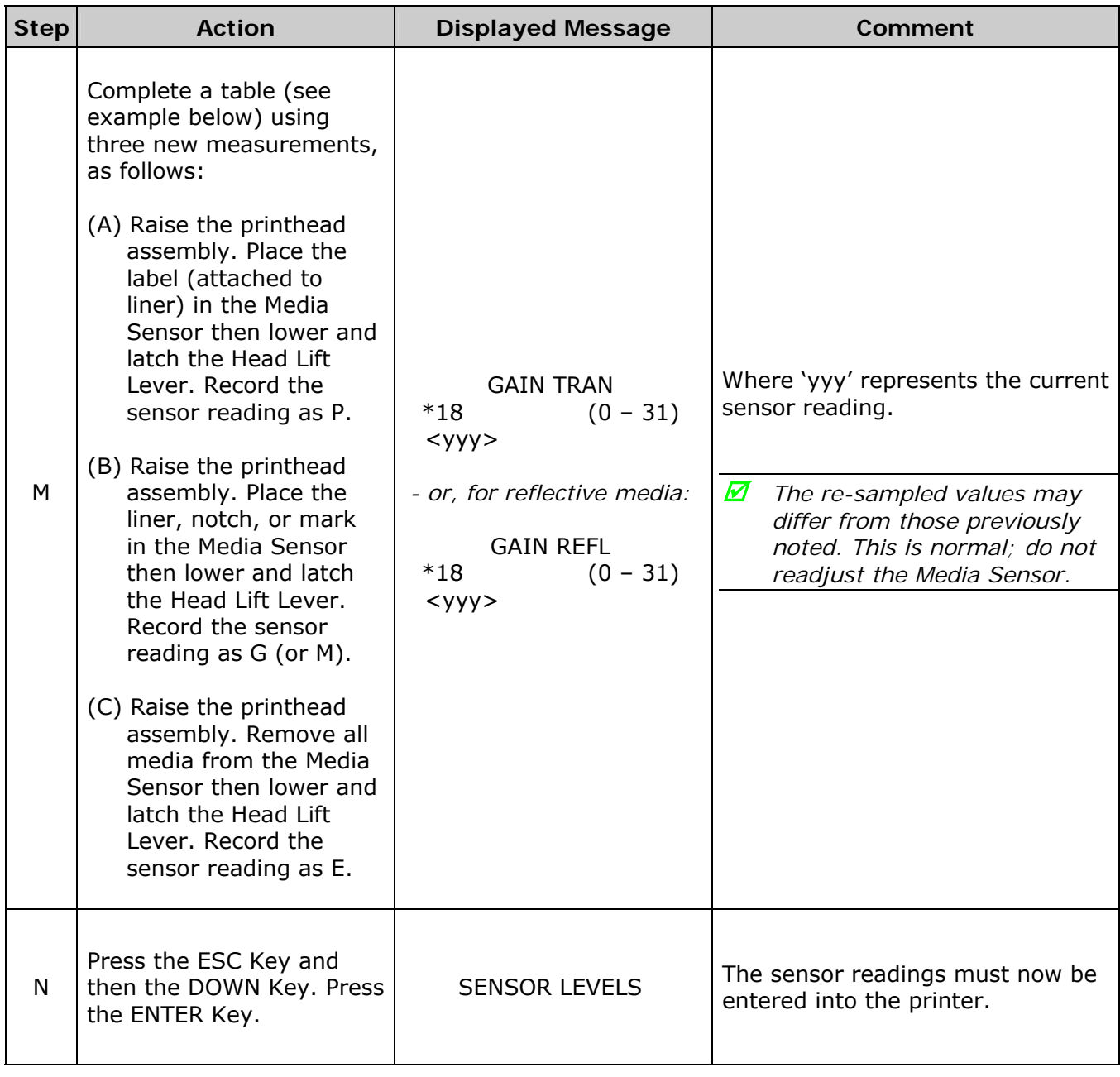

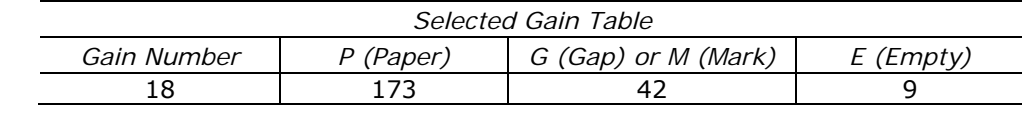

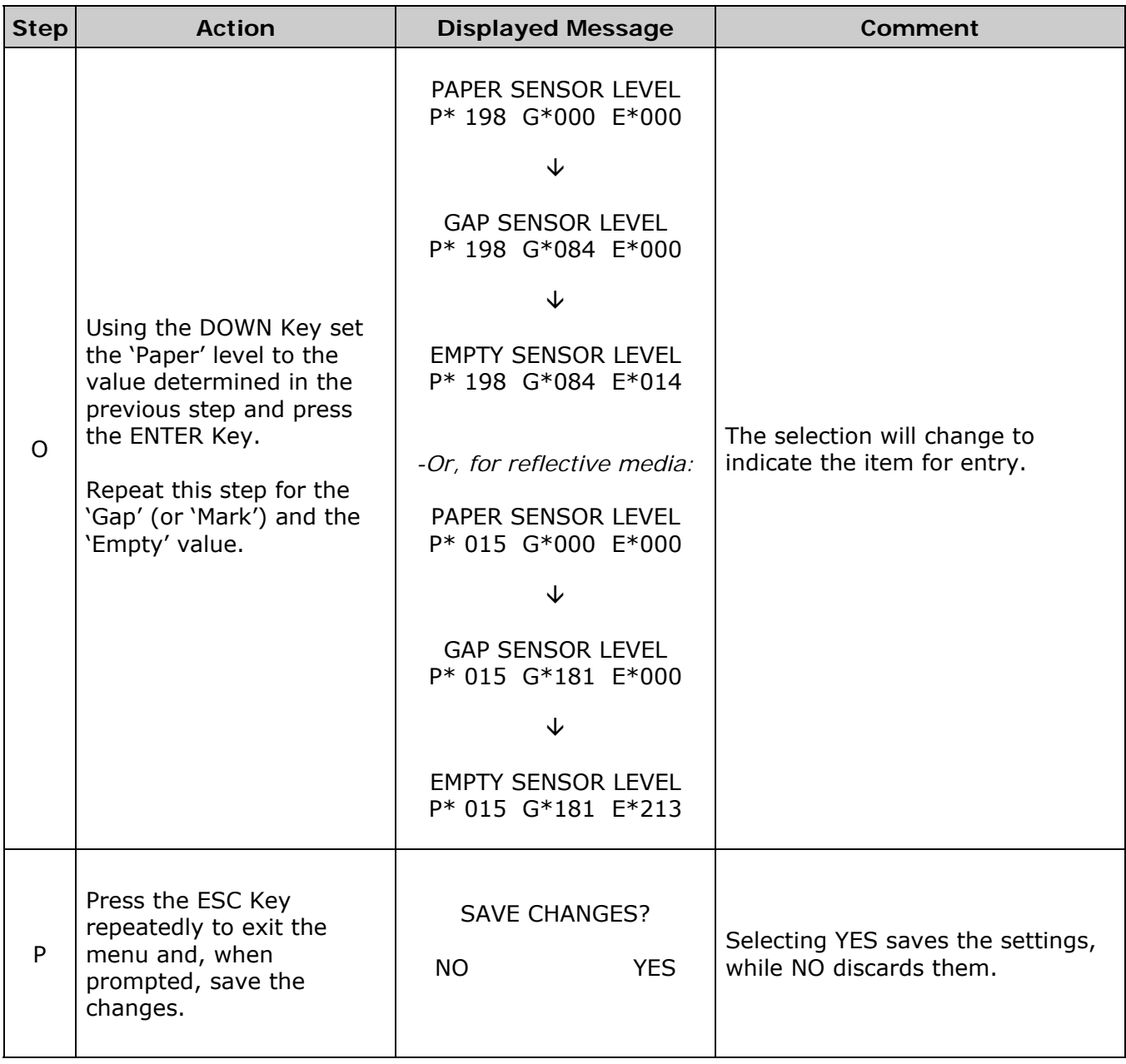

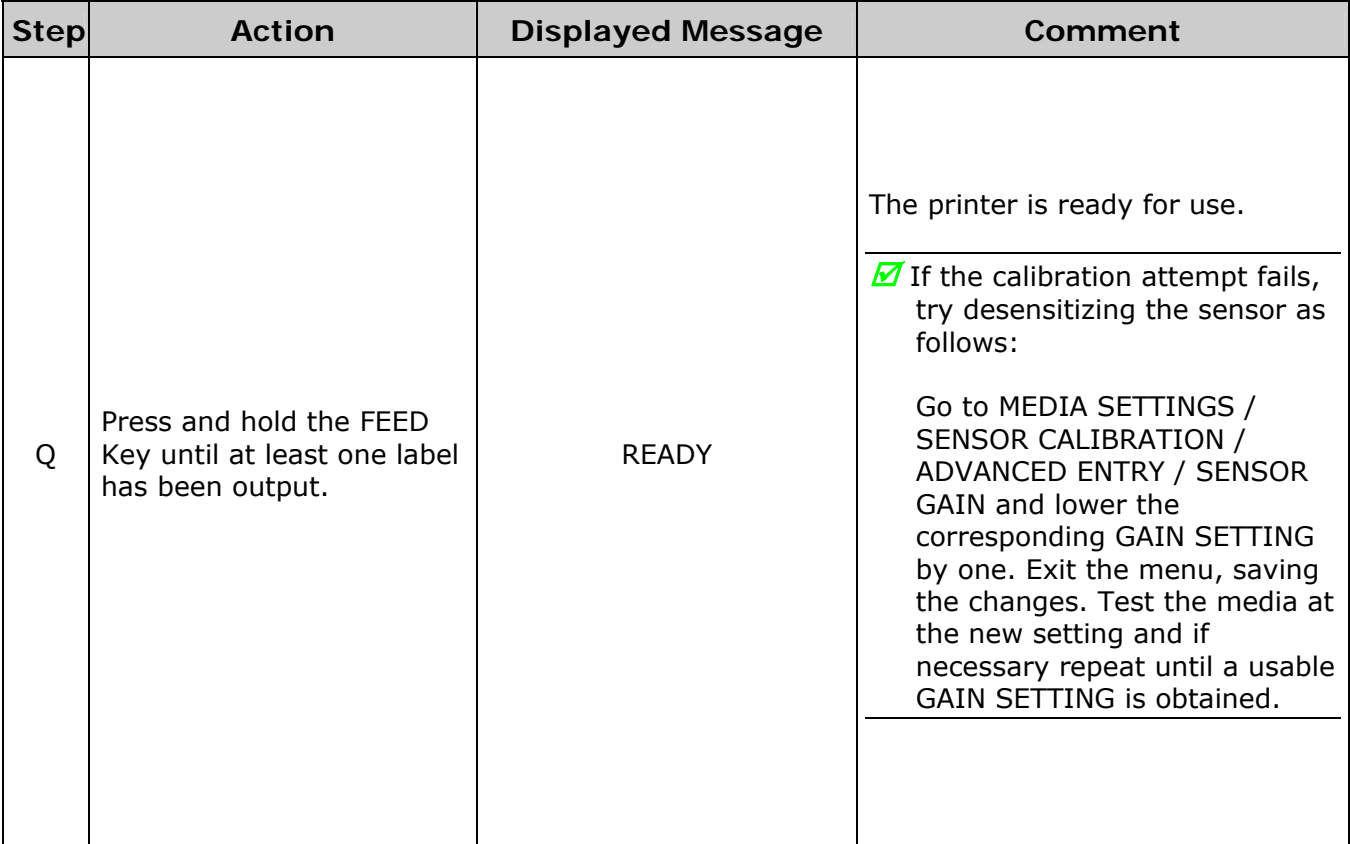

# *5.3 Printhead Adjustments*

To ensure consistent print quality over the wide range of media types and sizes, the printer is equipped with a Leveling Cam and a Burn Line adjustment.

### **5.3.1 Leveling Cam Adjustment**

When using media sizes that are less than full width of the printhead, adjust the Leveling Cam for even pressure distribution, as follows:

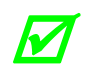

*If changing media sizes, readjust the Leveling Cam.* 

1. With media loaded and the Head Lift Lever locked down, send a label format (or use a Test format, see Section 4.3). Input a small quantity then begin printing.

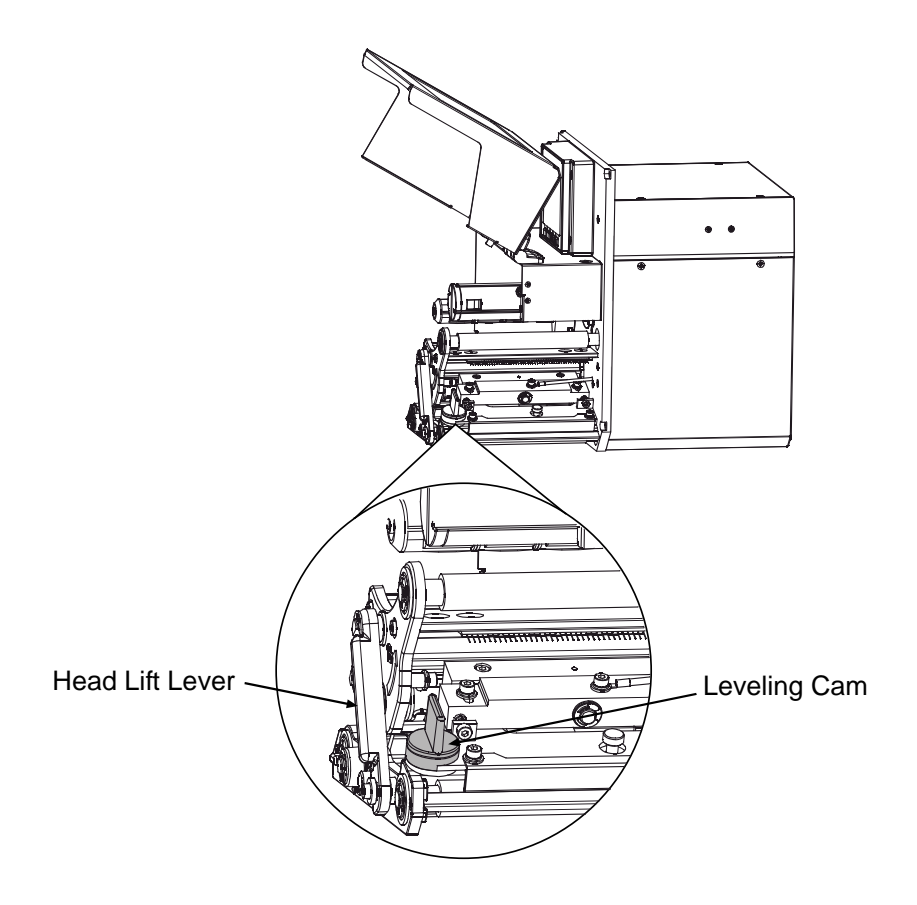

- 2. While observing the printed output, rotate the Leveling Cam counterclockwise until the image fades across the label, as shown in Example 1 (below).
- 3. While observing the printed output, rotate the Leveling Cam clockwise until the image is complete, with even contrast, as shown in Example 2 (below).

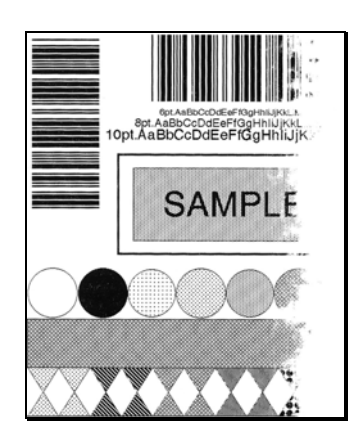

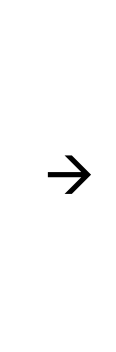

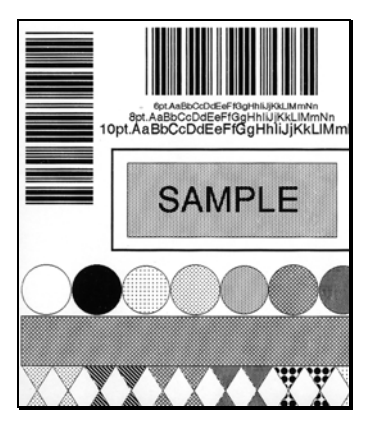

Example 1 - Over adjustment Example 2 - Correct adjustment

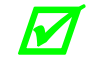

Under-adjustment of the Leveling Cam can cause problems that include ribbon wrinkling, include ribbon wrinkling, *label tracking, and excessive platen and printhead wear.* 

### **5.3.2 Burn Line Adjustment**

Adjust the Burn Line only after trying suggestions in Sections 5.3.1 and 3.5 to achieve print conformance and aesthetic standards. If print quality remains unacceptable, adjust the Burn Line as follows:

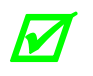

**If you have questions regarding this procedure, contact a qualified technician or** *Datamax-O'Neil Technical Support before proceeding.* 

- 1. Load media (and ribbon, if required), as described in Section 3.1.
- 2. Loosen the two Locking Screws on the Printhead Assembly approximately ¼ turn counterclockwise.

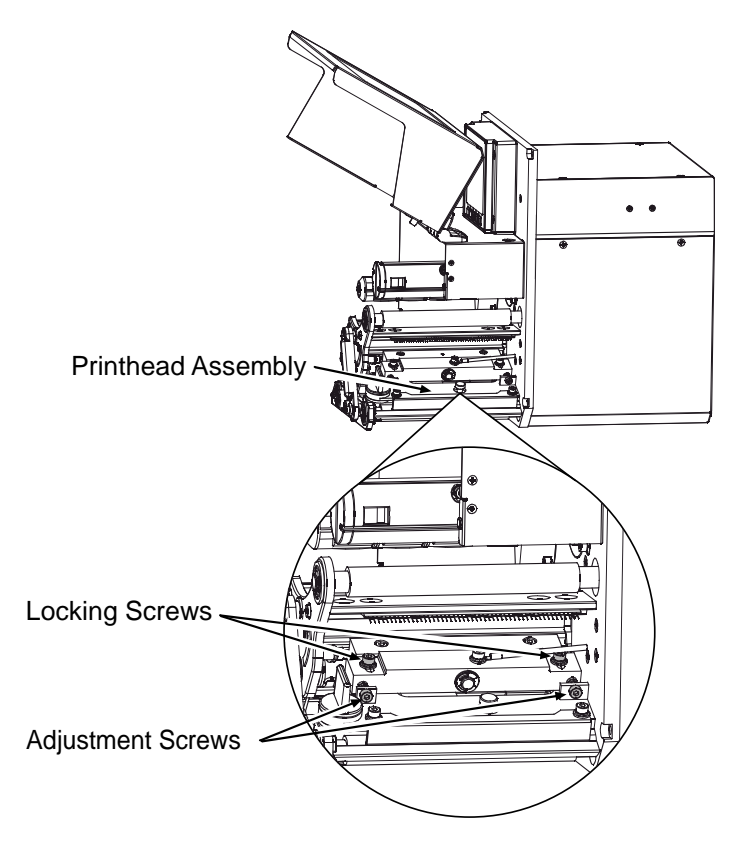

- 3. Turn the Adjustment Screws counterclockwise to bring the printhead burn line (see illustration, Section 5.6.1) forward (in the FEED direction) of the top of the platen.
- 4. Print a Validation Label; see Section 4.3.4. (*The label should have a light, uneven appearance.*)
- 5. Tighten the Locking Screws until 'snug' (that is, tight enough to remove any play in the printhead assembly, yet loose enough to allow the Adjustment Screws to move the printhead).
- 6. Turn each Adjustment Screw clockwise about a  $\frac{1}{4}$  turn (and  $\frac{1}{8}$  a turn for finer adjustments). *Typically, thick media requires a slight forward adjustment, while thin media requires a backward adjustment.* Print another Validation Label and examine the print quality. Repeat Step 6 (see note below) until labels are produced that meet conformance as well as aesthetic standards.

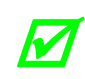

When the Locking Screws are 'snug', turning the Adjustment Screws counterclockwise will NOT move the printhead <u>outward</u>. If the printhead is adjusted too far inward, *restart the entire procedure beginning at Step 2.* 

7. Tighten the Locking Screws. Print a final Validation Label to verify the adjustment.

# *5.4 Printhead Replacement*

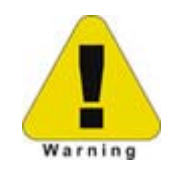

- Use extreme care when handling the printhead; wear a wrist strap and follow standard ESD prevention procedures.
- (2) If 24V OUT OF TOLERANCE is displayed (see Section 6.1.2), contact a qualified technician or Datamax-O'Neil Technical Support before proceeding.

Replace the printhead as follows:

- 1. Turn OFF the printer. Raise the Access Cover.
- 2. Touch a bare metal part of the printer's frame to discharge any static electricity that may be present on your body. Unplug the printer.
- 3. With the Printhead Assembly in the down position, loosen the Captive Screw(s). *The following drawings highlight the location of Captive Screws according to printer model:*

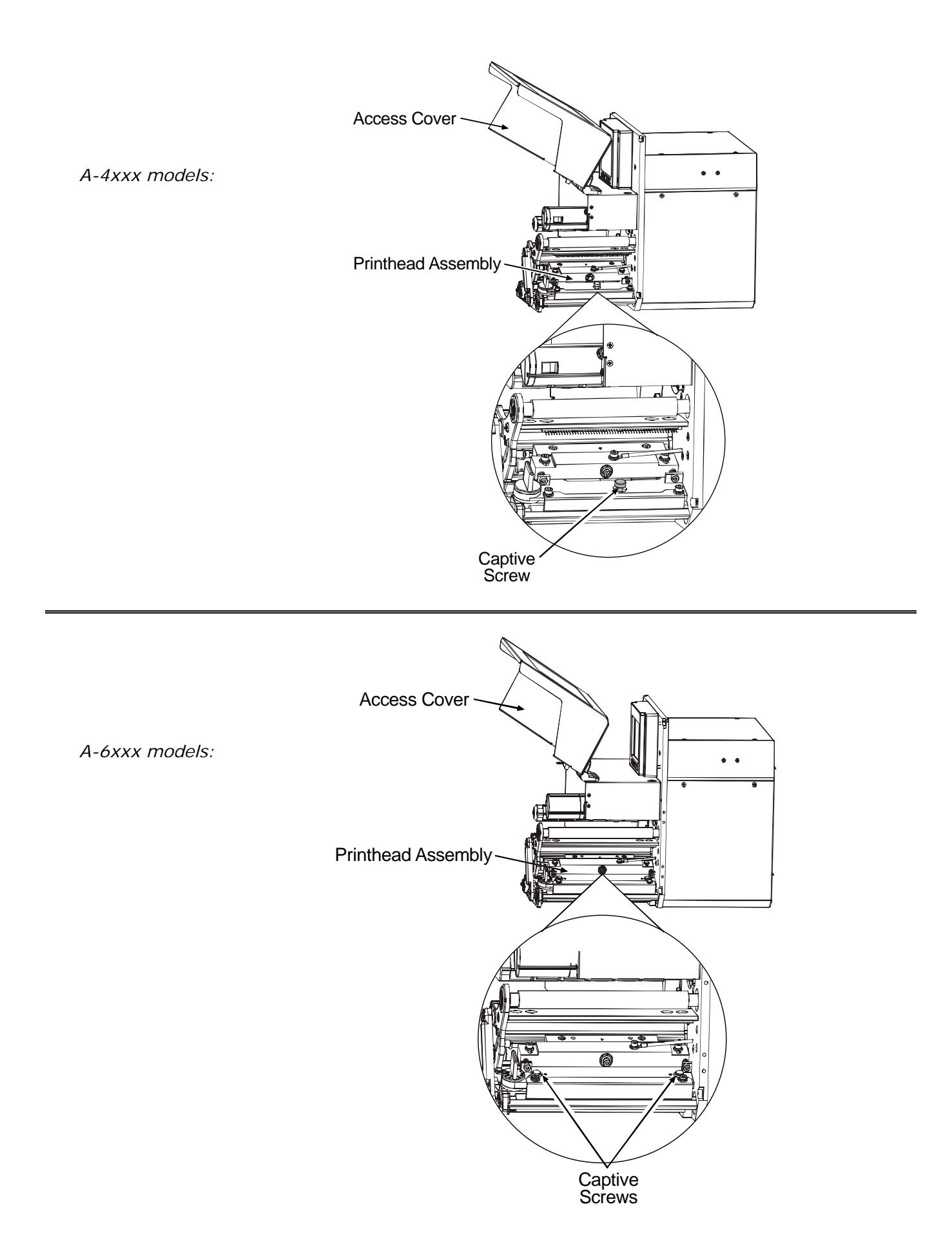

- 4. Raise the Head Lift Lever then gently slide the Printhead forward. Carefully disconnect both Printhead Cables, and then remove the Printhead.
- 5. While carefully protecting the *new* Printhead, connect both Printhead Cables.
- 6. Place the Printhead onto the locating pins (on the underside of the Printhead Assembly). (Use the Alignment Window in the Printhead Assembly to center the edge of the Printhead, as shown below, and then move the Printhead forward or backward to locate the pins.)

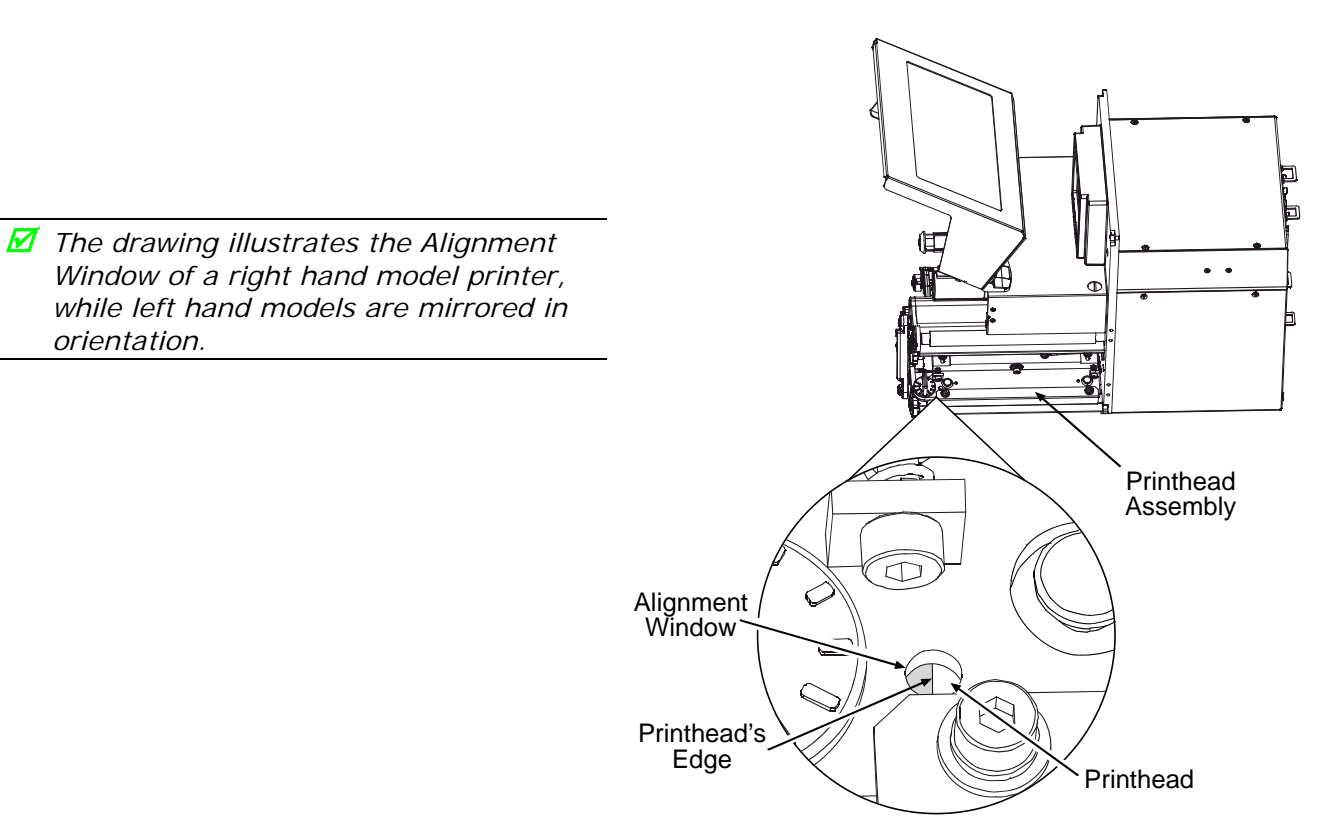

- 7. Secure the Printhead with the Captive Screw(s), but do not over-tighten.
- 8. Clean the Printhead using alcohol and allow it to dry; see Section 5.6.1.
- 9. Reload media, and ribbon (if removed), lower the Head Lift Lever into the locked position. Plug in and turn ON the printer.
- 10. Print a Validation Label (see Section 4.3.4) then examine the printed label and, if necessary, adjust the DARKNESS setting (see PRINT CONTROL / CUSTOM ADJUSTMENTS, Section 4.2.2) to match the previously produced print contrast.

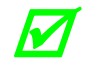

**A** replacement printhead does not typically require alignment; however, if print quality *has changed, see Section 5.3.2.* 

# *5.5 Platen Roller Replacement*

Replace the Platen Roller as follows:

- 1. Turn OFF the printer. Raise the Access Cover.
- 2. Unlatch and raise the printhead.
- 3. Remove the Screw, Printhead Latch Post, and Bearing retainer from the printer.

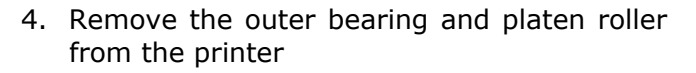

5. Re-install the Platen Roller in the reverse order. Be sure when inserting the Platen roller that the "flat" on the Platen Roller shaft is aligned with the pulley inside the printer.

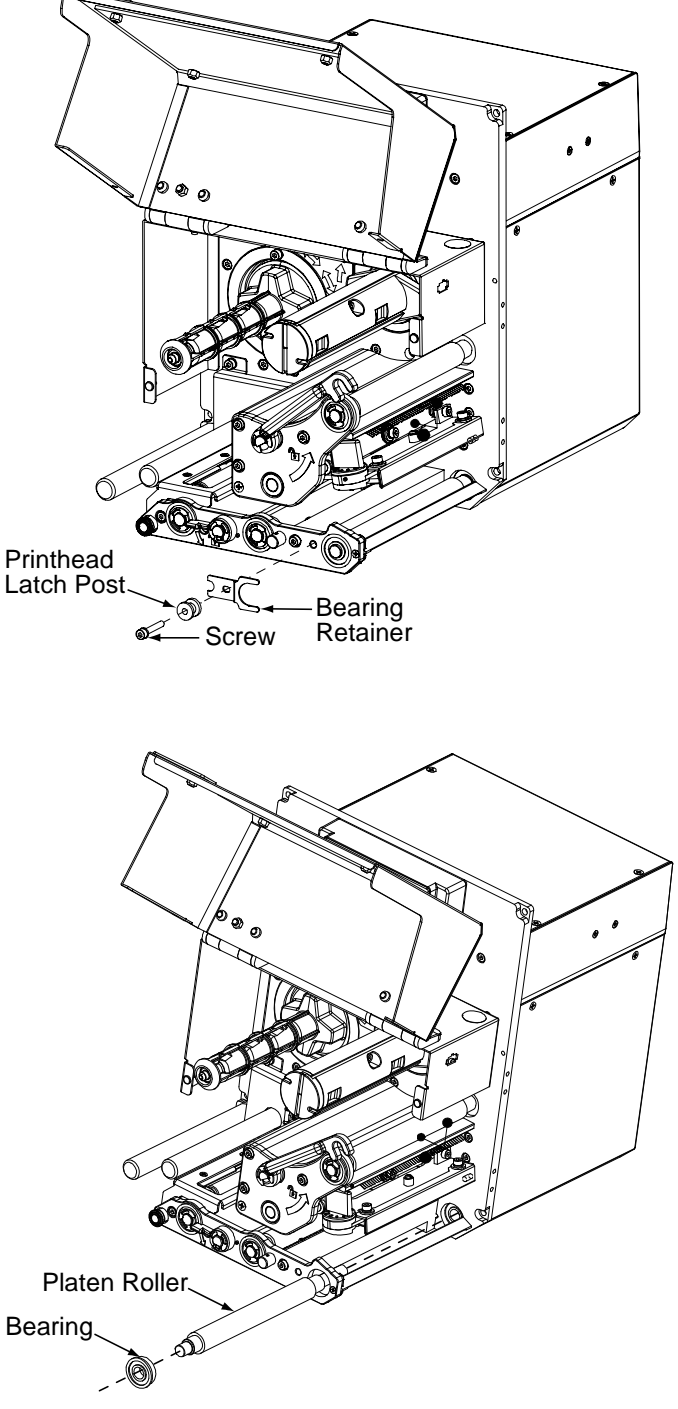

# *5.6 Maintenance Schedule*

This section details the recommended maintenance supplies, schedules, and methods.

#### *Supplies*

The following items will help safely and effectively clean the printer:

 Isopropyl alcohol Cotton swabs A clean, lint-free cloth Soft-bristle brush Soapy water and a mild detergent Compressed air Printhead Cleaning Cards or Cleaning Film

## *Schedule*

The following table details the recommended cleaning schedules for various printer parts.

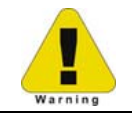

*For your safety and to avoid damaging the printer, turn OFF and unplug the printer before cleaning. Always take proper precautions when using isopropyl alcohol, a flammable liquid.*

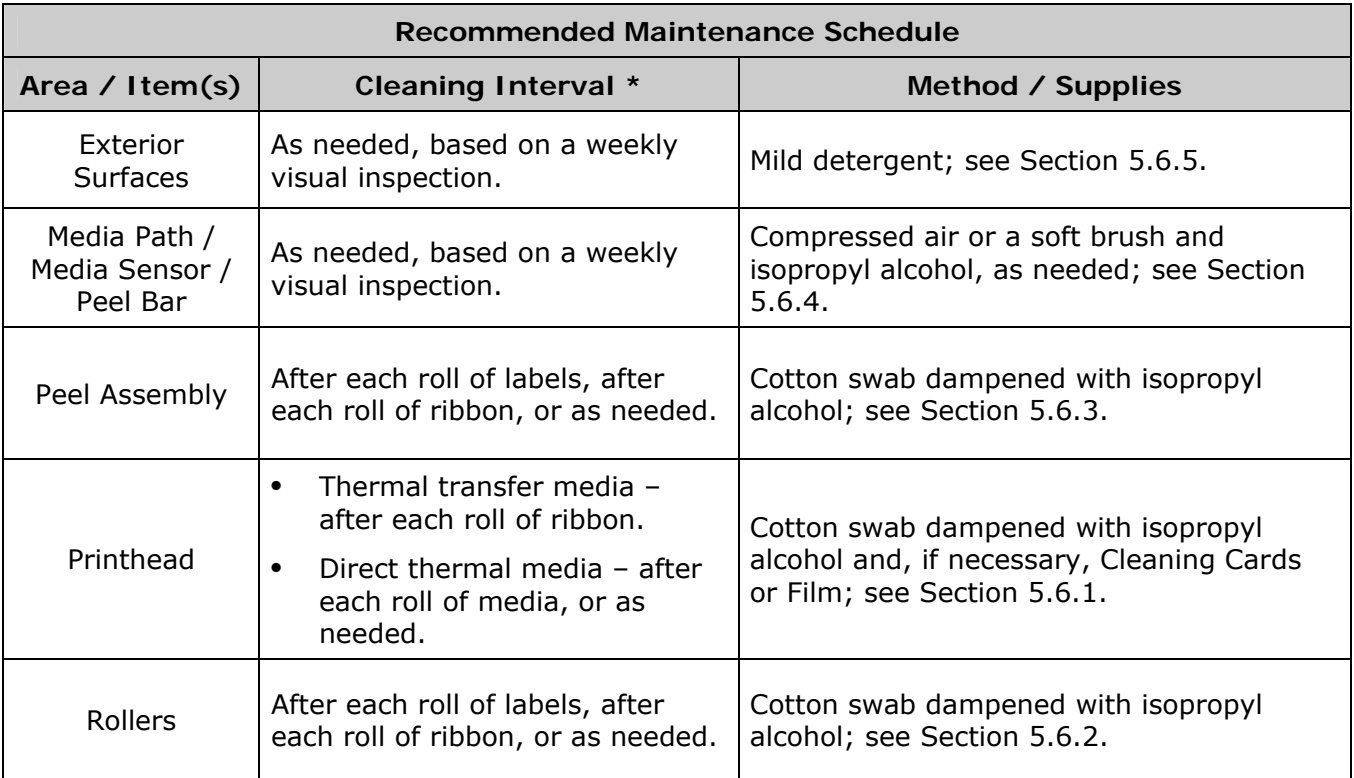

*\* Whichever interval occurs first.* 

### **5.6.1 Cleaning the Printhead**

When bar codes become unreadable or if streaks appear in text and graphics, the printhead may need cleaning. Debris buildup, left unattended, can reduce the printhead service life. (See Section 4.2.1 to program cleaning prompts.) Depending upon the media and parameters used, different cleaning methods are recommended, as detailed below:

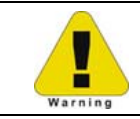

Never use a sharp, hard or abrasive object on the printhead.

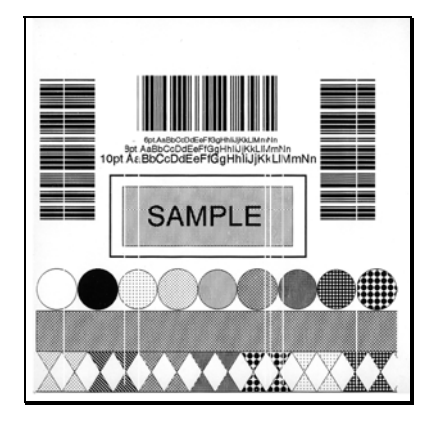

*Streaks can indicate a dirty or faulty printhead.* 

Proper cleaning is critical. To maintain peak performance of the printer, Datamax-O'Neil offers a complete line of cleaning products including pens, cards, films and swabs. Visit our website at

http://www.datamaxcorp.com/media/products/cleaning to learn more. **Certified Datamax-O'Neil –** *The worry free choice for optimal printer performance.* 

*Cotton Swab Procedure (for users of direct thermal media, or thermal transfer media with wax ribbon):*

- 1. Turn OFF and unplug the printer. Open the cover and raise the Head Lift Lever. **Wait a minute for the printhead to cool.** Remove media and ribbon from the printer.
- 2. Using a Cotton Swab moistened (not soaked) with isopropyl alcohol, clean the Printhead and its Burn Line.

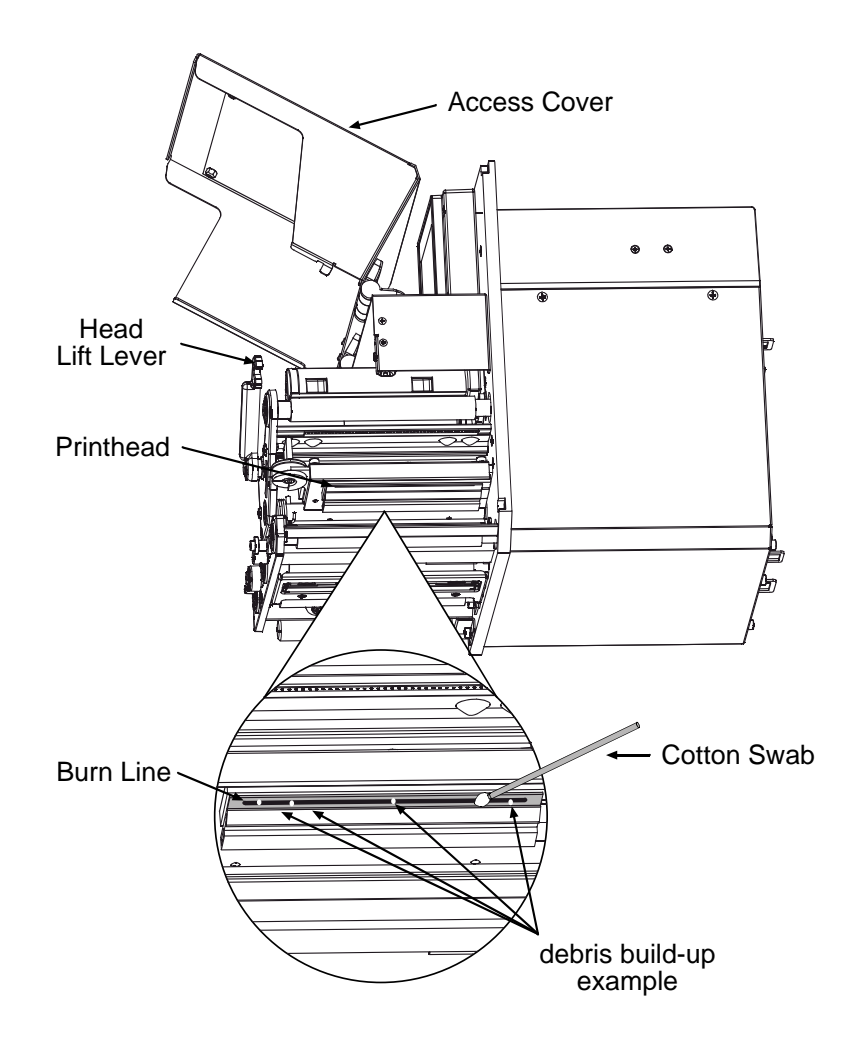

- 3. **Allow the printhead to dry.**
- 4. Reinstall media (and ribbon, if needed). Close the cover. Plug in and turn ON the printer. Run a few sample labels and examine them. If symptoms persist, use the Cleaning Card Procedure; otherwise, this completes the process. If the CLEAN HEAD SCHEDULE has been set, enter the menu and select RESET COUNTER; see Section 4.2.1.

*Cleaning Card Procedure (for users of direct thermal media, or thermal transfer media with wax/resin ribbon combinations; also for unsuccessful Cotton Swab cleaning attempts):* 

- 1. Open the cover and raise the Head Lift Lever. **Wait a minute for the printhead to cool.**  Remove media and ribbon.
- 2. Place a Cleaning Card under the printhead. (Use part number 70-2013-01 for 4-inch model printers and 70-2014-01 for 6-inch model printers.)
- 3. Lockdown the Head Lift Lever and disengage the Leveling Cam; see Section 5.3.1.
- 4. Close the cover. Press and hold the TEST Key until the Cleaning Card has been run through the printer. (As an alternate, 'CLEAN HEAD NOW' can be selected, see Section 4.2.1.)
- 5. Reinstall media (and ribbon, if needed). If necessary, adjust the Leveling Cam. Close the cover. Run a few sample labels and examine them. If symptoms persist, use the Cleaning Film Procedure; otherwise, this completes the process.

*Cleaning Film Procedure (for users of thermal transfer media and resin ribbon, when printing with a Heat Value of 22 or higher, or when other methods prove unsuccessful):*

- 1. Open the cover and raise the Head Lift Lever. **Wait a minute for the printhead to cool.**  Remove media and ribbon.
- 2. Place a sheet of Cleaning Film under the printhead. (Use part number 70-2087-01 for 4-inch model printers; or, 70-2087-02 for 6-inch model printers.)
- 3. Lockdown the Head Lift Lever and disengage the Leveling Cam; see Section 5.3.1.
- 4. Close the cover. Press and hold the TEST Key until the Cleaning Film has been run through the printer. (As an alternate, 'CLEAN HEAD NOW' can be selected, see Section 4.2.1.)
- 5. Turn OFF and unplug the printer. Open the cover and raise the Head Lift Lever and **wait briefly for the printhead to cool**. Using a cotton swab moistened (not soaked) with isopropyl alcohol, clean the printhead then allow it to dry.
- 6. Reinstall media (and ribbon, if needed). Plug in and turn ON the printer. Run a few sample labels and examine them; if streaking is still present, see Section 6.1.

#### **5.6.2 Cleaning the Rollers**

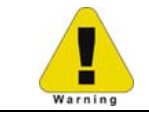

Never use a sharp object to clean the rollers.

Clean the rollers as follows:

1. Turn OFF and unplug the printer. Raise the access cover.

2. Raise the Head Lift Lever. Lower the Peel Assembly Release Lever. Remove media and ribbon.

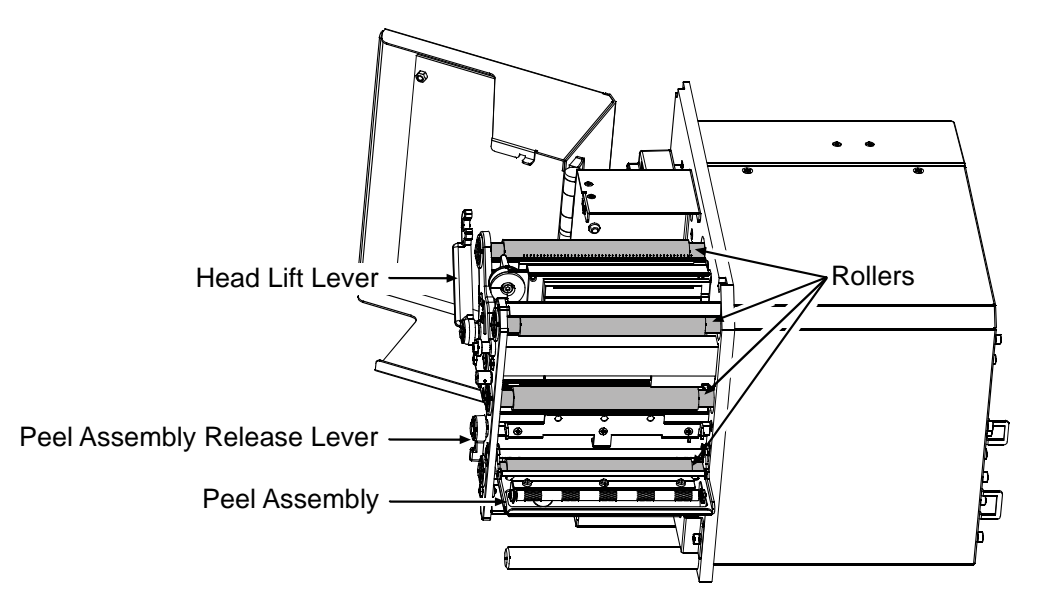

- 3. Using a cotton swab dampened with isopropyl alcohol, clean the Rollers, rotating each as necessary to clean its entire surface.
- 4. After allowing the Rollers to dry, replace ribbon and media. Close the Peel Assembly and lower the Head Lift Lever into the locked position.
- 5. Close the access cover. Plug in and turn ON the printer. This completes the procedure.

#### **5.6.3 Cleaning the Peel Assembly**

Clean the Peel Assembly as follows:

- 1. Turn OFF and unplug the printer. Raise the access cover.
- 2. Raise the Head Lift Lever. Lower the Peel Assembly Release Lever. Remove media and ribbon.

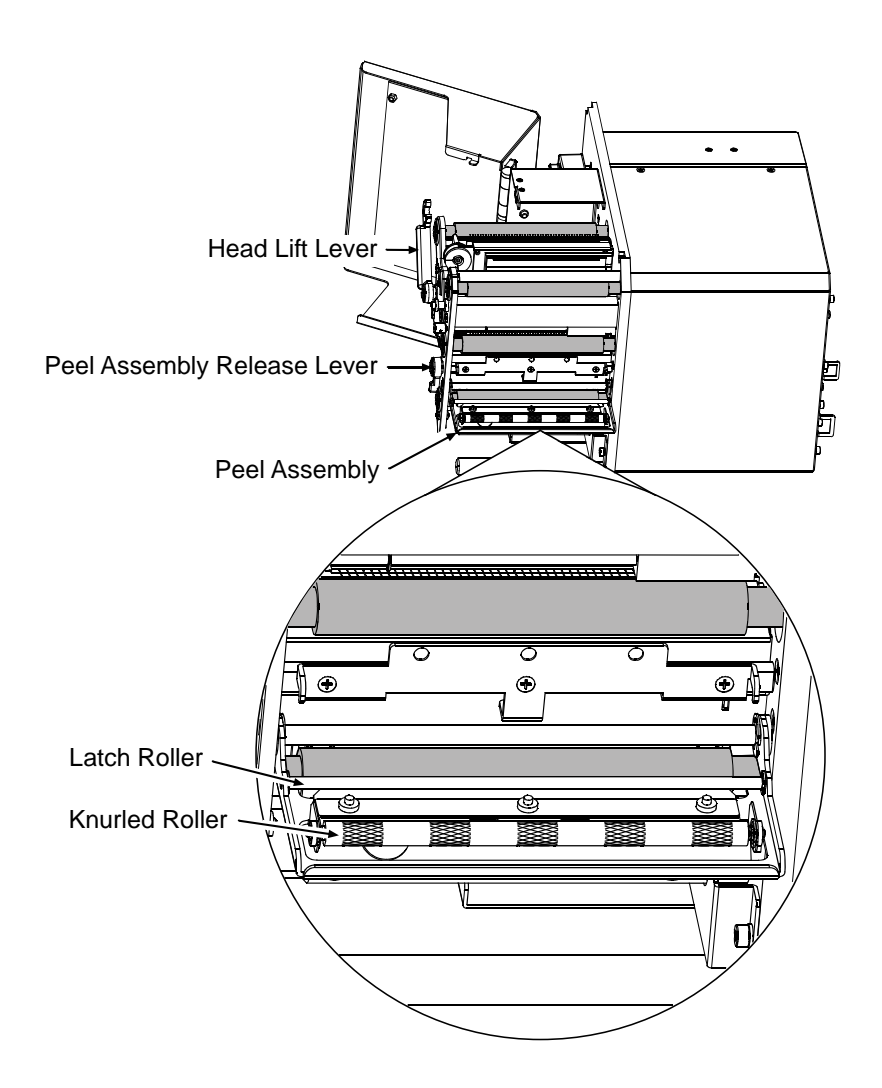

- 3. Using a cotton swab dampened with isopropyl alcohol, clean the Latch Roller and the Knurled Roller, rotating each as necessary to clean its entire surface.
- 4. After allowing the rollers to dry, replace ribbon and media. Close the Peel Assembly and lower the Head Lift Lever into the locked position.
- 5. Close the access cover. Plug in and turn ON the printer. This completes the procedure.

### **5.6.4 Cleaning the Media Sensor, Media Path, and Peel Bar**

Clean the Media Sensor, Media Path, and Peel Bar as follows:

- 1. Turn OFF and unplug the printer. Raise the access cover.
- 2. Raise the Head Lift Lever. Lower the Peel Assembly Release Lever. Remove media and ribbon.

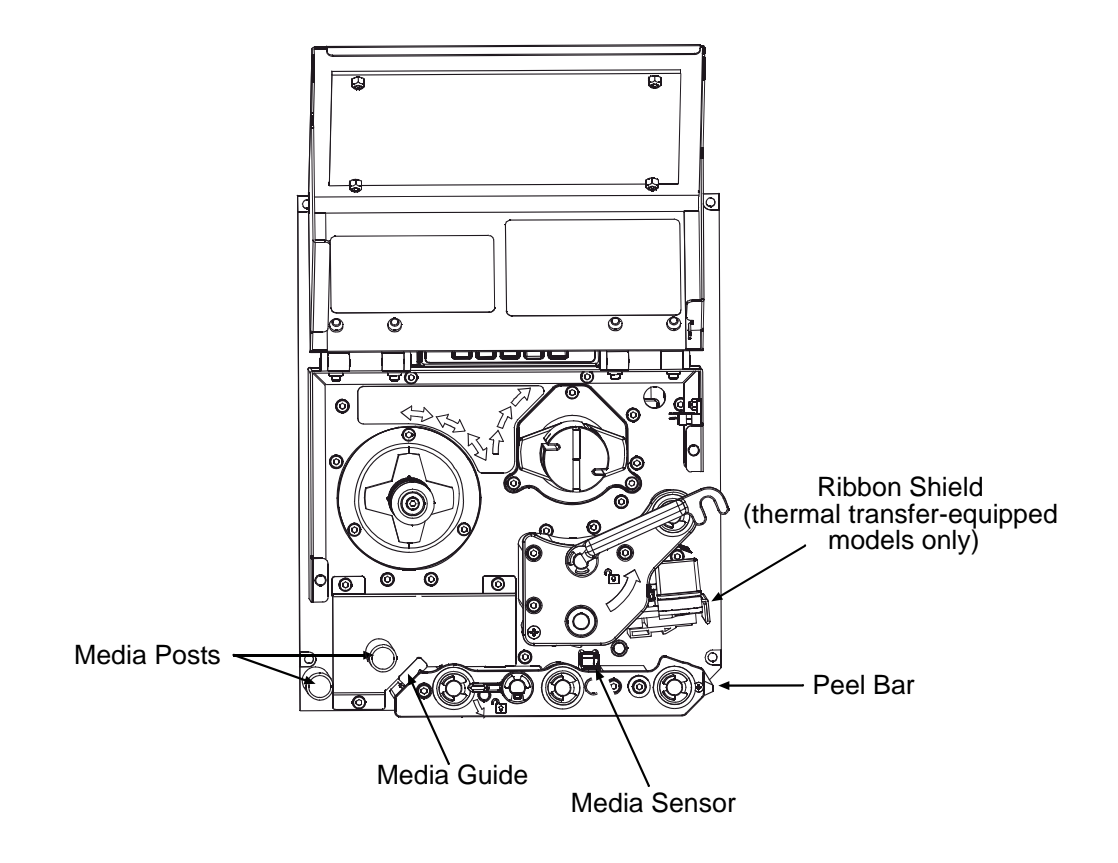

- 3. Using compressed air or a soft brush, clean the media path (and ribbon path, on units equipped with the thermal transfer option) including the Media Sensor and Peel Bar. Use a cotton swab dampened with isopropyl alcohol as needed on areas of heavy buildup.
- 4. After allowing the components to dry, replace media, and ribbon (if needed). Close the Peel Assembly and lower the Head Lift Lever into the locked position.
- 5. Close the access cover. Plug in and turn ON the printer. This completes the procedure.

### **5.6.5 Cleaning Exterior Surfaces**

Clean the printer surfaces as follows:

- 1. Turn OFF and unplug the printer.
- 2. Using a soft cloth or sponge dampened with cleanser, wipe the exterior surfaces clean.
- 3. Allow the surfaces to dry.
- 4. Plug in and turn ON the printer.

# *5.7 Reset Methods*

There are three reset levels for the printer.

#### **5.7.1 Soft Reset**

Soft Reset clears temporary host settings. To perform a Soft Reset, press and hold the CANCEL Key (see Section 4.1) for approximately four seconds.

#### **5.7.2 Level One Reset**

The Level One Reset returns the factory default settings, or if saved a Factory Setting File. To perform a Level One Reset, select SET FACTORY DEFAULTS (see Section 4.2.4).

#### **5.7.3 Level Two Reset**

The Level Two Reset returns the firmware default settings and clears all parameters. To perform a Level Two Reset, press and hold the PAUSE, FEED, & CANCEL Keys while turning ON the printer (see Section 4.1).

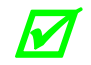

*Calibration will be required; see Section 5.2.* 

# *5.8 Updating the Firmware*

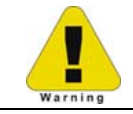

Depending upon the firmware version, stored data on modules can be lost when performing an update.

The printer's application program (firmware) can be updated as versions become available. Identify then download onto your computer's hard drive the updated version of firmware for your model printer from our web site at ftp.datamaxcorp.com

Follow the steps below to install the firmware:

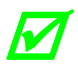

 *If updating to version 11.021 or greater, the Boot Loader must be updated before proceeding; see Section 5.9.* 

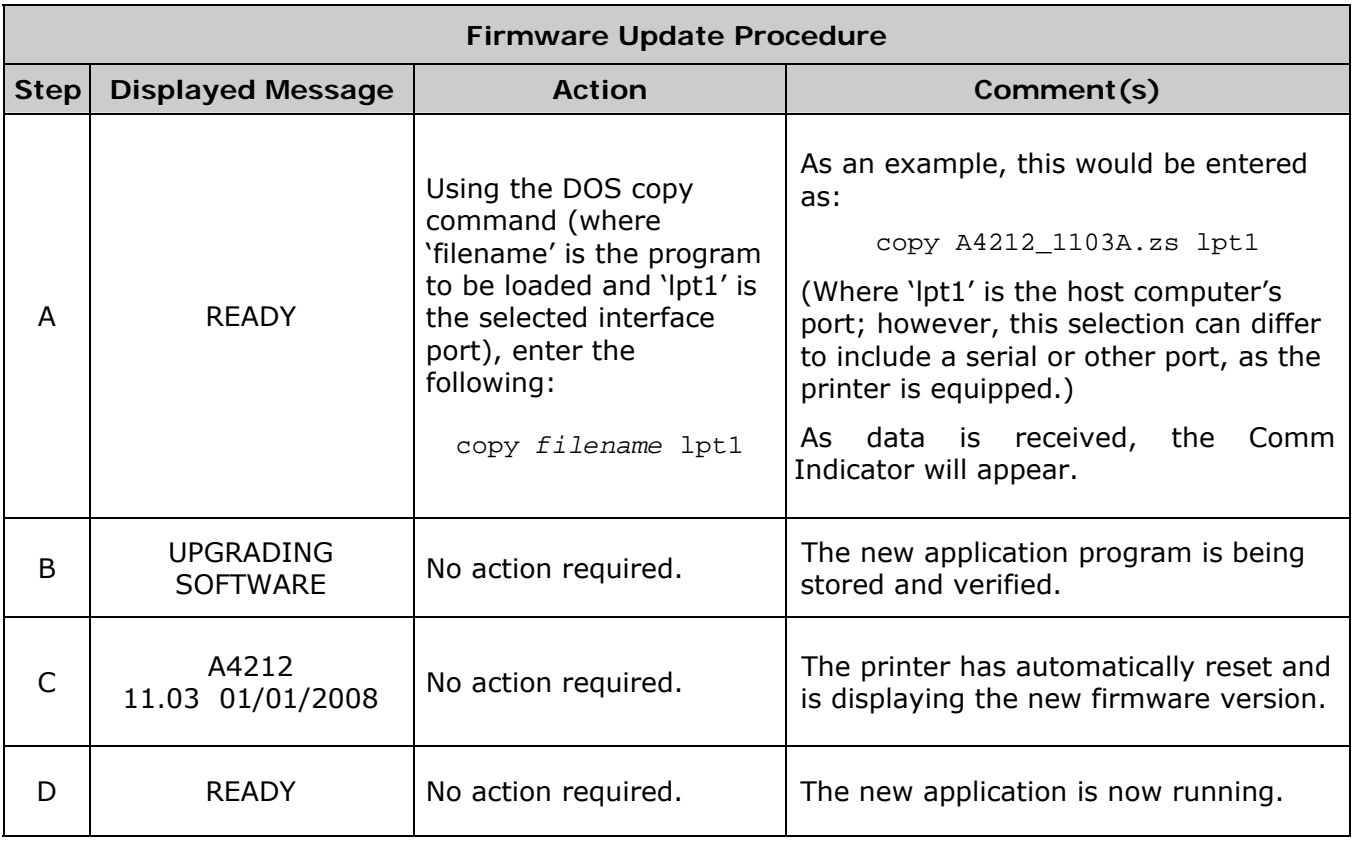

You may need to recalibrate the printer and reenter any custom settings. To verify the new firmware version and current configuration, print a Configuration Label; see Section 4.3.2.

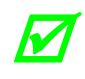

 *If the download was unsuccessful, the printer will perform a 'warm reset' and the original firmware will remain operational. (If the reset fails to occur, cycle the power switch OFF and ON.) A list of error messages and possible solutions is given below.*
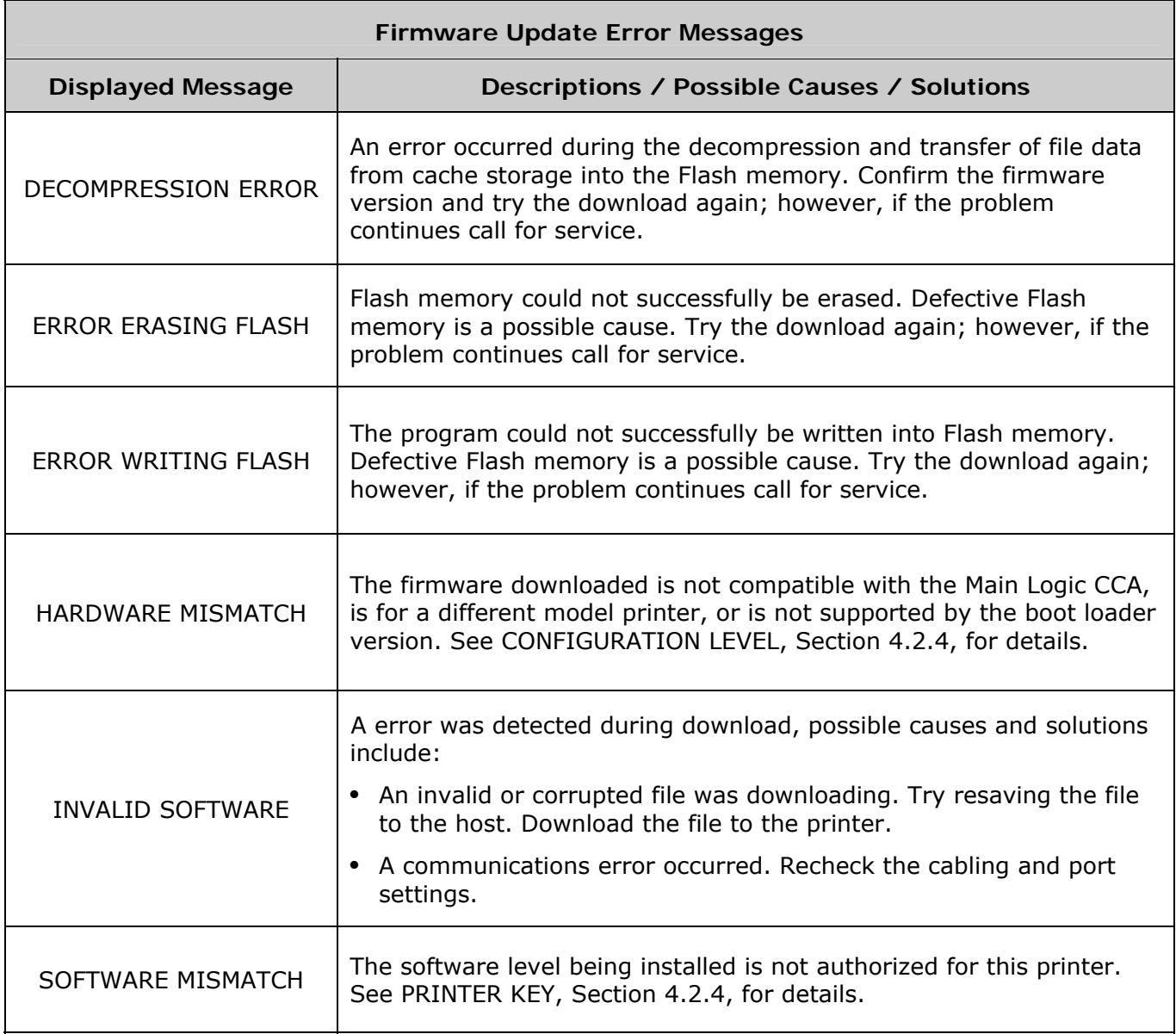

## *5.9 Updating the Boot Loader*

Updates for the Boot Loader program can be found at ftp.datamaxcorp.com

Before performing an update, identify the printer's current Boot Loader version by printing a Configuration Label (see Section 4.3.2) and comparing the installed version to those available from the FTP site. Download the desired version onto your computer's hard drive then follow the steps below to install the Boot Loader program.

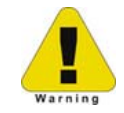

If power is lost while UPGRADING SOFTWARE is displayed, the printer will become non-functional and will require factory programming or a main logic card.

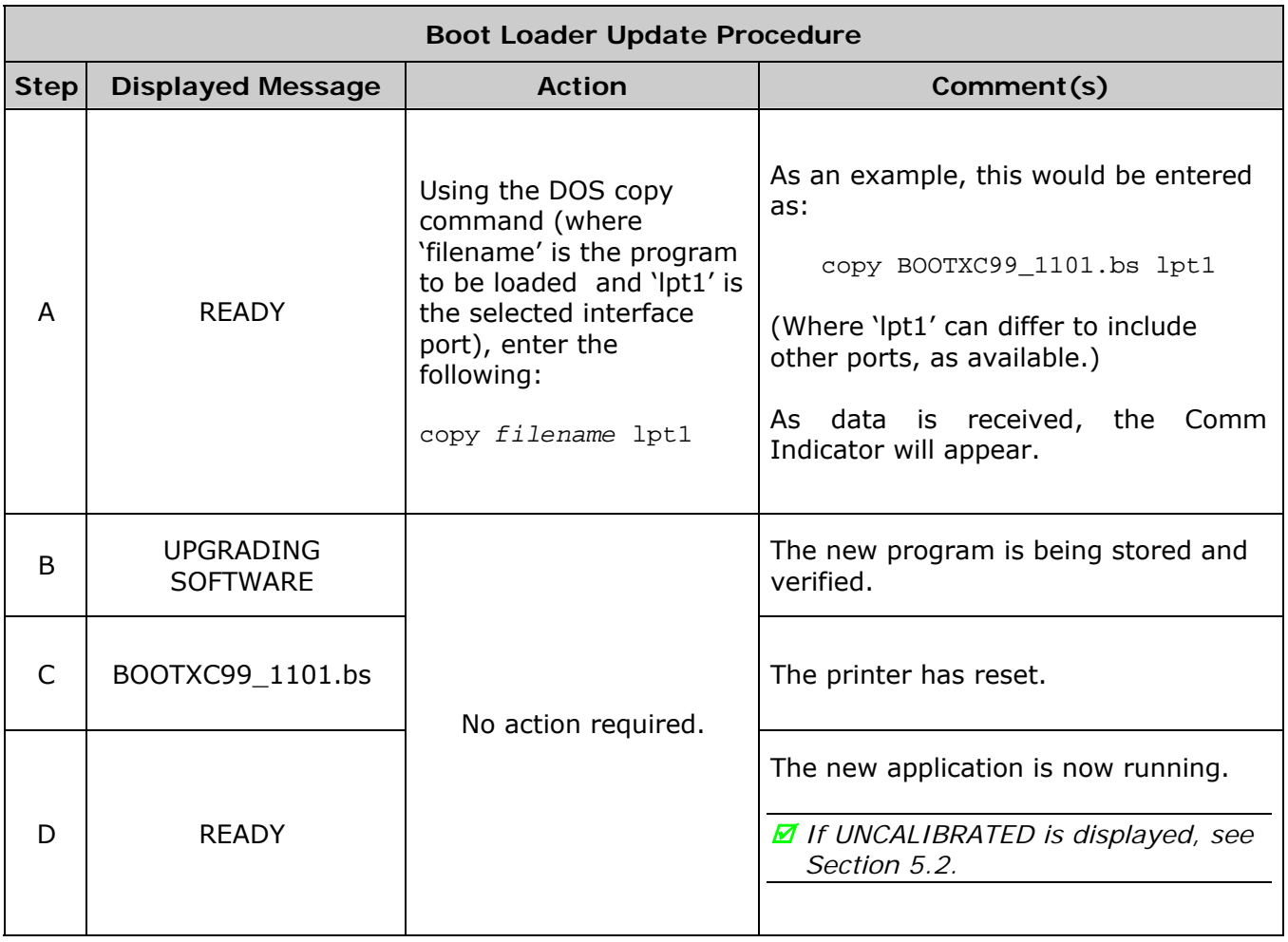

*If the boot loader update failed, try this alternate procedure:* 

*Press and hold the FEED and CANCEL Keys (see Section 4.1) while turning ON the printer. After SEND SOFTWARE is displayed, release the keys then re-send the file as described above.*

**V** 

## *5.10 Fonts*

#### *Downloading Kanji, Hangul and Chinese Fonts*

KANJI, HANGUL and CHINESE fonts can be downloaded and stored in a printer module. Font files are identified by part number and are protected by lock bits, which unlocked by entering the correct 6-digit code via the Control Panel. The printer can be easily and quickly updated:

- A. Identify then download onto your computer's hard drive the desired file for the printer from our web site at ftp.datamaxcorp.com
- B. Call to get the unlock code and enter it into the printer. Turn OFF the printer.
- C. Turn OFF the printer. Connect your computer to the printer via the parallel or USB port, and then turn ON the printer.
- D. Using the Windows print driver, open the Printer Properties box and select the 'Tools' tab. Then, from the 'Action' drop-down box, select 'Send File to Printer.'
- E. When prompted, browse to the downloaded font file on your computer's hard drive (or floppy disk) and then send that file to the printer.

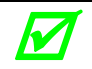

*If protected, the destination module must first be unprotected.* 

With a successful download and installation, the printer will reset. Installed fonts can be identified by part number and appear on the configuration label (and system display). The following table lists possible font downloading messages:

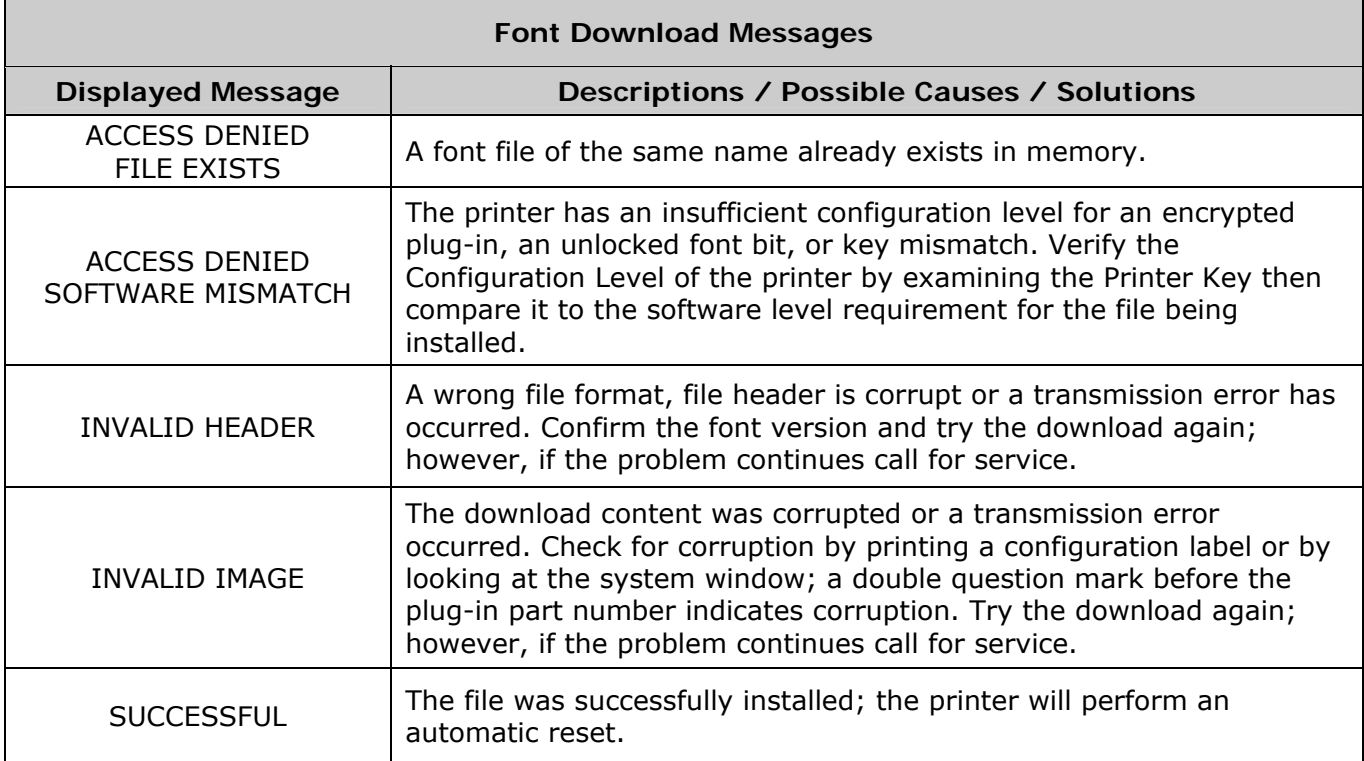

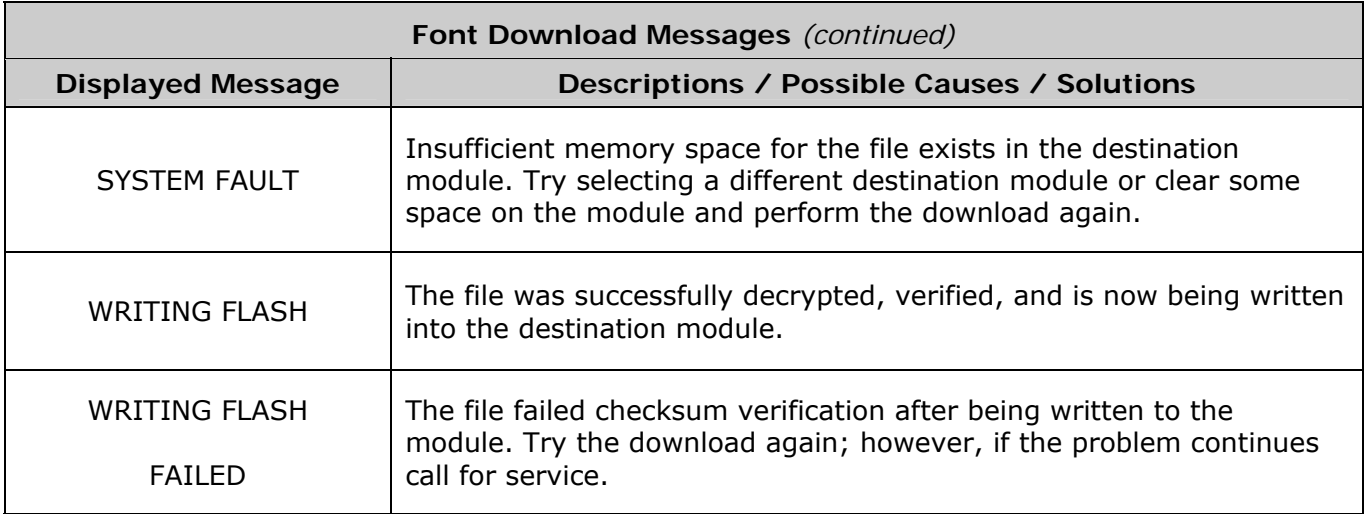

#### *Processing TrueType Fonts*

To process TrueType fonts (.TTF) on an external module for use by the printer:

- 1. Use Windows Explorer to download the font to a module.
- 2. Install the module in the printer.
- 3. Press the **MENU** button then select **Printer Options**.
- 4. Select **Modules** and then **Process File**.
- 5. Select the module ID and the font file.
- 6. When prompted enter a 2 character font ID, and then the destination module ID.
- 7. Ensure that your label formats use the same font ID as assigned in Step 5.

#### *Copying TrueType Fonts*

To copy TrueType fonts (.TTF) to an external module for use by the printer:

- 1. Use Windows Explorer to download the font to the module.
- 2. Add a 2 digit DPL font ID to the file name (50-99, 9A-9Z, 9a-9z) then change the file extension to .dtf (for example, arial50.dtf); see Scalable Font Downloading in the *Class Series 2 Programmer's Manual*.
- 3. Install the module in the printer.
- 4. Ensure that your label formats use the same font ID as assigned in Step 2.

#### *Removing Fonts*

When deleting a plug-in, all files contained within that directory will also be deleted; see MODULES / DELETE FILE, Section 4.2.3.

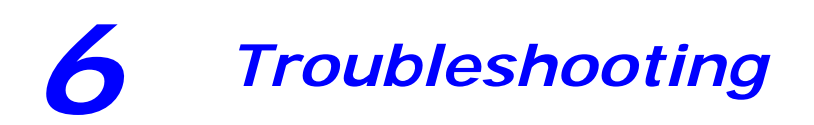

### *6.1 Problem Resolution*

When a problem is encountered, the information in this section will help resolve it. Locate the description of the problem to find an appropriate solution. For problems that are accompanied by a displayed message, see Section 6.1.2.

Ӣ

*Depending on your labeling program and the printer's menu settings, some commands and selections can be ignored. See HOST SETTINGS (Section 4.2.5) for more information and consult your software vendor for program information. If you have questions or if problems persist, contact a qualified technician or Datamax-O'Neil Technical Support.* 

#### **6.1.1 General Resolutions**

The following table lists problems that may not be accompanied by a displayed message:

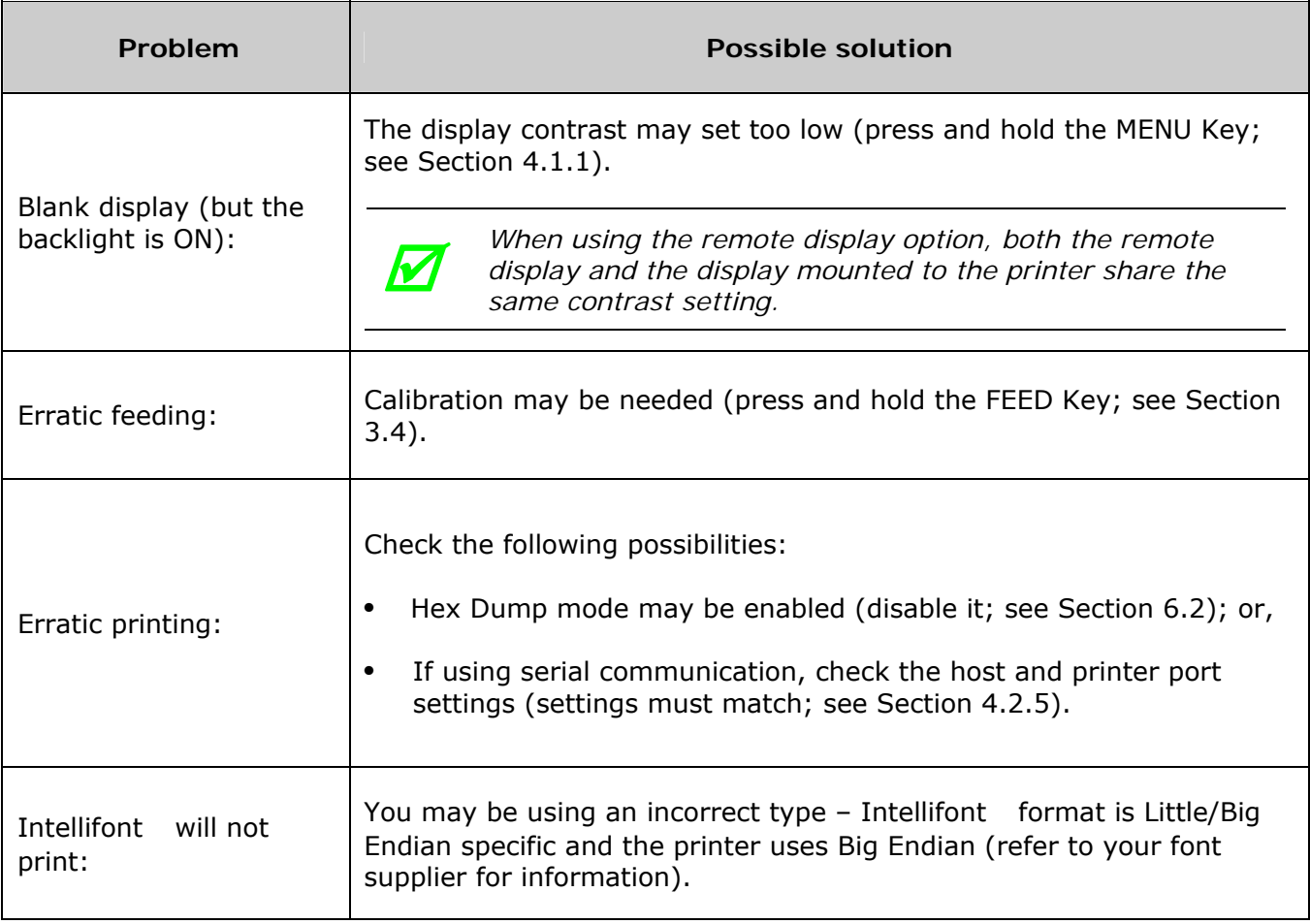

#### *General Resolutions (continued)*

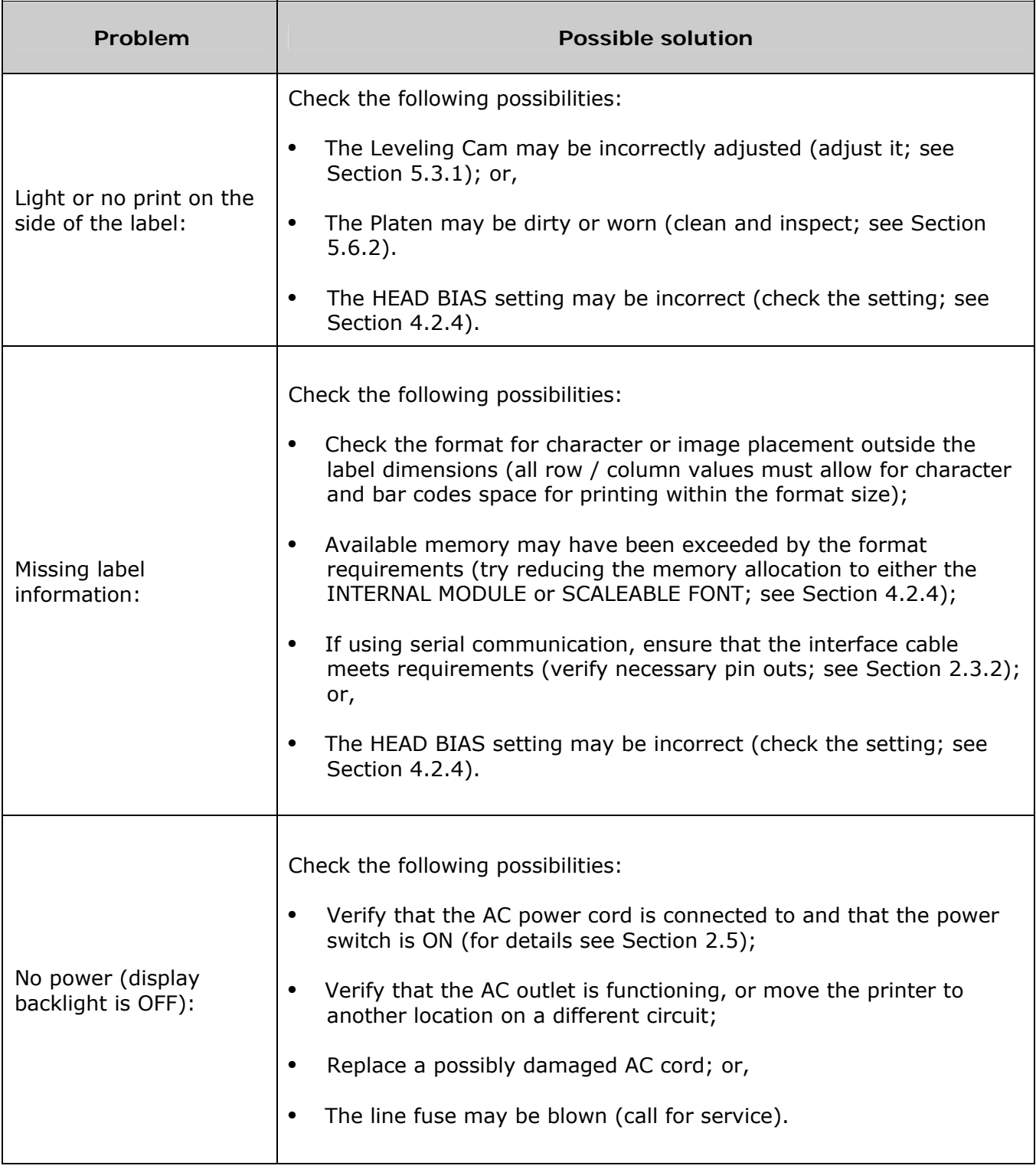

#### *General Resolutions (continued)*

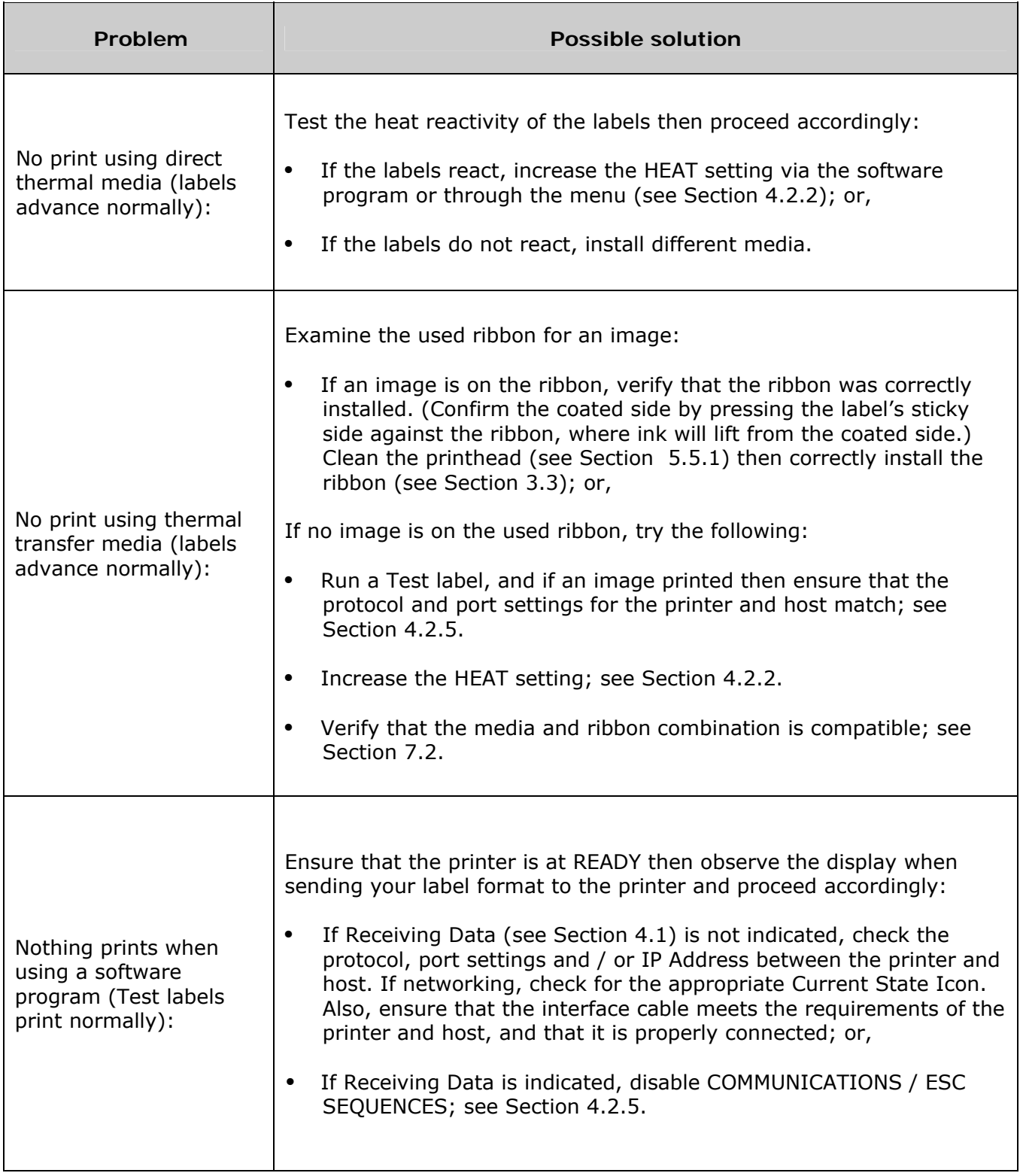

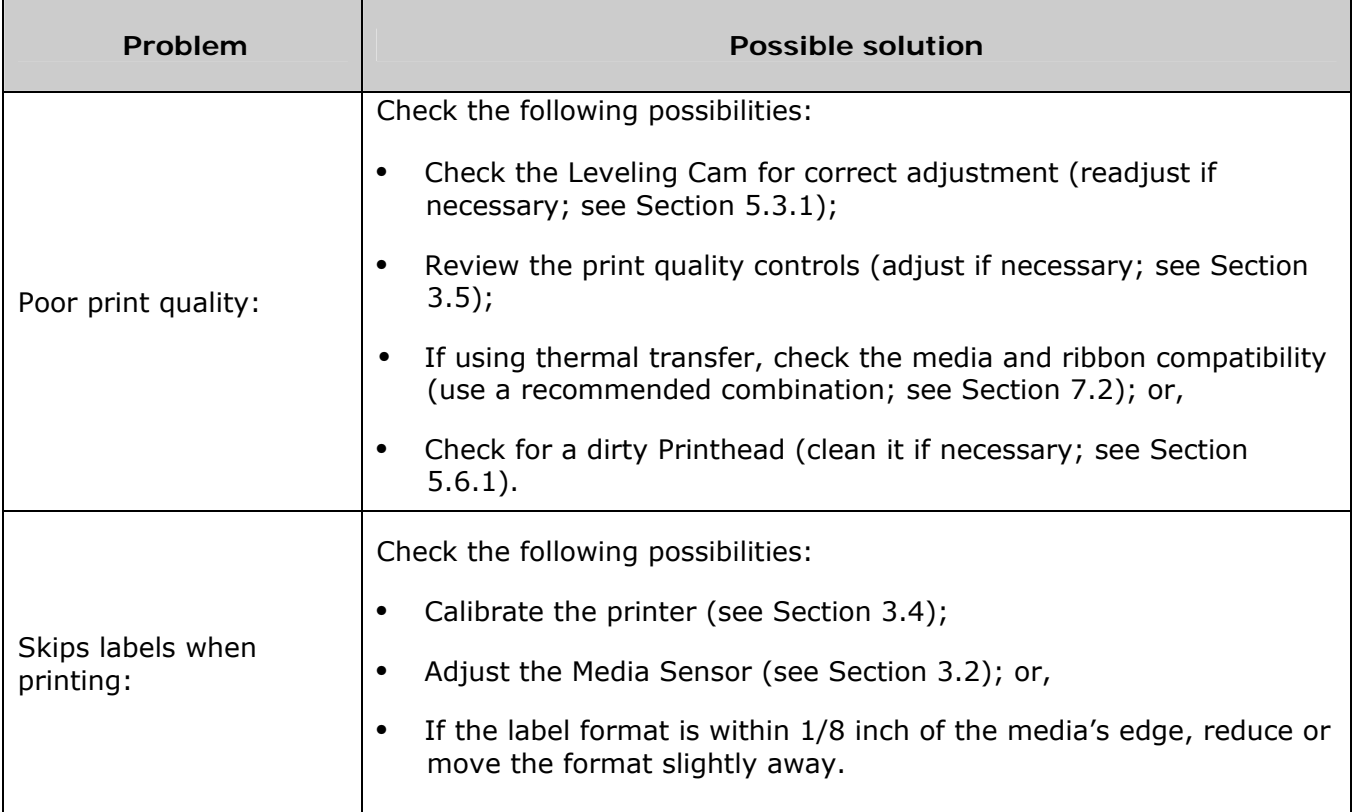

#### **6.1.2 Warning and Fault Messages**

The printer displays messages when the possibility of a problem or an actual fault occurs. Depending upon the displayed message, find the possible action or solution in the tables below.

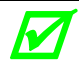

*Warning and Fault Messages do not appear when in Menu or Test mode.* 

#### *Warning Messages*

Displayed for about three seconds, Warning Messages assume a low priority and indicate a pending change in printer configuration, or an operating condition that could lead to a fault.

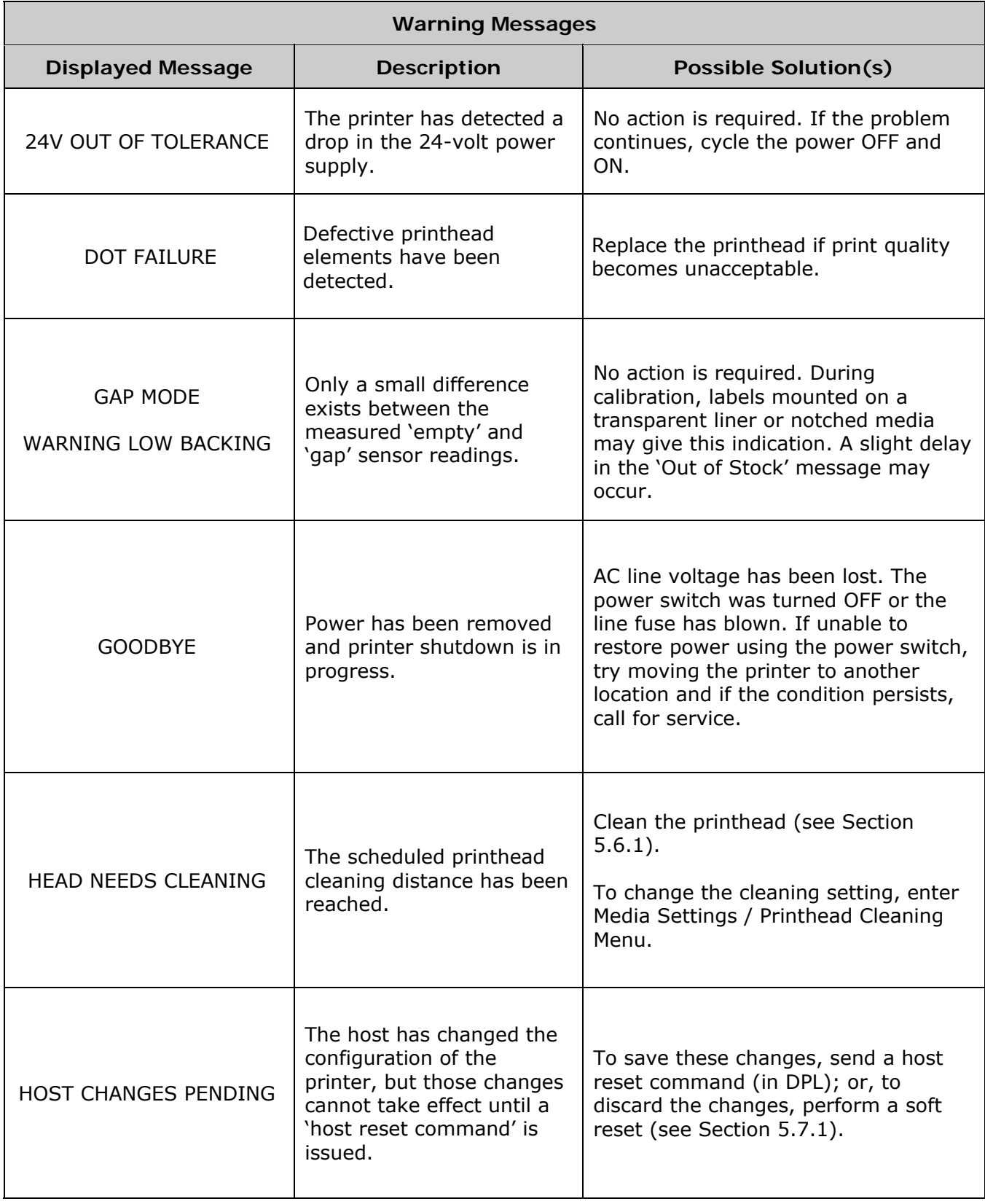

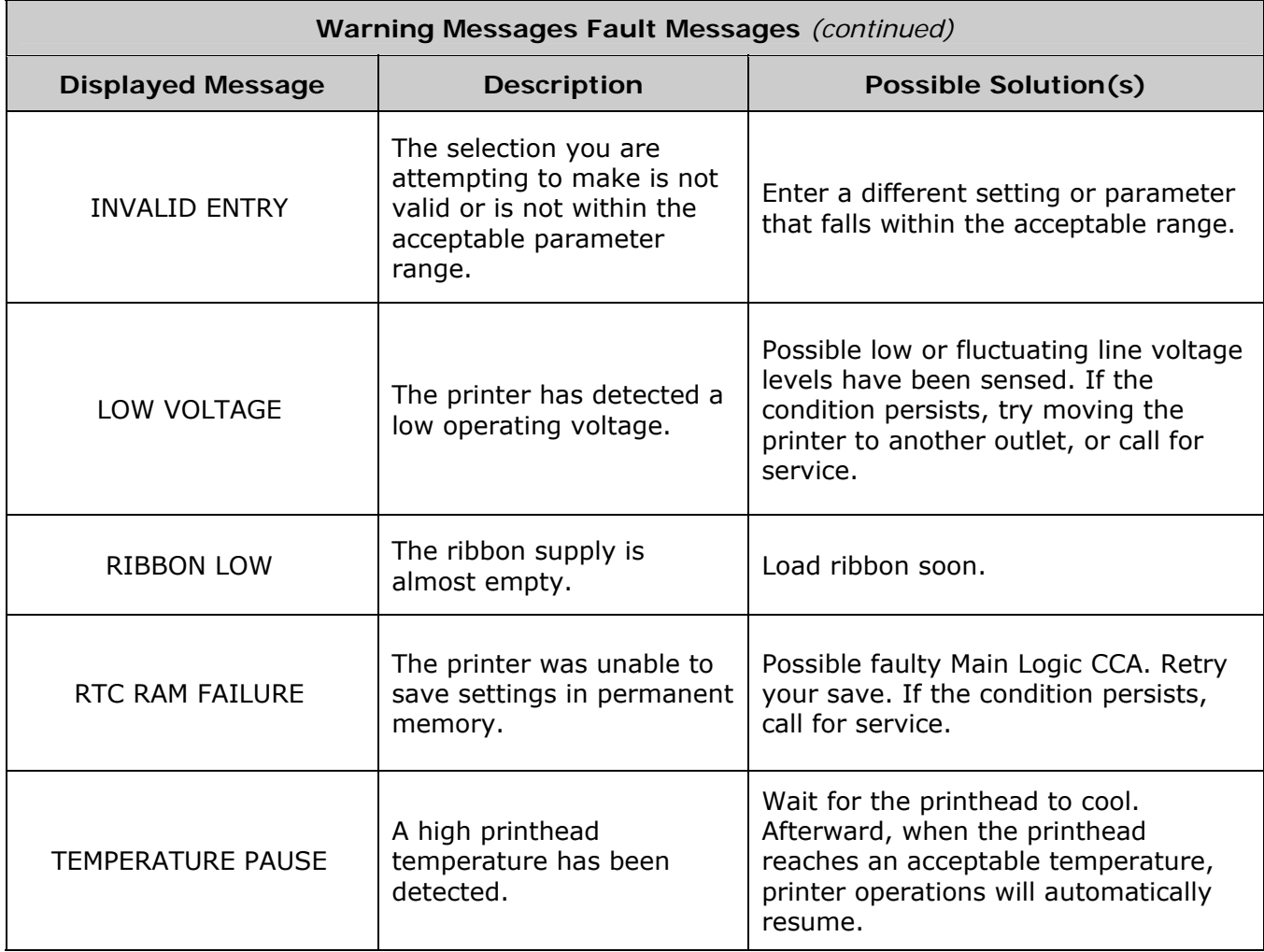

#### *Fault Messages*

These high priority messages alert you to a printer fault condition. (Alternate messages may occur when downloading font, firmware, or Boot Loader files.)

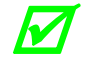

*To return operation after a fault occurs, the fault must be corrected and the FEED Key proceed pressed.* 

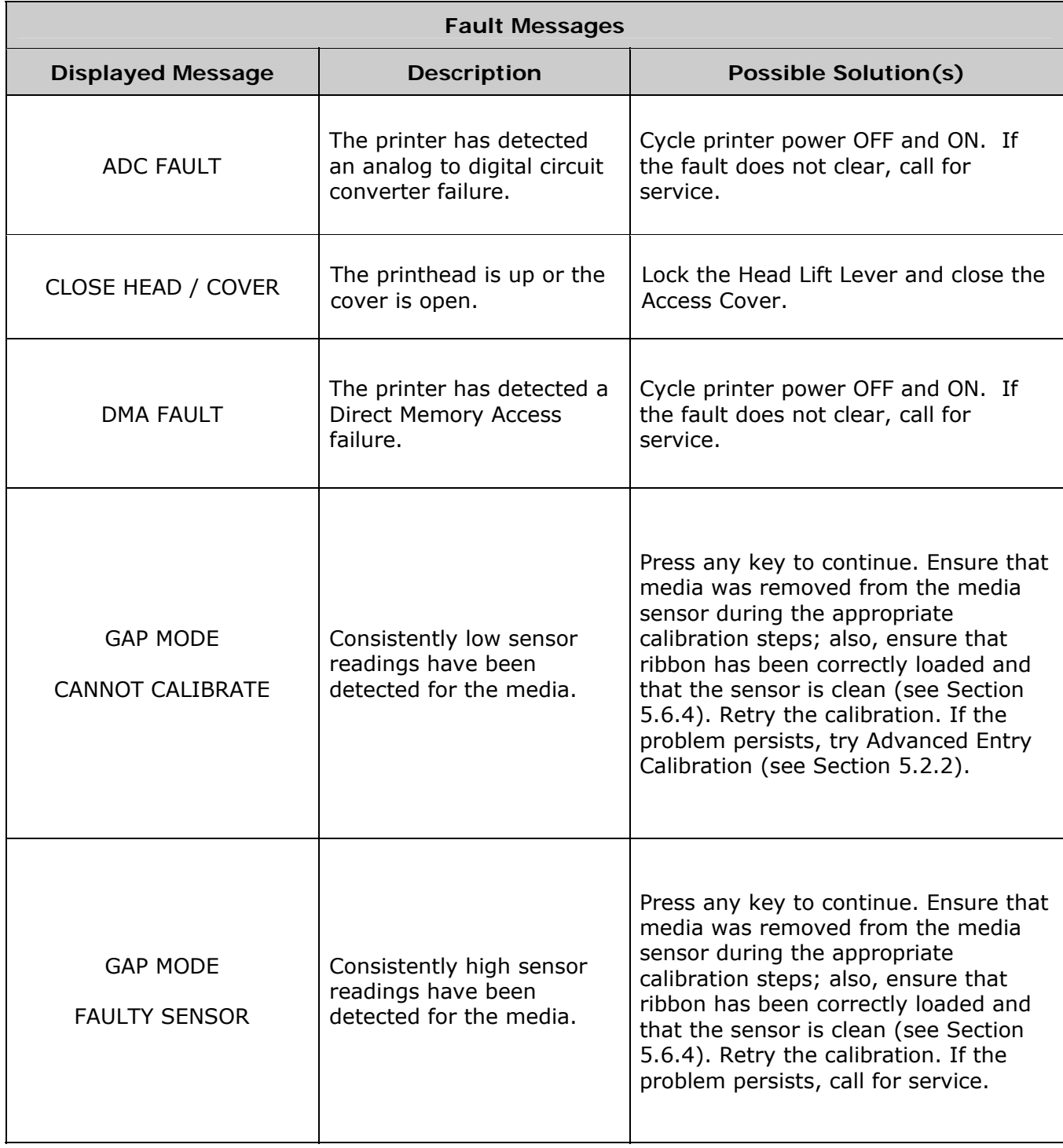

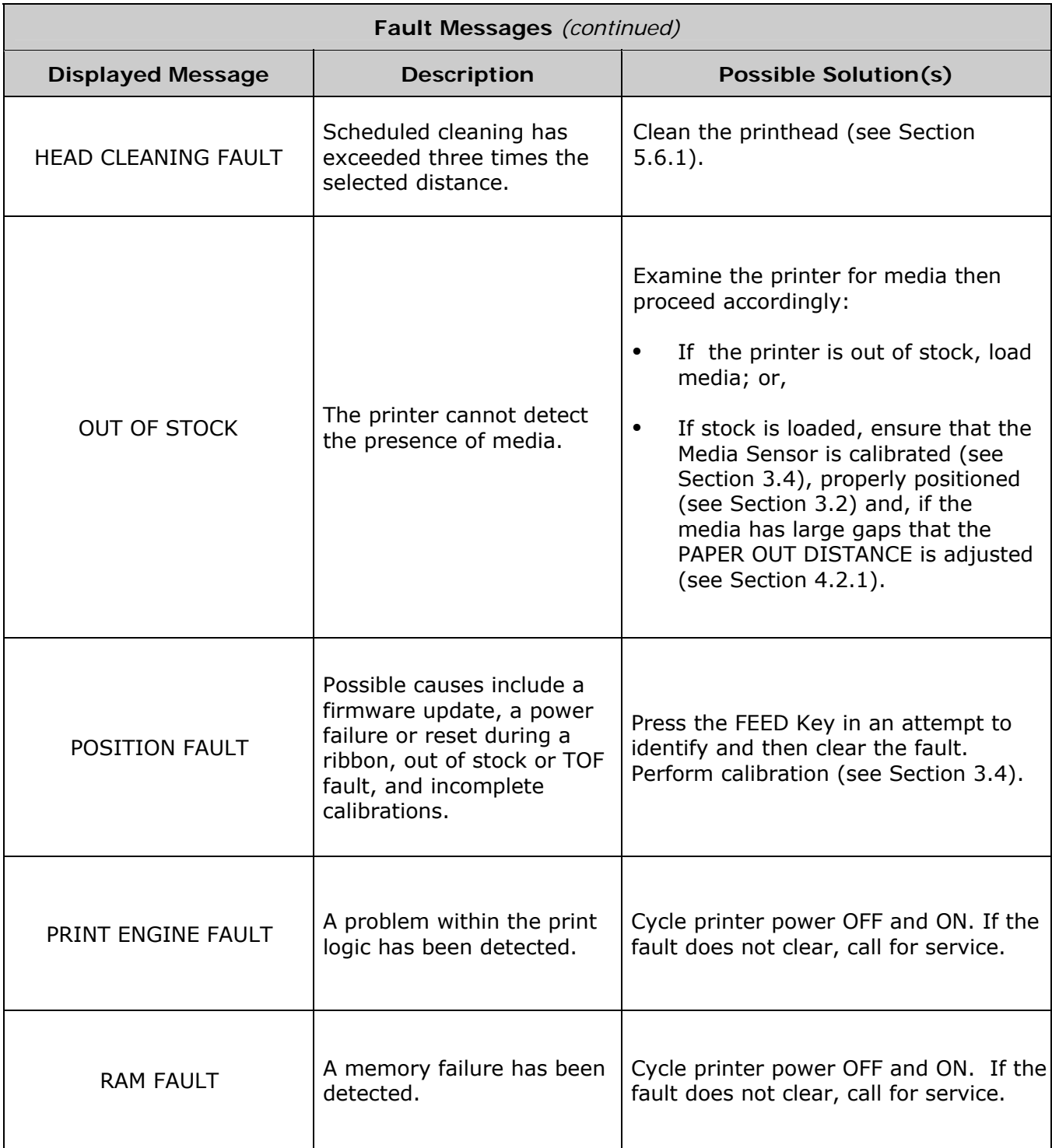

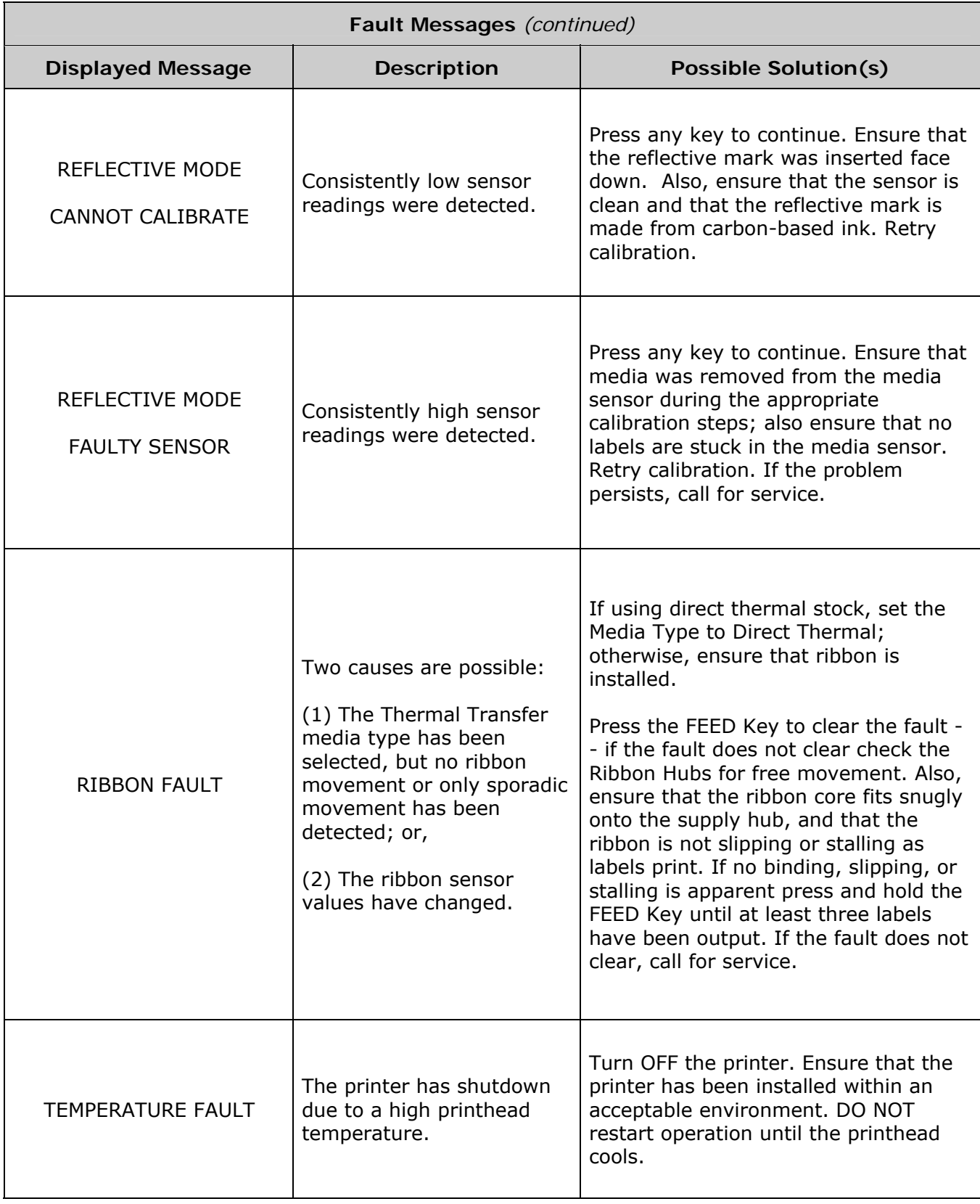

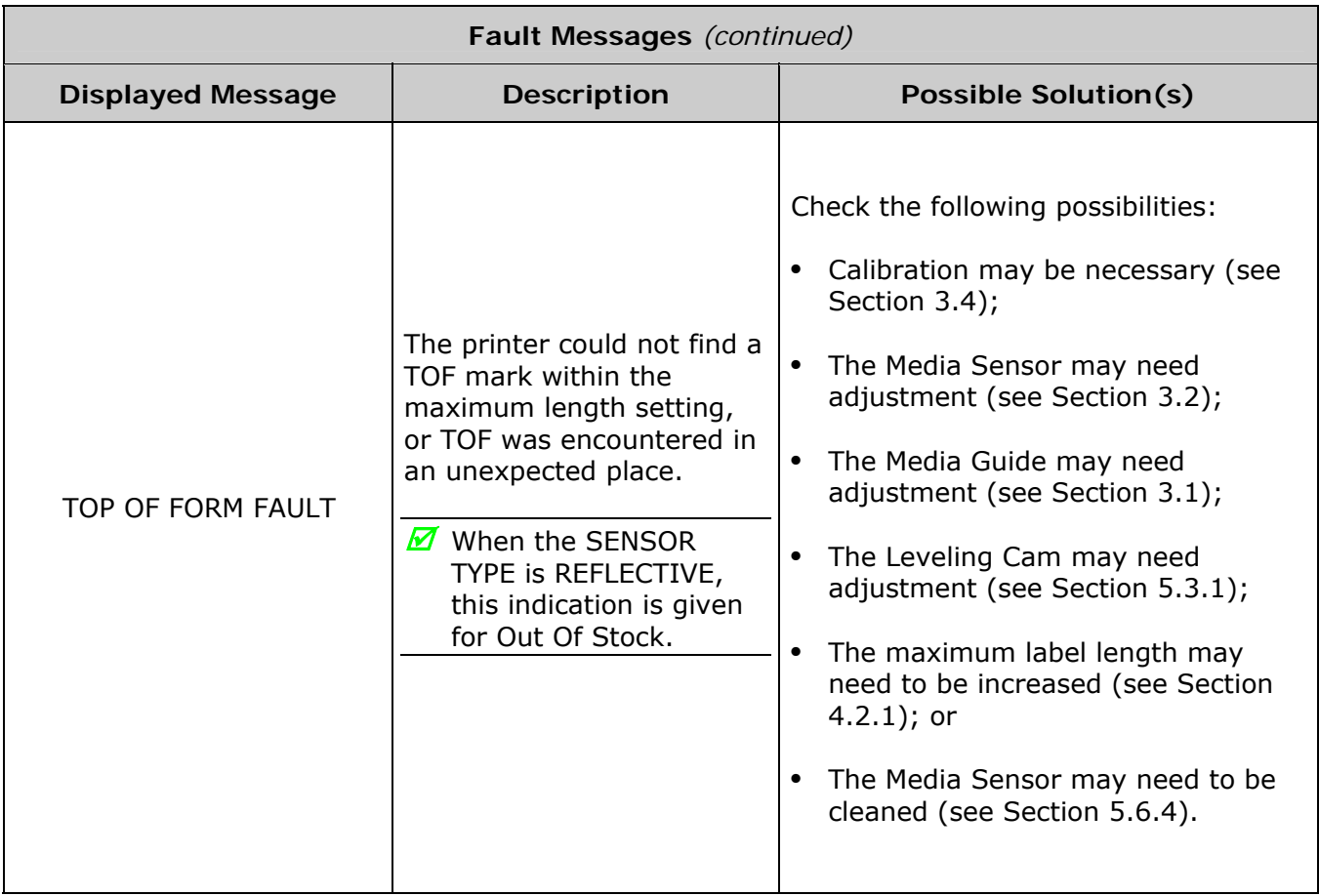

## *6.2 Hex Dump Mode*

Hex Dump mode is a useful diagnostic tool for debugging label formats and hardware problems, as received host data strings are printed without interpretation by the printer.

• To enter Hex Dump mode, press the MENU Key and select DIAGNOSTICS. Go to HEX DUMP MODE then select ENABLED and press the ENTER Key. Exit the menu, saving your changes.

 Afterward, HEX DUMP MODE will be displayed and all received data will be printed in hexadecimal code (along with the ASCII equivalents); see example below:

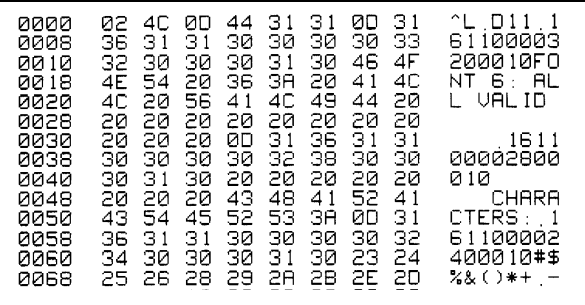

To decode the data the *Class Series 2 Programmer's Manual* is an essential reference (see the Accessories CD-ROM). Also, some software programs use bit mapping, which can make analysis difficult – contact Datamax-O'Neil Technical Support with any questions.

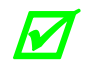

*To return normal operating mode, enter DIAGNOSTICS and disable HEX DUMP MODE. Then, exit the menu, saving your changes.* 

# *7 Specifications*

## *7.1 Printer Specifications*

This section identifies parameters and features of the printer models.

#### *Embedded Bar Codes & Fonts*

See the *Class Series 2 Programmer's Manual* for details.

#### *Interfaces*

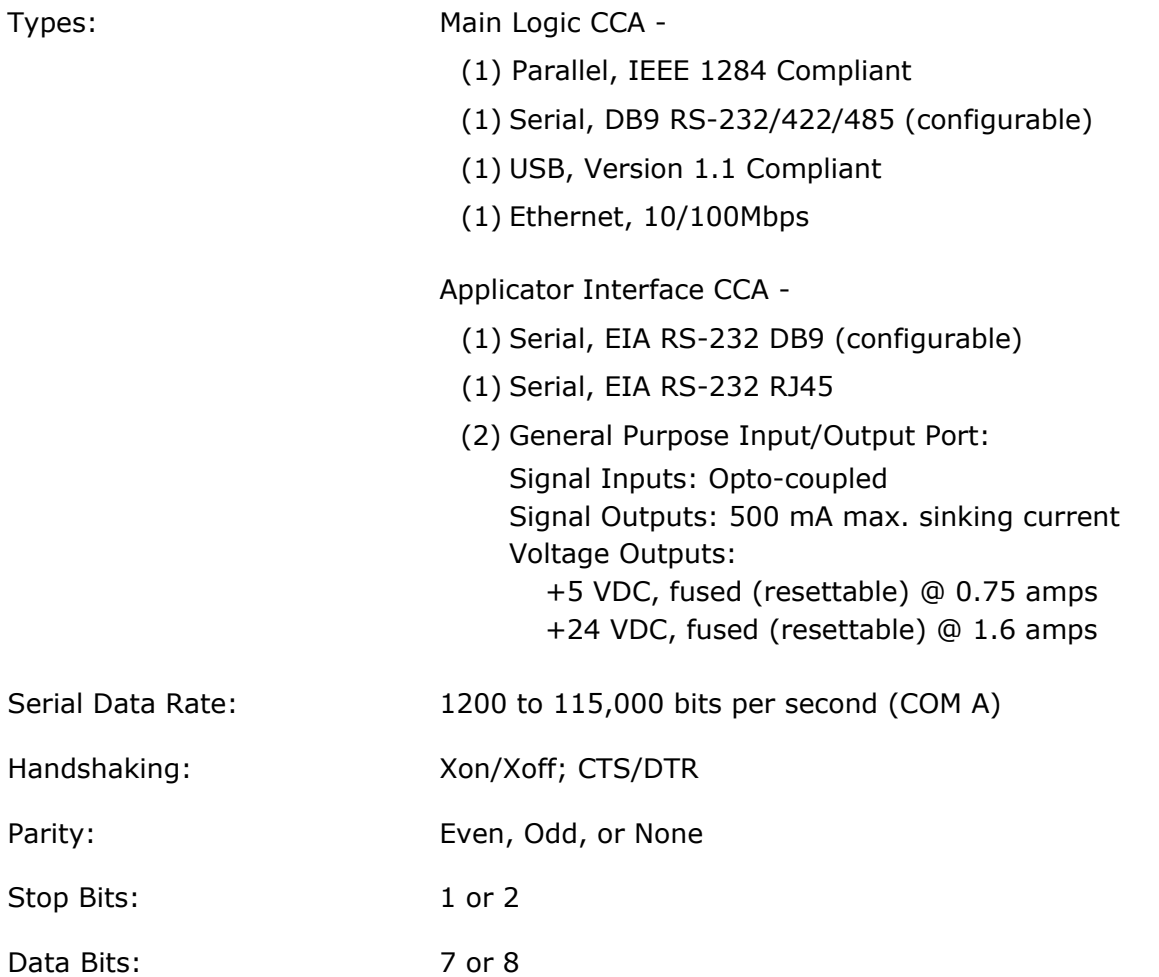

#### *Electrical*

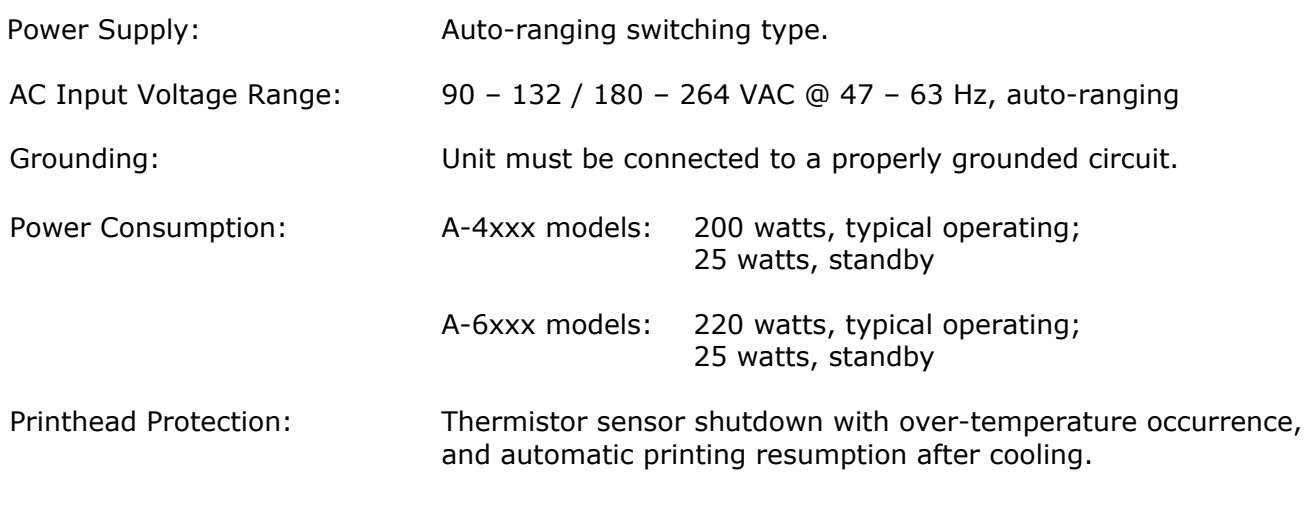

#### *Environmental*

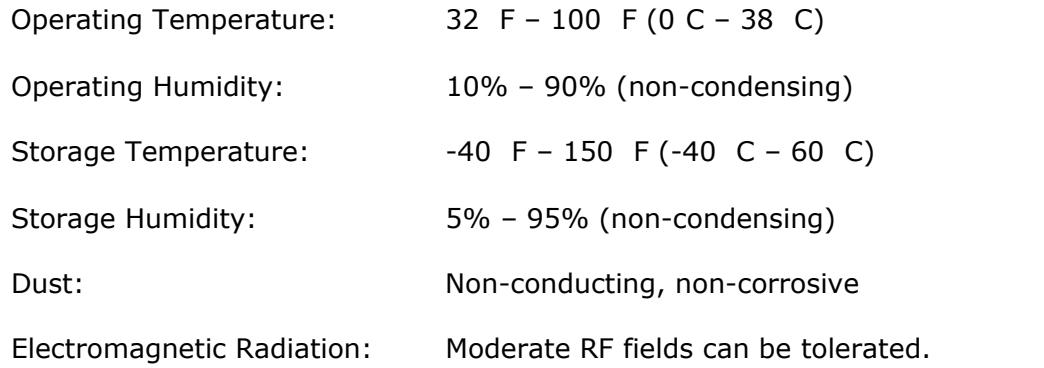

#### *Mechanical*

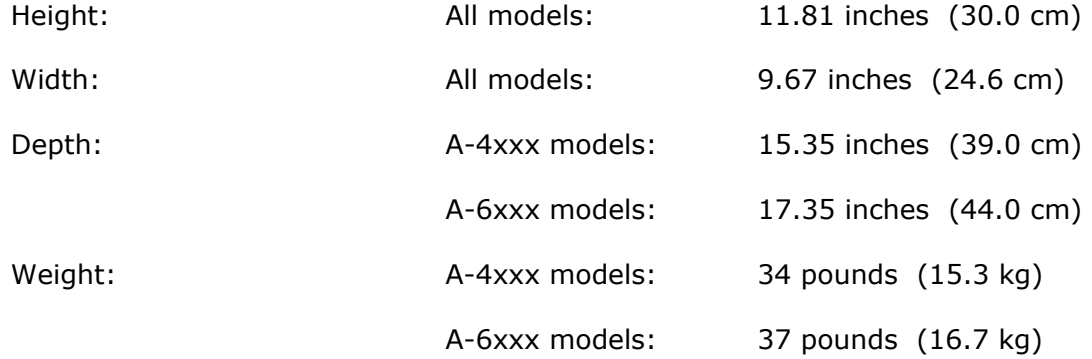

#### *Printing*

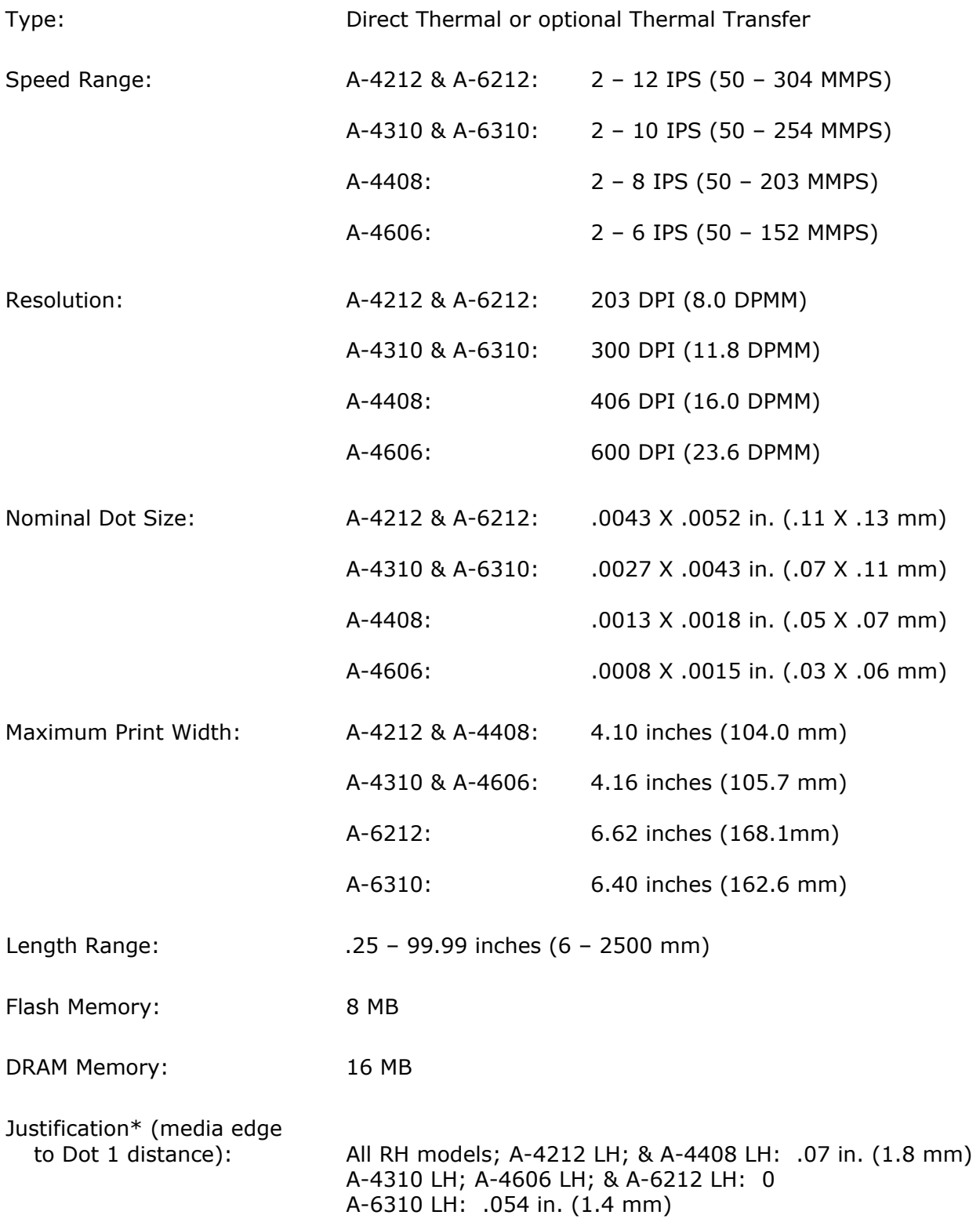

\* Where RH denotes Right Hand and LH denotes Left Hand.

#### *Media & Ribbon*

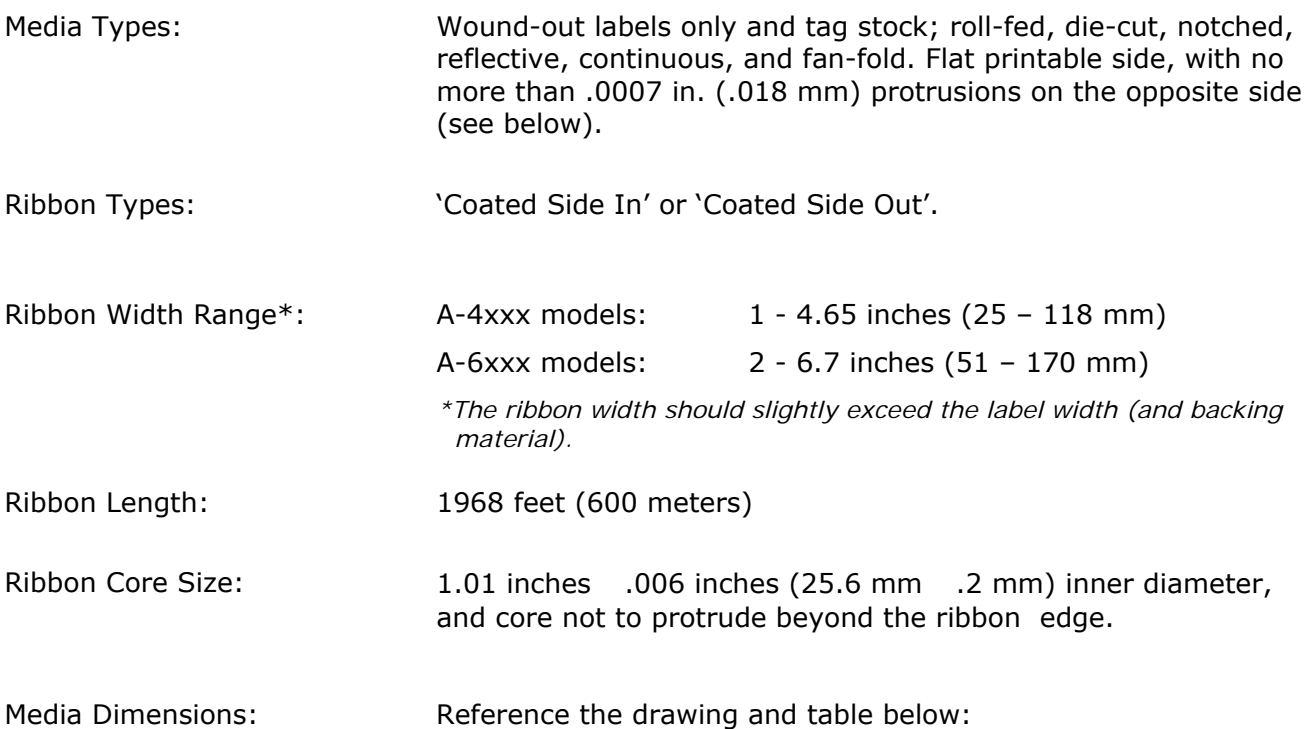

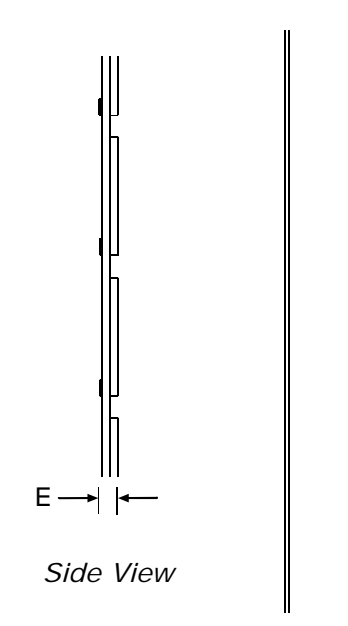

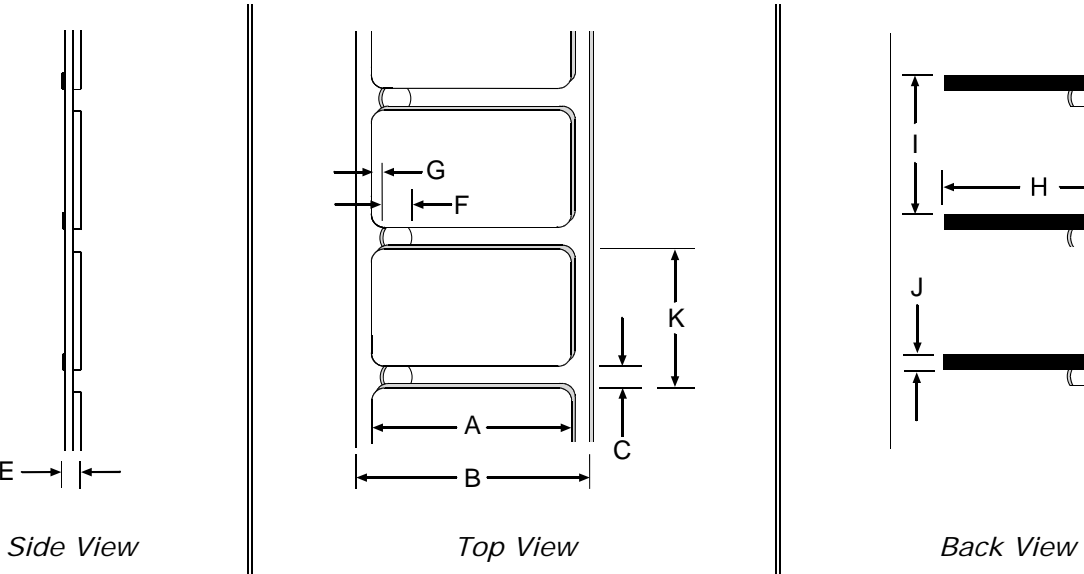

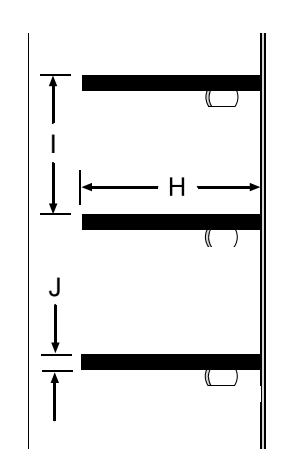

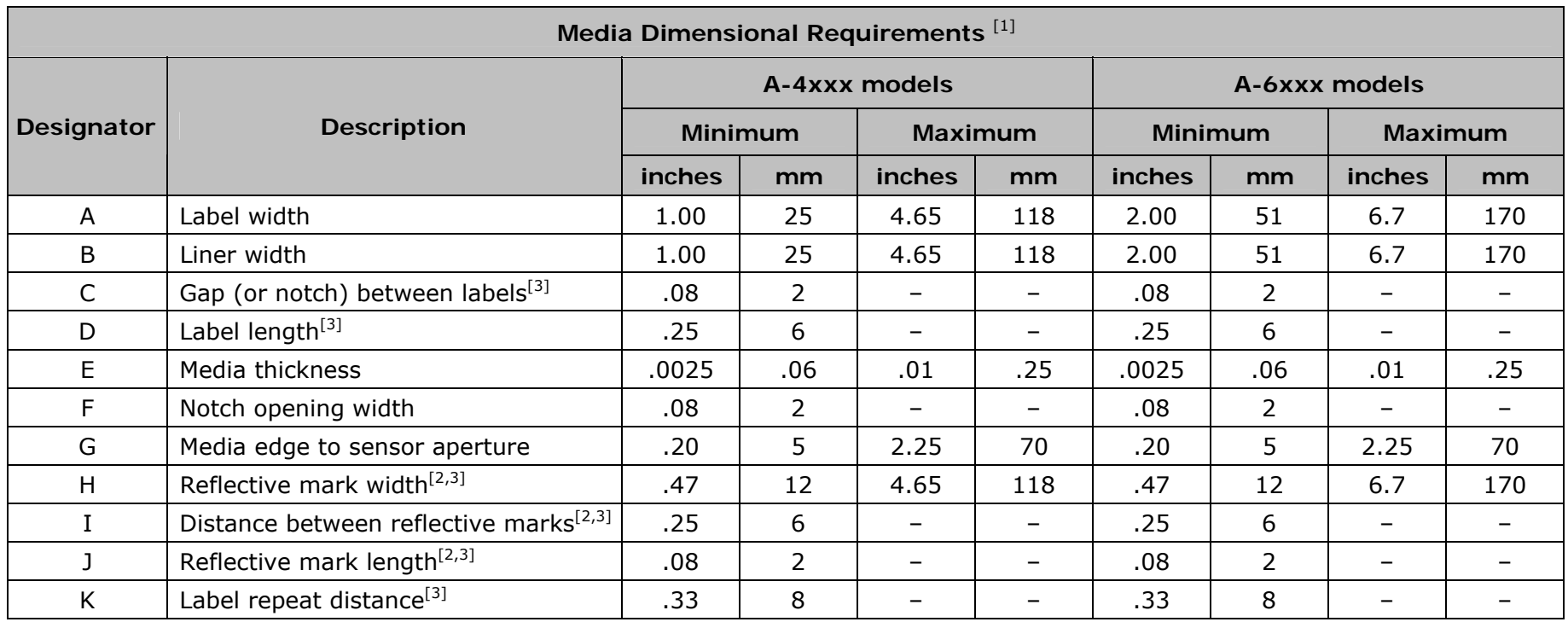

*[1] Referenced in the direction of label feed. [2] The reflective (black) mark must be carbon based, placed on the backside of the stock, and the reflectance shall be less than 10% at wavelengths of 640 – 950 nm.* 

*[3] The maximum allowable length of the combined label and gap (or mark) measurement cannot exceed 99.99 inches.* 

## *7.2 Approved Media and Ribbon*

Media (and ribbon for thermal transfer) is an important determinant in the throughput, quality, and performance of the printed product. The following overview is an introduction to the different types of material that can be used in the printer. For complete information and advice regarding a specific application, consult a qualified media specialist or a Datamax-O'Neil Media Representative. Also available is an informative white paper, "*A Brief Introduction to Media*," which can be found on our website at www.datamax-oneil.com

#### *Direct Thermal*

Consider three important factors when selecting direct thermal stock:

- The abrasiveness of the material that covers the thermal reactive layer of the paper;
- The amount of heat required to start the chemical reaction; and,
- The ability of the media to control that chemical reaction.

#### *Thermal Transfer*

Consider three important factors when selecting thermal transfer media and ribbon combinations:

- Label top coating and ribbon combinations may affect image quality;
- Ribbon back coating can provide printhead protection and, depending upon the formula, help reduce static buildup; and,
- The ribbon width, when slightly wider than the media, can also guard the printhead against media abrasion.

#### *Media and Ribbon Selection*

To achieve optimum print quality and maximum printhead life, we specify the use of Datamax-O'Neil brand media. These supplies are specially formulated for use in our printers; use of non-Datamax-O'Neil supplies may affect the print quality, performance, and life of the printer or its components. For a current list of approved media, please contact a Media Representative at (407) 523-5650.

Suggested applications are listed below:

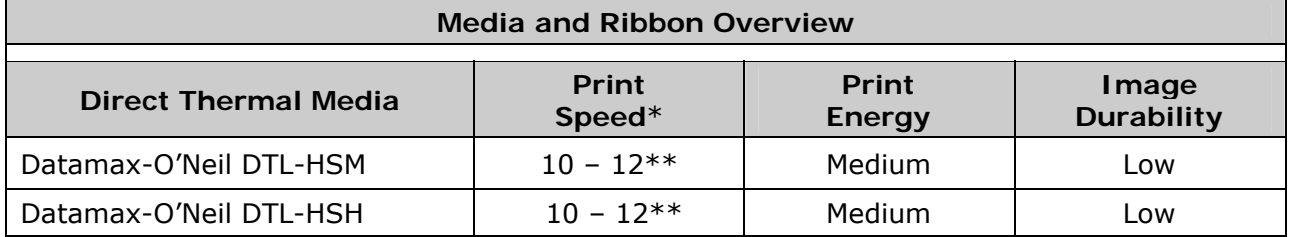

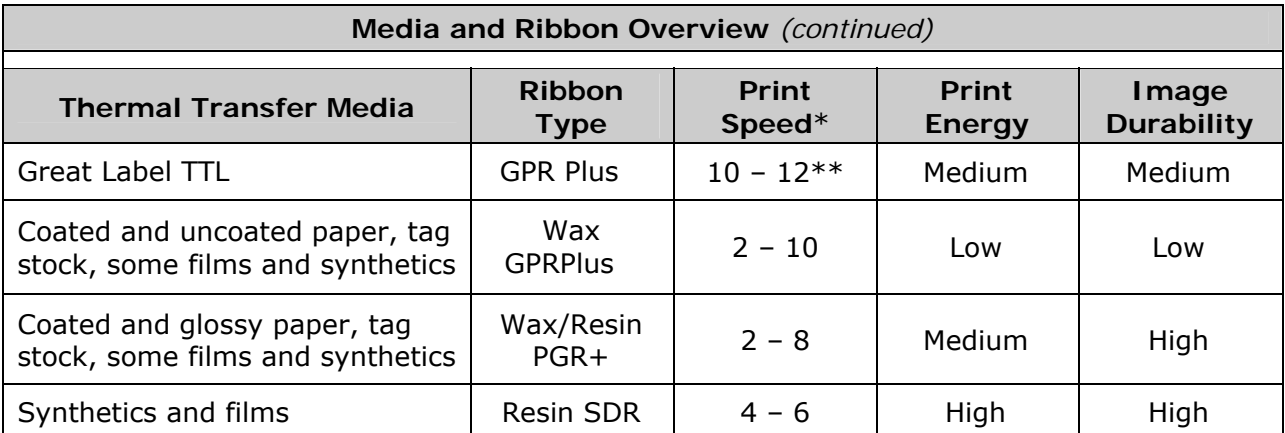

*\* Given in inches per second.* 

*\*\* Highly recommended for optimum quality at speeds above 10 IPS.* 

## *Appendix A*

## *Module Assignments*

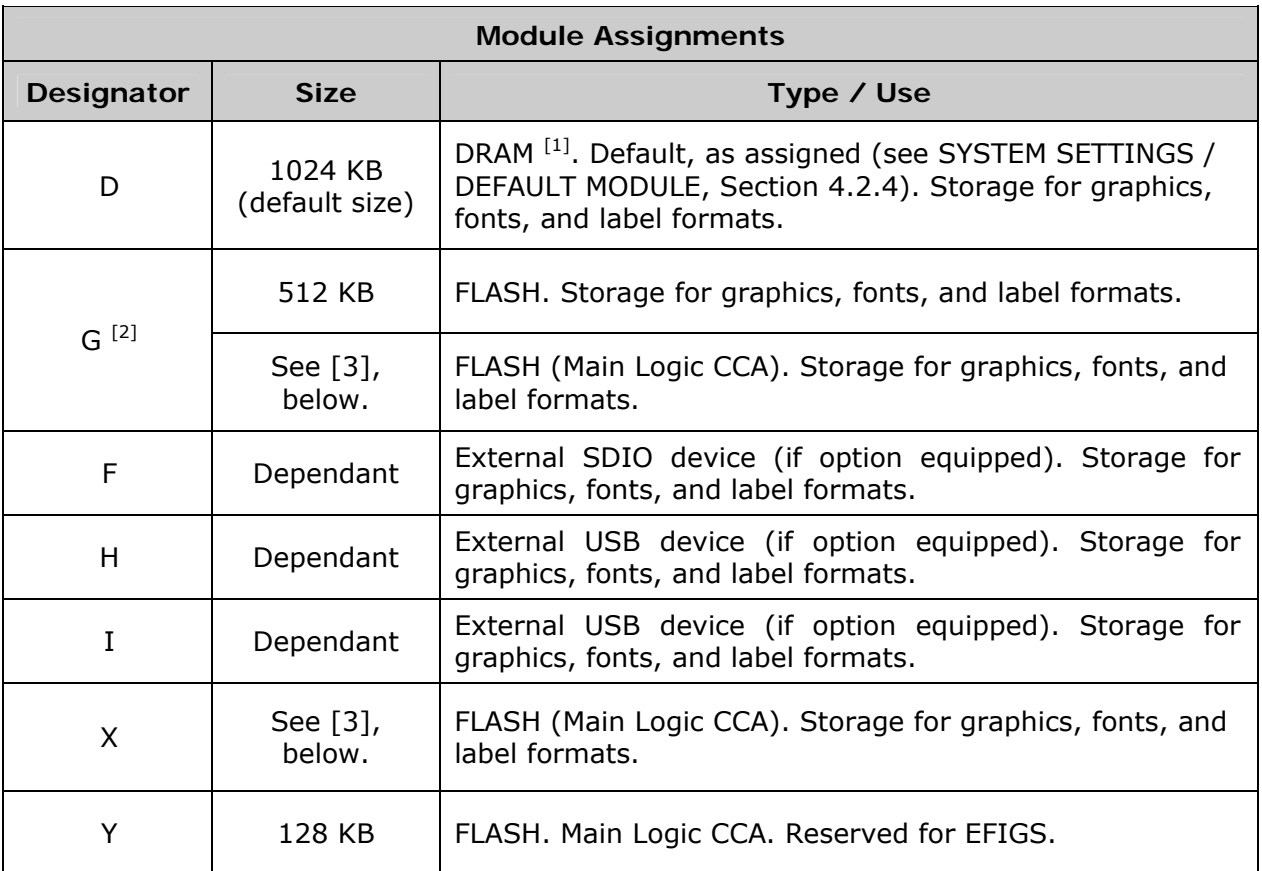

*[1] When power is removed from the printer, stored data will be lost.* 

*[2] Availability and size is dependent upon Main Logic CCA type; reference the Configuration Label. Also, Flash memory has a limited number of writes (approximately 100,000) and is intended for permanent (or semi-permanent) storage.* 

*[3] Modules G and X are partitioned to equal the sum of the total space available, approximately 6.5MB.*

## *File Handling Messages*

Depending upon the module and operation selected, several messages are possible when using the file handling system:

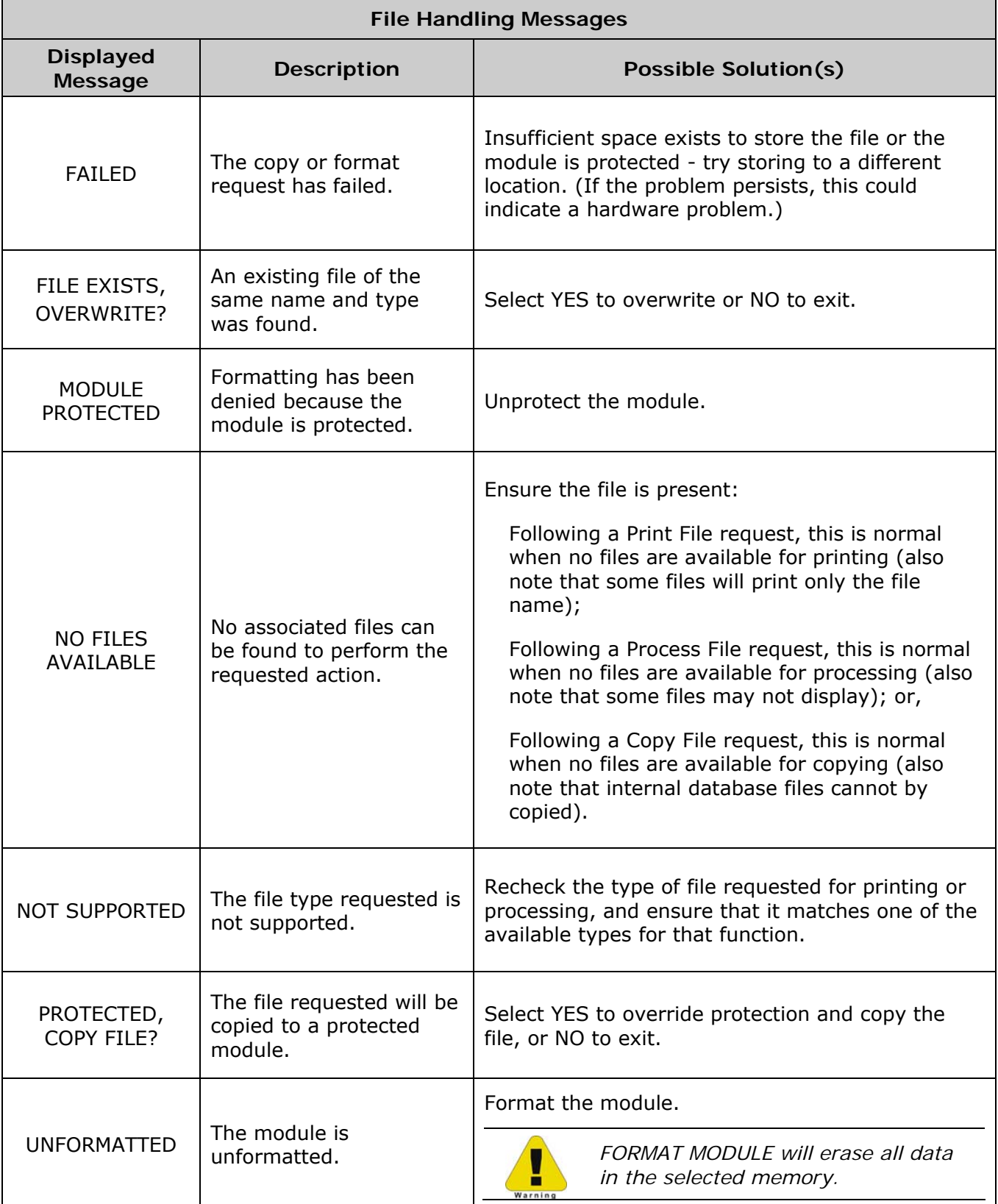

### *Cut Behind Setup*

The printer can queue then cut a specified number  $(0 - 2)$  of small labels, resulting in a throughput increase. To improve throughput when cutting batches of small labels, follow the procedure below:

- 1) Measure the length (L) of your media, label edge to label edge including gap, if any.
- 2) Determine the distance\*\* (D) from the burn line to cutter blade.

**\*\****This distance may vary between printers and require slight modification.*

3) Calculate the Cut Behind number (N) by dividing the distance (D) by the length (L) of the media.

 $N = D \div L$ 

4) Calculate the Present Distance (PD) by subtracting the product of the length (L) and Cut Behind number (N) from the distance (D).

 $PD = D - (N \times L)$ 

- 5) Enter the calculated Present Distance (PD) as the PRINT CONTROL / PRESENT DISTANCE setting; see Section 4.2.2.
- 6) Enter the calculated Cut Behind number (N) as the PRINTER OPTIONS / CUTTER setting (see Section 4.2.3) and then exit the menu and save your settings.
- 7) Verify the setup. With media installed, repeatedly press FEED to test the cut location:
	- If correct, the printer is ready for use; or,
	- If incorrect, adjust the PRESENT DISTANCE accordingly increase the setting to move the cut farther out or decrease the setting to move the cut closer.

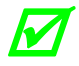

- *If Distance (D) is larger than 4 inches (101 mm), the printer will not retract when idle and blank labels will be lost.*
- *FAULT HANDLING / VOID AND RETRY should not be used; see Section 4.2.4.*

## *Appendix B*

## *Print Resolutions and Widths*

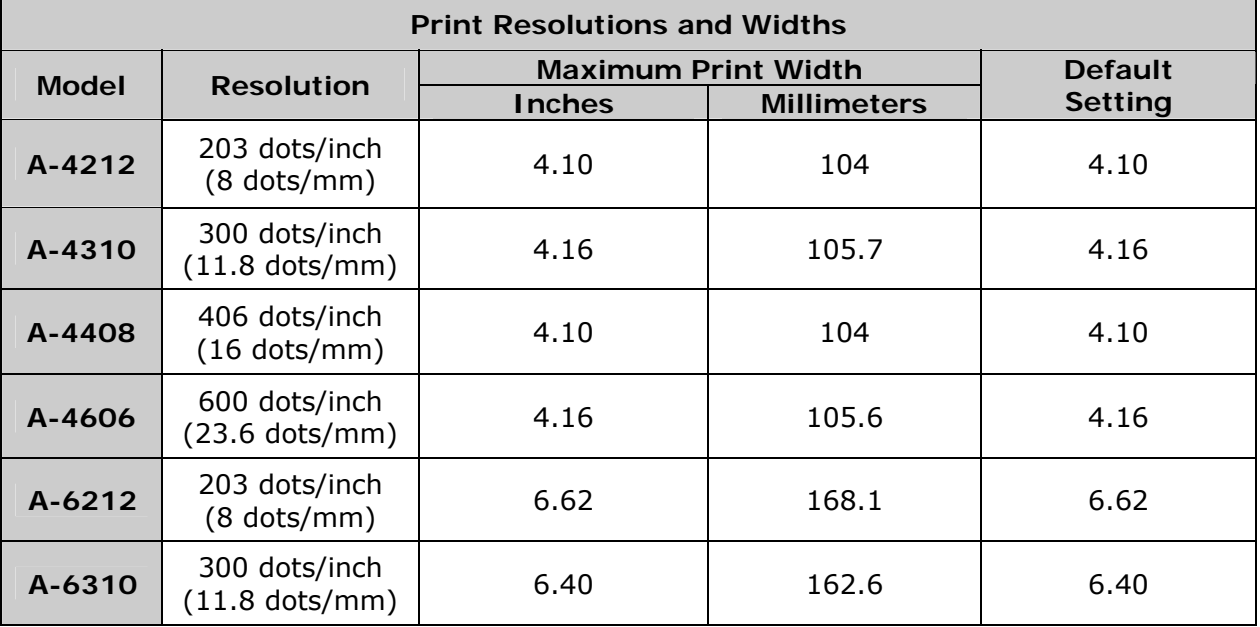

## *Speed Ranges*

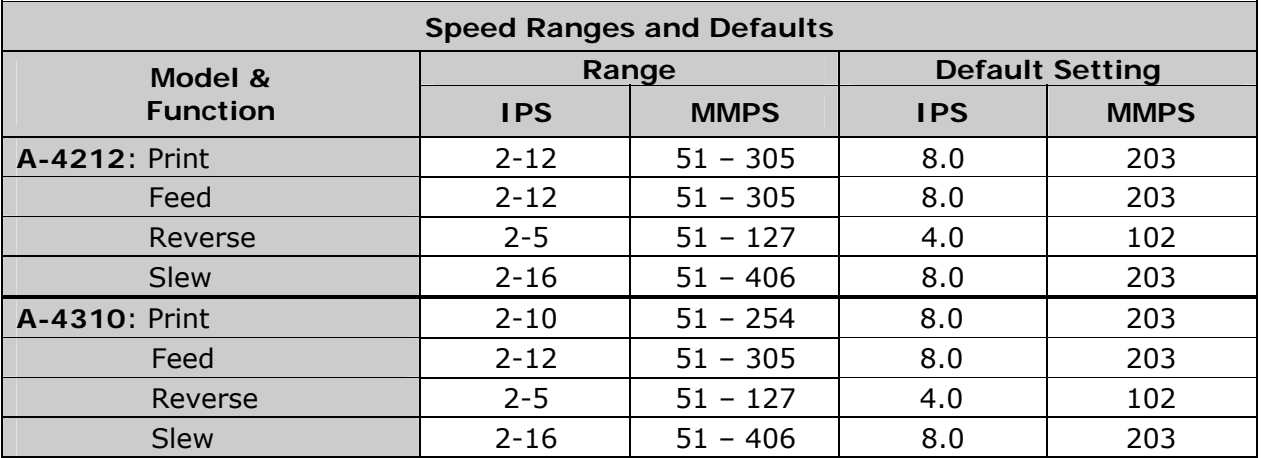

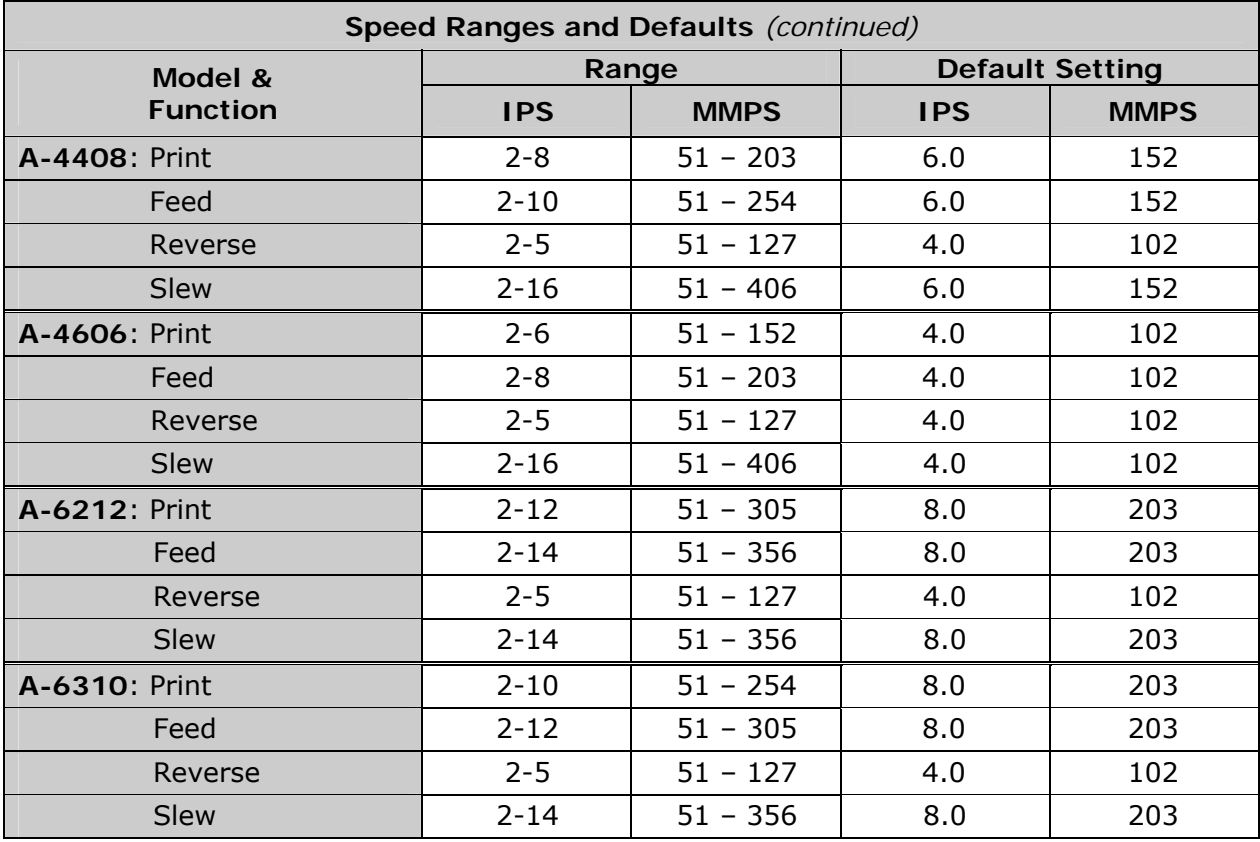

### *Column & Row Emulation Ranges*

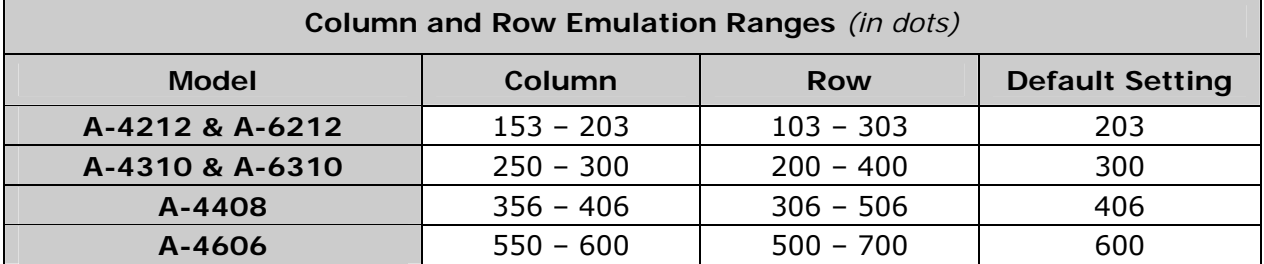

## *Custom Adjustments: Column, Present, & Row Adjust Ranges*

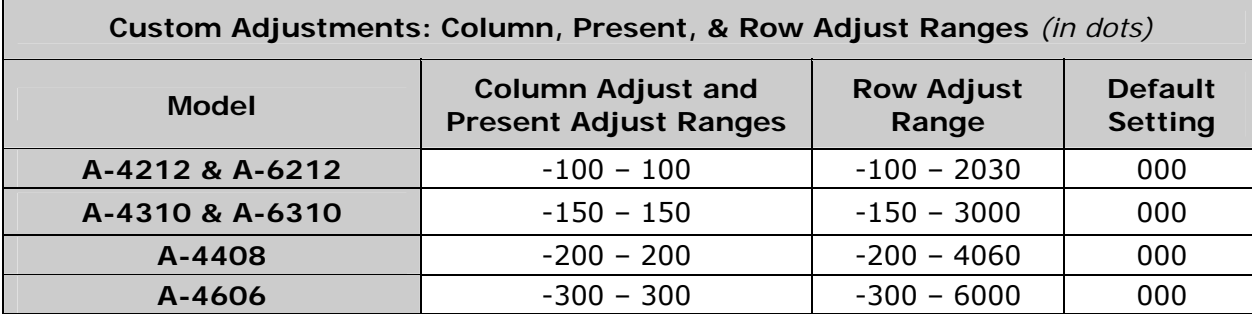

## *Appendix C*

#### *PE Peel Bar Location*

Provided as a reference, the drawing below defines the previous peel point of PE models.

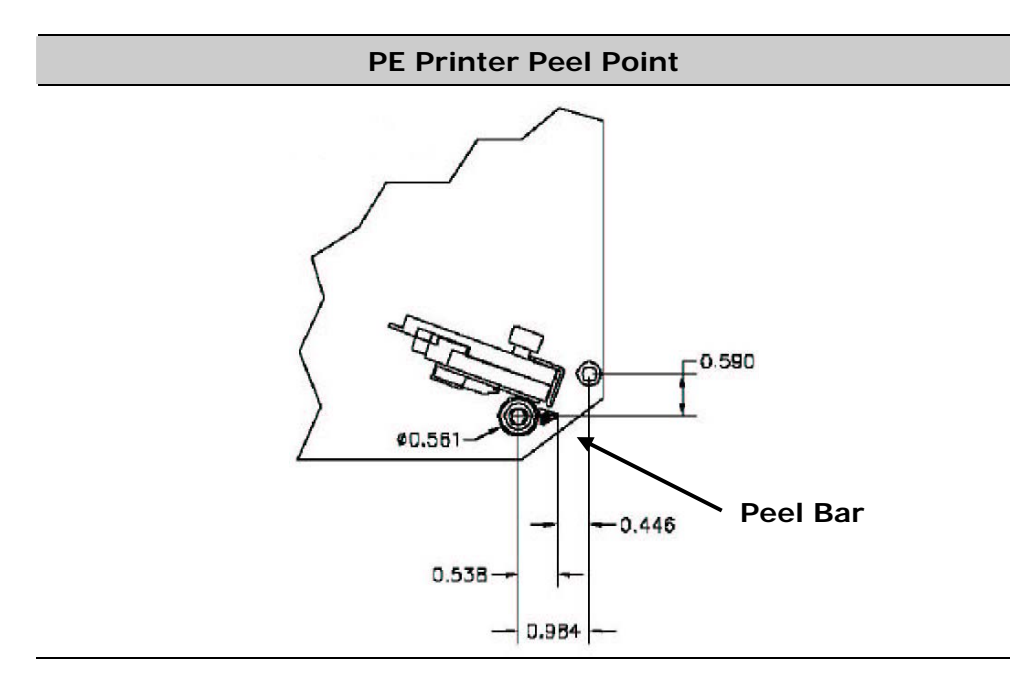

#### *Media Tension Settings*

Provided as a guideline, the parameters below represent recommended applicator media tension settings.

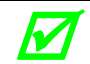

*These numbers do not represent the pull strength of the printer.* 

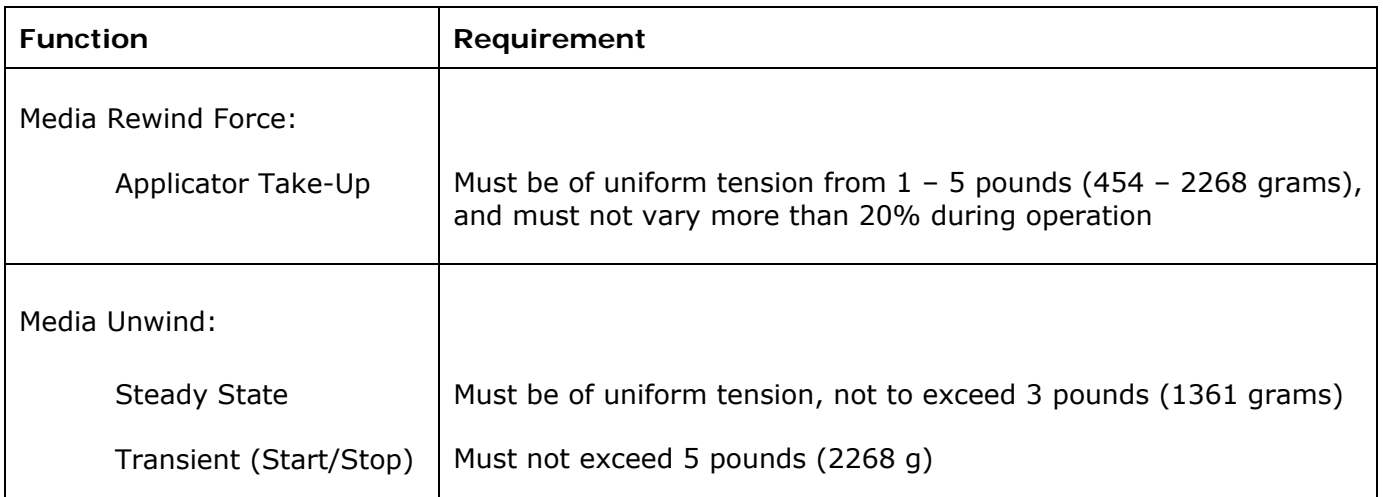

## *PE to A-Class GPIO Adapter Cable*

A GPIO Adapter Cable (P/N 32-2562-01) for integration of the A-Class into an existing PE installation. The cable converts the connections listed in the table below.

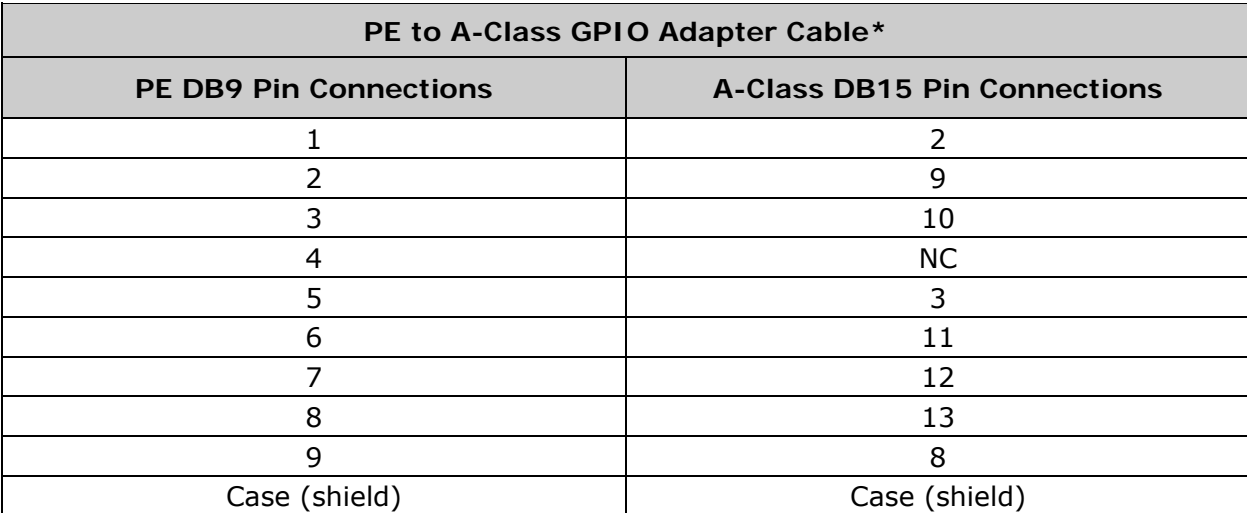

*\*For fabrication, use a DB9 metal-shelled female connector (part numbers, 21-2757-01 & 21-2629-01); and a DB15 metal-shelled male connector (part numbers, 21-2758-01 & 21-2759-01).* 

## *Appendix D*

## *Applicator Interface Overview*

The Applicator Interface CCA contains the printer to an applicator interface circuitry; functions and suggested connections are given below, and in these related sections:

Operational settings; Section 4.2.3.

J3 (COM D) and J4 (COM C) setup; Section 4.2.5.

Testing and diagnostics; Section 4.2.6.

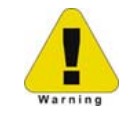

*Always wear a wrist strap and follow ESD prevention measures when handling the Applicator Interface CCA.*

#### *Applicator Interface CCA Jumper Configuration*

The various ports on the card are configured by arranging hardware jumpers (illustrated below):

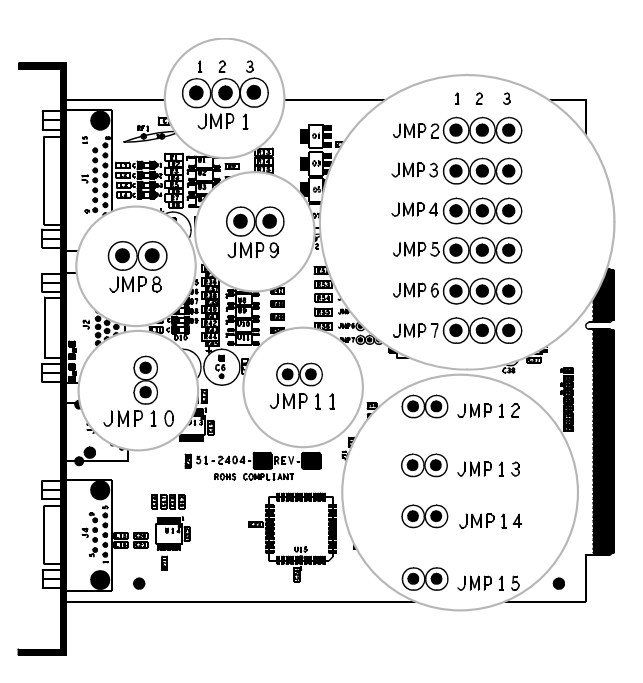

#### *GPI/O A (J1)*

Ground to Pin 1 (as shown, right).

**Four dedicated inputs** are available for control of printer functions. These inputs require no external pull-ups, are designed to interface to open-collector outputs and accept totem pole outputs from +4.5 to + 26 VDC. Optical isolators are available to provide isolation. Two print control circuit examples are given below.

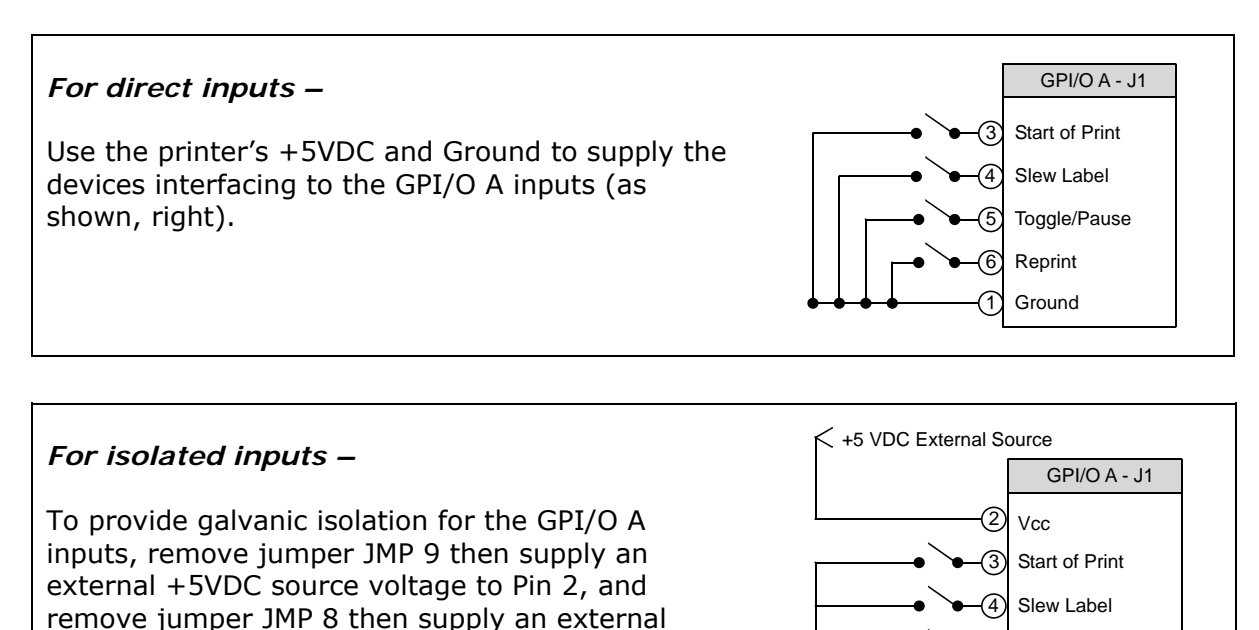

**Seven dedicated outputs** are available for control, warning, and error functions. These opencollector outputs are slew-limited. Optional 10K ohm pull-up resistors, tied to a common point for use at either  $+5$  or  $+24$  VDC, are available via jumper JMP 1.

 *If external pull-up resistors are used (that is, without jumper JMP1 installed), then to avoid damage ensure that a common external voltage not exceed +30VDC is used.* 

5 6 Toggle/Pause Reprint

**Ground** 

The table below details the GPI/O A pin assignments, settings and functions.

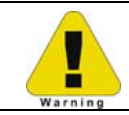

*Failure to properly configure the GPIO Port can result in damage to the printer and / or connected devices.* 

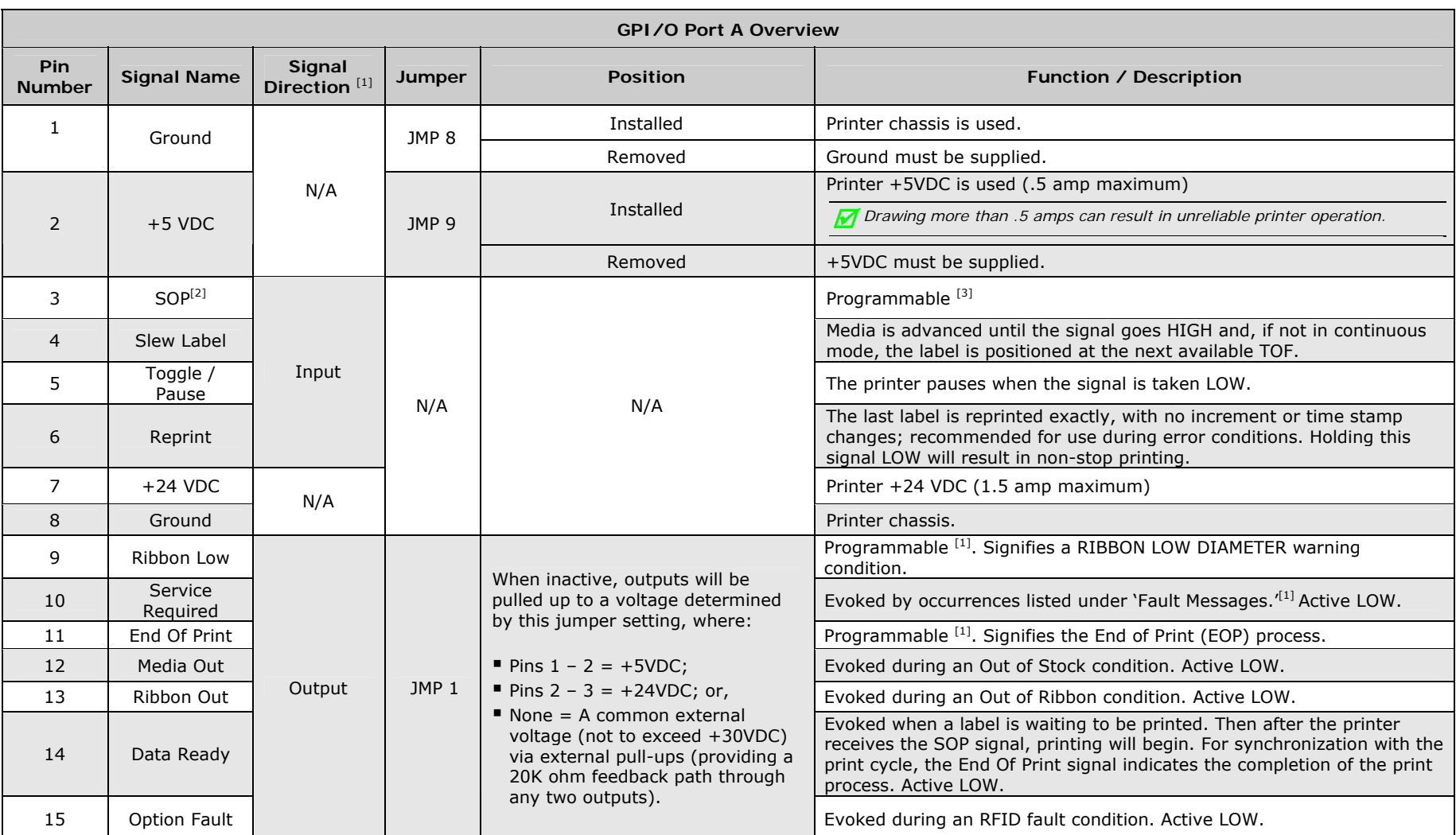

*[1] Signal directions are given relative to the printer.* 

*[2] If active with no current print job, "WAITING FOR DATA" will be displayed. Specifying a quantity of 9999 while keeping this signal ON will cause non-stop label printing, except in single label Imaging Mode, which will cause the printer to stop between labels.* 

<sup>[3]</sup> For setting details, see PRINTER OPTIONS / GPIO PORT (Section 4.2.3).

#### *GPI/O B (J2)*

**Six unassigned inputs** are designed to interface to open-collector outputs. These inputs require no external pull-ups and blocking diodes allow the use of totem pole outputs from +4.5 to + 26 VDC. Optical isolators are available to provide isolation. Two print control interface circuit examples are given below.

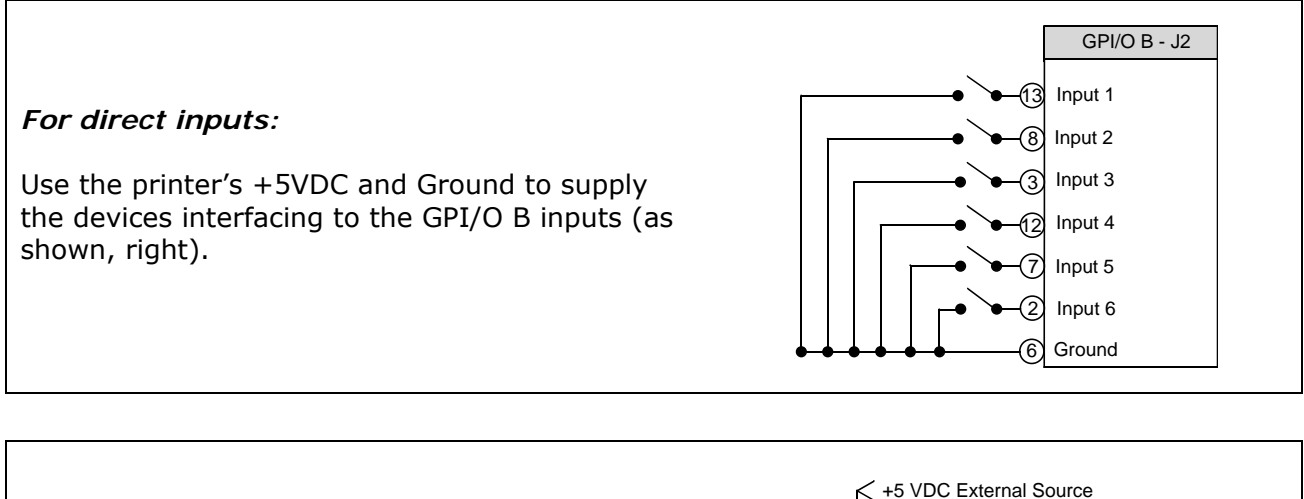

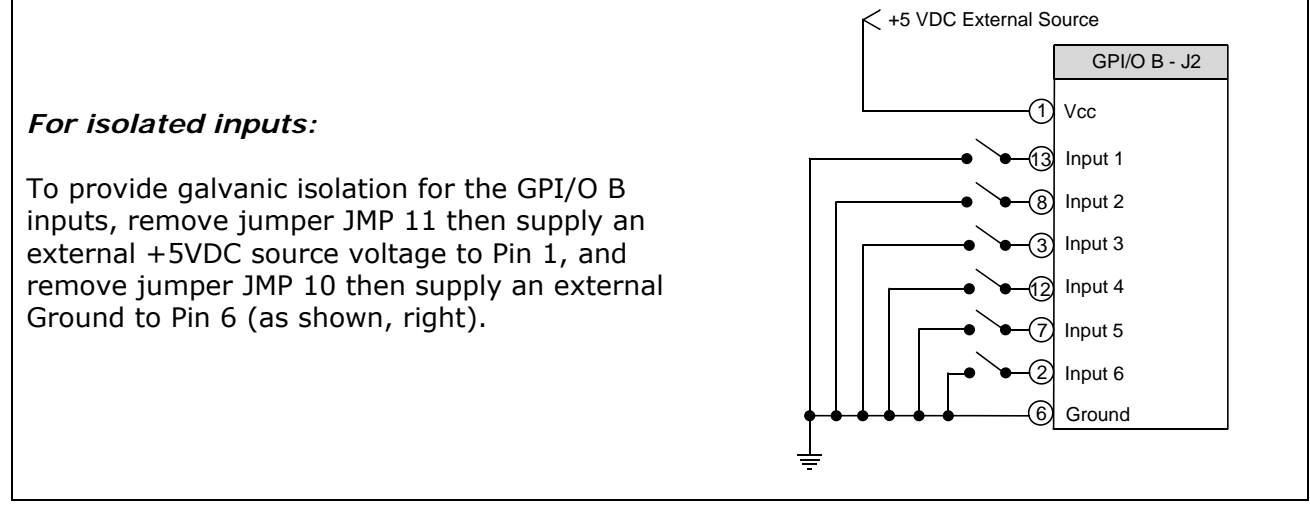

**Six unassigned outputs** are programmable and slew-limited. Optional 10K ohm pull-up resistors, one for each of the output lines, can be used at either +5 or +24 VDC via jumpers JMP 2 – 7.

 *If external pull-up resistors are employed (that is, when Jumpers JMP 2 - 7 are not installed), to avoid damage ensure that external voltage does not exceed +30VDC.* 

The table below details the GPI/O B pin assignments, settings and functions.
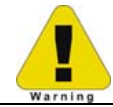

*Failure to properly configure the GPIO Port can result in damage to the printer and / or connected devices.* 

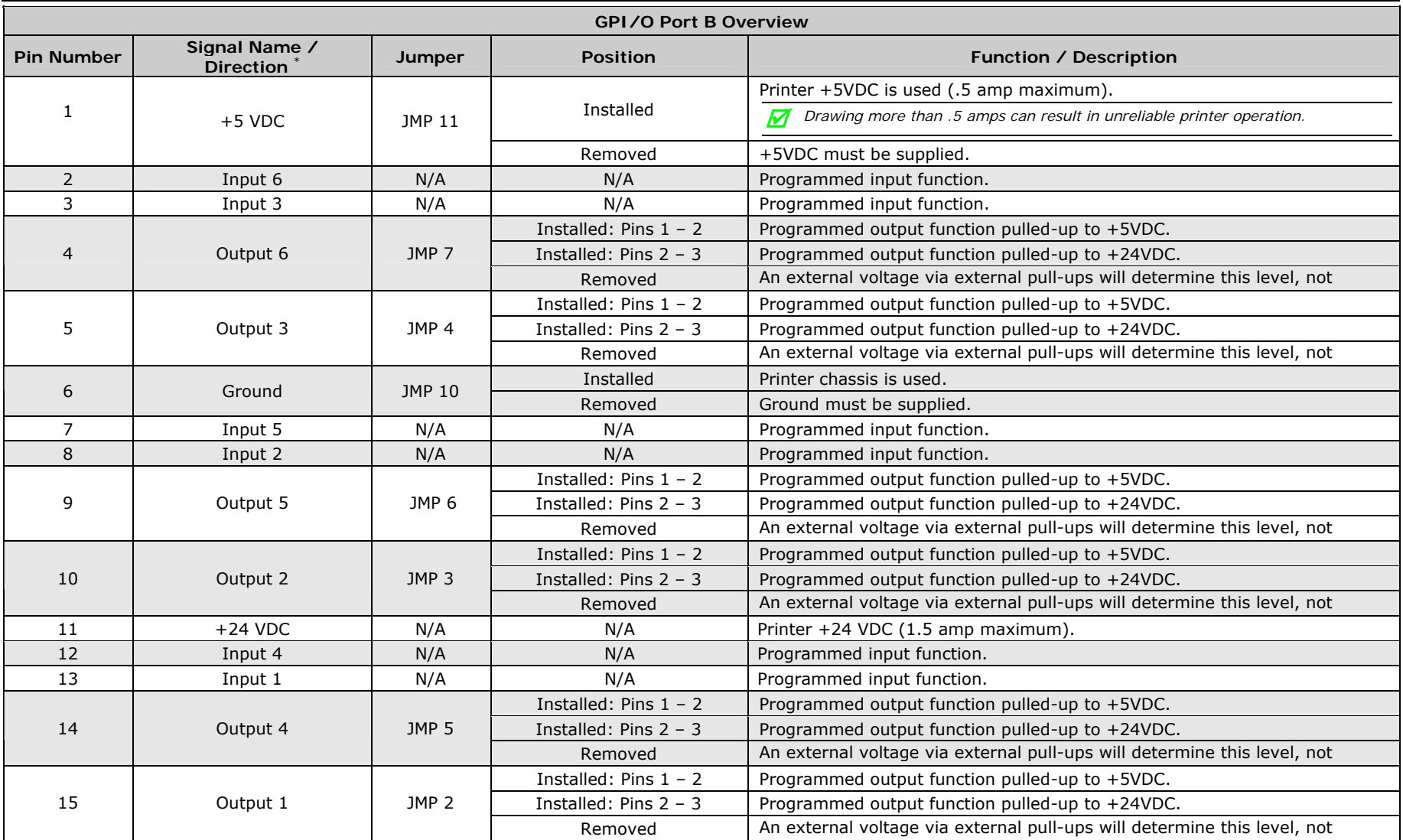

*\* Signal directions are given relative to the printer.* 

### *COM C (J4)*

Serial Port C (see Section 2.3.2) functions as an RS-232 interface or as a dedicated device interface, according to the jumper settings indicated below:

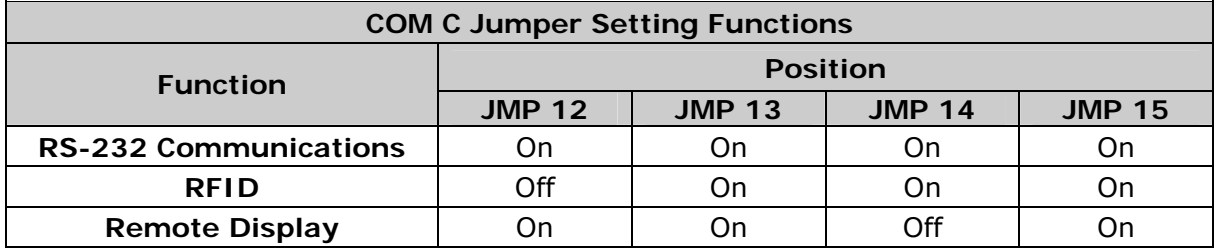

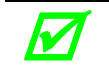

*M Jumper settings will override most printer menu settings.* 

### *COM D (J3)*

Serial Port D is an RS-232 communications interface (see Section 2.3.2).

### *Applicator Interface CCA Cable Connections*

Depending on the application and port pin connections, you may need the following hardware to complete the interface connections:

- GPI/O A (J1) *–* DB15 Male connector (e.g., Star Tech C15PCM) and shielded cabling.
- GPI/O B (J2) *–* High Density DB15 Male VGA connector (e.g., Star Tech C15HPSM) and shielded cabling.
- COM C (J4) *–* DB9 Male connector (e.g., Star Tech C9PSM) and shielded cabling.
- COM D (J3) *–* RJ45 Plug (e.g., Belkin R6G088) and cabling (shielding optional).

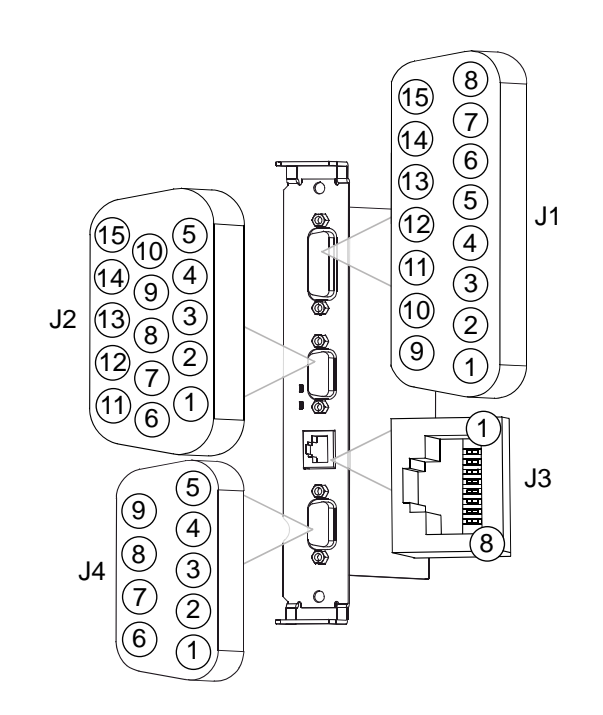

### *Indicators and Monitors*

Real-time verification of settings and activity of the GPIO ports is available via displayed and printed information:

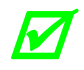

Unused, non-connected inputs and outputs will have an indeterminate state and assume a value of 1 or 0 *a value of 1 or 0.* 

**Indicators**: Sampled every millisecond, incoming (IN) and outgoing (OUT) signal activity can be observed on the card, where LED color changes correspond to signal state changes.

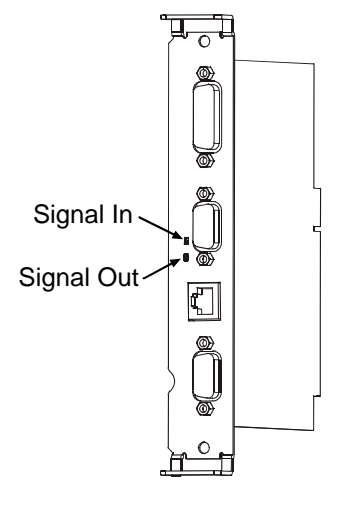

**Input Monitors**: Binary input signal states can be viewed (see Section 4.2.6, TEST GPIO / MONITOR GPIO INPUT) in the following format:

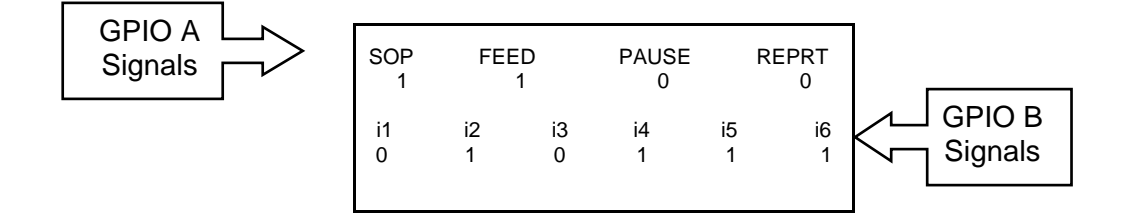

**Output Monitors**: Binary output signal states can be viewed (see Section 4.2.6, TEST GPIO / MONITOR GPIO OUTPUT) in the following format:

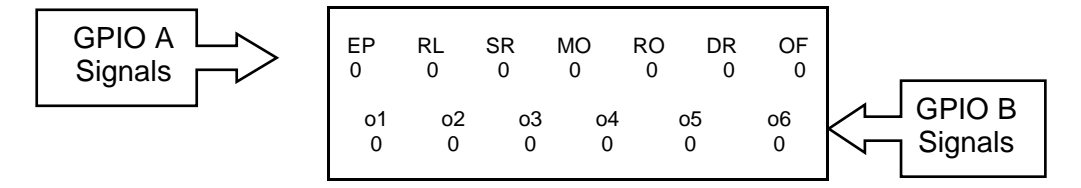

PRINT SIGNAL INFO: A hardcopy of the current GPI/O settings and signal states can be output (see Section 4.2.6, TEST GPIO / PRINT SIGNAL INFO) in the following format:

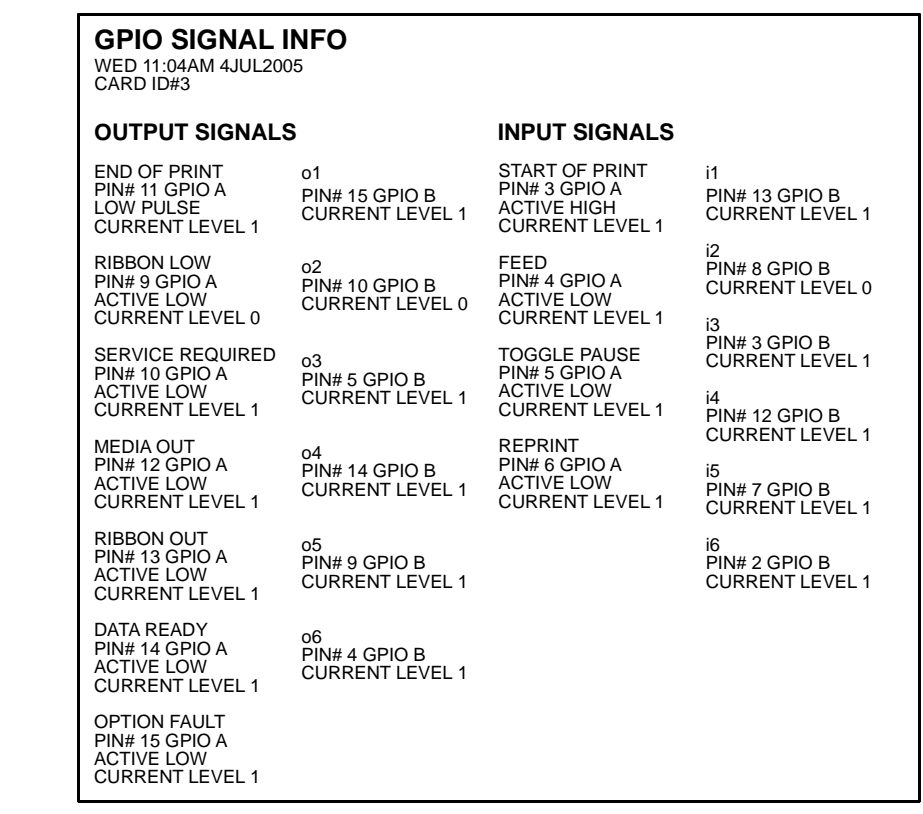

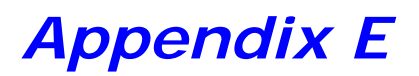

### *Multi-Language Menu*

Different languages can be downloaded to replace the English menu by constructing a spreadsheet that defines the printer dictionary. To change the language you will add a new language column (or modify the existing column) in the spreadsheet, click on the 'Generate DPL file(s)' radio button, and then send that file(s) to the printer.

Software requirements for modifying the menu language are as follows:

- Microsoft<sup>®</sup> Excel must be purchased by user;
- Img2dl.exe is a program used during the process to create the DPL file; and,
- Common.xls (also provided at the web site above) is the Menu Dictionary.

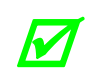

 *Img2dl.exe provided at* ftp://ftp.datamaxcorp.com/Anonymous/Firmware/EFIGS/ *Place Img2dl.exe and Common.xls in the same directory.* 

Create a Menu Language by following these steps:

A. Invoke Excel and open the Common.xls file. *After the file, the following screen appears:*

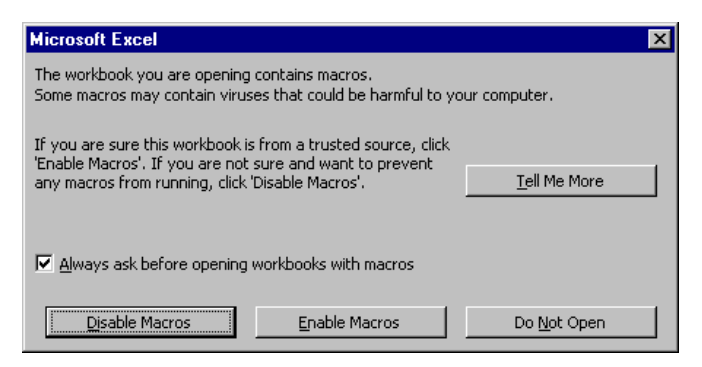

B. Click the "Enable Macro" box. *The following screen appears:*

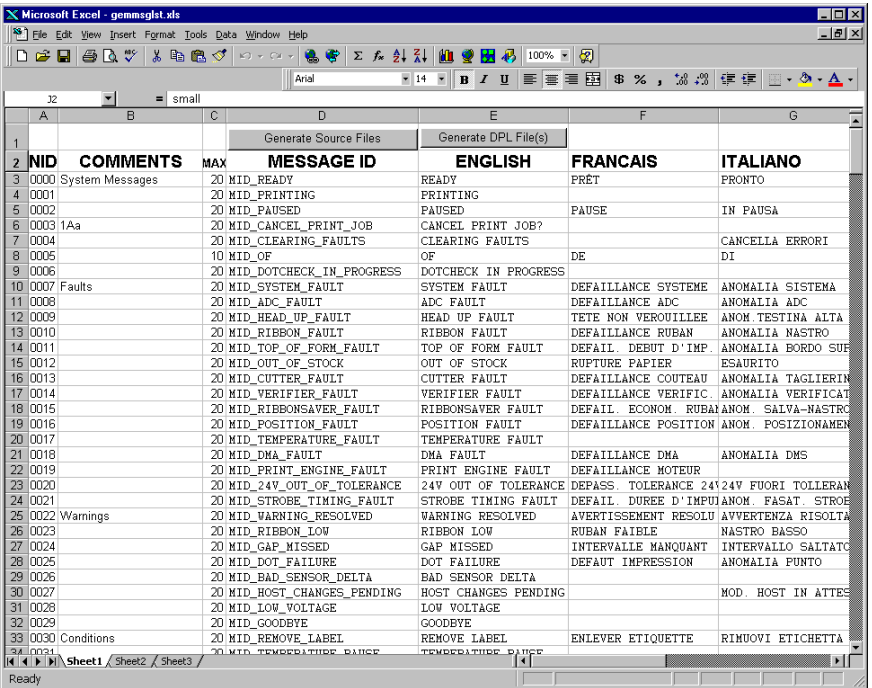

- C. Click on Column J and enter your new language, or modify an existing one. Some tips on this process:
	- Message Size When entering new messages, reference the 'MAX' column: this is the maximum number of characters allowed for this field. (Warnings are displayed when the number of characters is exceeded, or when trying to modify the MAX value; however, "cutting and pasting" fields could defeat this warning system.)
	- Two Line Messages Some of the message are displayed as two lines. These are indicated in the comment fields.
	- Comments This field can be modified with no effect.
- D. After editing is completed, highlight all of the columns to be created by pressing the letter above the column (more than one language may be selected).
- E. Press the Generate DPL File(s) radio button. *A file will be generated for each of the selected columns and Excel will provide confirmation (for example, as shown below, small.ls).*

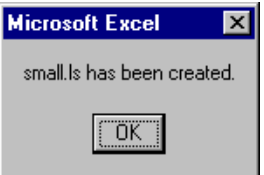

F. Download the generated files to the printer – one method is the DOS copy command:

copy small.ls lpt1: /b

- G. Reset the printer by pressing and holding the CANCEL Key for approximately four seconds.
- H. After the resetting, verify operation by printing a Configuration Label. *The new font selection will be printed on the label under SYSTEM INFORMATION / OPTIONAL LANGUAGES. (The new language also appears in the menu: SYSTEM SETTINGS / MENU LANGUAGE.) These are the only methods to determine whether the download was successful.*

*An error has occurred if the menu displays the new language selection, but all the messages remain in English. In this case, re-check your process or contact Datamax-O'Neil Technical Support (be prepared to provide the Common.xls and DPL download files created). Other possible error messages are as follows:* 

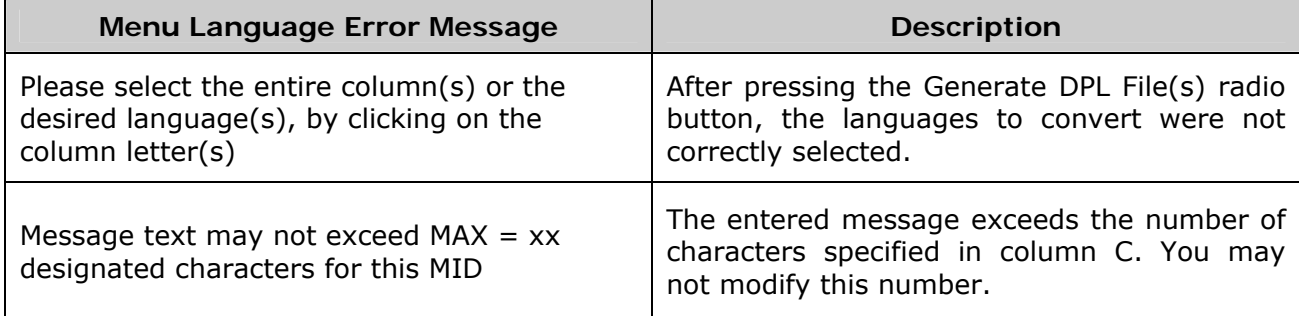

I. Repeat Steps A – H using the filename misc.xls to translate printer option items. This will output small20.ls.

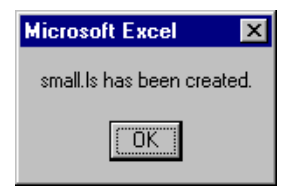

### *Important Advanced File Handling Information*

- The standard printer leaves the factory with EFIGS loaded into Module Y. At this point, Module Y is LOCKED and will only accept additional language downloads.
- After downloading a language update, Module Y is left UNLOCKED until the printer is reset or power is cycled. In this state, Module Y will accept font, image and label format downloads. The module will also honor the Clear Module request. Therefore, following an update it is recommended that a reset be performed to lock the module; otherwise, a software package may 'Clear All Modules' thus destroying the new menu language(s).
- Module Y can be UNLOCKED by sending this DPL string: <STX>KpY0
- To restore the factory generated EFIGS image, download the file \*832296.01A to the printer. This file is located on the Datamax-O'Neil FTP site. The letter at the end of the file name (e.g., A) specifies the revision. The latest revision will be available on the FTP site.
- Downloading the same language twice will automatically delete the first occurrence, but will not free the memory space.
- Deletion of the selected language will reset the printer to English. The total number of languages that the printer can now accept is limited to 10, but this number is dependent upon the size of each language translation. The translation size will vary with the number of messages that are translated for that particular language. Current complete language files are about 7,000 bytes each; but with product growth, the total number of languages is expected to drop to five.

# *Appendix F*

### *Saving a Configuration File*

Configuration files can be used to retain special printer settings, eliminating the need for repeated setups. Unique filenames can be assigned then the setups restored, as needed, via the host or printer menu. The following example saves a calibration setting in a configuration file:

 *If file sharing among printers, DO NOT include unique parameters (such as calibrations and adjustments) when saving.* 

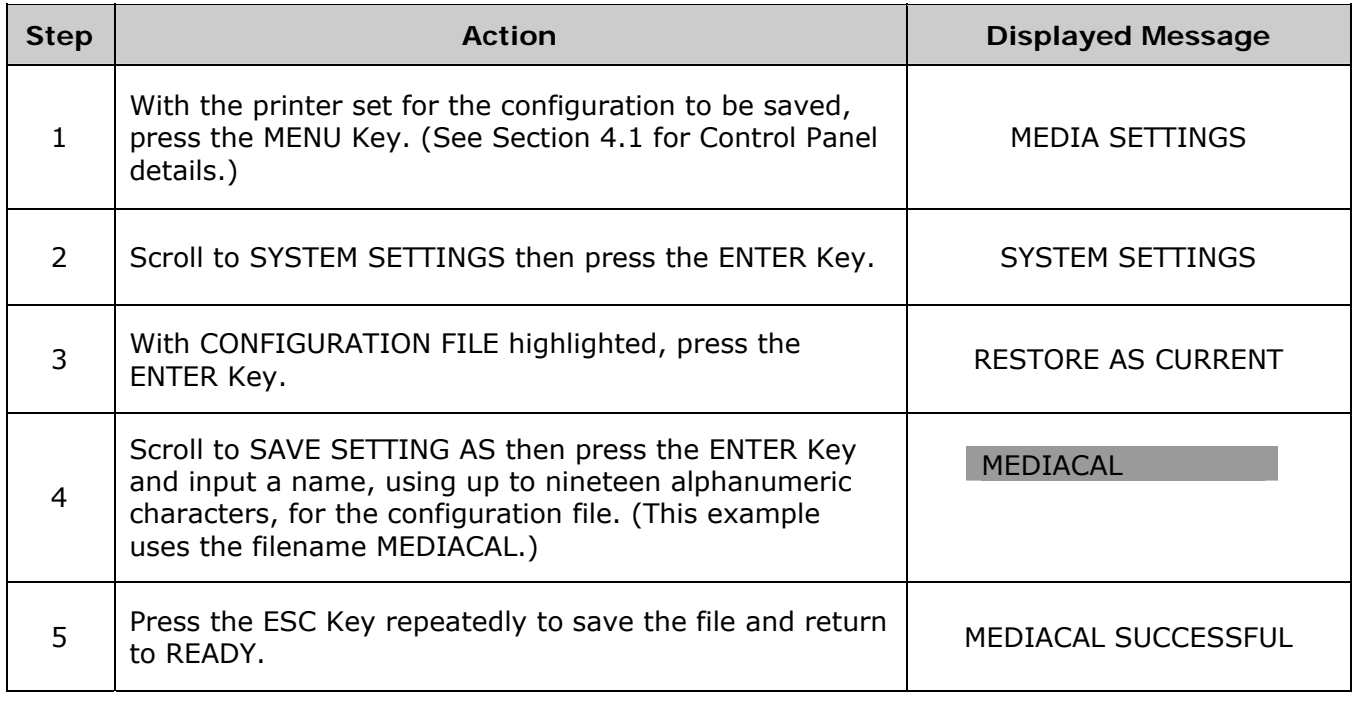

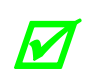

*To restore a configuration file via the printer, see Section 4.2.4.* 

# *Appendix G*

### *Ribbon Saver Overview*

With the Ribbon Saver option, the printer can conserve ribbon use in blank label areas. Depending upon the label format, when more than .25 inches (6.4 mm) of ribbon can be saved in no-print areas, the printhead lifts off the platen and a brake stops ribbon motion, while the assist rollers continue to advance media. At about .25 inches before the next line of print, the brake releases as the printhead is lowered to resume printing. Additional parameters and features regarding operation include the following considerations:

- The amount white space passed before the ribbon saver actuates is determined by the media travel speed. For example, at 2 IPS there must be at least .65 inches (16.5 mm) of white space, while at 8 IPS the length increases to 1.2 inches (30.5 mm) before engagement.
- Ribbon savings become more significant as the label white space gets larger.

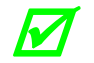

 *Following a Top of Form, Out of Stock, Position, Ribbon or Head Lift Fault, ribbon saving will not occur during the first two inches (51 mm) after restart.* 

- The ribbon saver will actuate up to twenty times per label.
- The menu can be used for control (see Section 4.2.3).
- Functional tests can be performed (see Section 4.2.6).
- Throughput remains unaffected by operation. At faster speeds, however, a light horizontal mark (produced as the moving label contacts the stationary ribbon) may appear across the label. To minimize this contact mark use a slightly harder wax or wax/resin formulation of ribbon or slow the print speed.

## *Glossary*

**alphanumeric** Consisting of alphabetic, numeric, punctuation and other symbols.

- **backing material** The silicon-coated paper carrier material to which labels with adhesive backing are affixed. Also referred to as "liner".
- **bar code** A representation of alphanumeric information in a pattern of machine-readable marks. The basic categories are divided into one-dimensional (UPC, Code 39, Postnet, etc.) and twodimensional bar codes (Data Matrix, MaxiCode, PDF417, etc.).
- **boot loader** The resident program that loads the application from Flash memory, decompresses it into the SRAM, and starts operations.
- **burn line** The row of thermal elements in the printhead that create the images on the media.
- **calibration** The process through which sensor readings are entered into the printer for correct sensor function (for example, detection of a given media type) and TOF positioning.
- **CCA** Circuit Card Assembly.
- **CSI (Coated Side In)** Ribbon rolled with the inked coating facing inward.
- **CSO (Coated Side Out)** Ribbon rolled with the inked coating facing outward.
- **character set** The entire complement of alphanumeric symbols contained in a given font.
- **checksum** An alphanumeric error detection method used in many bar code symbologies for informational security.
- **continuous media** An uninterrupted roll or box of label or tag stock media that contains no gap, notch, or mark to separate individual labels or tags.
- **core diameter** The inside diameter measurement of the cardboard core at the center of a ribbon.
- **defaults** The functional setting values returned following a factory reset of the printer.
- **diagnostics** Programs used to locate and diagnose hardware problems.
- **die-cut media** Media that has been cut into a pattern using a press, where the excess paper is removed leaving individual labels, with gaps between them, attached to a backing material.
- **direct thermal** The printing method that uses a heat sensitive media and only the heat of the thermal printhead to create an image on the label.
- **direct thermal media** Media coated with chemicals that react and darken with the application of heat.
- **DPI (dots per inch)** A measurement of resolution, rated in the number of thermal elements contained in one inch of the printhead.
- **DPL (Datamax-O'Neil Programming Language)** Programming commands used specifically for control of and label production in Datamax-O'Neil printers. A complete listing of commands can be found in the *Class Series 2 Programmer's Manual*
- **DPMM (dots per millimeter)** A measurement of resolution, rated in the number of thermal elements contained in one millimeter of the printhead.
- **EFIGS** English, French, Italian, German, Spanish, and other multi-language support as programmed for the printer's menus and configuration label.
- **fan-fold** Media that is folded and stacked.
- **feed speed** The rate at which the media moves under the printhead in non-printed areas and between labels.
- **Flash memory** Non-volatile memory (does not require printer power to maintain data) that can be erased and reprogrammed, used to hold the printer's operating program.
- **font** A set of alphanumeric characters that share a particular typeface.
- **gap** A space between die-cut or notched labels used to sense the top-of-form.
- **GPIO (General Purpose Input Output)** A specialized interface port for use with external printer control devices including applicators, verifiers, RFID systems, etc.
- **IPS (inches per second)** Imperial measurement of speeds.
- **label** A paper or synthetic printing material, typically with a pressure sensitive adhesive backing.
- **label length** The distance from the top of the label to the bottom of the label as it exits the printer.
- **label repeat** The distance from the top of one label to the top of the next label.
- **label tracking** Excessive lateral (side to side) movement of the media as it travels under the printhead.
- **label width** The left to right measurement of the label as it exits the printer.
- **mark** Generalized term for the carbon-based black line on the underside of reflective media used to indicate the top-of-form.
- **media** Generalized term for all types of printing stocks, including: roll fed, continuous, die-cut, reflective, and fanfold.

**media hub** Device in the printer used to support roll media.

- **media sensor** An electronic device equipped with photo sensors to detect media and the top-ofform on die-cut, notched or reflective media.
- **MMPS (millimeters per second)** Metric measurement of speeds.
- **notched stock** Media, typically tag stock, with holes or notches in the material that is used to signal the top-of-form. The printer must be set to 'gap' to use this media type.
- **preprinted media** Label stock that contains borders, text, or graphics, flood coating, etc.
- **perforation** Small cuts extending through the backing and/or label material to facilitate their separation. Also referred to as "perf".
- **print speed** The speed at which the media moves under the printhead during the printing process.
- **reflective media** Media imprinted with carbon-based black marks on the underside of the material, which is used to signal the top-of-form when the 'reflective' sensor is enabled.
- **registration** Repeatable top to bottom alignment of printed labels.
- **reverse speed** The backward rate of media motion into the printer during tear-off, peel and present and cutting operations for positioning the label at the start of print position.
- **ribbon** An extruded polyester tape with several layers of material, one of which is ink-like, used to produce an image on the label. Also referred to as "foil".
- **ribbon wrinkle** An undesirable overlapping of the ribbon during the printing process that leads to voids on the printed label, typically caused by an improper printhead leveling cam adjustment.
- **roll media** A form of media that is wound upon a cardboard core.
- **slew speed** The speed at which the media moves under the printhead in non-printed areas and between labels using the GPIO function.
- **start of print (SOP)** The position on the label where printing begins; also, the signal that initiates GPIO-controlled printing.
- **tag stock** A heavy paper or synthetic printing material, typically featuring a notch or black mark for TOF and no adhesive backing.
- **thermal transfer** The printing method that creates an image by transferring ink from a ribbon onto the media using the heat from the thermal printhead.
- **TOF (top-of-form)** The start of a new label as indicated by a label gap, notch, mark or programming.
- **void** An undesirable blank space in a printed image.